# **ScaleLink Pro**

# **USER GUIDE**

**For Version 3.24 January 2005** 

**ISHIDA CO., LTD**

Copyright © 2001-2004 Ishida Co. Ltd., Japan

No part of this manual may be reproduced or transmitted in any form or by any means, electronic or mechanical, without permission in writing from Ishida Co. Ltd.

Microsoft Windows is a registered trademark of Microsoft Corporation.

# **Revision History**

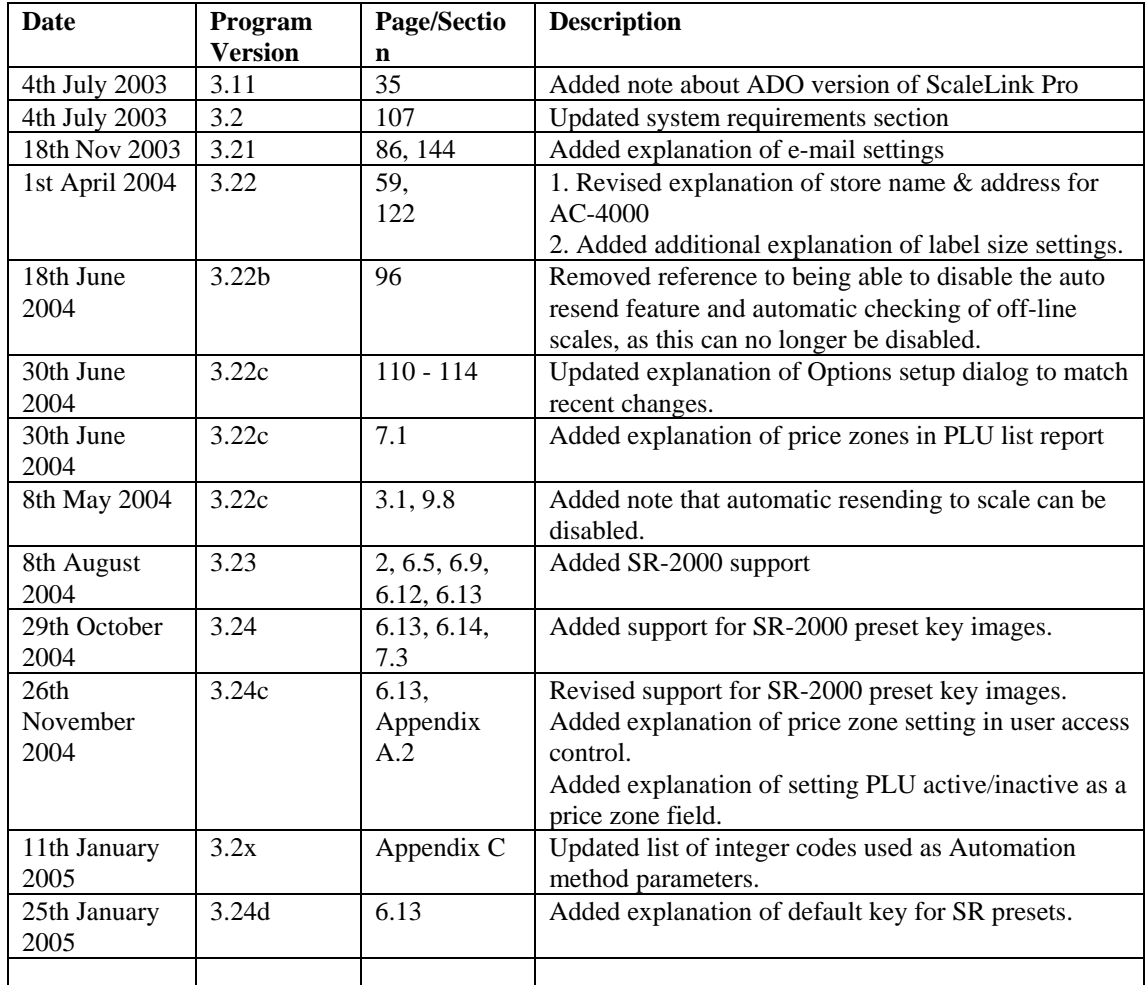

# **Contents**

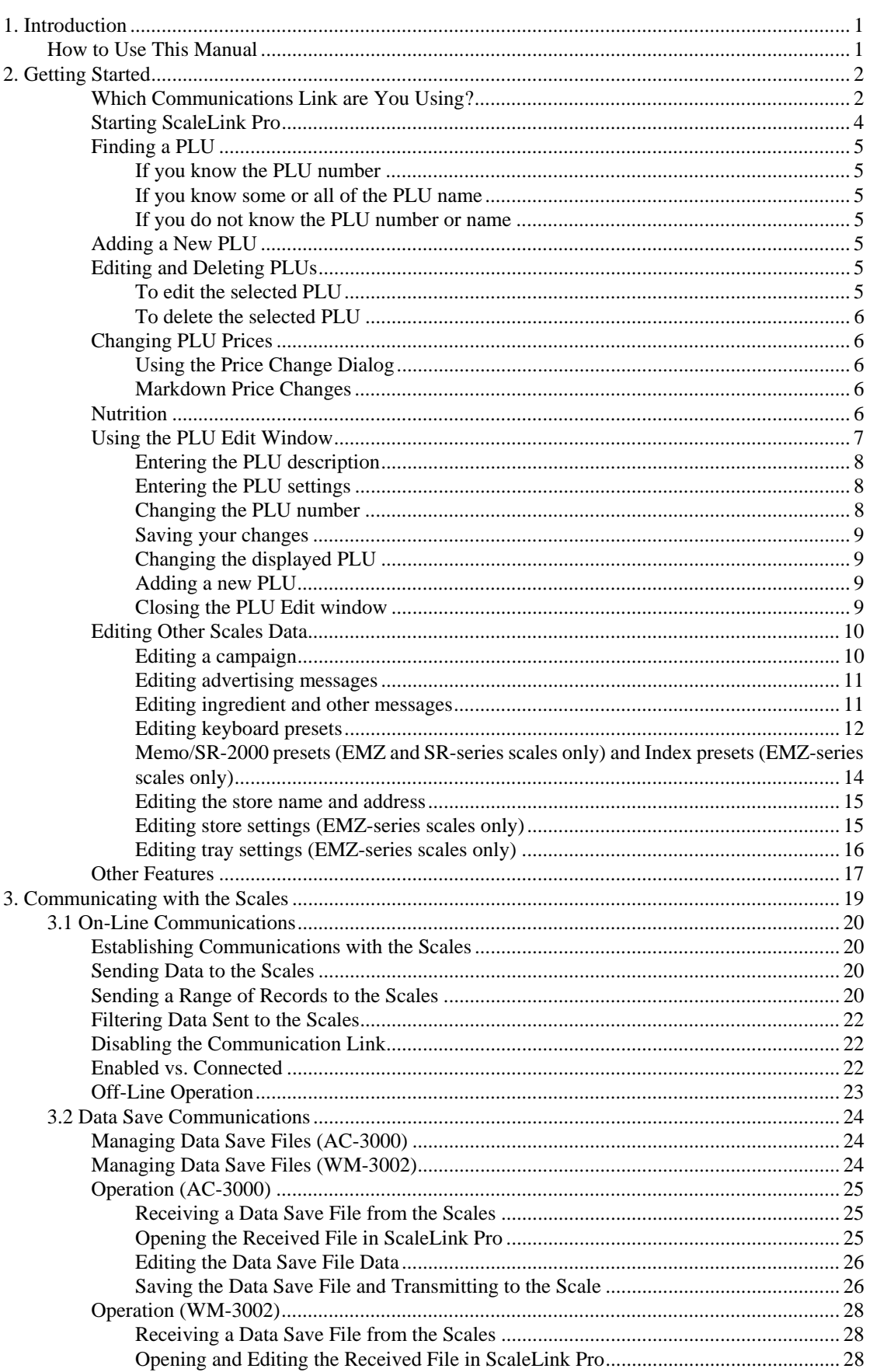

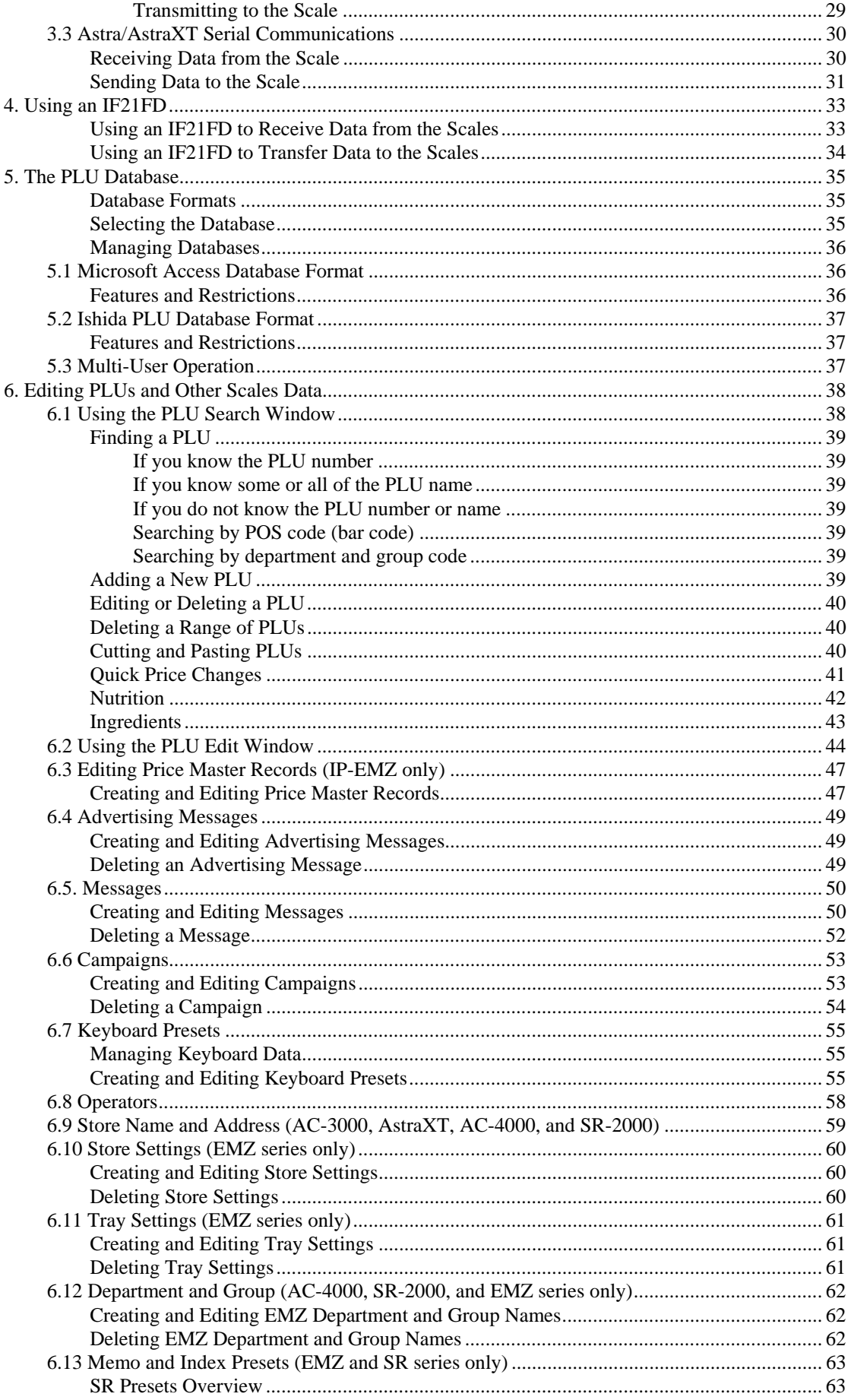

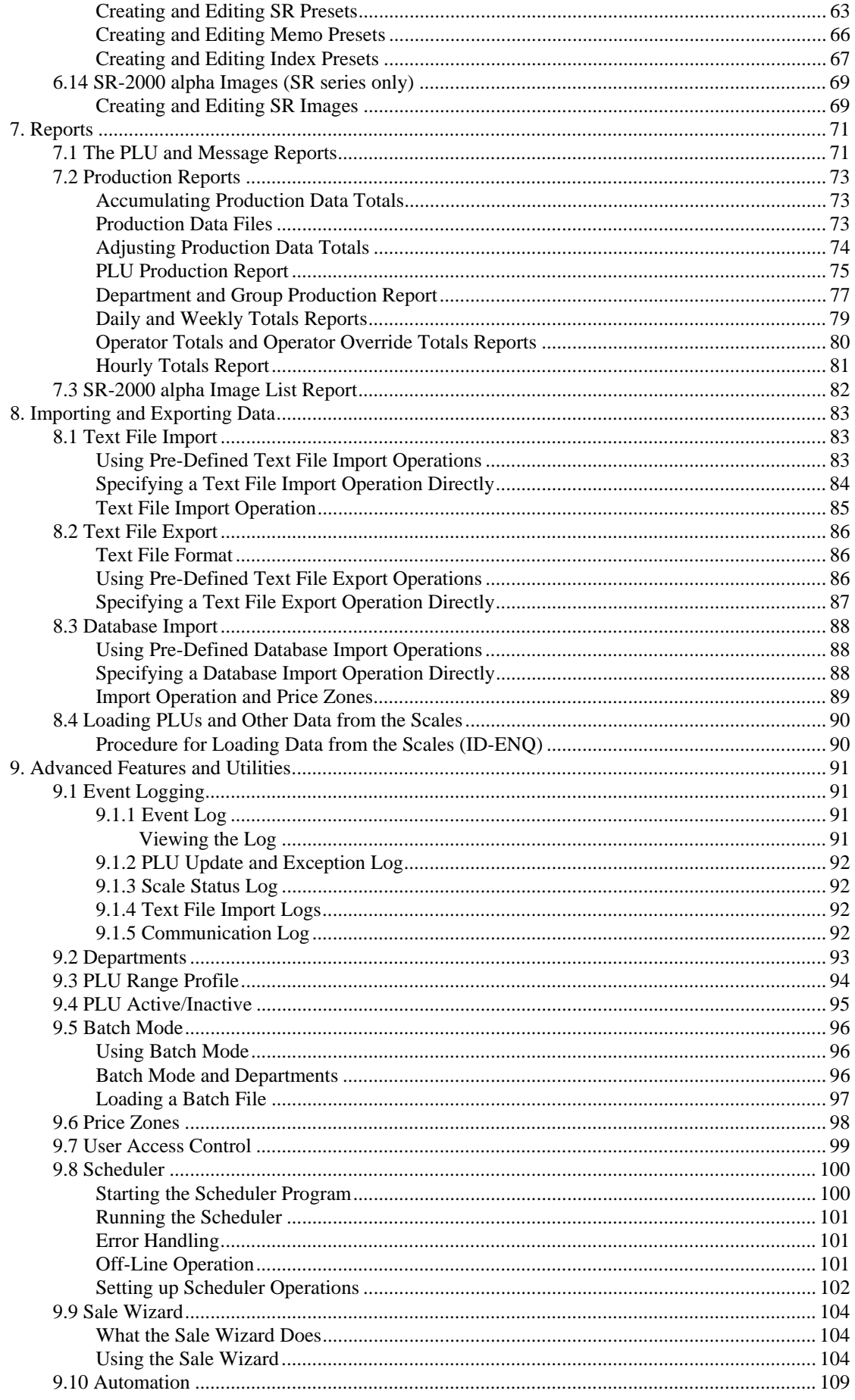

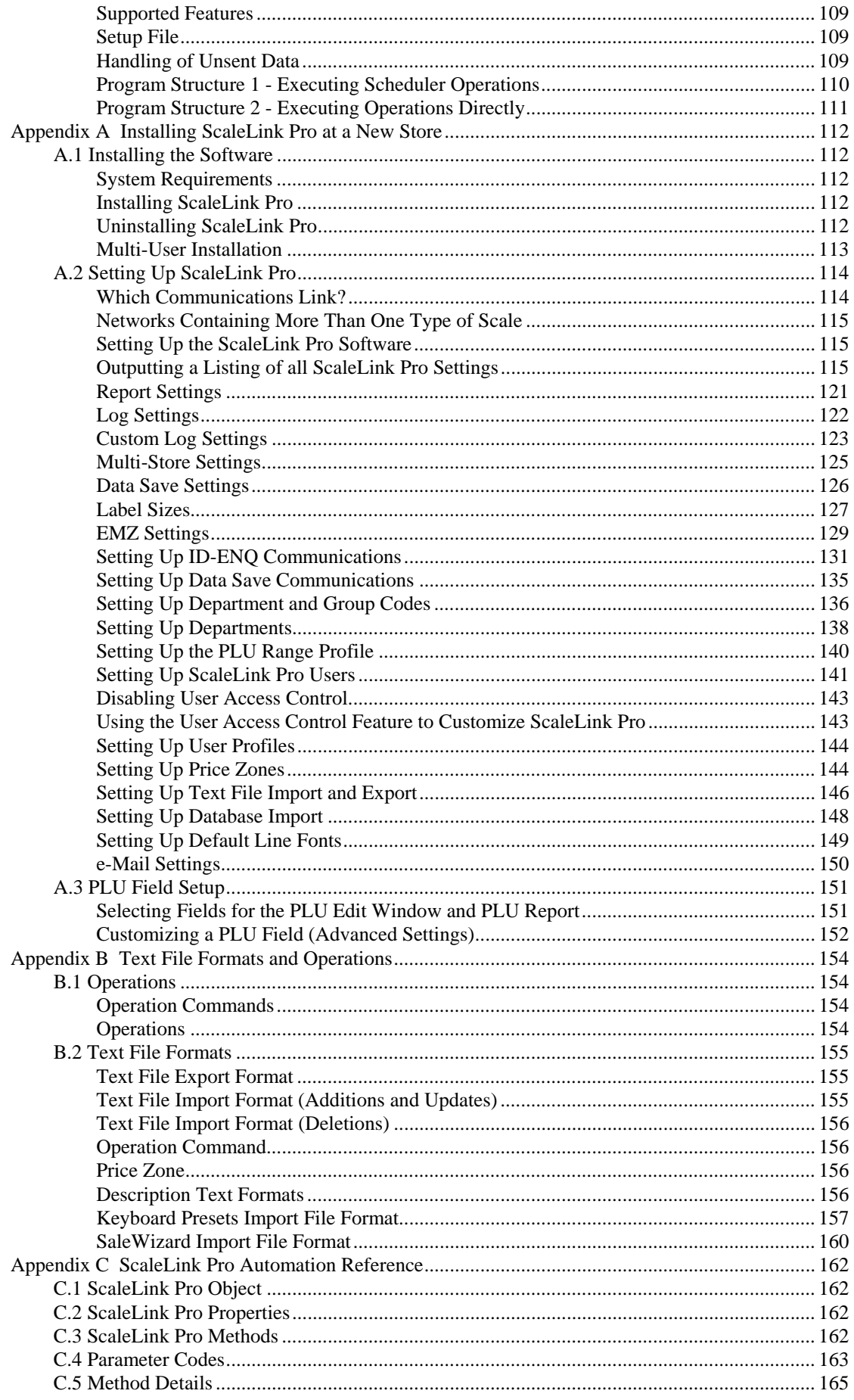

# **1. Introduction**

This manual describes how to use ScaleLink Pro, the Ishida PLU Editor.

The aim of the ScaleLink Pro software is to simplify the process of creating and managing the PLU and other information used in Ishida scales. ScaleLink Pro includes the following features.

• Provides a visual interface for creating and editing the following scales data.

 PLUs Ingredients and other messages Nutrition information Advertising messages (scrolling messages) Keyboard presets Campaigns Store name and address Tray data

- Scales data can be sent to and read from the scales via a serial port or LAN connection.
- Quick price change feature
- Search function for quickly locating the desired PLU
- PLU and production data reports
- Batch mode for off-line changes
- Price zone feature for multi-store operation
- Text file import and export
- Import from ODBC database
- Scheduler feature for automating often-used operations
- Print scale keyboard templates

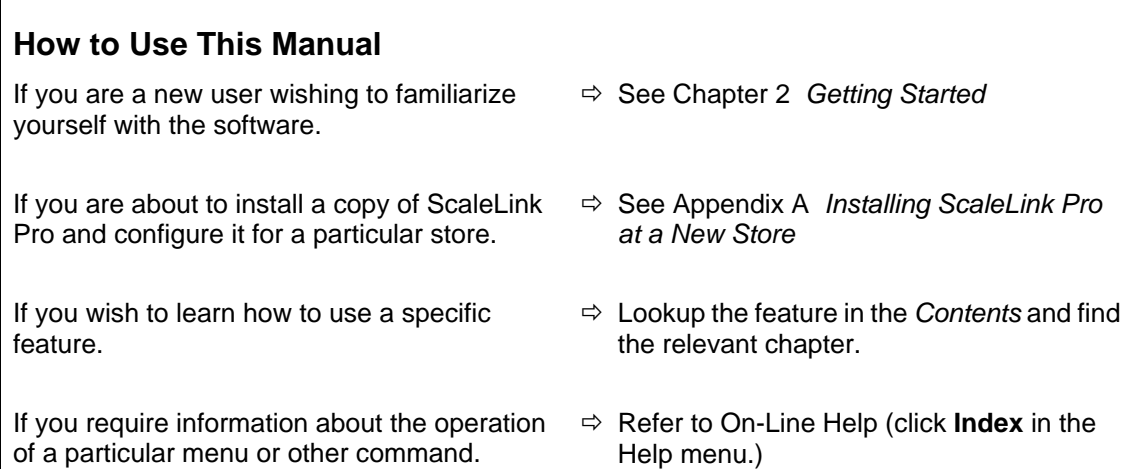

# **2. Getting Started**

This section gives a quick tutorial on how to use ScaleLink Pro and introduces the main concepts you will need to edit and manage scales data.

This section assumes that ScaleLink Pro has already been installed and setup for your store. (If not, see Appendix A *Installing ScaleLink Pro at a New Store*. )

# **Which Communications Link are You Using?**

ScaleLink Pro provides two different methods of communicating with the scales. It is assumed that your copy of ScaleLink Pro has already been configured for one (or both) methods, that the cabling is installed and plugged into the correct sockets, and that the target scale or MSCU is turned on. If not, an error message will appear when you attempt to communicate with the scales. In this case, contact the person responsible for installing the system.

If you have an Ishida IF21FD backup unit, it is also possible to use ScaleLink Pro without a communications link to the scales. In this case, use the **Import IF21FD** and **Export IF21FD** commands in the **File** menu to read and write data on the floppy disk.

The two different methods of communicating with the scales are described briefly below.

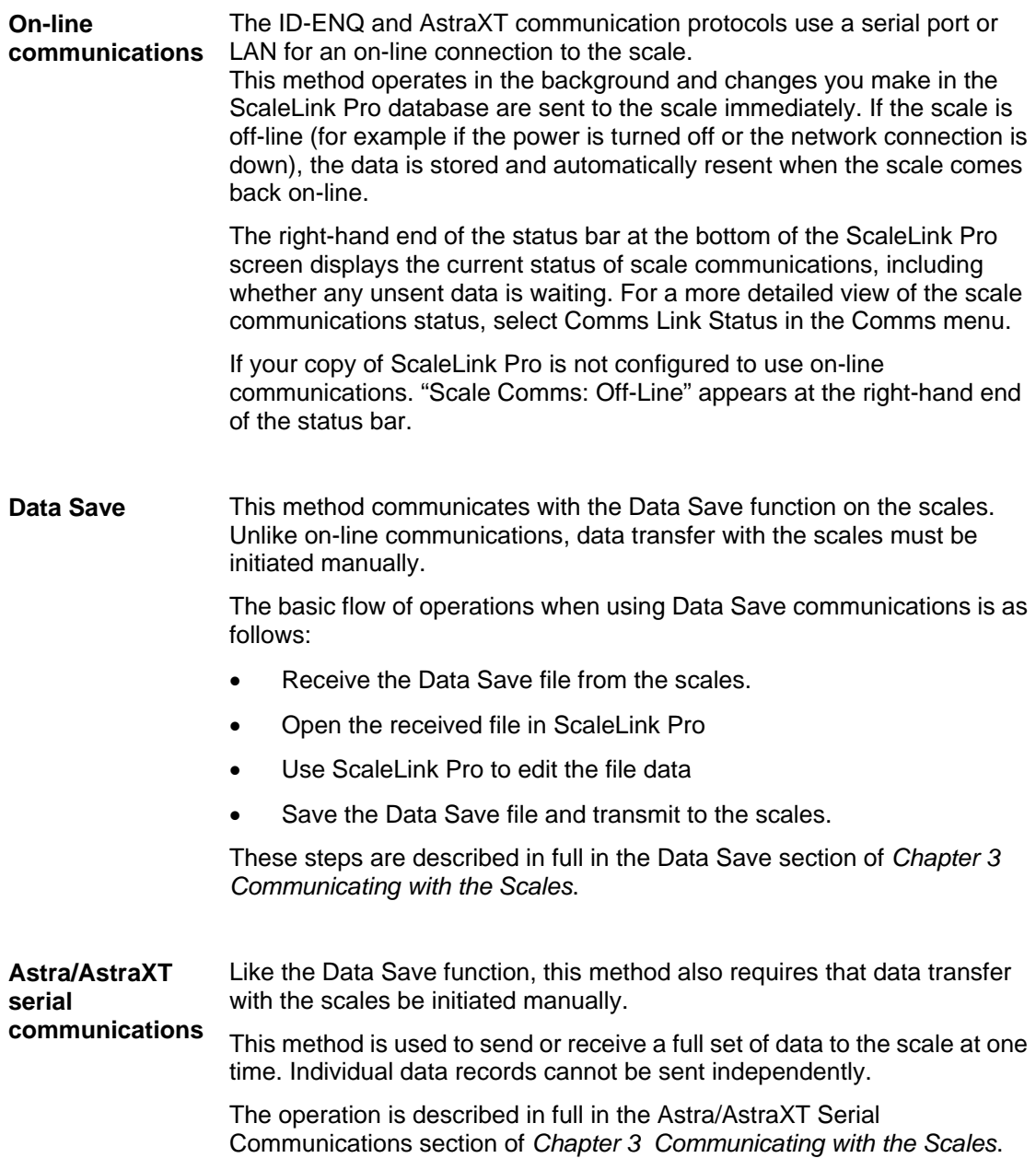

## **Important Note for Data Save and Astra/AstraXT Serial Comms Users**

After completing this tutorial, which teaches the basic operations of the ScaleLink Pro software, proceed to Chapter 3 *Communicating with the Scales* for an explanation of Data Save and/or Astra/AstraXT serial communications.

# **Starting ScaleLink Pro**

When you start ScaleLink Pro, the program automatically loads the database that was open when you last exited. (The database is not loaded if auto-loading of the database is set off in the setup. In this case, use the File menu to open a database or Data Save file.)

The figure below shows the initial screen.

**Note:** Screen appearance may differ depending on how your copy of ScaleLink Pro is configured.

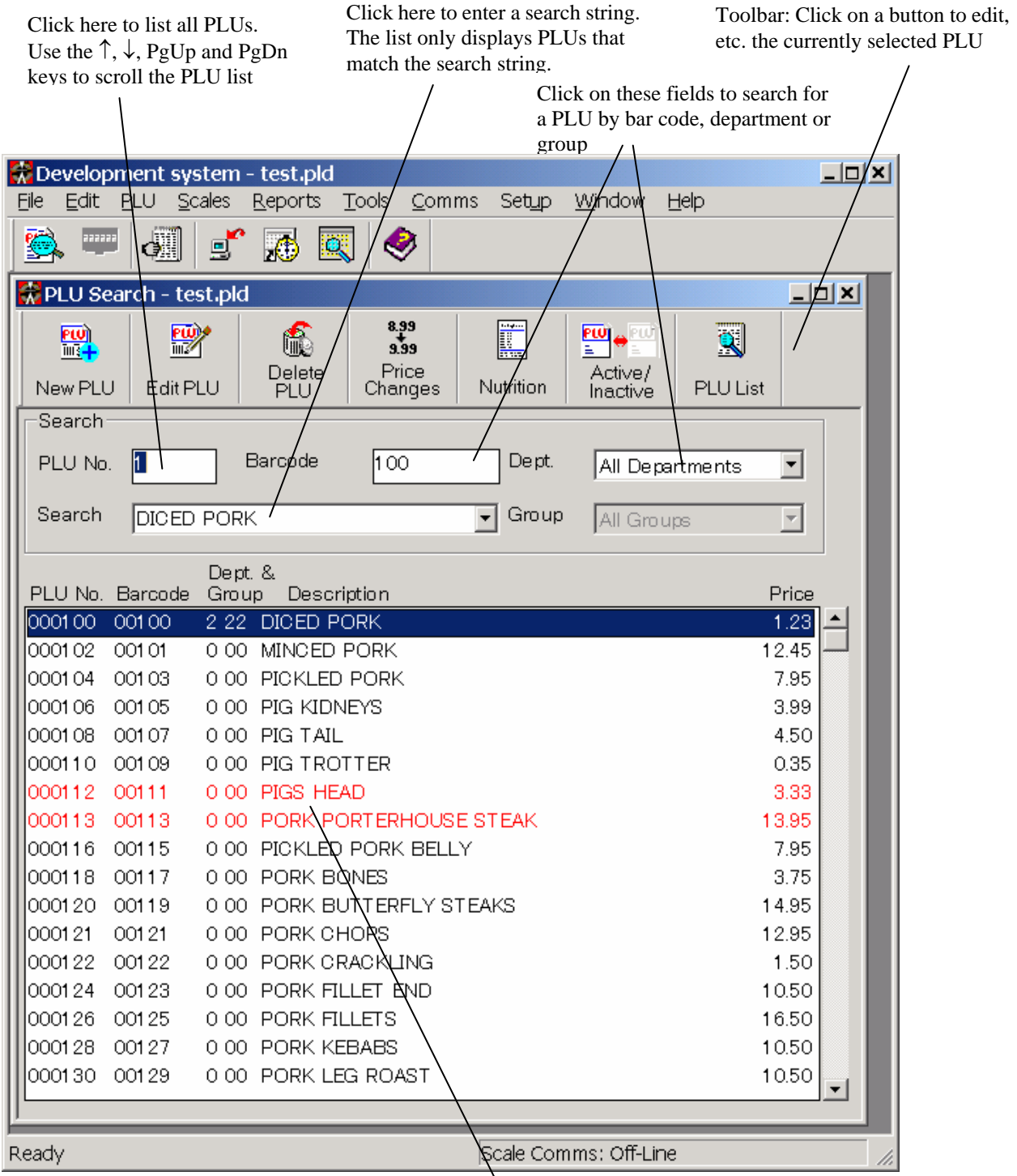

Inactive PLUs are displayed in red. Use the Active/Inactive toolbar button to mark PLUs as active or inactive

The initial screen opens with the cursor in the **PLU No.** field of the PLU Search window. The PLU Search window provides a number of methods for you to find the PLU you are looking for and to edit or delete the selected PLU. You can also add new PLUs from this window.

# **Finding a PLU**

#### *If you know the PLU number*

Enter the PLU number in the **PLU No.** field. The specified PLU appears selected in the PLU list.

#### *If you know some or all of the PLU name*

The PLU name is the first line of the PLU description that appears on the label. Enter the initial characters of the PLU name in the **Search** field. The PLU list displays only those PLUs with names that start with the entered text. For example, entering "BEEF" displays all PLU names starting with the word "beef". (The search is not case-sensitive: entering "beef" is the same as entering "BEEF".)

You can also use the wildcard characters ('\*' and '?') to specify a more detailed search condition. For example, entering "\*BEEF" displays all PLU names containing the word "beef".

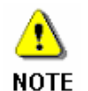

The search re-executes automatically each time you type a character. The response may be a bit slow on older computers. In this case, allow a few seconds for the list to update.

#### *If you do not know the PLU number or name*

When the cursor is in the **Search** field, the PLU list only displays those PLUs that match the search condition. Move the cursor back to the **PLU No.** field (e.g. click on the field) to clear the search results and display all PLUs in the PLU list.

Next, use the scroll bar, the up and down arrow keys, or the PageUp and PageDown keys to scroll the PLU list until you find the PLU you are looking for.

See Chapter 6 *Creating and Editing PLUs* for a full explanation of the PLU Search window.

# **Adding a New PLU**

Click the **New PLU** button in the PLU Search window toolbar. This opens a dialog for you to enter then PLU number. The number defaults to the next unused PLU number. Enter an unused number, then click OK to open a PLU Edit dialog.

If you entered the number of an existing PLU, the data for that PLU is displayed. Otherwise, a new PLU is created and the initial values of the fields in the lower half of the dialog are set to their default values.

The cursor is initially positioned in the PLU description field. Enter the PLU description. Next, use the mouse or TAB key to move the cursor to the price field and enter the PLU price.

Next, check the PLU number (middle-right of window). An unused PLU number is assigned automatically but you can change the number if desired. (A warning message appears if you try to save the PLU with the same number as an existing PLU.)

Click the **Save** button. This saves the PLU in the database and sends the PLU to the scales (if connected).

Click the **Close** button to return to the PLU Search window. Use the procedure described in **Finding a PLU** above to check that the PLU has been added.

# **Editing and Deleting PLUs**

When you have found the new PLU, click on the PLU name in the list to select it. The selected PLU appears highlighted.

#### *To edit the selected PLU*

Click the **Edit PLU** button. A PLU Edit window opens displaying the data for that PLU. The operation of the PLU Edit window is described in more detail below. For now, click the **Close** button at the top right of the window. This returns you to the PLU Search window.

#### *To delete the selected PLU*

Click the **Delete PLU** button. A dialog opens asking whether or not to delete the PLU. Click **No** if you don't want to delete the PLU. If you click **Yes**, the PLU is deleted from the database and, if connected, a command is also sent to delete the PLU on the scales.

# **Changing PLU Prices**

Click the **Price Changes** button in the PLU Search window toolbar to open a dialog for changing PLU prices (or select **Price Changes** in the **PLU** menu).

The purpose of this feature is to allow you to rapidly change the prices of a number of PLUs without having to edit each PLU in the PLU Edit window.

#### *Using the Price Change Dialog*

Enter the new price and press Enter. This saves the specified price and, if connected, sends the price change to the scales. A PLU Search dialog opens (defaulted to the next sequential PLU number) for you to specify the next PLU number.

The **Next** and **Prev** buttons jump to the next or previous PLU respectively. The **Select** button opens a PLU Search dialog for you to select another PLU.

#### *Markdown Price Changes*

Selecting **Markdown Price Changes** in the **PLU** menu opens a dialog for changing markdown prices. The operation is the same as for the standard price change dialog described above.

#### **Nutrition**

This feature is only applicable to some countries.

Click the **Nutrition** button in the PLU Search window (or select **Nutrition** in the **PLU** menu) to open a dialog for editing the nutrition information for the selected PLU. Enter the data then click the **OK** button to save and, if connected, send the nutrition information to the scales.

To delete the nutrition information for the selected PLU, select **Delete Nutrition** in the **PLU** menu.

# **Using the PLU Edit Window**

The following are some quick tips to get you started using the PLU Edit window. See Chapter 6 *Creating and Editing PLUs* for a full explanation.

The appearance of the PLU Edit window depends on how your system is configured. The figure below shows an example.

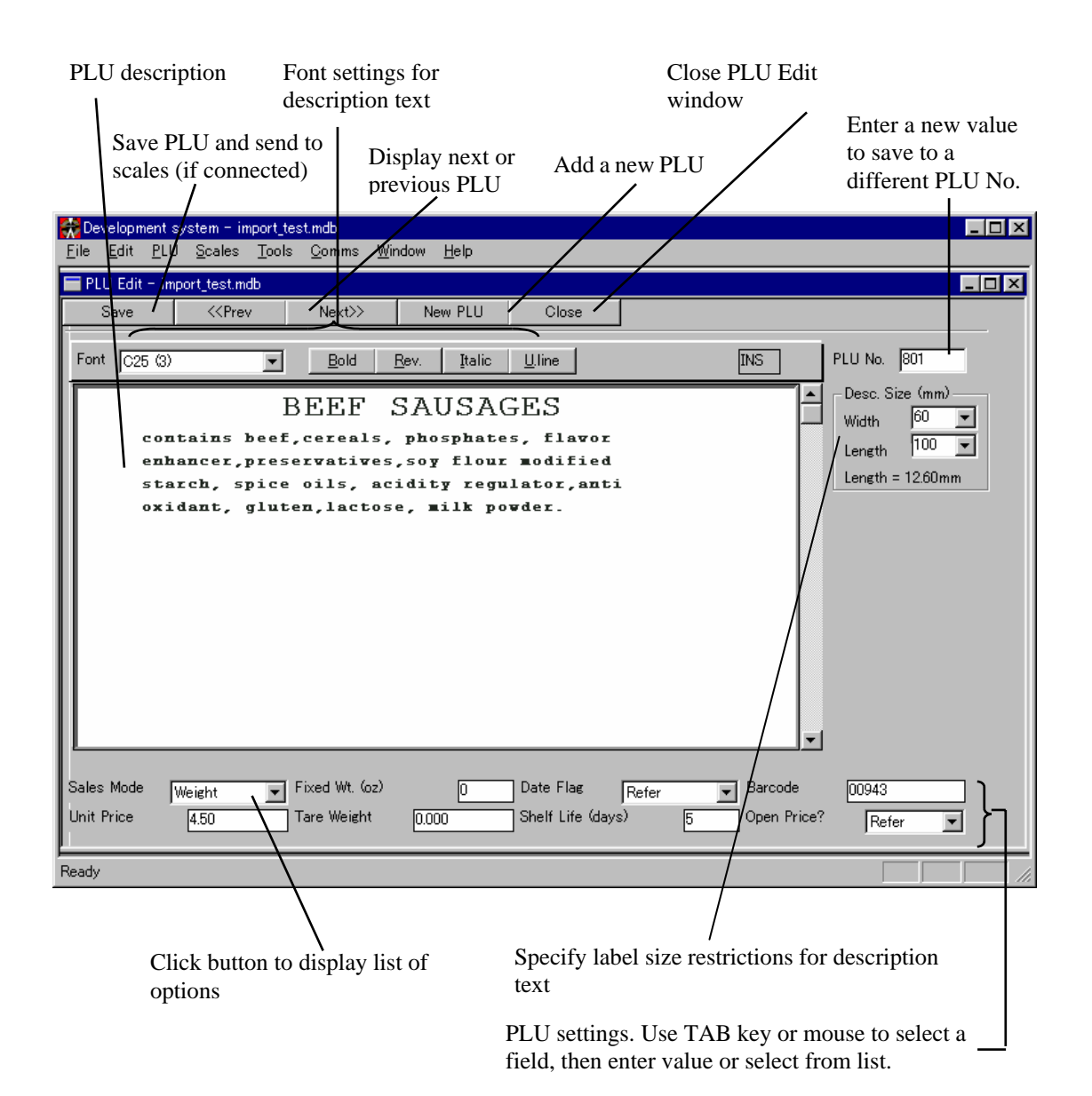

#### *Entering the PLU description*

The large field in the middle of the PLU Edit window contains the PLU description. Click on the field to set the input focus to the field and use the mouse or arrow keys to move the cursor. Practice using the operations described below to enter or modify the description text.

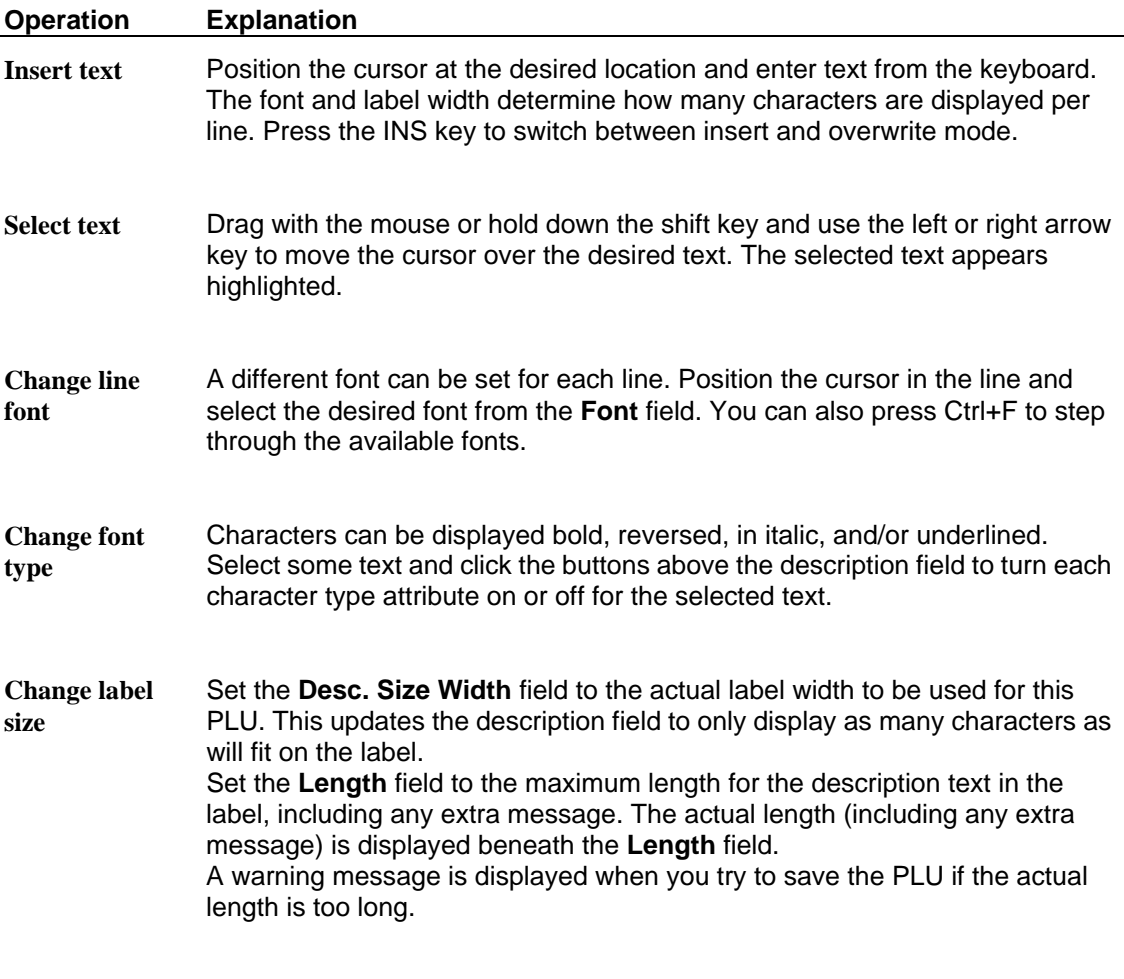

**Cut, Copy or Paste**  Use the Edit menu or the standard Windows keystrokes to cut, copy or paste description text.

## *Entering the PLU settings*

The lower half of the window displays the various PLU settings. Which fields are displayed depends on how your system is configured.

Use the mouse or TAB key to move to a field, then enter or select the desired value. An error message appears if you try to move to another field when the value of this field is outside the allowed range.

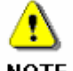

You can only enter digits. None of the PLU fields accept letters or punctuation symbols.

# **NOTE**

#### *Changing the PLU number*

The PLU number field is on the mid-right of the Edit window. You can change the value to save the displayed data with a different PLU number. In this case, a warning message appears if a PLU with the specified number already exists. Saving the PLU data to a new PLU number does not delete the old PLU number and leaves the data for the old PLU unchanged.

#### *Saving your changes*

Click the **Save** button. This saves the PLU in the database and sends the PLU to the scales (if connected).

#### *Changing the displayed PLU*

Click the **Next>>** or **<<Prev** buttons to display the data for the next or previous PLU number. (A warning message appears if you have not saved your changes to the current PLU.) Alternatively, click on the PLU Search window, select the PLU you wish to display, then click the **Edit** button or double-click on the PLU in the list to display that PLU in the PLU Edit window.

#### *Adding a new PLU*

To add a new PLU, click the **New PLU** button. This opens a PLU Search dialog to specify the number of the new PLU. Enter the new PLU number then press Return. This resets all fields in the Edit window to their default values. The new PLU is not saved until you click the Save button.

#### *Closing the PLU Edit window*

Click the **Close** button to close the PLU Edit window. (A warning message appears if you have not saved your changes to the current PLU.)

# **Editing Other Scales Data**

ScaleLink Pro allows you to edit a range of other scales data such as campaigns, messages and keyboard presets. Use the **Scales** menu to open dialogs for editing these data.

#### *Editing a campaign*

T Campaigns are not supported by the AstraXT and EMZ series of scales. **NOTE** 

Click **Campaigns** in the Scales menu. This opens a selection dialog listing the available campaigns. Unused campaigns are indicated by "Spare". Click on a campaign to select, then click the **Edit** button to open a campaign edit dialog (or simply double-click on the campaign).

The figure below shows an example campaign edit dialog.

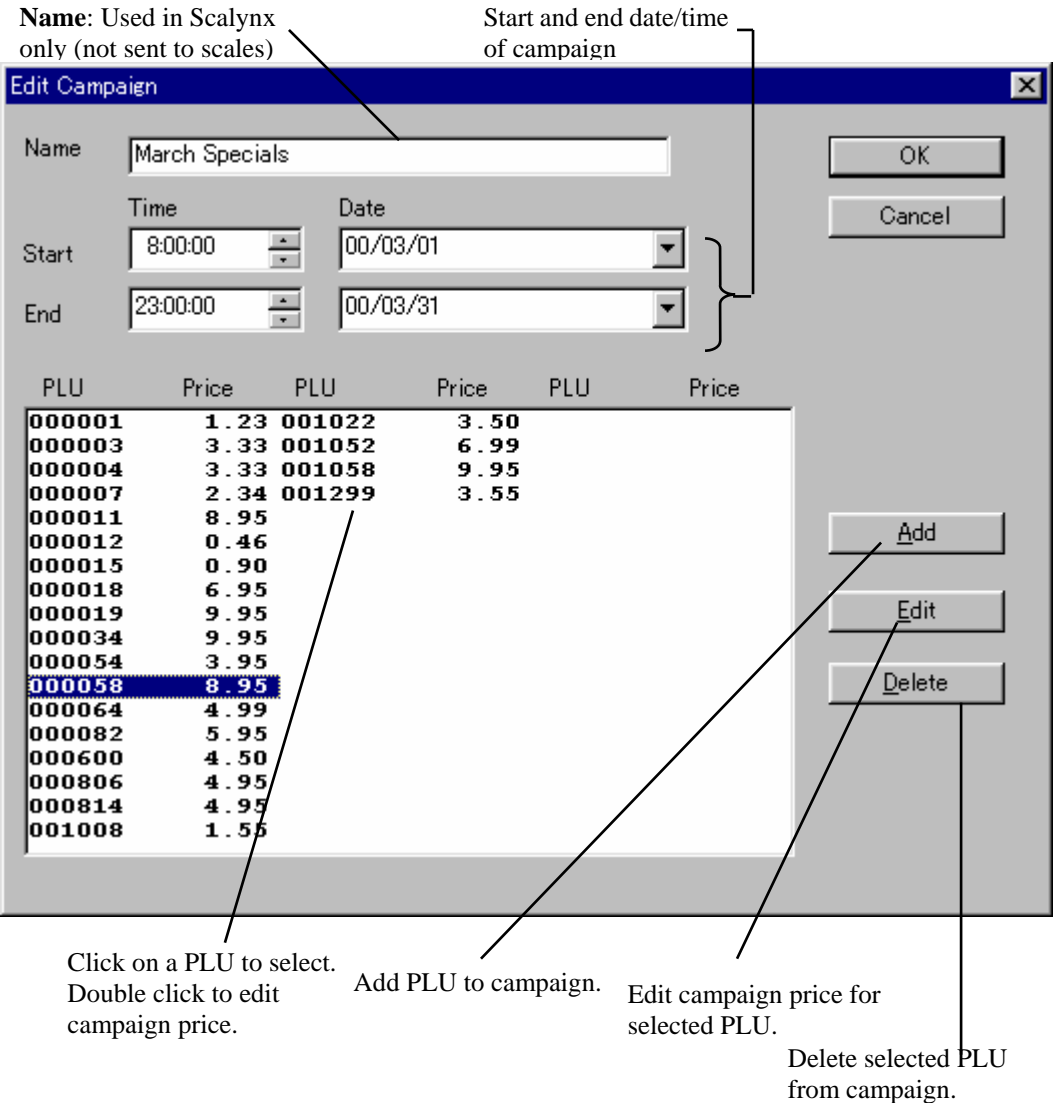

10

Enter the campaign name and start and end times. Use the buttons on the bottom right to add, edit, or delete PLUs in the campaign. For example, clicking the **Add** button opens a dialog for adding a PLU to the campaign and setting the campaign price.

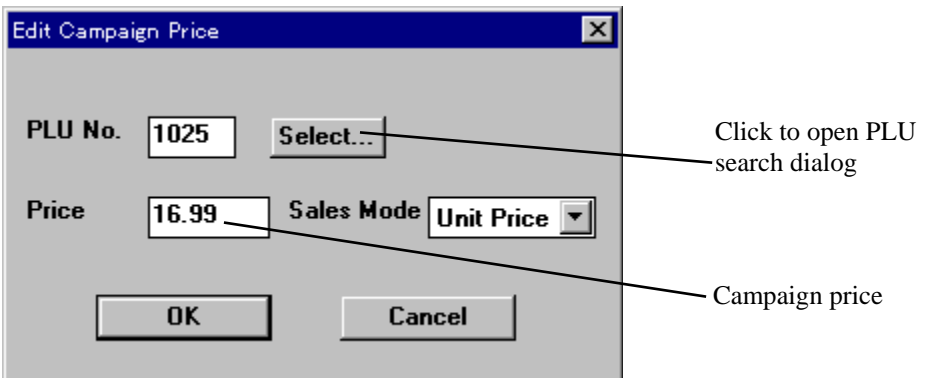

Click the **Select** button to select the PLU number. This opens a PLU selection dialog which operates in a similar way to the PLU Search window (described above).

See Chapter 10 *Campaigns* for more details about creating and editing campaigns.

**Exception!** The AC-2000/Master system only supports one campaign. If your copy of ScaleLink Pro is configured for an AC-2000/Master system, clicking **Campaigns** in the Scales menu takes you directly to the campaign edit dialog.

#### *Editing advertising messages*

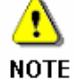

Advertising messages are not supported by the AstraXT series of scales.

Click **Advertising Messages** the Scales menu. This opens a selection dialog listing the available messages. Unused messages are indicated by "Spare". Click on a message to select it then click the **Edit** button to open a message edit dialog (or simply double-click on the message).

#### *Editing ingredient and other messages*

A range of different messages can be programmed depending on the type of scale you are using. On the AC-series scales, these typically include extra messages and coupon messages. The general operation is the same for each type of message.

Clicking the menu item corresponding to the message in the **Scales** menu opens a selection dialog listing the currently defined messages.

Click the **Add** button to create a new message, or click on an existing message to select, then click the **Edit** button to edit the message (or simply double-click on a message). In either case, a dialog opens to edit the message text.

#### *Editing keyboard presets*

Click **Keyboard Presets** in the Scales menu.

**Keyboard Presets** are not available for EMZ-series scales. **NOTE** 

If your system is configured for a single scale only, clicking **Keyboard Presets** in the Scales menu takes you directly to the keyboard window. Otherwise a selection dialog opens listing all scales in your system. Select the scale for which to define keyboard presets, then click the **Select** button to open a keyboard window.

A separate keyboard preset definition can be defined for each scale in the system.

The figure below shows an example keyboard preset window for an AC-3000 system.

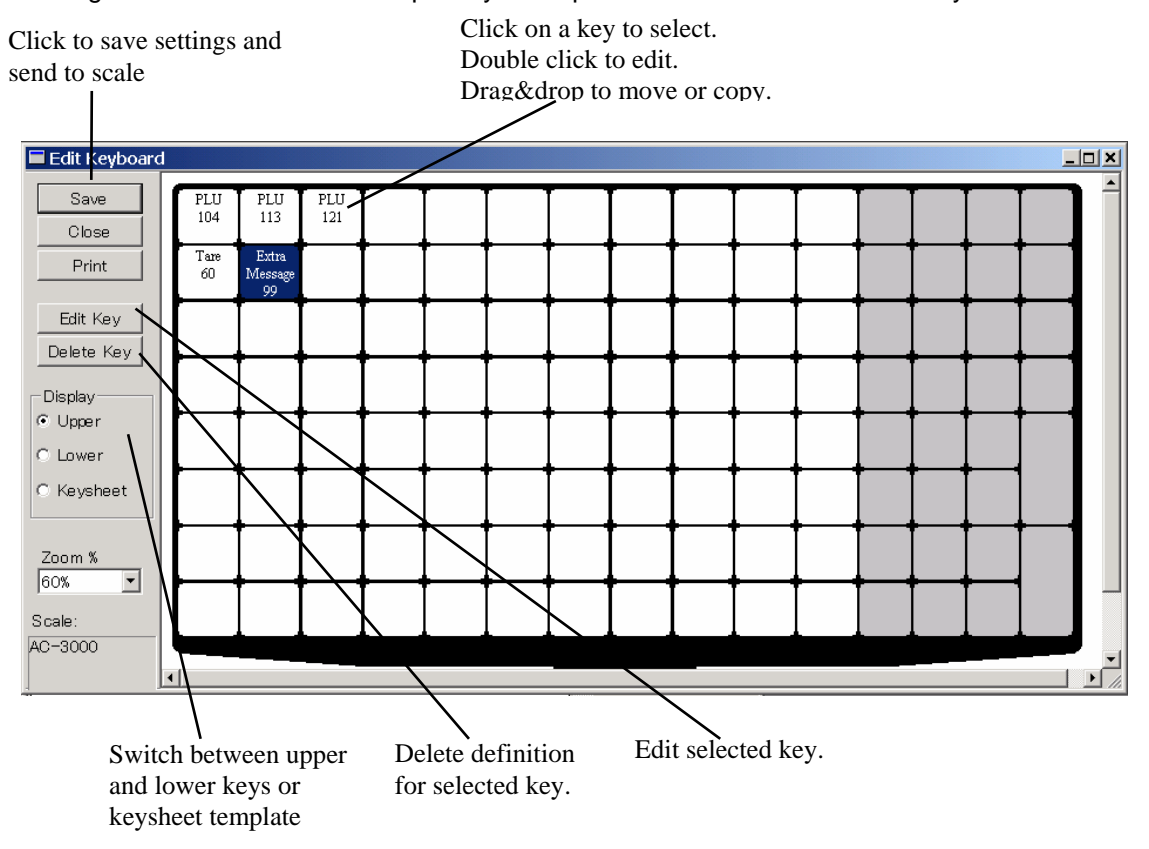

Ishida scale keyboards have a shift key. The "lower" preset key definitions specify the key meaning when the shift key is pressed.

The keyboard window also allows you to create a keysheet template which you can printout and use as an overlay on the scale keyboard. Click the **Keysheet** radio button to change the display to keysheet template mode.

You can also copy keyboard definitions from other scales. Select **Copy Keyboard** from the **Keyboard** menu.

Click on a key to select, then click the **Edit Key** button or press Enter. Alternatively, simply double-click on the key. This opens a dialog (shown below) for defining the meaning of the key and specifying the keysheet template format.

Similarly, you can remove a key definition by selecting the key and clicking the **Delete Key** button.

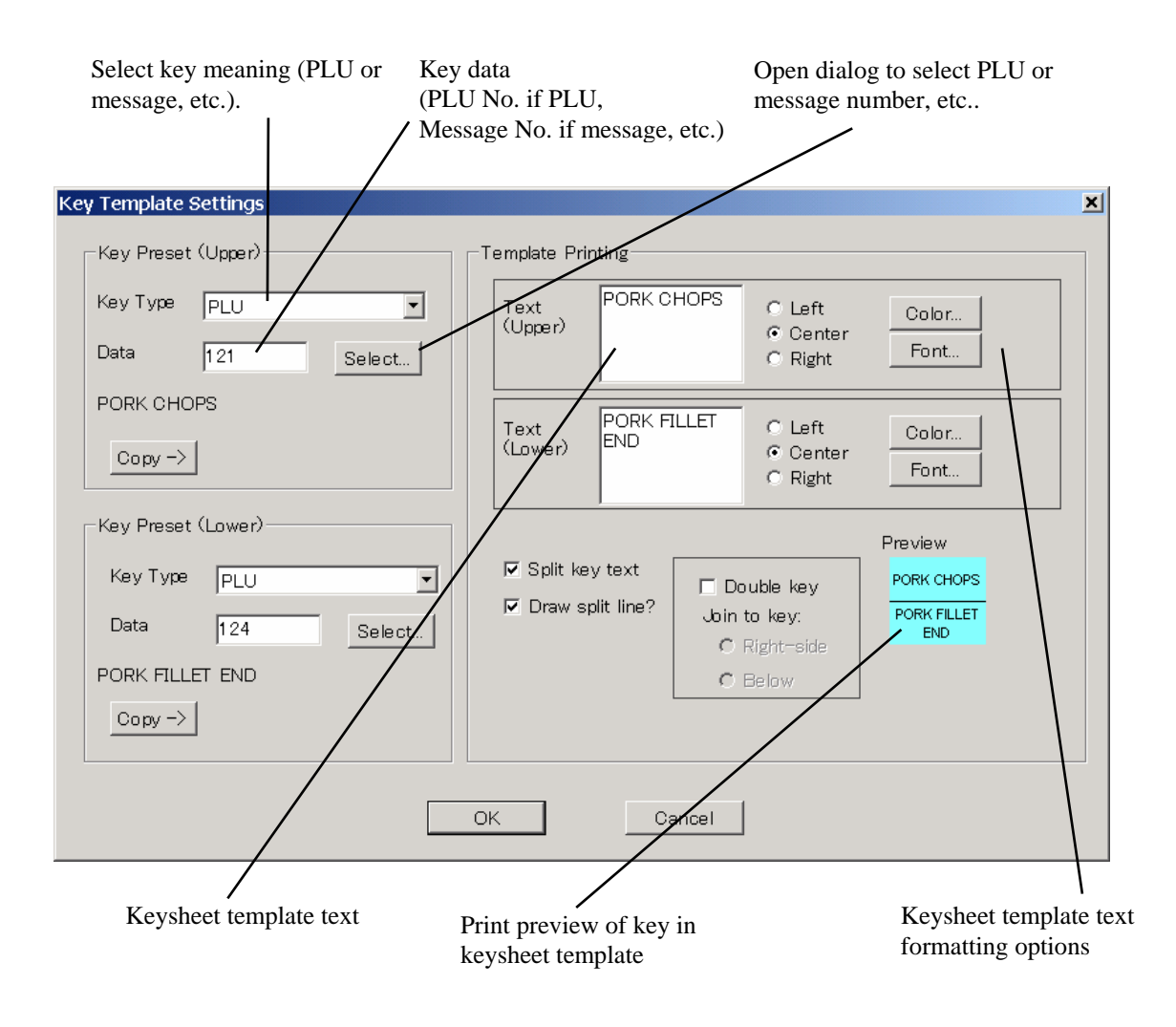

#### *Memo/SR-2000 presets (EMZ and SR-series scales only) and Index presets (EMZ-series scales only)*

EMZ scales have two types of programmable keys: memo presets and index presets. Both provide a way of quickly calling up PLUs from the touch screen on the scale. Memo presets define quick keys for calling up a particular PLU.

Index presets define keys that call up a list of PLUs, specified by a range of PLU numbers. The SR-2000 has a function similar to the EMZ memo preset function, except that the presets are divided into pages.

Click **Memo Presets** or **Index Presets** in the Scales menu. This opens a dialog listing all EMZ scales defined in the system. Only one set of memo and index presets can be defined for each scale.

Select the scale to edit, then click **Edit**. This opens a dialog for editing the key settings. The example below is for EMZ memo presets.

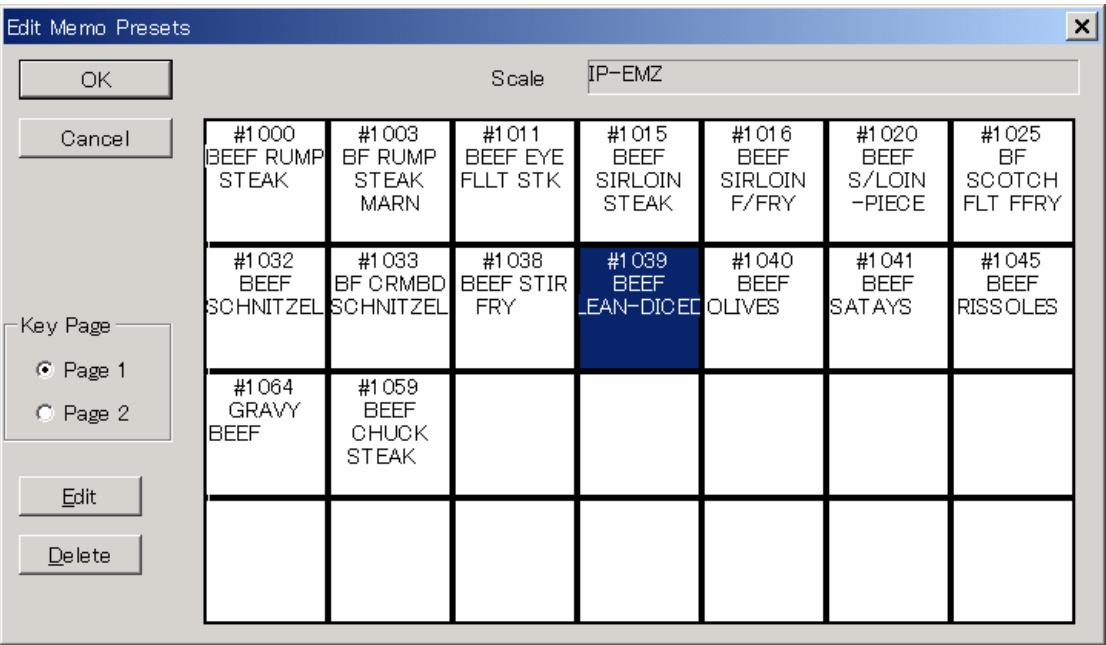

To assign a PLU to a key, select the key and click **Edit** (or double click on the key). Similarly, to remove a PLU from a key. select the key and click **Delete.** 

Note that the scale has a **Shift** key to switch between to pages of preset keys. Use the **Key Page** buttons to select which page to program.

The operation of **Index Presets** is similar, except that you can select up to eight ranges of PLU number per key instead of a single PLU.

#### *Editing the store name and address*

Click **Store Name/Address** in the Scales menu. This opens a dialog for editing the store name and address. Enter the desired text and click the **OK** button to save. This setting is not used on EMZ-series scales.

#### *Editing store settings (EMZ-series scales only)*

Click **Store Settings** in the Scales menu. This opens a dialog listing the store definitions. Use the **Add**, **Edit**, and **Delete** buttons to add, edit, or delete store settings.

For example, select a store setting in the list and click **Edit** to open the dialog shown below for editing the store data.

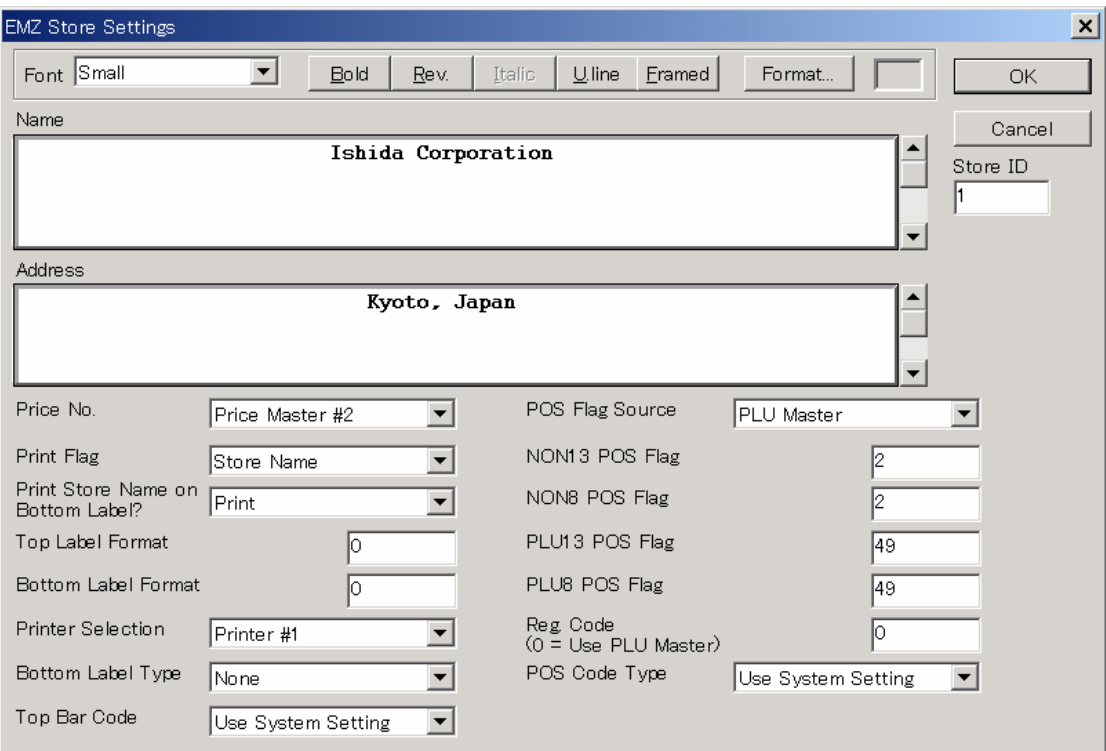

Specify the desired settings, then click **OK** to save.

#### *Editing tray settings (EMZ-series scales only)*

Click **Tray Settings** in the Scales menu. This opens a dialog listing the tray definitions. Use the **Add**, **Edit**, and **Delete** buttons to add, edit, or delete tray settings.

For example, select a tray in the list and click **Edit** to open the dialog shown below for editing the tray data.

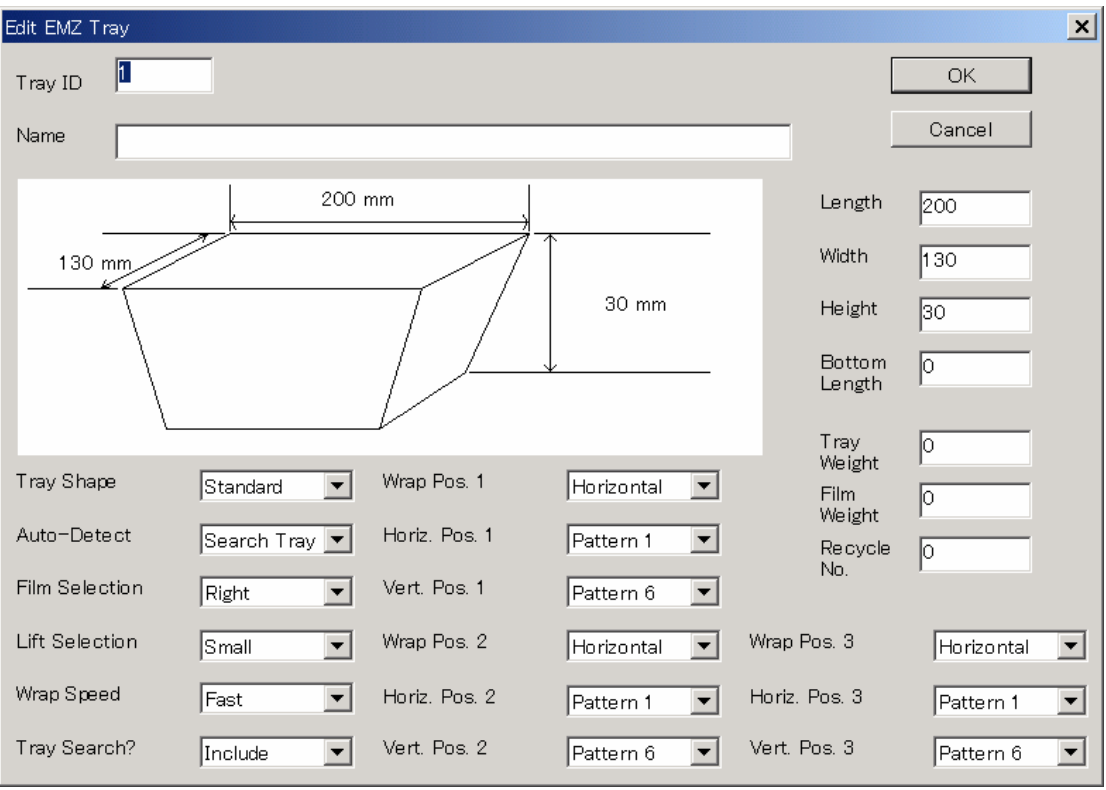

Specify the desired settings, then click **OK** to save.

# **Other Features**

The above sections have given you a quick introduction to the main ScaleLink Pro operations. The following lists additional features of ScaleLink Pro and where to look in the manual for an explanation.

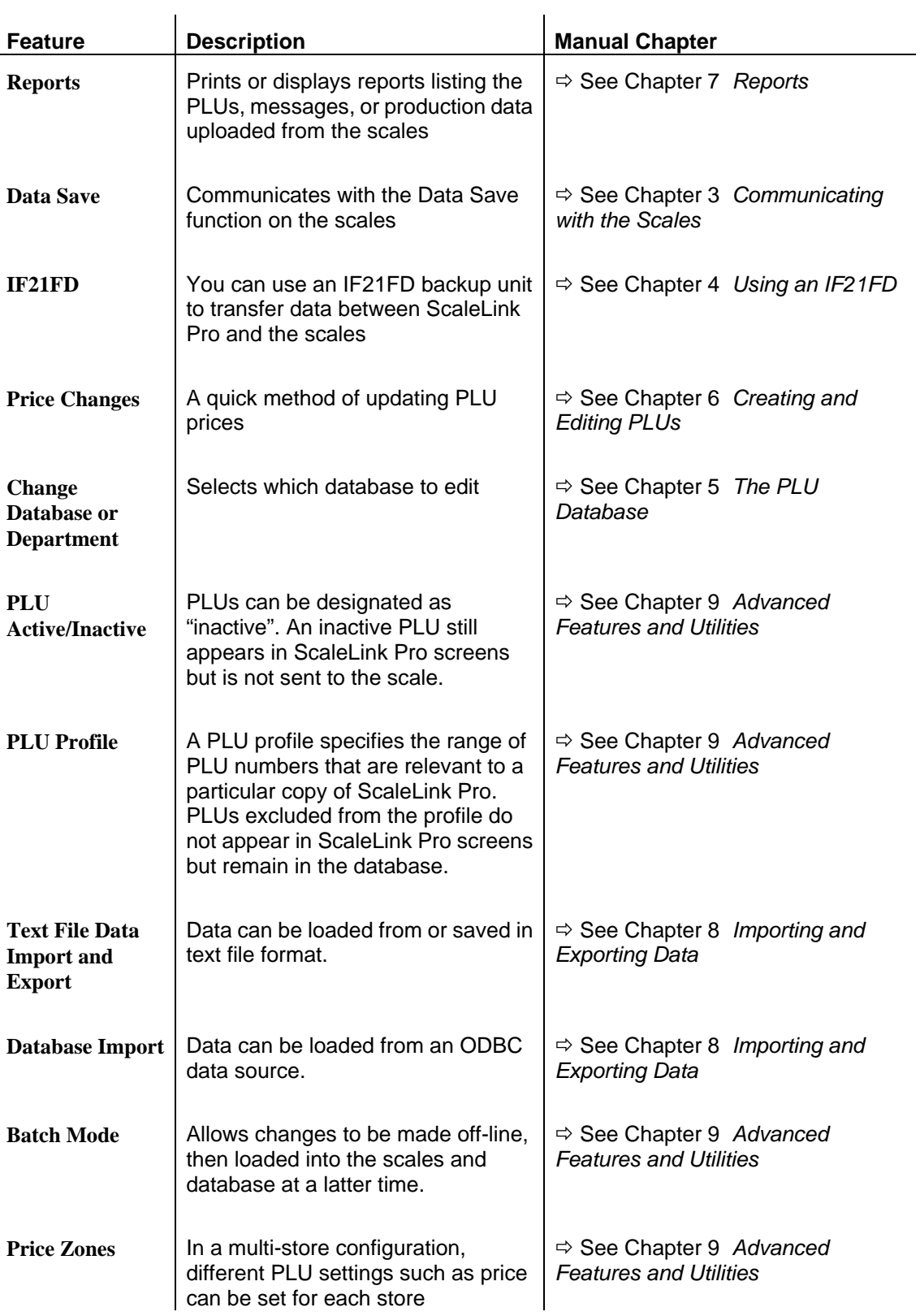

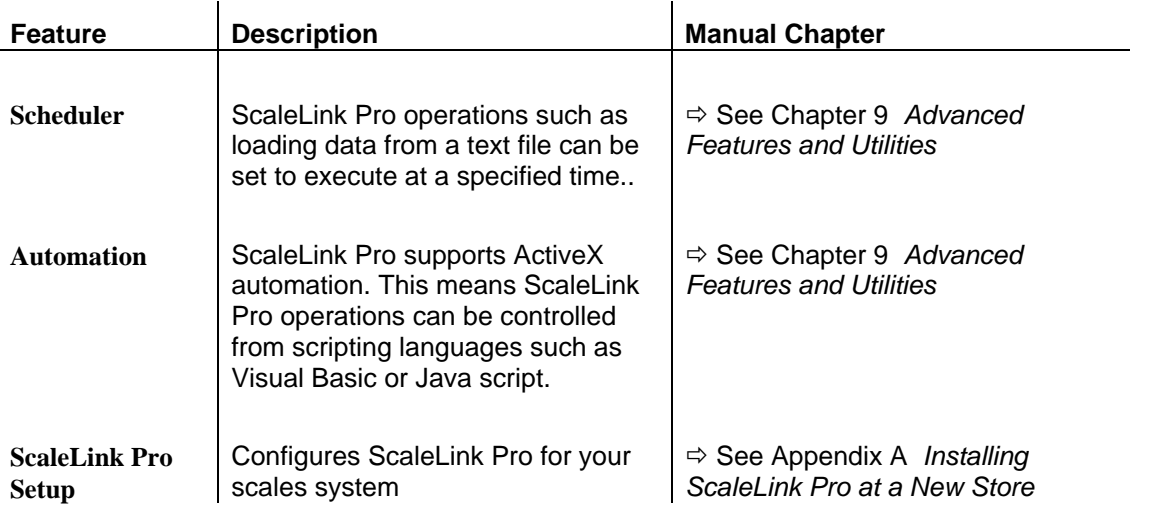

# **3. Communicating with the Scales**

ScaleLink Pro provides two different methods of communicating with the scales.

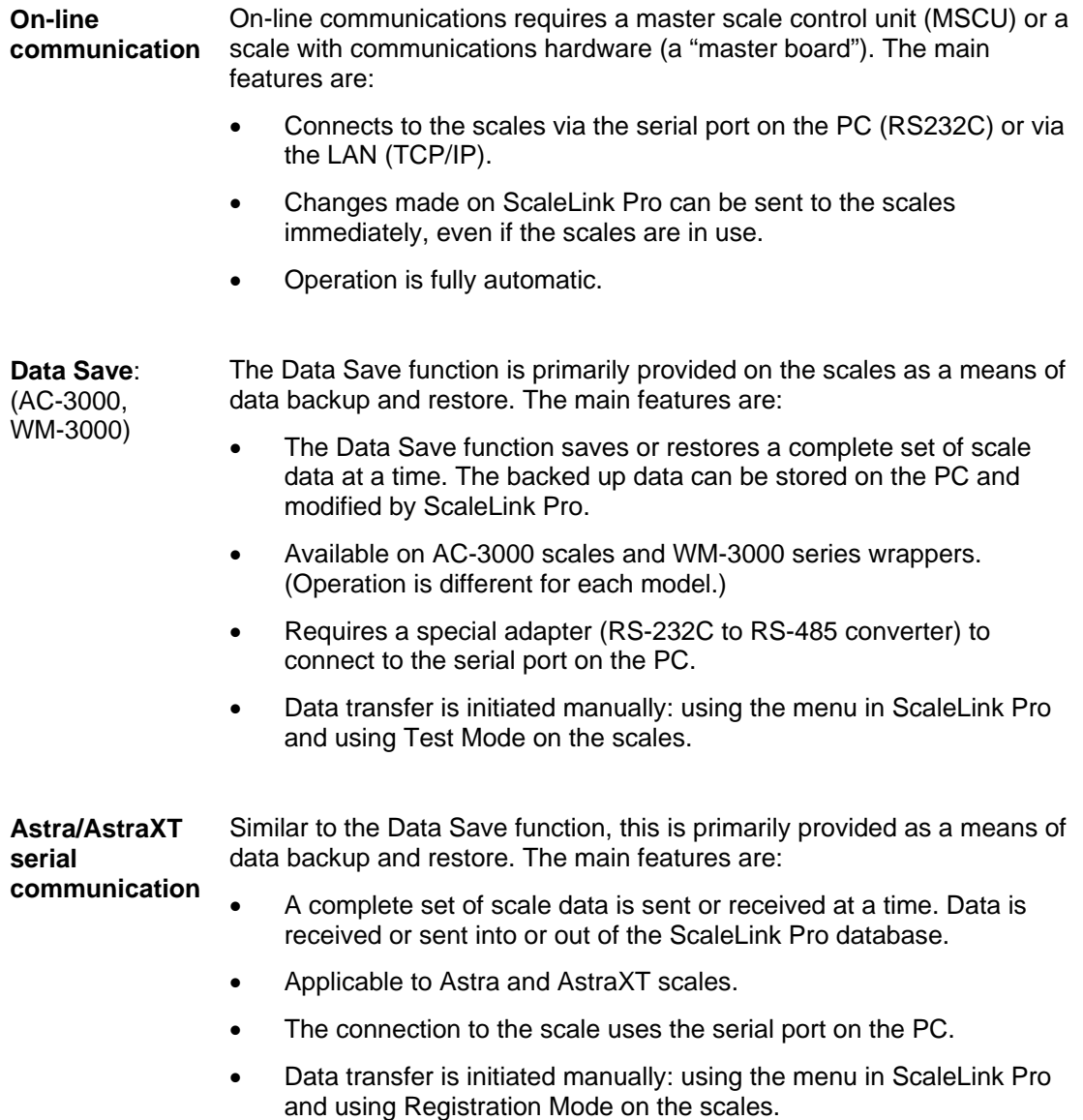

Your copy of ScaleLink Pro should have been configured for one or more methods when installed. If unsure, consult with the person responsible for installing.

You need to know which communication method to use as the operation of ScaleLink Pro differs depending on the method used. The following explanation assumes that you have decided which system you are going to use, the appropriate cabling is installed, and ScaleLink Pro is configured correctly. See Appendix A *Installing ScaleLink Pro at a New Store* or consult with your Ishida agent for further information.

If you have an Ishida IF21FD backup unit, it is also possible to use ScaleLink Pro without a communications link to the scales. In this case, you use the **Import IF21FD** and **Export IF21FD** commands in the File menu to read and write data on the floppy disk.

# **3.1 On-Line Communications**

This method operates in the background and changes you make in the ScaleLink Pro database are sent to the scale immediately. If the scale is off-line (for example if the power is turned off or the network connection is down), the data is stored and automatically resent when the scale comes back on-line.

If your copy of ScaleLink Pro is not configured to use on-line communications. "Scale Comms: Off-Line" appears at the right-hand end of the status bar.

## **Establishing Communications with the Scales**

ScaleLink Pro establishes the communications link to the scales automatically when the program starts.

Look at the right-hand end of the status bar at the bottom of the ScaleLink Pro screen. This displays the current status of scale communications, including whether communications is enabled and whether any data is waiting to be sent to an off-line scale.

Select **Comms Link Status** in the Comms menu for a more detailed view of the communications status for each scale. Use the **Enable/Disable** and **Test Link** buttons to set links on or off and check whether the links are currently connected.

# **Sending Data to the Scales**

If the scales are connected, ScaleLink Pro sends the updated data to the scales whenever you make a change (when you click the Save button in the PLU Edit window or the OK button in one of the scales data dialogs, for example).

Accordingly, it is recommended that you always perform editing with the scales connected. This keeps the data in the PC database and scales synchronized. If you do wish to make changes without sending them to the scales immediately, use batch mode to make the changes off-line then load all the changes at once at the desired time.

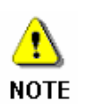

When you open a Data Save file or import from an IF21FD floppy disk, however, the loaded data is not sent automatically. In these cases, use **Transmit/Receive Scale Data** in the **Comms** menu (described below) to send the database contents to the scales.

# **Sending a Range of Records to the Scales**

Click **Transmit/Receive Scale Data** in the Comms menu to open the Communication Center dialog shown below. This dialog provides a range operations for sending and receiving scale data, as described below.

The operation of the dialog is as follows:

- 1. Select the type of data to send or receive using the radio buttons on the top right..
- 2. Specify the scale to send to or receive from (or specify "All Scales" to send to all scales).
- 3. If sending or deleting data, enter the range of records numbers to send or delete. use the **Select** buttons to select from a list of the data in the database.
- 4. Click on the desired operation button at the bottom of the screen to start communications with the scale. The operations are described below.

The status bar at the bottom of the dialog displays the communication progress.

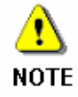

If one or more of the Transmission Data options appears dimmed (for example, "Ad Messages" below), this indicates that the currently selected scale does not support this type of data. Similarly, if one or more of the operation buttons at the bottom of the dialog appear dimmed, this indicates that the operation is not supported for the selected "Transmission Data" and scale.

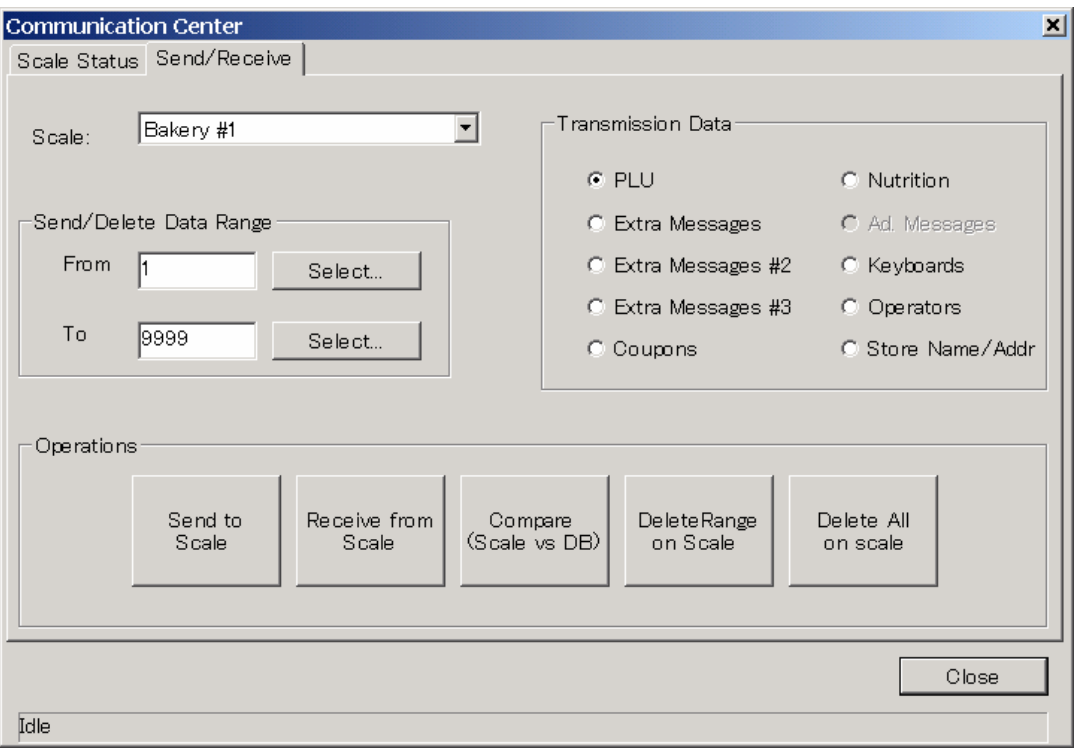

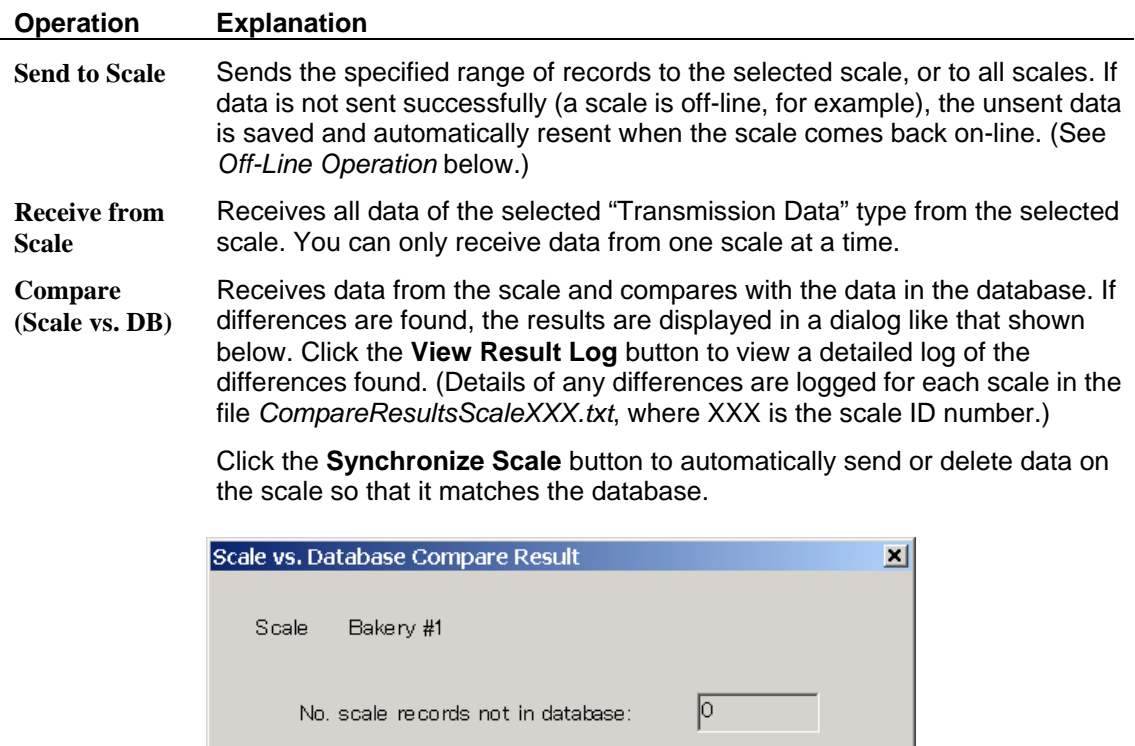

No. database records not on scale:

No. scale records with different data<br>to database:

Synchronize Scale

View Result Log...

 $\sqrt{3}$ 

 $\sqrt{2}$ 

Close

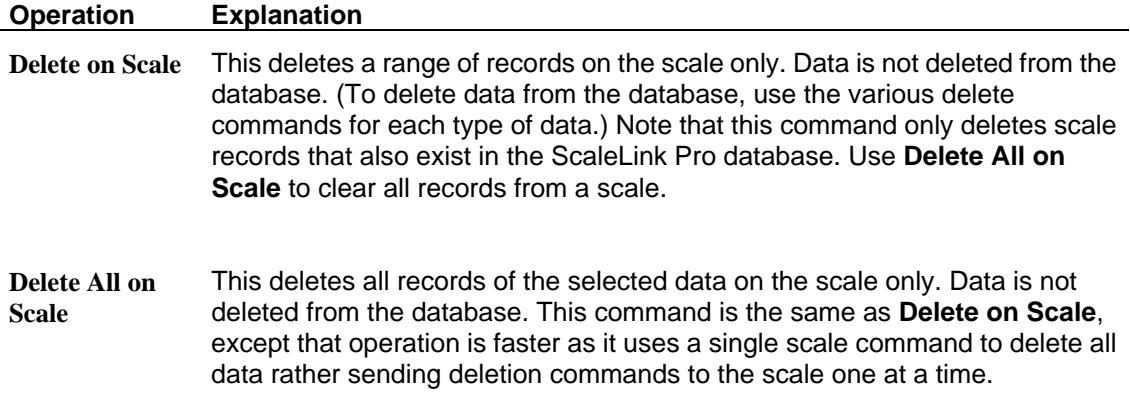

# **Filtering Data Sent to the Scales**

Filters can be defined for each comms link defining the range of record numbers (PLU numbers, etc.) that can be sent via that link. See Appendix A *Installing ScaleLink Pro at a New Store* for details.

This is useful when you have multiple comms links and wish to avoid sending unwanted PLUs to particular scales (avoid sending bakery PLUs to the produce department scales, for example).

# **Disabling the Communication Link**

If you wish to disable all communications with the scales, click **Options** in the Setup menu to open the Options dialog. Set **Enable On-Line Comms?** off and click **OK** to save. Note, however, that the automatic accumulate + resend feature (see **Off-Line Operation** below) does not operate if **Enable On-Line Comms?** is off.

Use the same procedure to re-enable communications.

If using multiple communication links, you can use **Show Comms Status** in the Comms menu to disable individual communication links as described below.

# **Enabled vs. Connected**

SLP communication links have "enabled" and "connected" flags. These flags indicate the current status of the link and are displayed in the Comms Status dialog.

#### **A. Enabled/Disabled**

If a comms link is disabled, it is ignored by all communications operations. Within ScaleLink Pro, however, the scale is treated as if it exists. The scale keyboard presets can still be edited, for example, although any changes will not be sent to the scale. A scale is typically disabled if it will be out of service for a long period of time.

To enable or disable a scale, select **Show Comms Status** in the Comms menu. Select the desired scale, then click the **Enable/Disable** button.

#### **B. Connected/Not Connected**

The "connected" status of a comms link basically indicates whether or not the most recent attempt to communicate with the scale was successful. If a communication attempt fails due to the scale not responding, the scale status is set to "not connected" and no further data send/receive operations are attempted for that scale. However, send requests are still saved in the request queue for resending when the scale comes back on-line. A "not connected" comms link becomes "connected" again when a communication attempt to the scale is successful. Communication attempts to a "not connected" scale can be initiated manually by clicking the **Test Link** button from the Comms Status dialog or automatically at preset intervals (currently 60seconds) if data is waiting to be sent to the scale.

The following section describes the operation for disabled or "not connected" scales.

# **Off-Line Operation**

If one or more scales are out of service for some reason, you can continue to edit scale data in ScaleLink Pro as usual. ScaleLink Pro saves the data that would have been sent to the off-line scale and automatically sends this data when the scales come back on-line.

ScaleLink Pro automatically checks the link to off-line scales that have data waiting at periodic intervals. The checking operates in the background. If an off-line scale if detected again, any outstanding data for that scale is sent automatically.

However, automatic resending can be disabled by the "**Disable auto-resend of unsent data when scale off-line**" setting in the **Options** dialog. As Scalelink Pro only does an automatic check to detect when a scale comes back on-line if the scale has data waiting to be sent, the scale status is not set back to on-line in the scale status dialog automaticaly. However, the status of the scale is updated the next time you send data to the scale or test the link status manually.

# **3.2 Data Save Communications**

This method communicates with the Data Save function on the scales. Unlike ID-ENQ, communications with the scales must be initiated manually.

The basic flow of operations when using Data Save communications is as follows:

- 1. Receive the Data Save file from the scales.
- 2. Open the received file in ScaleLink Pro
- 3. Use ScaleLink Pro to edit the file data
- 4. Save the Data Save file and transmit to the scales.

On both the AC-3000 and WM-3002, the Data Save function is accessed via Test Mode. If you are not familiar with the operation, refer to the scales operating manual.

## **Managing Data Save Files (AC-3000)**

A Data Save file contains a complete set of scales data, of which the data managed by ScaleLink Pro is only a subset. Accordingly, ScaleLink Pro cannot create a Data Save file from scratch. Instead, you open an existing file to import into the ScaleLink Pro database, make the required changes, then save the results back to the original Data Save file. Saving back to the Data Save file overwrites the data managed by ScaleLink Pro (PLU and messages, etc.) but leaves the other contents of the file unchanged. (Other data stored in a Data Save file may include label formats and general scales setup parameters.)

Accordingly, you need to decide how to manage the Data Save files. Two methods are possible

1. Receive a fresh copy of the Data Save file from the scales each time you perform editing.

This ensures that the file is up to date. This method is recommended.

2. Receive a copy of the Data Save file from the scales once and store on the PC hard disk. Transmit the file back to the scales after performing editing. This method saves you the time of receiving a fresh copy of the Data Save file each time you perform editing. However, care is required because the Data Save file contains a complete set of scales data. Transmitting the file back to the scales not only updates the changes you made in ScaleLink Pro but also resets other data (such as general scales setups) to their states when the original copy of the Data Save file was received from the scales.

## **Managing Data Save Files (WM-3002)**

For the WM-3002, ScaleLink Pro stores data received from the scale in a subdirectory called *ScaleData*. The data is stored in the same format as it would be on an IF21FD floppy disk - that is, each type of data (PLUs, messages, etc.) is stored in a separate file with the extension 00x, where x is a digit. All files with the same extension (e.g. \*.001) belong to the same set of data.

Note that, you must first receive data from the WM-3002 before you can send data back. This is a restriction imposed by the way the Data Save function works on the WM-3002.

# **Operation (AC-3000)**

#### *Receiving a Data Save File from the Scales*

The following procedure receives the Data Save file from an AC-3000 series scale.

- 1. Connect the PC to the scale via an RS-485 to RS-232 converter. Consult your Ishida agent if you do not know the correct cabling requirements.
- 2. Turn on the scales and set to Test Mode.
- 3. Use the Test Mode menu to select DATA SAVE/LOAD.
- 4. Select TRANSFER FILE, enter the IF21 FILE NO. (enter 1) and press the Enter key twice.
- 5. Use the  $\rightarrow$  key to select SEND: MASTER FILE(\*). Leave the scales in this state and move to the PC. **Do not start sending the file yet**.
- 6. Click the Comms menu and select **Receive (Data Save)**. A dialog appears indicating that ScaleLink Pro is ready to receive data from the scales. If an error message appears, it is possible that another application is using the serial port. (The serial port is specified in **Comms (ID-ENQ)** in the Setup menu.) Close all other applications and try again.
- 7. Press the PRINT key on the scales to start the data transfer. A message appears on ScaleLink Pro when the transfer completes. If an error message appears, check that the cable is plugged into the correct connectors.
- 8. If the transfer was successful, a dialog opens for you to specify the file name. Enter an appropriate name and click **OK**. Next, another dialog opens asking whether to open the received data. Click **Yes** to open the received file (see below for more details).

#### *Opening the Received File in ScaleLink Pro*

If you did not open the Data Save file after receiving it from the scales, or if you have exited and restarted ScaleLink Pro in the meantime, you must open the file before starting editing.

ScaleLink Pro can open a Data Save file in three different ways:

- Open file but do not import data. This selects the specified file but does not import the file contents into the database. Clicking **Save (Data Save)** in the File menu writes the database data into the specified file.
- Import into new database. This closes the current database, creates a new empty database and imports the data from the specified Data Save file. The database is assigned the same file name as the Data Save file. e.g. If the Data Save file is *backup.dsv*, the database is created as *backup.pld*. If *backup.pld* already exists, it is overwritten.
- Open file and import into current database. This imports the file contents into the currently open database. In this case, you can specify what to do if the same PLU No., message No. or other scale data ID is found in both the Data Save file and database. That is, you can specify whether to overwrite the database PLU etc. or leave the database PLU etc. unchanged.

The default operation is defined at installation. However, if your system is so configured, the following dialog appears when you open a Data Save file for you to select which of the above methods to use.

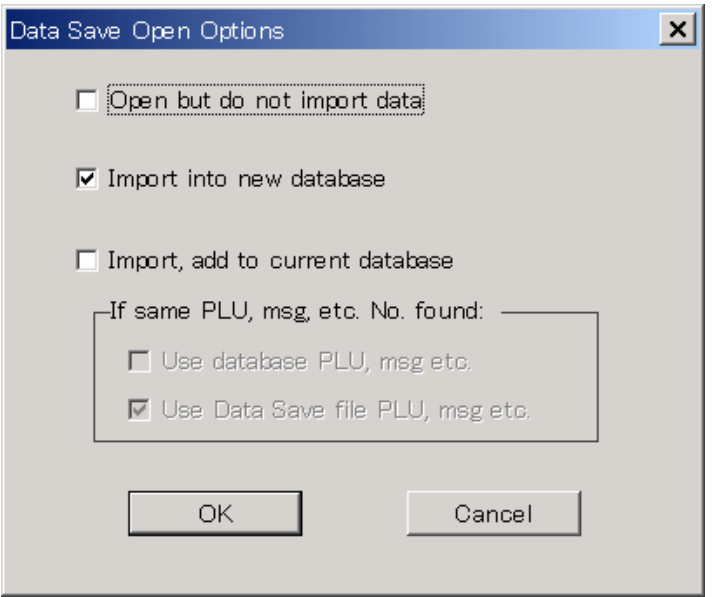

The overall procedure for opening a Data Save file is as follows:

- 1. Click **Open (Data Save)** in the File menu, specify the file name and click **OK**.
- 2. A File Open dialog appears for you to select the file to open.
- 3. If your system is configured to display a Data Save Open Options dialog when opening Data Save files, the dialog appears. Select the desired options and click OK to open the file.

If the dialog does not open, the Data Save file is opened using the default options.

#### *Editing the Data Save File Data*

Once you have opened the Data Save file, edit the scale data in the same way as normal. All editing changes are saved in the ScaleLink Pro database.

#### *Saving the Data Save File and Transmitting to the Scale*

When you have finished editing the scale data, click **Save Data Save File** in the File menu to save your changes.

To transmit the updated data to the scales, select **Send (Data Save)** in the Comms menu. This opens a dialog asking whether to send the current database or to specify a file:

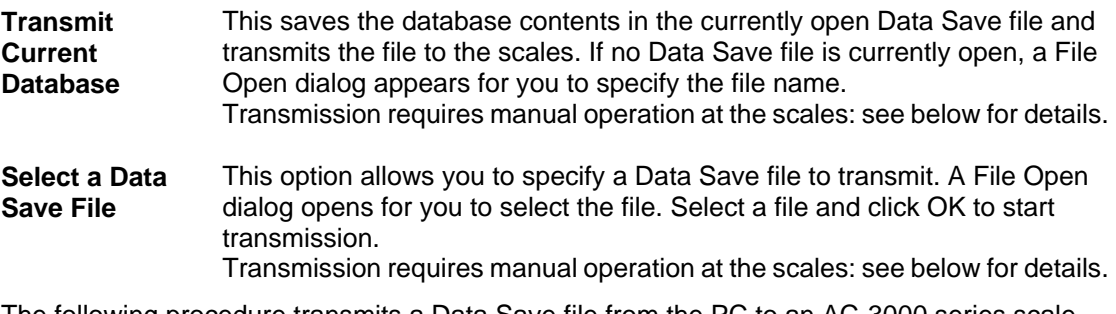

The following procedure transmits a Data Save file from the PC to an AC-3000 series scale.

- 1. Connect the PC to the scale via an RS-485 to RS-232 converter. Consult your Ishida agent if you do not know the correct cabling requirements.
- 2. Turn on the scales and set to Test Mode.
- 3. Use the Test Mode menu to select DATA SAVE/LOAD.
- 4. Select TRANSFER FILE, enter the IF21 FILE NO. (enter 1) and press the Enter key twice.
- 5. Use the  $\rightarrow$  key to select RECEIVE: MASTER FILE(\*). Leave the scales in this state and move to the PC. **Do not start receiving the file yet**.
- 6. Click the Comms menu then select **Send (Data Save).** A dialog opens, click the **Transmit Current Database** or **Select a Data Save File** button. If necessary, a File Open dialog opens for you to specify the file to transmit. If an error message appears, it is possible that another application is using the serial port. (The serial port is specified in **Comms (Data Save)** in the Setup menu.) Close all other applications and try again.
- 7. Press the PRINT key on the scales to start the data transfer. A message appears on ScaleLink Pro when the transfer completes. If an error message appears, check that the cable is plugged into the correct connectors.

# **Operation (WM-3002)**

#### *Receiving a Data Save File from the Scales*

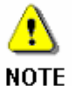

The following explanation assumes that the IF21 communications have been setup correctly. In particular the **scale type must have been set to "WM-3002".** 

The following procedure receives the Data Save file from a WM-3002 wrapper.

- 1. Connect the PC to the wrapper. Consult your Ishida agent if you do not know the correct cabling requirements.
- 2. Turn on the wrapper and set to Test Mode.
- 3. Use the Test Mode menu to select DATA SAVE/LOAD.
- 4. On ScaleLink Pro, click the Comms menu and select **Communicate with Scales (WM-3002)**. A dialog appears asking whether to save the current database in IF21 format. Select **No**.
- 5. A dialog appears asking you to specify the directory in which to save the received scale data. Specify the desired directory then click OK.
- 6. Use the Data Save screen on the wrapper to send all data to the PC. Refer to the wrapper manual for details.
- 7. During communications, ScaleLink Pro displays a dialog indicating the progress of the data transfer. When communications is complete, click the **Close** button in this dialog.
- 8. If the transfer was successful, a dialog opens asking you whether to open the received data. Click **Yes** to open the received file (see below for more details).

#### *Opening and Editing the Received File in ScaleLink Pro*

When data is received from the wrapper, it is saved in the directory specified in step 5 above. You can import this received data at any time by selecting **Import IF21FD** from the **File** menu. This imports the received data into the current database.

Once you have imported the received file, edit the scale data in the same way as normal. All editing changes are saved in the ScaleLink Pro database.
#### *Transmitting to the Scale*

When you have finished editing the scale data, use the procedure described below to transmit the data back to the wrapper.

- 1. Connect the PC to the wrapper. Consult your Ishida agent if you do not know the correct cabling requirements.
- 2. Turn on the wrapper and set to Test Mode.
- 3. Use the Test Mode menu to select DATA SAVE/LOAD.
- 4. On ScaleLink Pro, click the Comms menu and select **Communicate with Scales (WM-3002)**. A dialog appears asking whether to save the current database in IF21 format. Select **Yes** if you wish to send the current database. Select **No** if you wish to send previously received data back to the wrapper.
- 5. If you selected **Yes**, a dialog appears asking you to specify the directory in which to output the current database in IF21FD format. Specify the directory used when receiving data from the wrapper. Click OK when ready. \* The operation of this dialog is described in *Chapter 4 Using an IF21FD*.
- 6. A dialog appears asking you to specify the directory containing the scale data. Specify the same directory as step 5 above, then click OK.
- 7. Use the Data Save screen on the wrapper to receive the desired data from the PC. Refer to the wrapper manual for details.
- 8. During communications, ScaleLink Pro displays a dialog indicating the progress of the data transfer. When communications is complete, click the **Close** button in this dialog.

# **3.3 Astra/AstraXT Serial Communications**

This method is used to transfer a full set of scale data at a time between the scale and ScaleLink Pro database. Communications uses the serial port on the PC and is initiated by manual operation on the scale.

## **Receiving Data from the Scale**

The procedure is as follows. The example screens are for the AstraXT, but Astra operation is largely identical.

1. Click the **Serial Comms (Astra/AstraXT)** → **Receive (AstraXT)** (or **Receive (Astra)**).This displays the dialog show below.

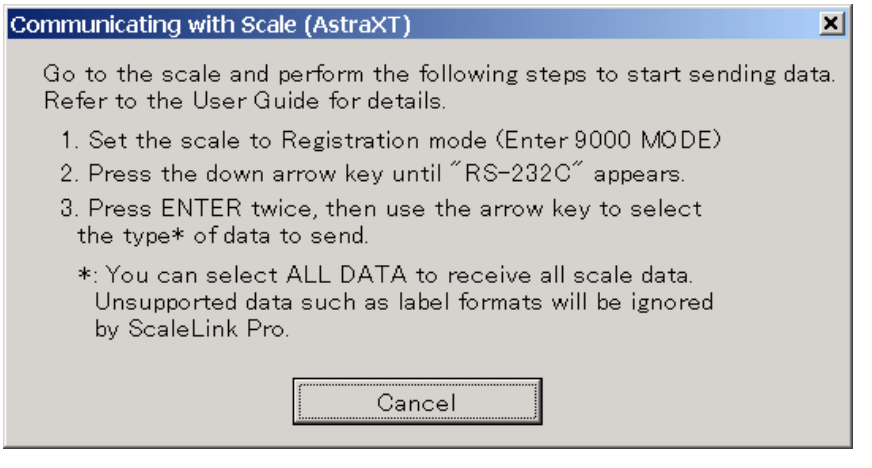

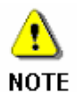

The operation of the scale may vary somewhat from that described below, depending on which Astra model you are using. If in doubt, consult the Astra Operation Manual.

2. ScaleLink Pro is now ready to receive data from the scale. However, to start the transfer you need to perform the following operations on the scale.

Remove any keysheet from the Astra keyboard to expose the programming keyboard.

- 3. On the Astra, enter **9000** using the numeric keys on the right, then press the **MODE** key. The scale display shows "registration" indicating registration mode.
- 4. Next, press the down arrow key a number of times until "communication" (Astra) or "RS-232C" (AstraXT) appears .
- 5. Press the **ENTER** key once to display "Send Data", again to display "All Data", then a third time to start sending data.

Alternatively, when "All Data" is displayed, press the down arrow to select the type of data to send, then press **ENTER** to start sending data.

If the data transfer is successful, the scale will display "Sending", then "Data Sent OK", then "All Data".

6. Go back to the PC. If the data transfer is successful, the received data will be updated in the database. If unsuccessful, an error message will appear.

## **Sending Data to the Scale**

The procedure is as follows. The example screens are for the AstraXT, but Astra operation is largely identical.

1. Click the **Serial Comms (Astra/AstraXT)** → **Send (AstraXT)** (or **Send (Astra)**).This displays the dialog show below.

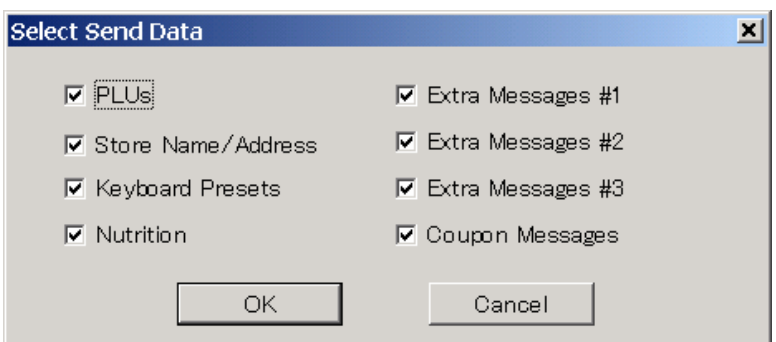

2. Select the data you wish to send, then click OK. If you selected keyboard presets and if there is more than one AstraXT defined in your system, a dialog opens asking which scale keyboard (in the ScaleLink Pro database) to send.

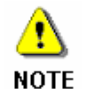

ScaleLink Pro does not support the Astra directly. However, the Astra and AstraXT keyboard layouts are the same so you can select an AstraXT keyboard to send to an Astra scale.

3. If sending to an Astra, a dialog opens asking whether to append the data being sent to the existing scale data or whether to overwrite the existing scale data. Select the desired option, then click OK.

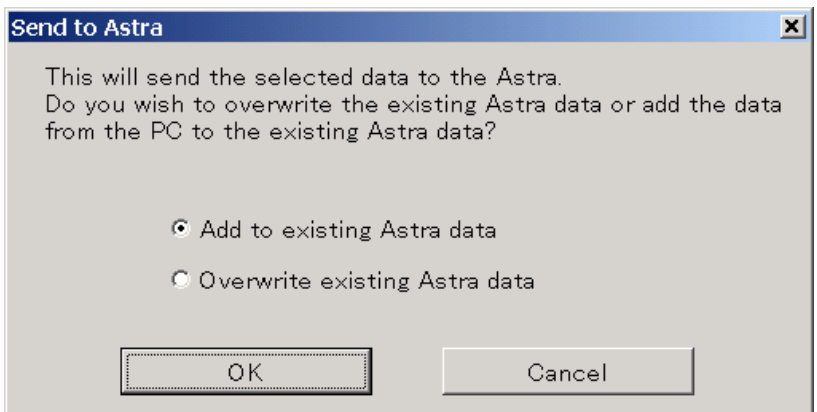

3. Next, the following dialog appears with instructions on how to setup the scale to receive data.

Check that the cable connecting the PC to the scale is plugged in correctly. Also, remove any keysheet from the Astra keyboard to expose the programming keyboard.

Turn on the Astra and set to REGISTRATION mode (on the Astra keyboard, enter **9000**, then press the **MODE** key).

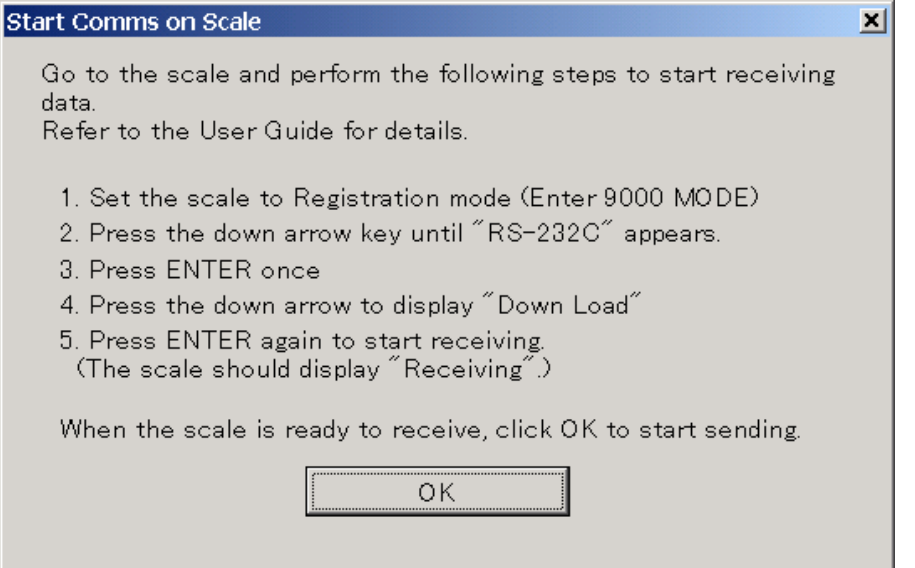

- 4. Next, press the down arrow key a number of times until "communication" (Astra) or "RS-232C" (AstraXT) appears, then press **ENTER**, followed by the down arrow. The scale should display "Download" or "Receive Data".
- 5. Press **ENTER** again. The scale displays "Receiving" indicating that it is now ready to receive data.
- 6. Go back to the PC and click the **OK** button in the above dialog to start sending. A message appears when sending completes.

# **4. Using an IF21FD**

An alternative to using a communications link to transfer data to and from the scales is to use the Ishida IF21FD backup unit. The IF21FD is used to backup and restore scales data onto a floppy disk. ScaleLink Pro can read and write the data on the floppy disk.

#### **Using an IF21FD to Receive Data from the Scales**

Use the following procedure.

- 1. Use the IF21FD to backup the scales.
- 2. Insert the IF21FD floppy disk in the PC's floppy drive, then select **Import IF21FD** from the File menu.
- 3. This opens the dialog shown below for you to specify which data to load.

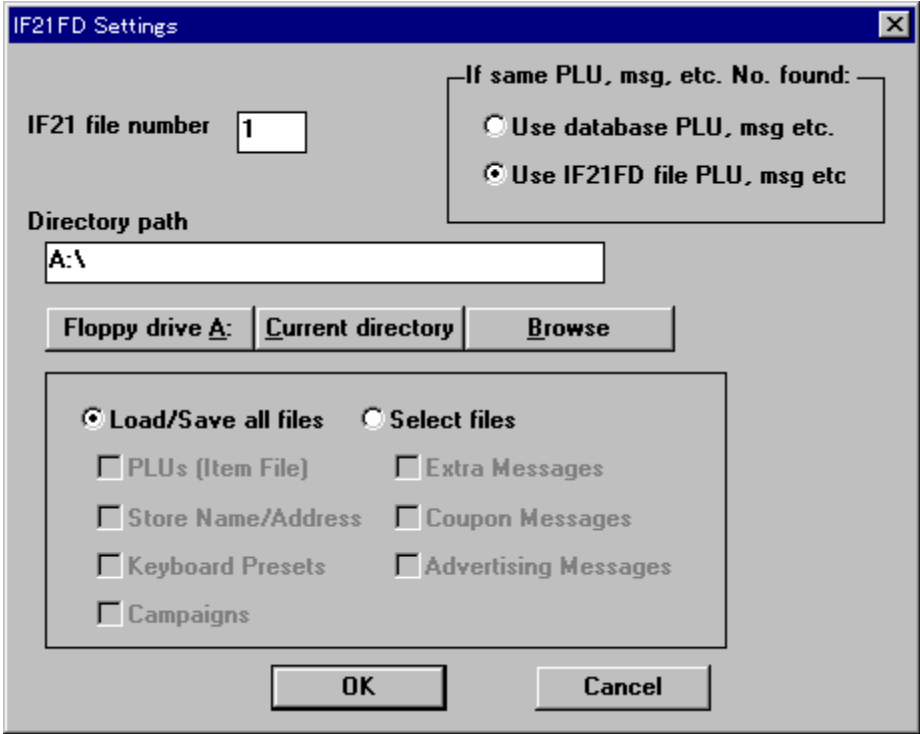

- 4. Enter the IF21 file number .
- 5. The buttons below the **Directory path** field allow you to specify where to read the files from without having to type in the full directory path. If you are importing data from a floppy disk, click the **Floppy drive A:** button. If importing from other than the A: drive, either enter the path in the **Directory path** field or use the **Browse** button to open a dialog for selecting the path.
- 6. If you do not wish to import all files, set the **Select files** button ON and check the boxes corresponding to the types of file you wish to import.
- 7. Use the buttons at the top right of the dialog to specify whether or not to overwrite existing data in the database.
- 8. Click the **OK** button to import the specified data from the floppy disk.

This imports the data from the floppy disk to the ScaleLink Pro database. You can now edit the data in the same way as normal.

## **Using an IF21FD to Transfer Data to the Scales**

The following procedure describes how to use the IF21FD to setup the scales with the current database settings.

- 1. Use the IF21FD to backup the scales.
- 2. Insert the IF21FD floppy disk in the PC's floppy drive, then select **Export IF21FD** from the File menu.
- 3. This opens the dialog shown below for you to specify which data to save on the floppy disk.

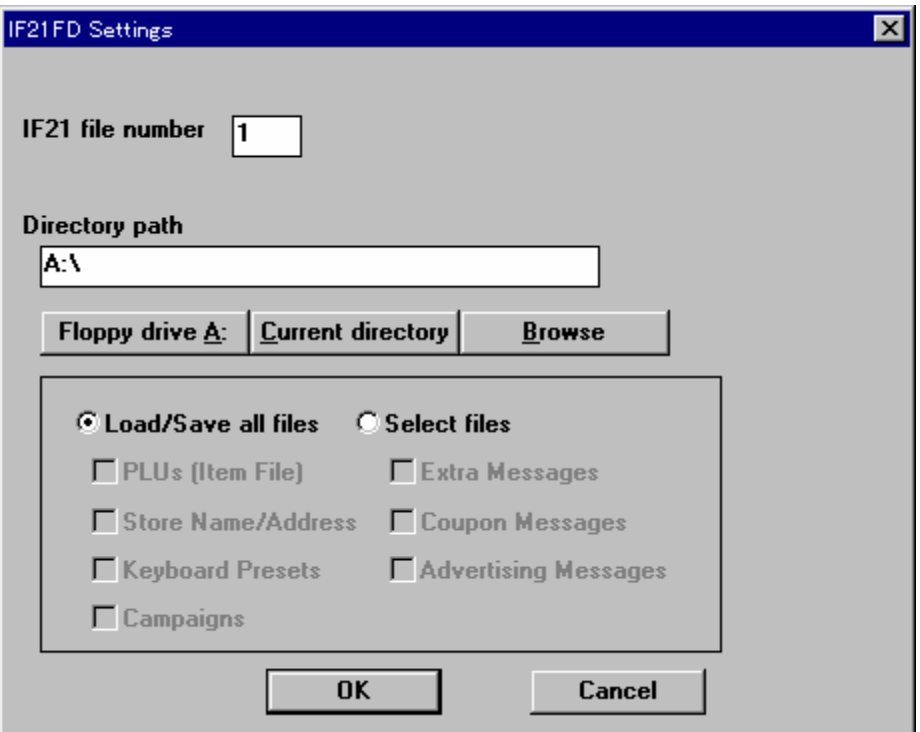

- 4. Enter the IF21 file number .
- 5. The buttons below the **Directory path** field allow you to specify where to save the files without having to type in the full directory path. If you are exporting data to a floppy disk, click the **Floppy drive A:** button. If you wish to save the data on other than the A: drive, either enter the path in the **Directory path** field or use the **Browse** button to open a dialog for selecting the path.
- 6. If you do not wish to export all files, set the **Select files** button ON and check the boxes corresponding to the types of file you wish to export.
- 7. Click the **OK** button to export the specified data to the floppy disk.
- 8. Insert the floppy disk in the IF21FD and use to restore the data to the scales.

# **5. The PLU Database**

ScaleLink Pro stores the scales data in a database. Whenever you change the scales data, whether by receiving data from the scales, importing a Data Save or IF21FD file, or using the ScaleLink Pro screens, ScaleLink Pro updates this database with the new data.

#### **Database Formats**

Two database file formats are available:

- Microsoft Access (\*.MDB) format
- Ishida PLU database (\*.PLD) format

The default database format can be specified at installation.

Microsoft Access format databases are accessed using the Microsoft Data Access Objects (DAO) software. An alternative version of Scalelink Pro is available that uses Microsoft Active Data Objects (ADO) instead of DAO. The ADO version uses a later version of the Microsoft Access (MDB) database file format that is compatable with Microsoft Access 2000. However, the **New Database** command in the File menu is not available in the ADO version.

#### **Selecting the Database**

When you start ScaleLink Pro, the program automatically loads the database that was open when you last exited. (Unless auto-loading of the database is set off in the setup. In this case, use the File menu to open a database or Data Save file.)

As most stores will keep all data in a single database, no further action is required and you can start editing scales data immediately.

However, in special cases such as when managing data for more than one store, you may use ScaleLink Pro to edit multiple databases. If you need to change the database, click **Change Database** in the File menu to open a dialog for selecting the new database file. Selecting a database file closes the current database and opens the new database. You can only have one database open at a time.

(If there is no currently open database, use **Open Database** in the File menu to open the desired database.)

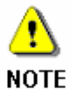

The operation is somewhat different if your copy of ScaleLink Pro is setup for multiple departments. In this case, use the **Change Department** command in the **File** menu to switch between departments. This automatically closes the current database and opens the database for the new department.

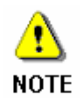

Your user access settings can be set to restrict you to a specified database or department only. In this case, the **Change Database** or **Change Department** and other database access commands do not appear in the **File** menu.

## **Managing Databases**

The following operations are available for creating and managing databases.

However, the following explanation is not applicable if your copy of ScaleLink Pro is setup for multiple departments. In this case, all databases are created when the departments are defined. (See *Appendix A.1 Setting Up ScaleLink Pro at a New Store*.)

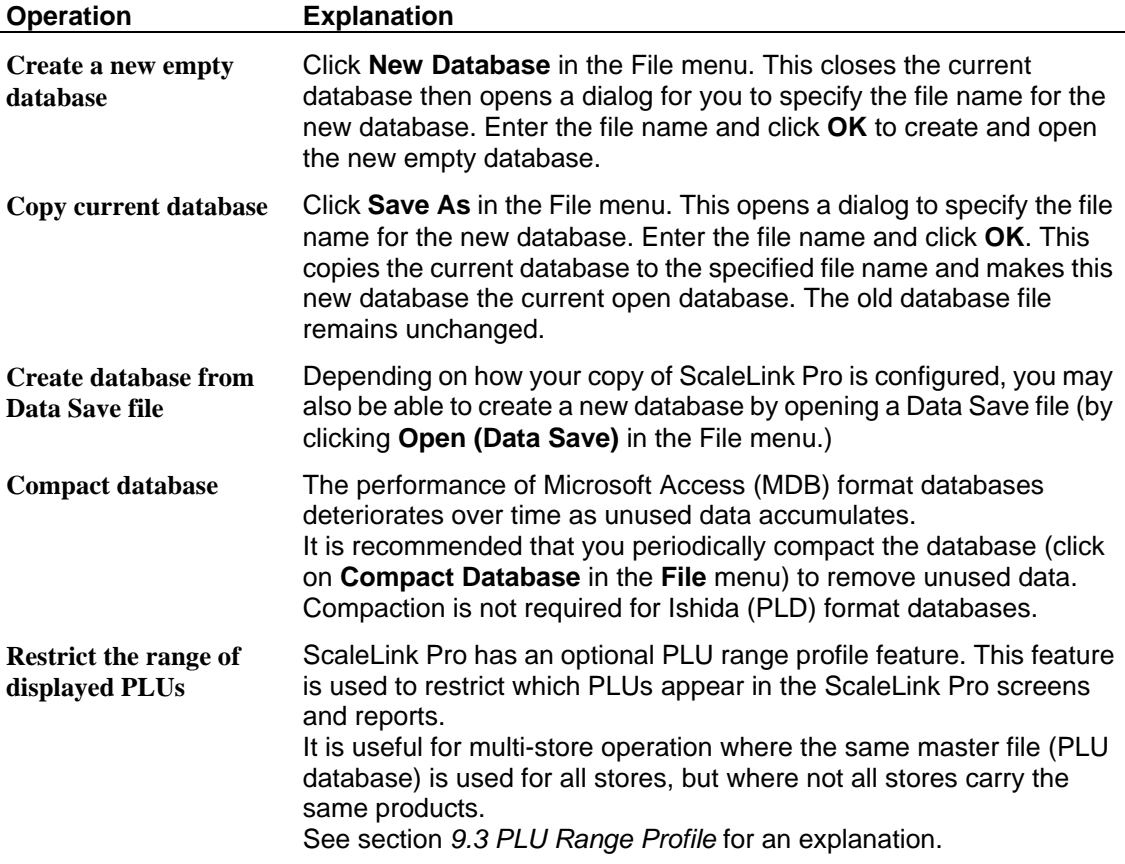

#### **5.1 Microsoft Access Database Format**

This is the standard Microsoft Access database format. ScaleLink Pro uses the Microsoft Data Access Objects software to perform database access.

#### **Features and Restrictions**

- Allows multi-user operation.\*
- Can be linked to third party database management systems (DBMS) such as SQL Server or Oracle.

Note: Configuring the link requires specialist expertise such as a database administrator. Contact your Ishida agent for details.

- Database contents can be viewed by third party software such as Microsoft Access. However, care is required as any changes made to the database may result in misoperation when the database is opened in ScaleLink Pro.
- \* See *5.3 Multi-User Operation* below for details.

## **5.2 Ishida PLU Database Format**

This is a proprietary database structure that is backward compatible with version 1.0 of ScaleLink Pro (Scalynx). (You can open version 1.0 files in version 2.0, but not vice versa.)

#### **Features and Restrictions**

- Does not allow multi-user operation.
- Performance is general faster than the Microsoft Access format.

Cannot be opened using third-party software. Use the Text File Export function (or Save As to MDB format) if you need to transfer data to other software.

#### **5.3 Multi-User Operation**

Multi-user operation means that more than one user can access the same database at the same time. Here, a "user" can be another person running the main ScaleLink Pro program or the ScaleLink Pro scheduler program performing an automatic operation in the background.

Multi-user operation is only available on MDB format databases. If multi-user operation is OFF or if the PLD database format is used, ScaleLink Pro does not allow more than one user to access the database at one time. A message appears to notify you of a "database busy" error if you try to open a database that is already open by another user.

To allow multi-user operation, set the **Multi-user database access (MDB only)** check box ON in the Options dialog (see *Multi-User Installation* in *Appendix A.1 Setting Up ScaleLink Pro at a New Store*).

Normally, ScaleLink Pro operates by taking a snapshot of the database when it starts up, and writes changes to the database each time you save a record. When multi-user access is set ON, ScaleLink Pro reads the latest copy of PLU or other data records when you open the edit window or dialog for that record. This updates the record with any changes made by other users. However, any changes made by another user while you are editing a record do not appear on your screen. Saving a record updates the entire record in the database and overwrites any changes made previously by yourself or another user.

Note, however, that records added by other users are not visible until you close and reopen the database. Similarly, records deleted by other users do not disappear from ScaleLink Pro until you close and reopen the database.

# **6. Editing PLUs and Other Scales Data**

This section describes how to manage PLU data.

## **6.1 Using the PLU Search Window**

The PLU search window opens automatically when you start ScaleLink Pro. Use the PLU Search window for the following operations.

**Note:** Screen appearance may differ depending on how your copy of ScaleLink Pro is configured.

- Finding a PLU
- Adding a new PLU
- Editing or deleting a PLU
- Deleting a range of PLUs
- Cutting and pasting PLUs
- Quick price changes
- Marking PLUs as active or inactive

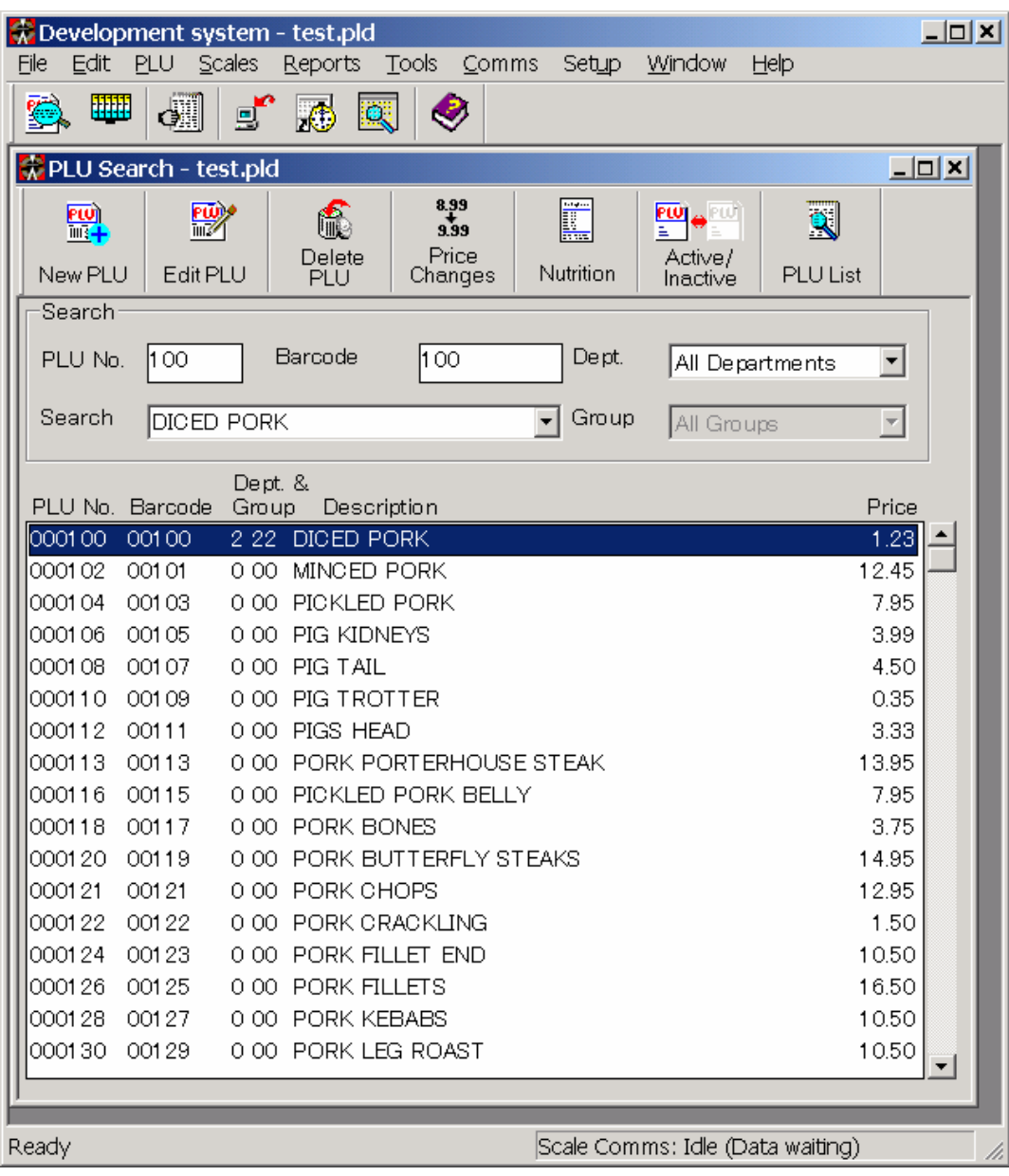

# **Finding a PLU**

#### *If you know the PLU number*

Enter the PLU number in the **PLU No.** field. The specified PLU appears selected in the PLU list.

#### *If you know some or all of the PLU name*

The PLU name is the first line of the PLU description that appears on the label. Enter the initial characters of the PLU name in the **Search** field. The PLU list displays only those PLUs with names that start with the entered text. For example, entering "BEEF" displays all PLU names starting with the word "beef". (The search is not case-sensitive: entering "beef" is the same as entering "BEEF".)

You can also use the wildcard characters ('\*' and '?') to specify a more detailed search condition. For example, entering "\*BEEF" displays all PLU names containing the word "beef".

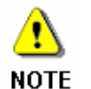

The search re-executes automatically each time you type a character. The response may be a bit slow on older computers. In this case, allow a few seconds for the list to update.

#### *If you do not know the PLU number or name*

When the cursor is in the **Search** field, the PLU list only displays those PLUs that match the search condition. Click the **PLU No.** field to clear the search results and display all PLUs in the PLU list.

Next, use the scroll bar, the up an down arrow keys, or the PageUp and PageDown keys to scroll the PLU list until you find the PLU you are looking for.

#### *Searching by POS code (bar code)*

Your copy of ScaleLink Pro may have been configured to allow you to search for PLUs by POS code (bar code). In this case a POS code field appears next to the PLU number field at the top of the window.

The operation is the same as for the PLU field.

#### *Searching by department and group code*

Your copy of ScaleLink Pro may have been configured to allow you to search for PLUs by department and group code. In this case, department and group fields appears next to the PLU number field at the top of the window.

The PLU list only displays PLUs belonging to the selected department and group.

#### **Adding a New PLU**

- 1. Click the **New PLU** button or select **New PLU** from the PLU menu. This opens a PLU Selection dialog for you to specify the PLU number. The next free PLU number appears as the default. Enter the PLU number then click OK. Next, the PLU Edit window opens displaying the data for the new PLU. The fields in the lower half of the window are set to their default values. The specified PLU number is set in the PLU number field, but you can change the number if desired. (A warning message appears if you try to save the PLU with the same number as an existing PLU.) The operation of the PLU Edit window is described in *6.2 Using the PLU Edit Window*.
- 2. Enter the PLU description and other data, then click the **Save** button. This saves the PLU in the database and sends the PLU to the scales (if connected).
- 3. Click the **Close** button to close the window and return to the PLU Search window. Use the procedure described in **Finding a PLU** above to check that the PLU has been added.

## **Editing or Deleting a PLU**

- 1. Use the procedure described in **Finding a PLU** above to find the PLU to edit or delete. Click on the PLU in the list to select.
- 2. To edit the PLU: click the **Edit PLU** button, select **Edit PLU** from the PLU menu, or double-click on the PLU in the list. This opens a PLU Edit window displaying the data for the selected PLU. The operation of the PLU Edit window is described in *6.2 Using the PLU Edit Window*.
- 3. To delete the PLU: click the **Delete PLU** button. A dialog opens asking you to confirm whether to delete the PLU. Take care as there is no means of undeleting a deleted PLU. Click **Yes** to delete the PLU from the database and, if connected, send a command to delete the PLU on the scales.

#### **Deleting a Range of PLUs**

1. Select **Delete PLUs** from the PLU menu. This opens a dialog for you to specify the range of PLUs to delete.

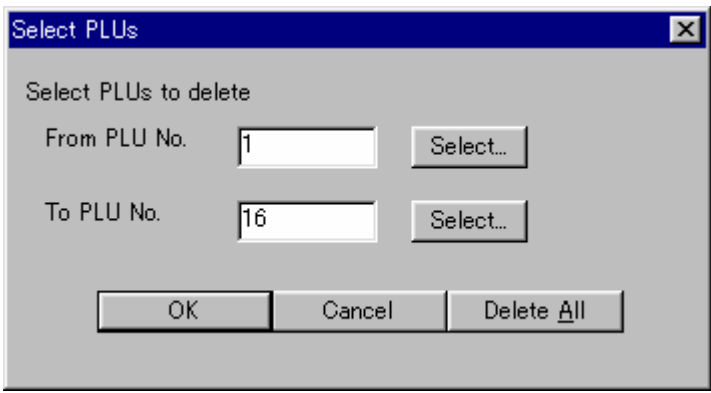

2. Enter the start and end PLU numbers or use the **Select** buttons to open a PLU selection dialog. The PLU selection dialog operates in the same way as the PLU Search window (see **Finding a PLU** above).

Alternatively, click the **Delete All** button to delete all PLUs in the database and scales.

3. Click **OK** to delete the PLUs from the database and, if connected, send commands to delete each PLU on the scales.

## **Cutting and Pasting PLUs**

You can use the Edit menu or the standard Windows keystrokes to cut, copy and paste PLUs in the PLU list field of the PLU Search window.

When pasting a PLU, a dialog appears asking how to paste the PLU into the database (overwrite existing PLU or assign a new PLU number).

## **Quick Price Changes**

This feature is provided to allow you to update prices quickly without editing the entire PLU. You can change either the standard price or the markdown price. The operation is the same in both cases.

1. To change standard prices, click the **Price Changes** button or select **Price Changes** from the PLU menu. To change markdown prices, select **Markdown Price Changes** from the PLU menu.

This opens a price change dialog.

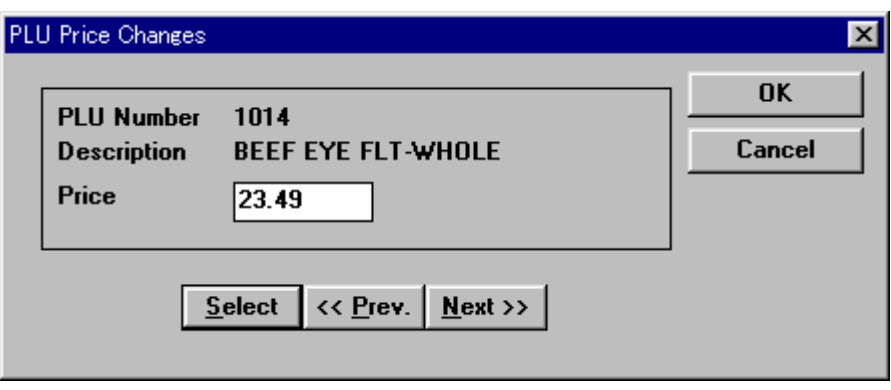

2. Enter the new price and press Enter. This saves the specified price and, if connected, sends the price change to the scales.

A PLU search dialog opens automatically for you to select the next PLU number. This feature is useful if you have a list of PLU price changes to make that are not in sequential order.

If Scalelink Pro is configured to have multiple prices per PLU, use the TAB key to move from one price field to the next, then press ENTER, as described above, to save the changes and move to the next PLU.

The intention is to allow you to change a large number of prices with the minimum number of keystrokes.

- 3. If necessary, use the mouse to click the **<<Prev**, **Next>>**, or **Select** button to find the desired PLU number. Clicking the **Select** button opens a PLU selection dialog. The PLU selection dialog operates in the same way as the PLU Search window (see **Finding a PLU** above).
- 4. When finished, click the **OK** button (to save the currently displayed price change) or **Cancel** button (to close the dialog without saving).

#### **Nutrition**

This feature edits the nutrition data for the selected PLU. Nutrition data is only used in some countries. The **Nutrition** button and menu item are only displayed if your copy of ScaleLink Pro is setup to use nutrition.

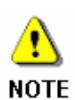

Version 3 of ScaleLink Pro added a new option for handling nutrition data whereby the same nutrition data can be shared by multiple PLUs. Previously, each PLU had a separate nutrition data record. However, this feature is only supported by AstraXT scales and cannot be used in systems that contain older scale models. If nutrition data sharing is enabled, the top right of the nutrition dialog displays a list where you can specify the PLUs to which to assign the nutrition data. The operation is described below.

1. Click the **Nutrition** button or select **Nutrition** from the PLU menu. This opens the nutrition edit dialog shown below. (The dialog below shows USA format nutrition. The appearance of the dialog may be different for other countries, but the operation is the same.)

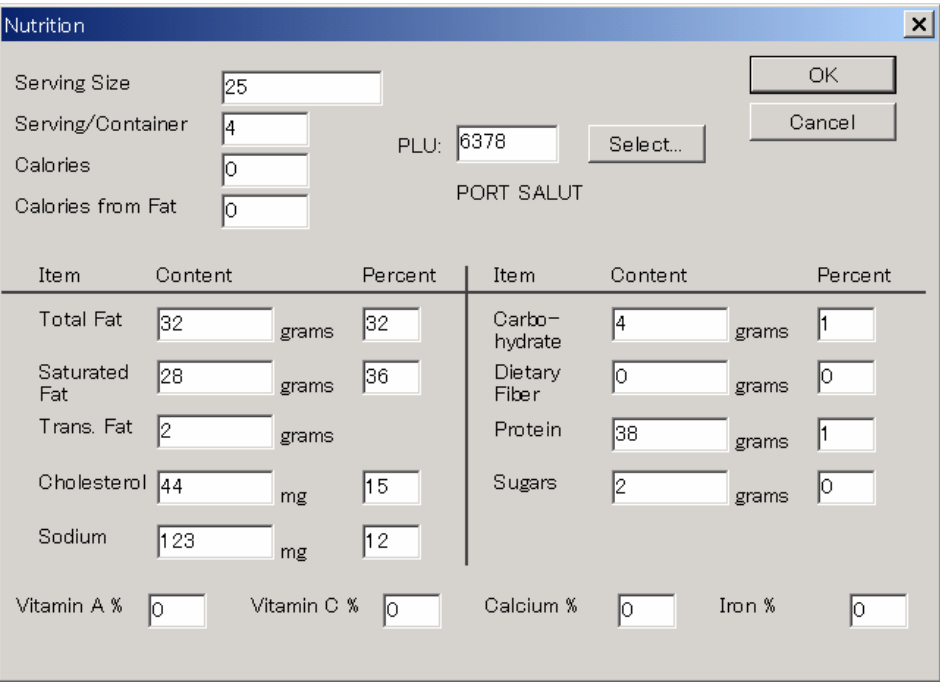

2. Enter the information in each field, then click the **OK** button. This saves the nutrition information and, if connected, sends the information to the scales.

To assign the nutrition data to a different PLU number, use the **Select** button to change the PLU, then click the **OK** button.

To close the dialog without saving your changes, click the **Cancel** button.

#### **Operation when Nutrition Data Sharing is Enabled**

AstraXT and later scales allow the same nutrition data to be shared by more than one PLU. In this case, the top right of the nutrition dialog displays a list where you can specify the PLUs to which to assign the nutrition data. The following operations are available:

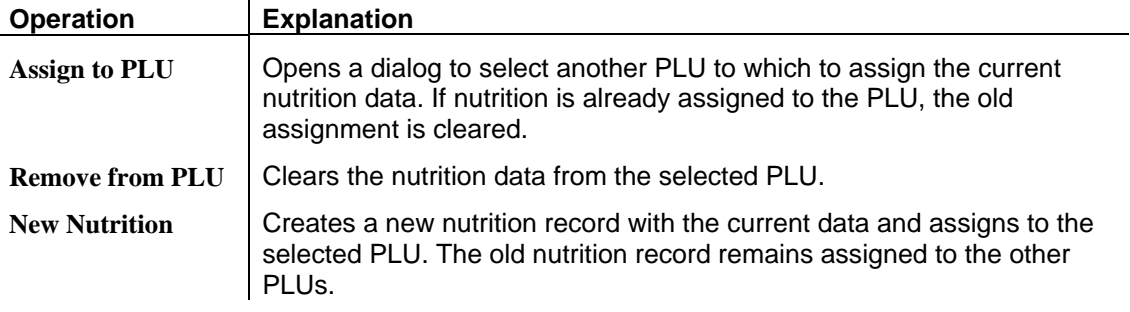

Changes to the PLU data are updated in the database and sent to the scale when you click the OK button. If the changes result in a nutrition record no longer being assigned to any PLU, it is deleted.

## **Ingredients**

In some countries, ingredients information can be assigned to a PLU in a similar way to nutrition.

If Ingredients data is supported for your system, an **Ingredients** button appears at the top of the PLU Edit window. Click the button to open a dialog for editing the ingredients for the PLU.

The ingredients data is handled in the same way as extra messages in both Scalelink Pro and on the scales. Accordingly, the operation of the ingredients edit dialog is the same as for the extra message dialog. See *Editing the message text* in *6.5. Messages* for details.

## **6.2 Using the PLU Edit Window**

This section describes how to use the PLU Edit window.

The contents of the PLU Edit window depends on how your system is configured. The figure below shows an example.

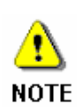

The operation of the PLU Edit window is somewhat different for *EMZ series* scales. The basic operation is the same as described in this section, but some additional functions are available. After reading this section, please refer to section *6.3 Editing Price Master Records*.

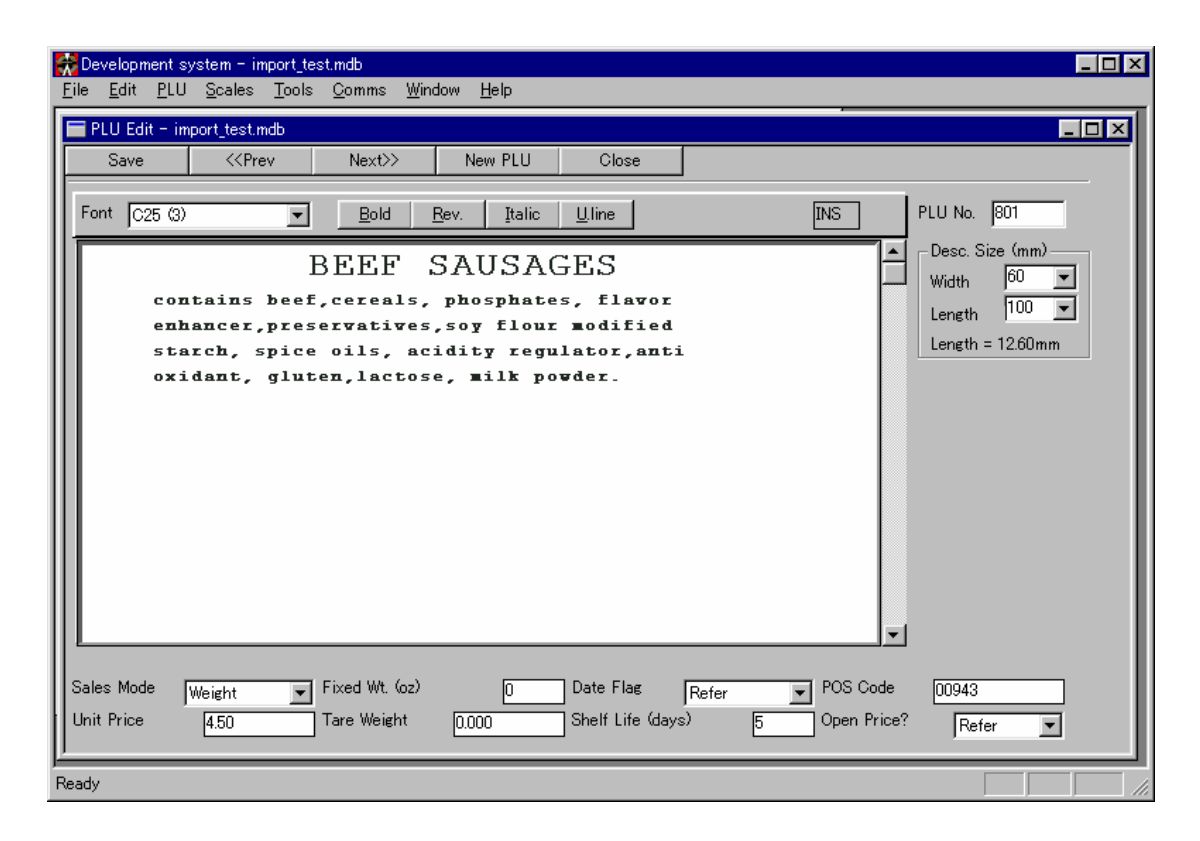

The main elements of the PLU Edit window are as follows:

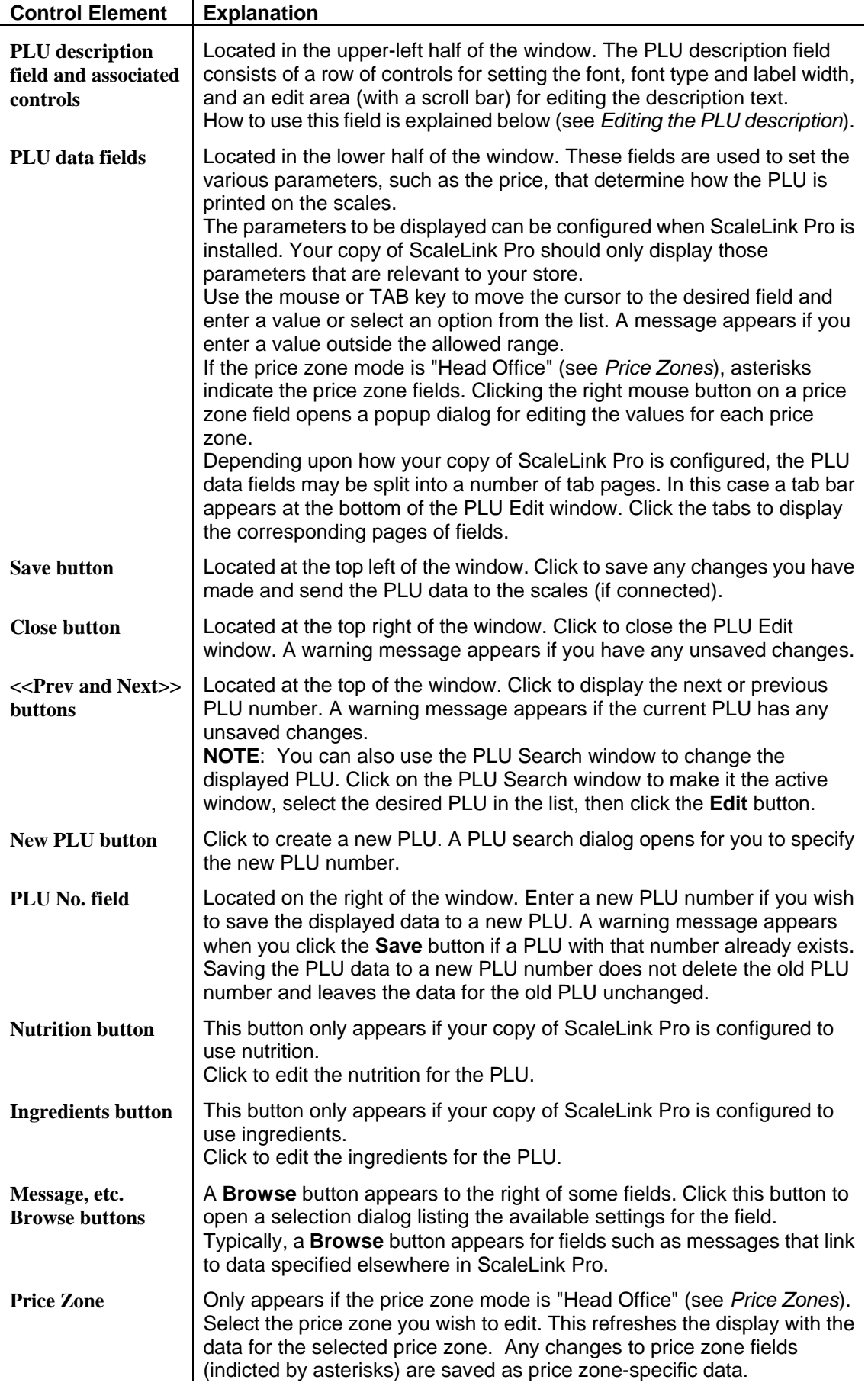

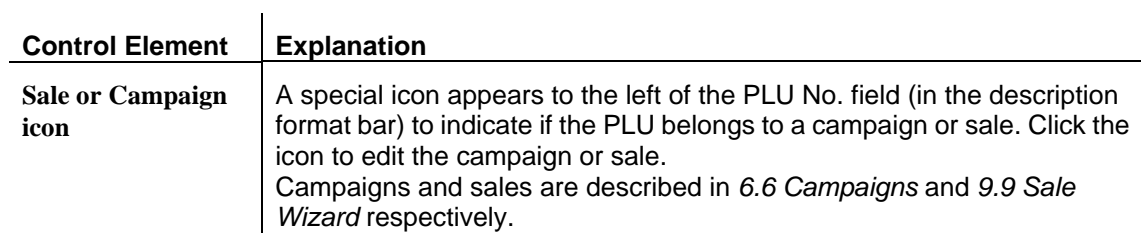

#### *Editing the PLU description*

The PLU description field consists of a row of controls for setting the font, font type and label width, and an edit area (with a scroll bar) for editing the description text.

Click on the edit area to select the field and use the mouse or arrow keys to move the cursor within the field. The following operations are available in the PLU description field.

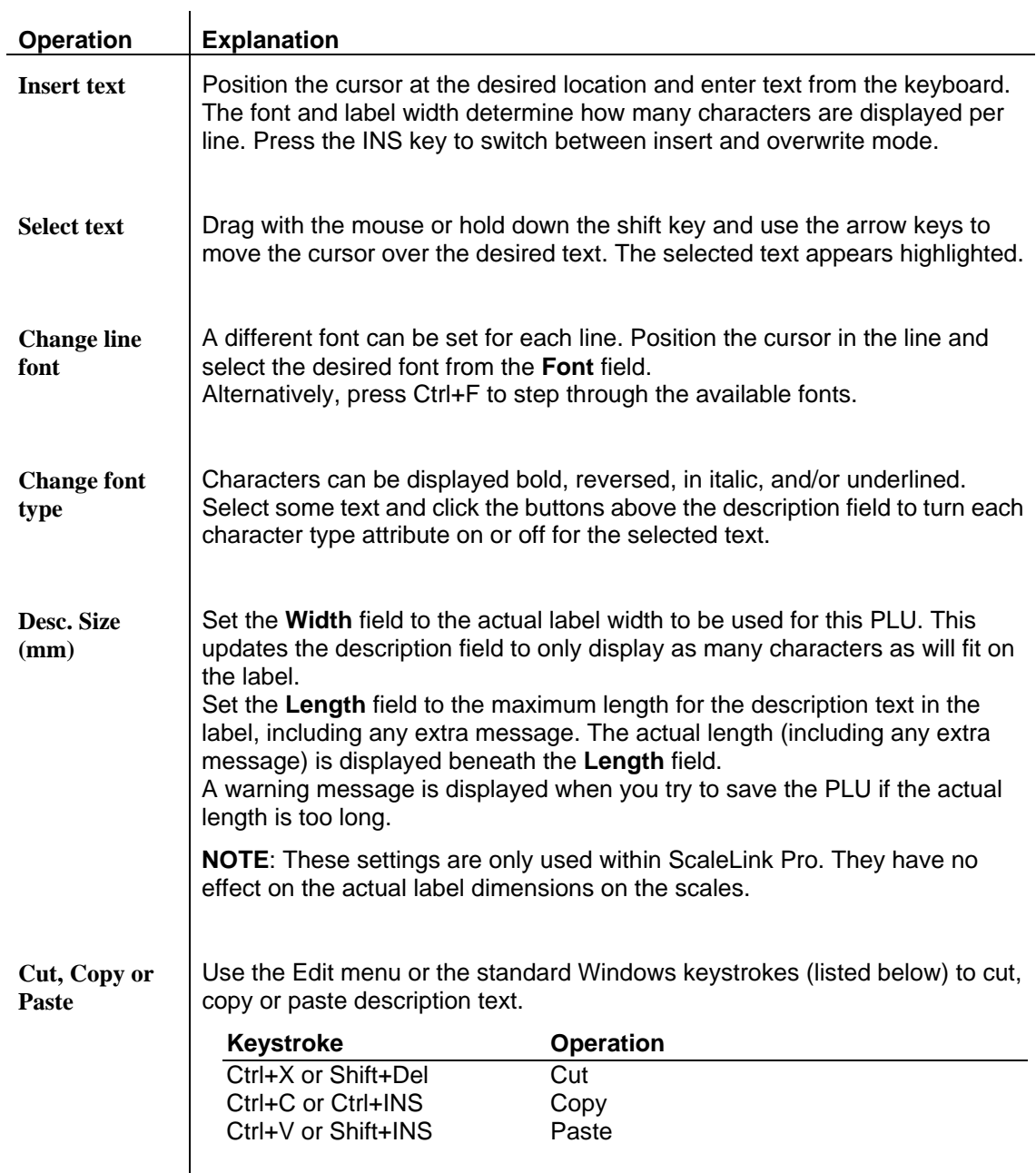

# **6.3 Editing Price Master Records (IP-EMZ only)**

The IP-EMZ allows you to specify up to 5 *price master records* per PLU. Each price master record contains not just a price, but also a range of other settings such as bar code settings, logo, and tray. This is intended for use in processing center or similar environments where you are packing product for more than one store. Which price master to use is specified in the store settings for each store.

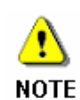

Support for multiple price master records can be disabled if you do not require it. In this case, the price and other settings that would have been specified on the price master screen are instead specified in the PLU Edit window, in the same way as other PLU data fields.

You do not need to read this section if the multiple price master function is disabled on your copy of Scalelink Pro.

## **Creating and Editing Price Master Records**

If the price master feature is enabled, a **Browse** button appears to the right of the price field in the PLU Edit window as shown below.

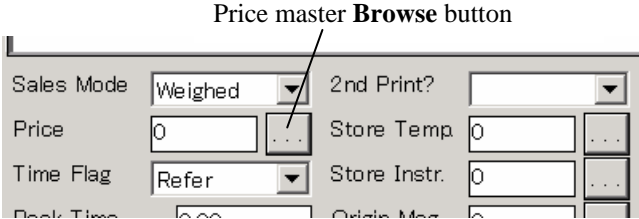

1. Click the browse button to open the EMZ price settings dialog shown below.

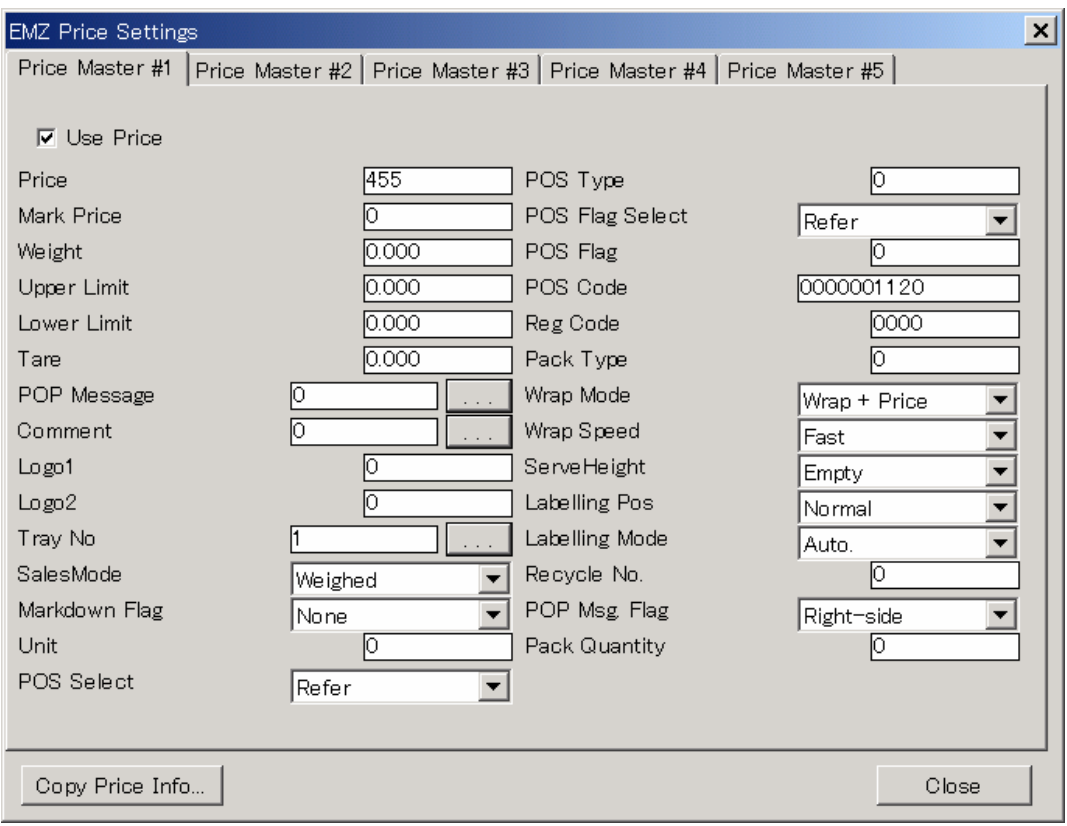

Typically, your copy of Scalelink Pro will have been configured to only show the fields that you use. In this case, the dialog will appear somewhat different to that shown above.

- 2. Select the tab for the price master you wish to edit.
- 3. Set the **Use Price** check box ON or OFF, depending on whether you want to use this price master record. Note that at least one price master record must be enabled. Scalelink Pro will prohibit you from turning the **Use Price** check box OFF for all five records.
- 4. Enter values in the various fields, and then click the tab for the next price master you wish to edit, or click **Close** when you have finished

Note that any changes you make to the price master records are not saved or sent to the scale until you save the PLU.

## **6.4 Advertising Messages**

This section describes how to create and edit advertising messages. You can define up to ten advertising messages in ScaleLink Pro. Which of these messages to display is set on the scale itself.

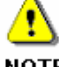

The AstraXT series of scales do not support advertising messages.

**NOTE** 

#### **Creating and Editing Advertising Messages**

- 1. Click **Advertising Messages** in the Scales menu. This opens a dialog displaying the available advertising messages. Unused messages are listed as "Spare".
- 2. Click on a message to select it then click the **Edit** button to open a dialog to edit the message (or simply double-click on a message).

The appearance of the dialog depends on the country and type of system you are using (AC-2000 or AC-3000, etc.). The examples below are for the AC-3000.

#### **USA version**

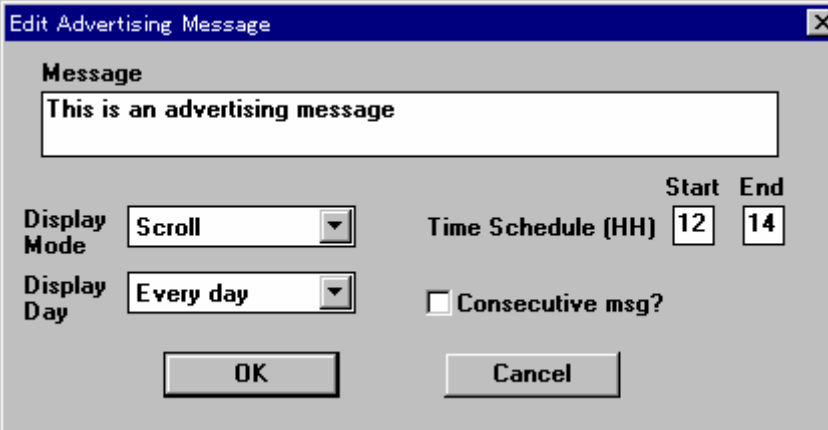

#### **Non-USA versions**

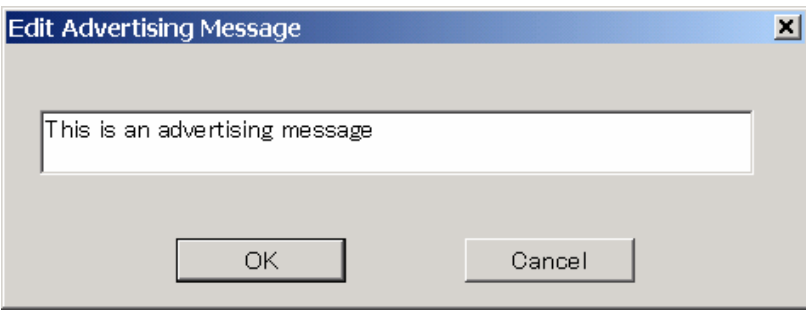

- 3. Enter the message and other settings.
- 4. When you have finished, click **OK** to save the message and, if connected, send the message to the scales.
- 5. This returns you to the advertising message selection dialog. Click the **Close** button to close the dialog.

#### **Deleting an Advertising Message**

- 1. Click **Advertising Messages** in the Scales menu. This opens a dialog displaying the available advertising messages. Unused messages are listed as "Spare".
- 2. Click on a message to select, then click the **Delete** button. A warning message appears asking you to confirm deletion.

# **6.5. Messages**

This section describes how to create and edit the various messages used on the scales. Which messages are available will depend on which messages are supported on the model of scale you are using.

| <b>Name</b>                                  | <b>Supported Scale Model</b>                                           |
|----------------------------------------------|------------------------------------------------------------------------|
| Extra messages                               | All AC series scales, AstraXT, SR series                               |
| Extra messages #2 and #3                     | AC-4000 and later AC series scales, AstraXT, SR series                 |
| Coupons                                      | AC-3000, AC-4000 (excluding New Zealand), AstraXT, SR series           |
| Ingredients                                  | AC-3000 (New Zealand only), EMZ series                                 |
| POP messages*                                | EMZ series, AC-4000 (Taiwan only), AstraXT (Taiwan only), SR<br>series |
| Storage temperature,<br>Storage instructions | <b>EMZ</b> series                                                      |
| Free messages #1 to $#5$                     | SR and EMZ series                                                      |
| Origin message                               | <b>EMZ</b> series                                                      |
| Comment message                              | <b>EMZ</b> series                                                      |

The different types of message are listed below:

\* POP messages are available on all scale models. However, on most AC series and AstraXT scales, the messages are predefined in the scale memory and cannot be modified by Scalelink Pro.

The operation is the same for all types of message.

## **Creating and Editing Messages**

1. Click the appropriate command in the **Scales** menu to open a dialog like that shown below displaying the currently defined messages.

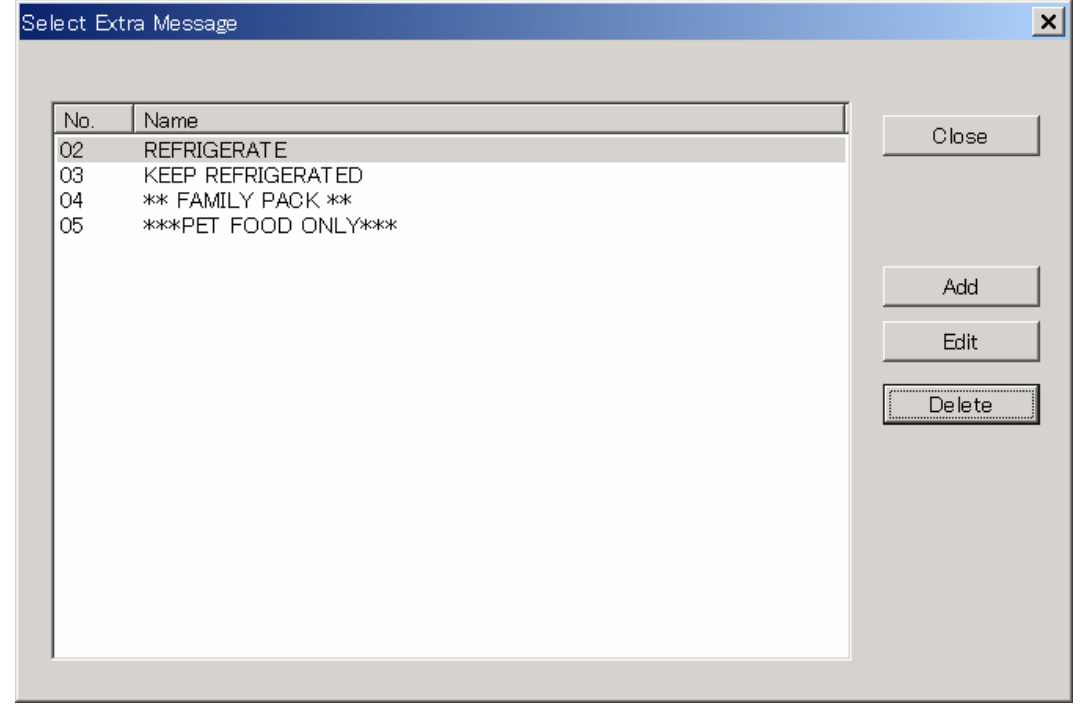

2. Click the **Add** button to create a new message, or click on an existing message to select, then click the **Edit** button to edit the message (or simply double-click on a message).

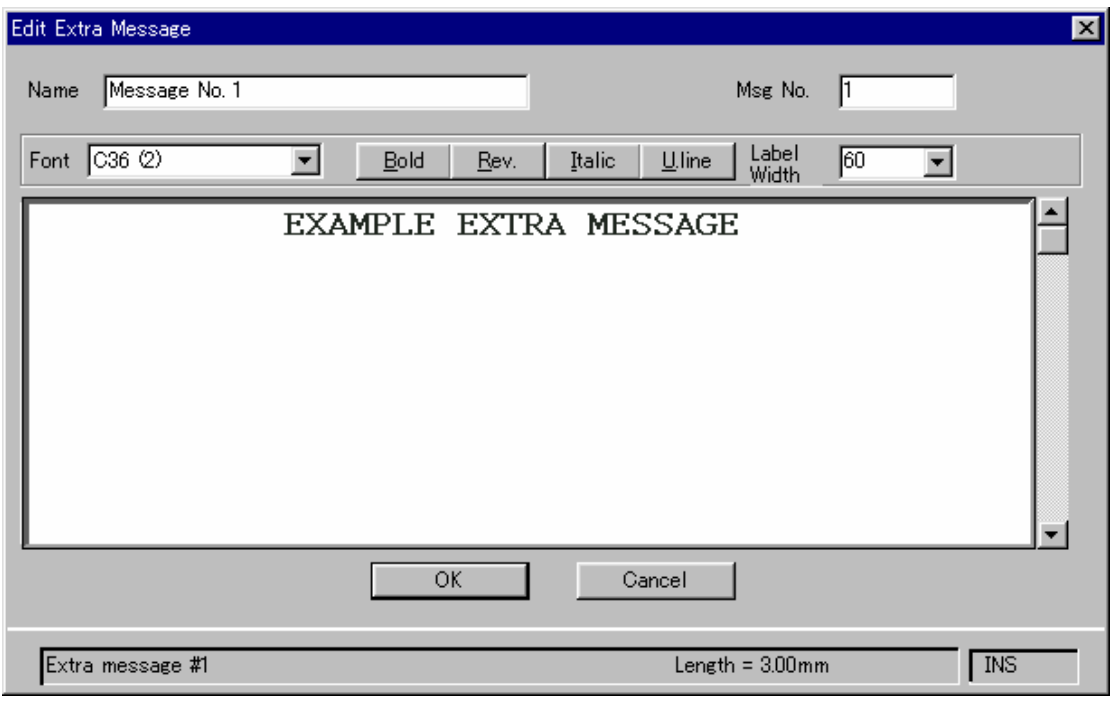

A dialog opens to edit the message.

- 3. Enter the message name. The name entered here appears in the message selection dialog (step 2 above).
- 4. Enter the message text. The operation of the message text field is described below.
- 5. Optionally, you can change the message number in the **Msg No.** field to save the displayed message with a different number. A warning message appears when you click the **OK** button if a message with that number already exists.
- 6. When you have finished, click **OK** to save the message and, if connected, send the message to the scales. This returns you to the message selection dialog. Click the **Close** button to close the dialog.

#### *Editing the message text*

The message text field consists of a row of controls for setting the font, font type and label width, and an edit area (with a scroll bar) for editing the message text.

Click on the edit area to select the field and use the mouse or arrow keys to move the cursor within the field. The following operations are available in the PLU description field.

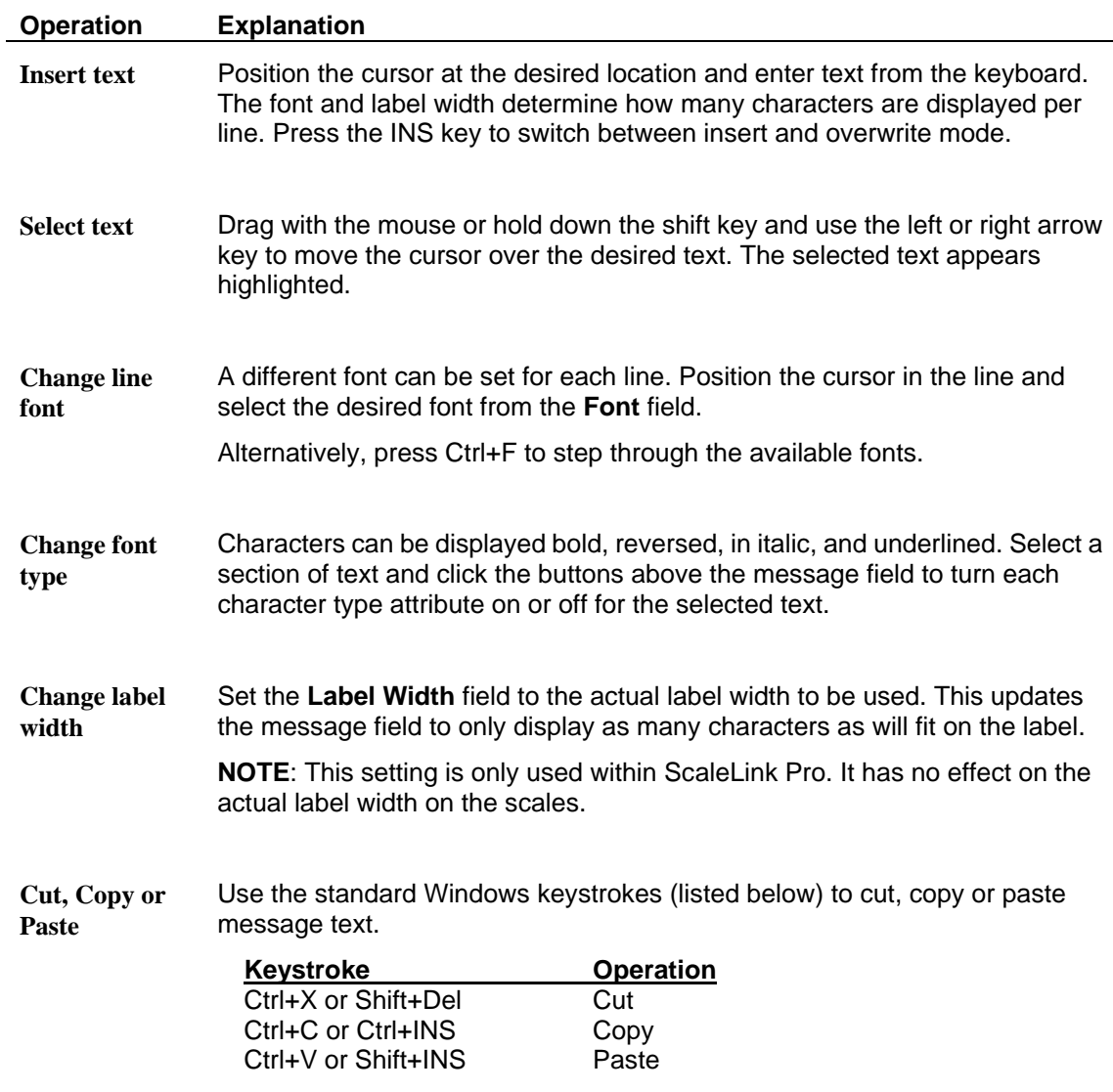

#### **Deleting a Message**

- 1. Click the appropriate command in the **Scales** menu. This opens a dialog displaying the currently defined messages.
- 2. Click on a message to select it then click the **Delete** button. A warning message appears asking you to confirm deletion.

# **6.6 Campaigns**

This section describes how to create and edit campaigns. Campaigns allow you to change the price of specified PLUs for a fixed time period. The prices return to normal when the campaign has finished.

The number of campaigns you can define depends on the type of scales system you are connected to.

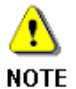

The AstraXT series of scales do not support campaigns. See "*Sale Wizard*" in *Chapter 9 Advanced Features and Utilities* for details on how to use ScaleLink Pro to provide a similar function.

## **Creating and Editing Campaigns**

- 1. Click **Campaigns** in the Scales menu.
- 2. *If your scales system supports more than one campaign at a time:*

A dialog opens displaying the available campaigns. Unused campaigns are listed as "Spare".

Click on a campaign to select it then click the **Edit** button to open a campaign edit dialog (or simply double-click on a campaign).

*If your scales system only supports one campaign at a time:* A campaign edit dialog opens.

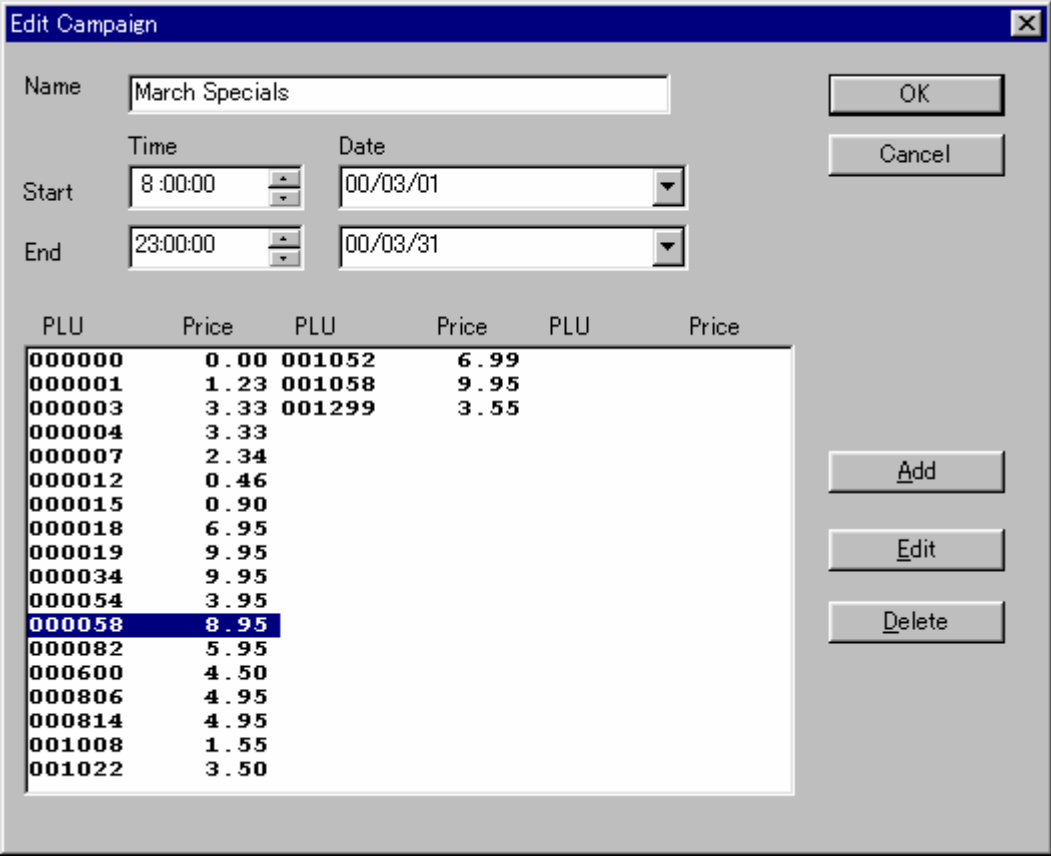

- 3. Enter the campaign name. The name entered here appears in the campaign selection dialog. (Step 2 above. Multi-Campaign systems only.)
- 4. Enter the start and end date and time of the campaign.

5. Enter the campaign PLUs.

Click the **Add** button to add a PLU to the campaign. This opens a dialog (shown below) to specify the PLU number and price.

Select a PLU in the list and click the **Edit** button to edit a campaign PLU. This opens a dialog (shown below) to specify the PLU number and price.

Select a PLU in the list and click the **Delete** button to delete a PLU from the campaign.

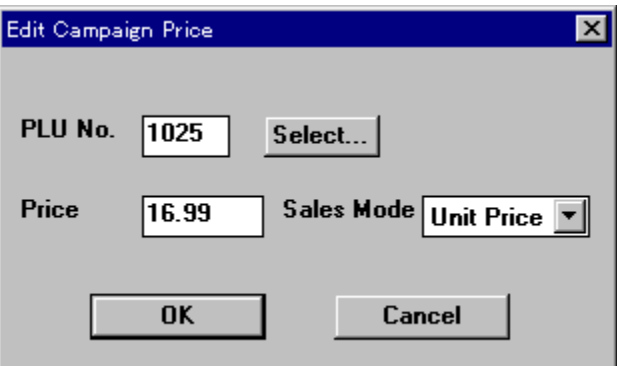

6. When you have finished, click the **OK** button to save your changes and, if connected, send the campaign to the scales.

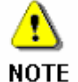

An icon appears in the PLU edit window, as shown below, if the PLU is assigned to a campaign. Click on the item to edit the campaign settings (steps 3 to 5 above).

The same icon also appears if the PLU is assigned to a Sale Wizard sale. However, the icon does not appear if the sale or campaign has already finished.

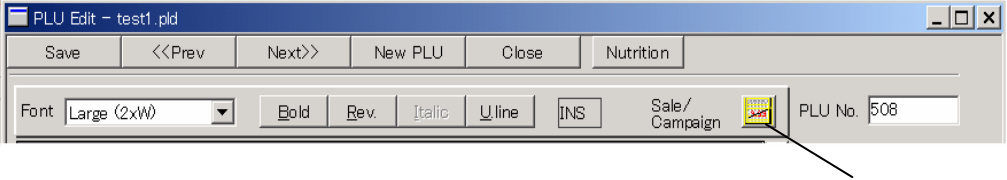

Campaign icon

#### **Deleting a Campaign**

You can only delete campaigns if your scales system supports multiple campaigns. For single campaign systems, simply set the campaign end date to a date that has already passed. This disables the campaign.

For multi-campaign systems:

- 1. Click **Campaigns** in the Scales menu. This opens a dialog displaying the available campaigns. Unused campaigns are listed as "Spare".
- 2. Click on a campaign to select it then click the **Delete** button. A warning message appears asking you to confirm deletion.

# **6.7 Keyboard Presets**

Keyboard presets allow you to define the meaning of keys on the scale keyboard. Ishida scales have a shift key, so you can define two meanings for each key. Meanings that can be assigned to keys include PLU numbers, extra messages, and coupon messages.

You can also create a keysheet template which you can printout and use as an overlay on the scale keyboard. This is the same function that was previously provided as the *Ishida Keysheet Template* utility program.

A separate keyboard definition can be defined for each scale.

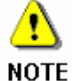

Some printer drivers have a bug that causes them to print rotated text incorrectly. If you have trouble printing keysheet templates, try changing the **Bypass bug in** 

**printer driver?** setting (Select **Options** from the **Setup** menu and select the **General #2** page). If neither setting works, try changing the print orientation from portrait to landscape.

## **Managing Keyboard Data**

A separate keyboard definition is assigned to each scale and stored in the site setup file along with the scale definitions.

If you are setting up a new site and wish to copy the existing keyboard definitions from an existing site, you should load the site setup file from the existing site and use this as the basis for settig up the new site.

Unfortunately, there is no function for copying keyboard definitions from one site setup file to another.

## **Creating and Editing Keyboard Presets**

- 1. Click **Keyboard Presets** in the Scales menu.
- 2. *If your system supports multiple scales:*

A dialog opens displaying a list of the scales in your system. Select the desired scale and click the **Select** button (or simply double-click on a scale).

This opens a keyboard edit window.

*If your system supports a single keyboard preset definition only:* A keyboard edit window opens.

The figure below shows an example keyboard edit window for an AC-3000 scale.

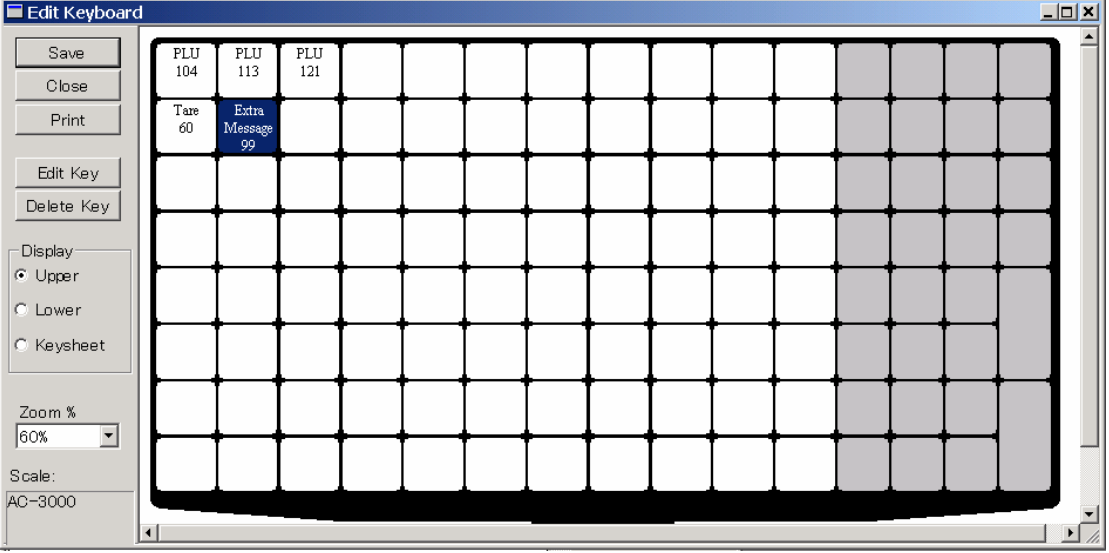

- 3. Edit the keyboard definition as described below.
- 4. When you have finished, click the **Save** button to save your changes and, if connected, send the keyboard definition to the scales. Click the **Close** button to close the window.

#### *Editing the keyboard definition*

The following operations are available:

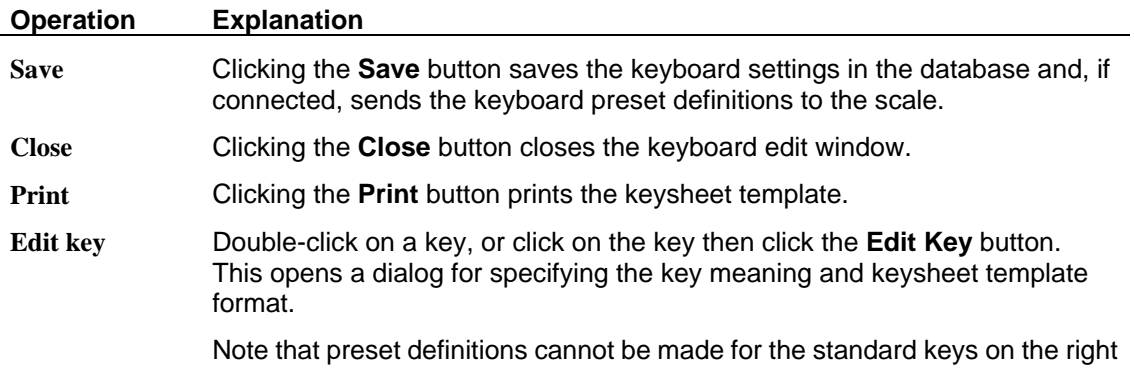

of the keyboard (the keys that appear grayed in the keyboard edit window). The preset key settings in the dialog are disabled for these keys.

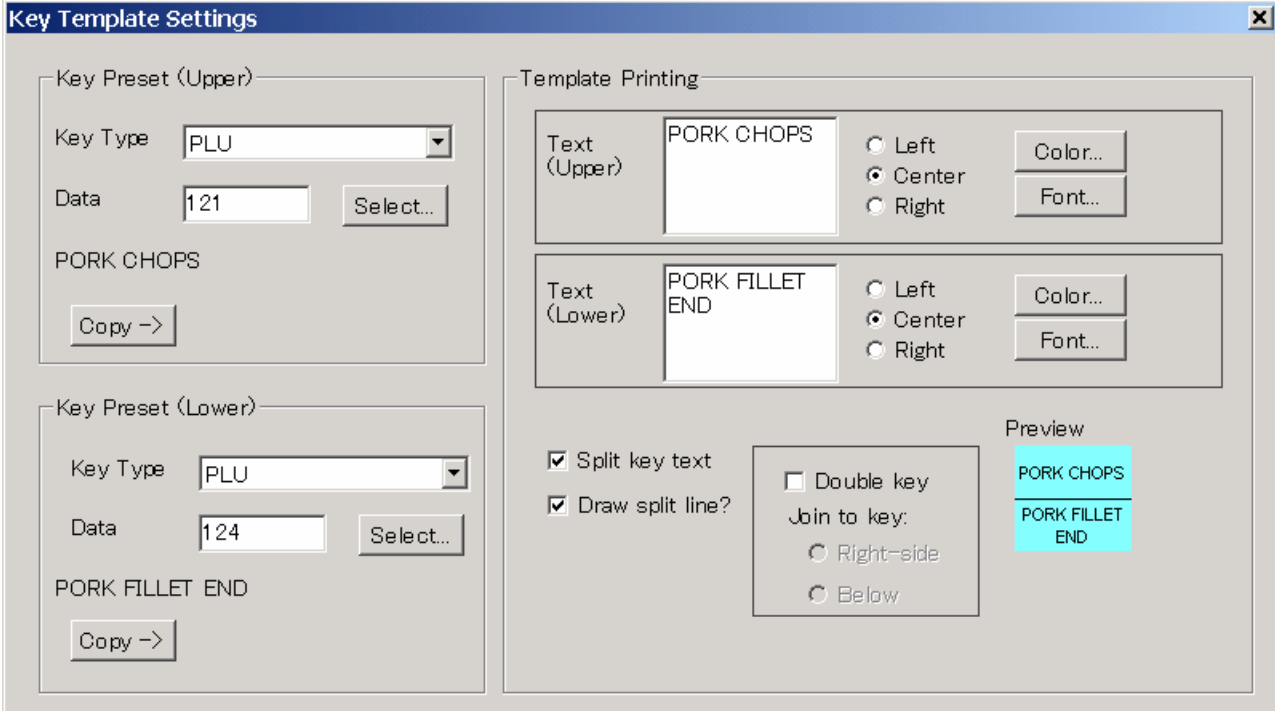

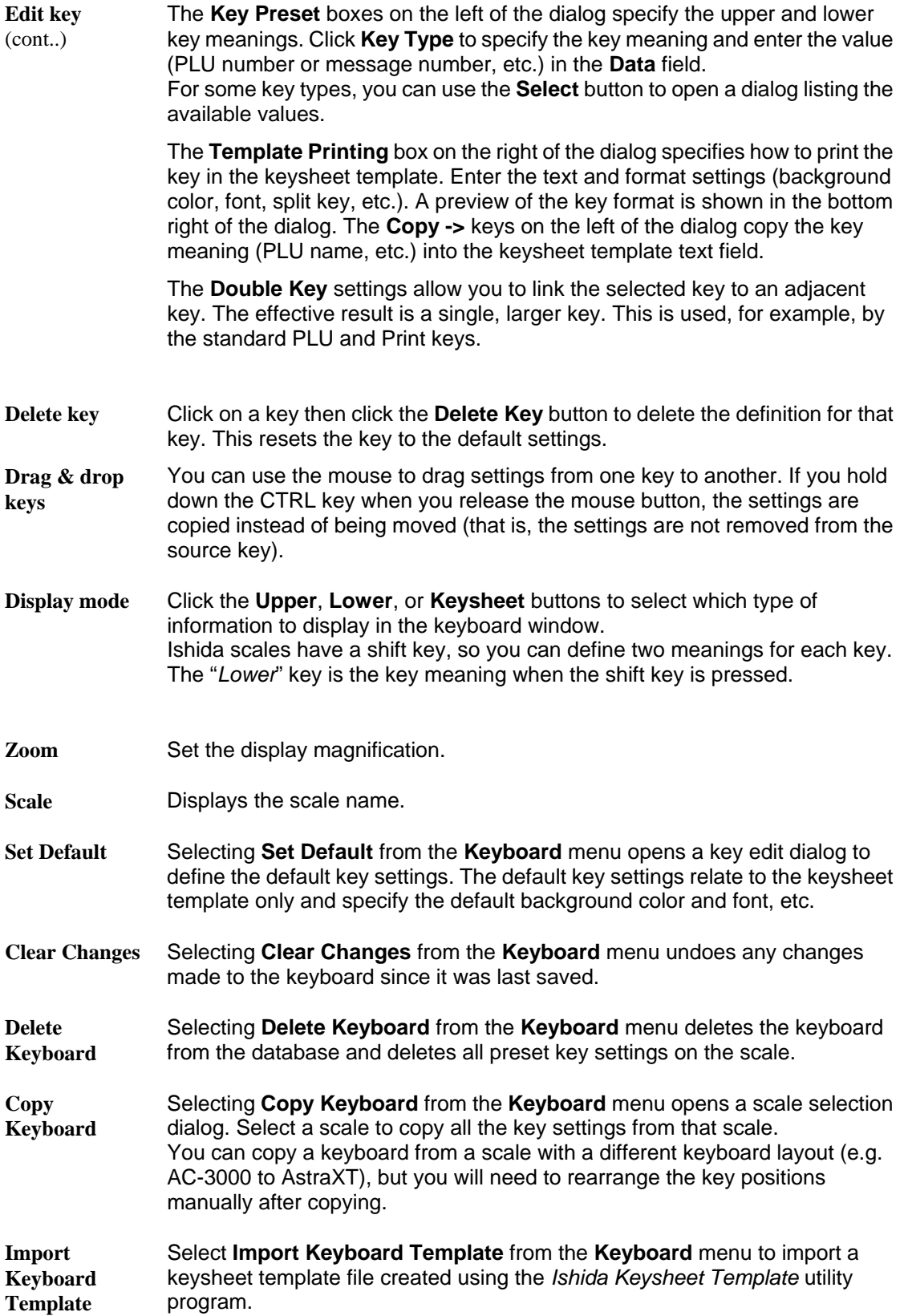

# **6.8 Operators**

This defines the names of the scale operators. The names defined here are used in the operator totals report.

- 1. Click **Operators** in the Scales menu.
- 2. A dialog appears listing any existing operators. Click the **Add** button to add a new operator or select an operator in list and click the **Edit** button to edit that operator.
- 3. Enter the operator name and ID number in the dialog shown below, then click the **OK** button to save your changes and, if connected, send the operator data to the scales.

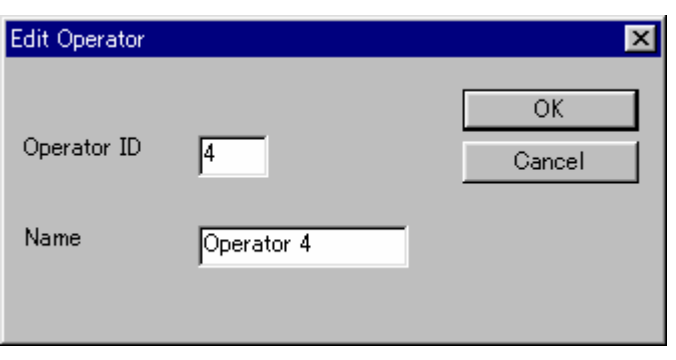

## **6.9 Store Name and Address (AC-3000, AstraXT, AC-4000, and SR-2000)**

This defines the store name and address printed on PLU labels.

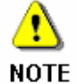

1. The store name and address is stored separately for AC-4000 and other scale models. This is because the AC-4000 supports formatted text but the other scales do not. If your system includes both AC-4000 and other scale models, two separate menu commands will appear in the **Scales** menu for editing store data. In this cse,

you must enter your store name and address twice.

2. This function is not used on EMZ series scales. See section *6.10 Store Settings* for details of how to set the store name and address on an EMZ series scale.

- 1. Click **Store Name (AC-3000/AstraXT)** or **Store Name (AC-4000)** in the Scales menu.
- 2. *If your system supports multiple stores:*

A dialog opens displaying a list of stores. Click on a scale ID to select then click the **Edit** button (or simply double-click on a scale ID).

This opens a store name and address edit dialog.

*If your system supports a single store name and address:* A store name and address edit dialog opens.

3. Enter the information for your store then click the **OK** button to save your changes and, if connected, send the store name and address to the scales.

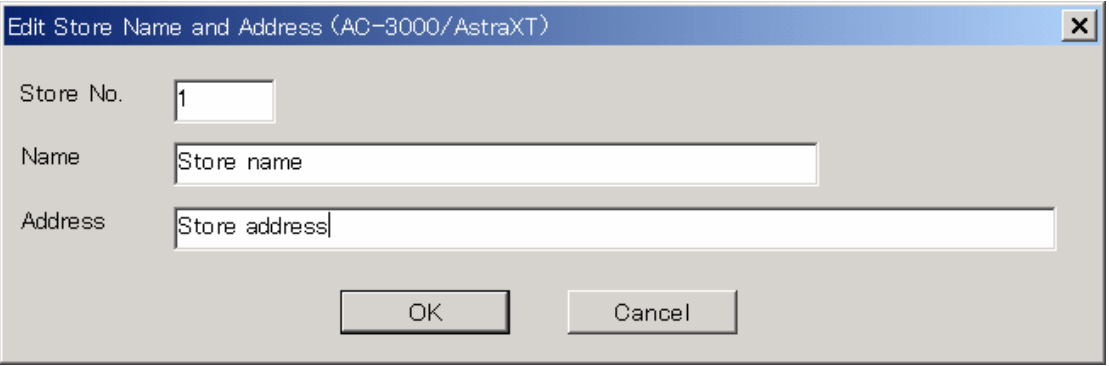

Note: The appearance of the AC-4000 dialog is different as it allows fonts to be specified. Otherwise the operation is the same.

# **6.10 Store Settings** (EMZ series only)

In addition to the store name and address, this specifies a range of settings such as the label formats to use that allow you to print different labels for each store. The store setting function is primarily intended for processing center type applications where you are packing products for more than one store.

## **Creating and Editing Store Settings**

- 1. Click **Store Settings** in the Scales menu. This opens a dialog listing all the stores defined in your system.
- 2. Click on a store to select then click the **Edit** button (or simply double-click on the store). Alternatively, click the **Add** button to add a new store. This opens an **EMZ Store Settings** dialog, as shown below.

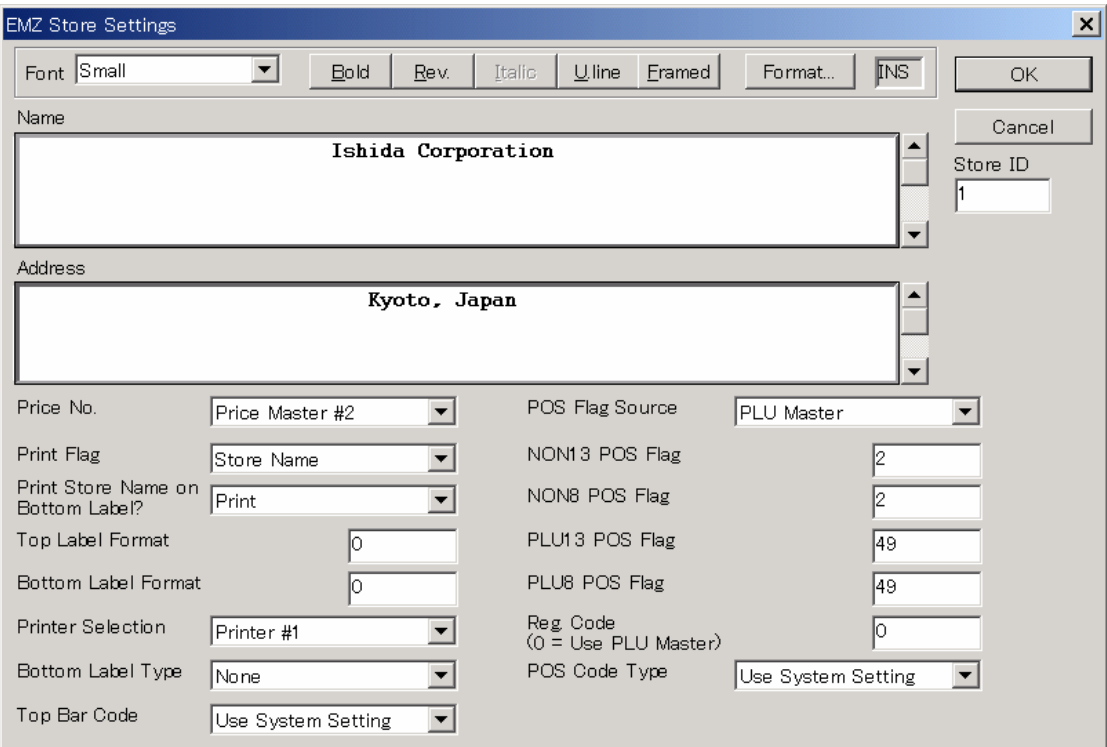

3. Enter the store name and address and other store settings, then click the **OK** button to save your changes and, if connected, send the store settings to the scales.

## **Deleting Store Settings**

- 1. To delete a store from the system, click **Store Settings** in the Scales menu. This opens a dialog listing all the stores defined in your system.
- 2. Click on a store to select then click the **Delete** button. A confirmation dialog appears. Click **OK** to delete the store.

# **6.11 Tray Settings** (EMZ series only)

This specifies the dimensions, weight, and various wrapper related parameters for each tray you use.

## **Creating and Editing Tray Settings**

- 1. Click **Tray Settings** in the Scales menu. This opens a dialog listing all the trays defined in your system.
- 2. Click on a tray to select then click the **Edit** button (or simply double-click on the tray). Alternatively, click the **Add** button to add a new tray. This opens an **Edit EMZ Tray** dialog, as shown below.

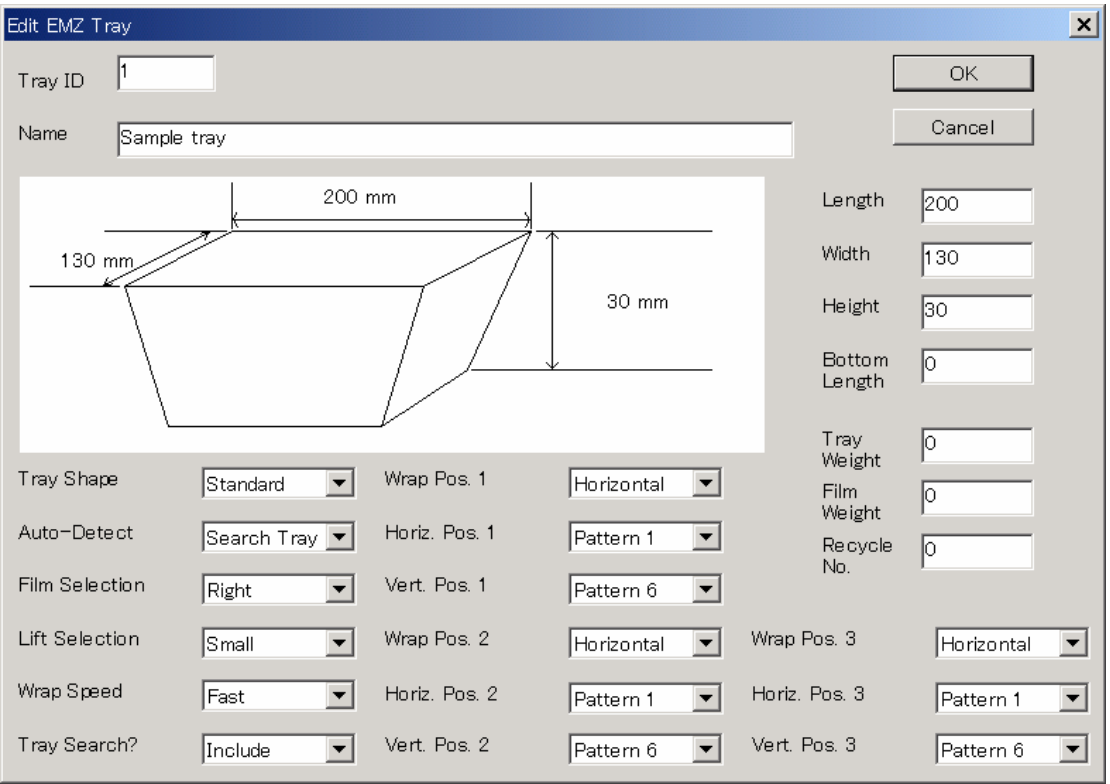

3. Enter the tray size and other tray settings, then click the **OK** button to save your changes and, if connected, send the tray settings to the scales.

## **Deleting Tray Settings**

- 1. To delete a tray from the system, click **Tray Settings** in the Scales menu. This opens a dialog listing all the trays defined in your system.
- 2. Click on a tray to select then click the **Delete** button. A confirmation dialog appears. Click **OK** to delete the tray.

## **6.12 Department and Group** (AC-4000, SR-2000, and EMZ series only)

This specifies the department and group names to use on the scale.

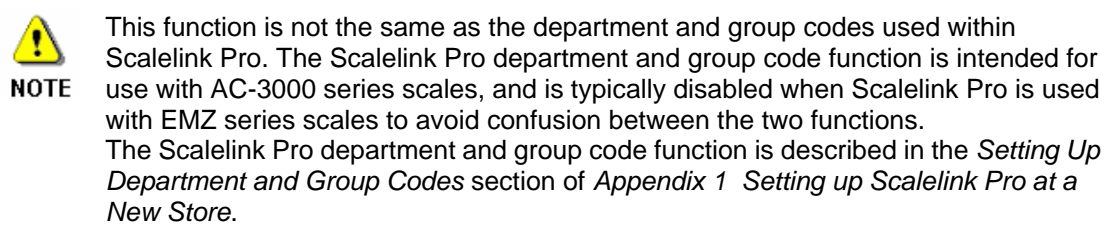

#### **Creating and Editing EMZ Department and Group Names**

- 1. Click **Department** or **Group** in the Scales menu. This opens a dialog listing all the departments or groups defined in your system.
- 2. Click on a department or group to select then click the **Edit** button (or simply double-click on the department or group). Alternatively, click the **Add** button to add a new department or group.

This opens an **Edit EMZ Department** dialog, as shown below.

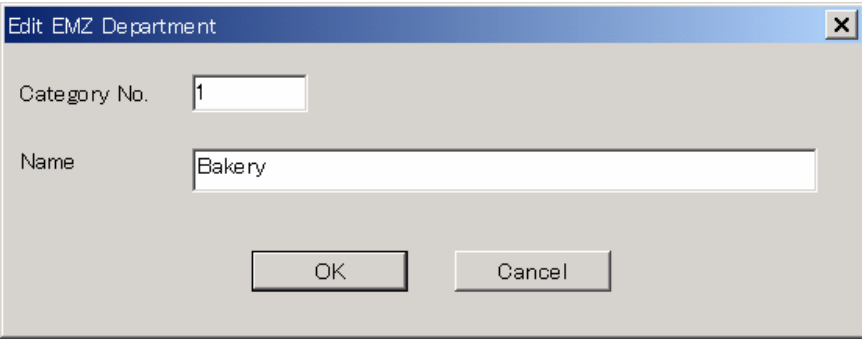

3. Enter the department or group name and number, then click the **OK** button to save your changes and, if connected, send the settings to the scales.

#### **Deleting EMZ Department and Group Names**

- 1. To delete a department or group from the system, click **Department** or **Group** in the Scales menu. This opens a dialog listing all the departments or groups defined in your system.
- 2. Click on a department or group to select then click the **Delete** button. A confirmation dialog appears. Click **OK** to delete the department or group.

# **6.13 Memo and Index Presets** (EMZ and SR series only)

EMZ and SR series scales have a touch screen which can be programmed by assigning functions such as calling up a PLU to regions of the screen ("keys").

The SR series has a single preset key function that can define multiple pages of preset keys.

EMZ scales have two types of programmable keys: memo presets and index presets. Both provide a way of quickly calling up PLUs from the touch screen on the scale.

- Memo presets define quick keys for calling up a particular PLU.
- Index presets define keys that call up a list of PLUs, specified by a range of PLU numbers.

**Note**: Preset key definitions are stored in the site setup file along with the scale definitions.

#### **SR Presets Overview**

Preset keys on the SR-2000 alpha are divided into up to 99 pages. The three types of page are as follows:  $\mathbf{I}$ 

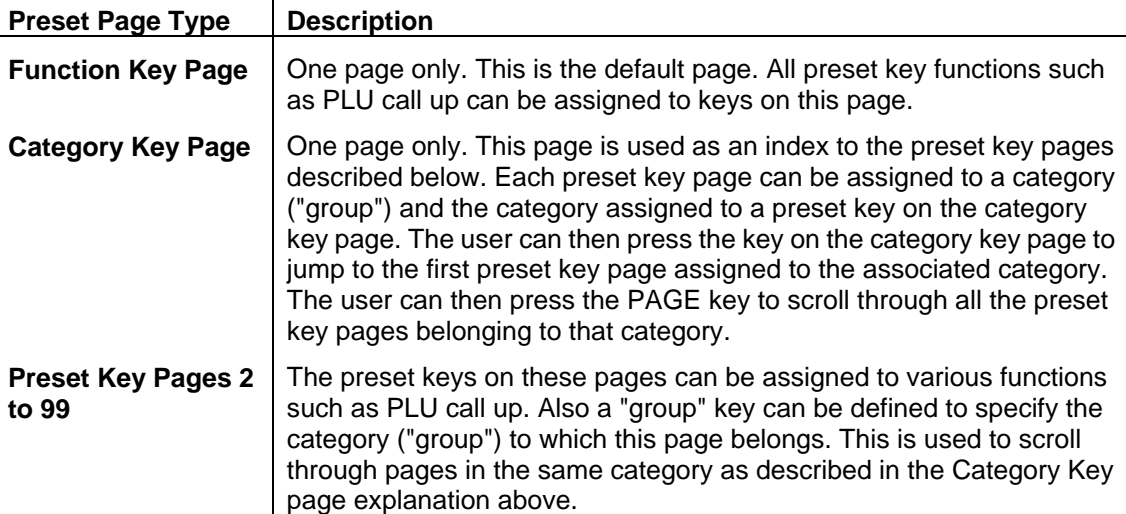

## **Creating and Editing SR Presets**

- 1. Click **Memo/SR-2000 alpha Presets** in the Scales menu. This opens a dialog listing all EMZ and SR scales defined in the system. Only one set of presets can be defined for each scale.
- 2. Click on a scale to select then click the **Edit** button (or simply double-click on the scale).

If you have selected an SR series scale, this opens an **Edit SR-2000 alpha Presets**  dialog, as shown below.

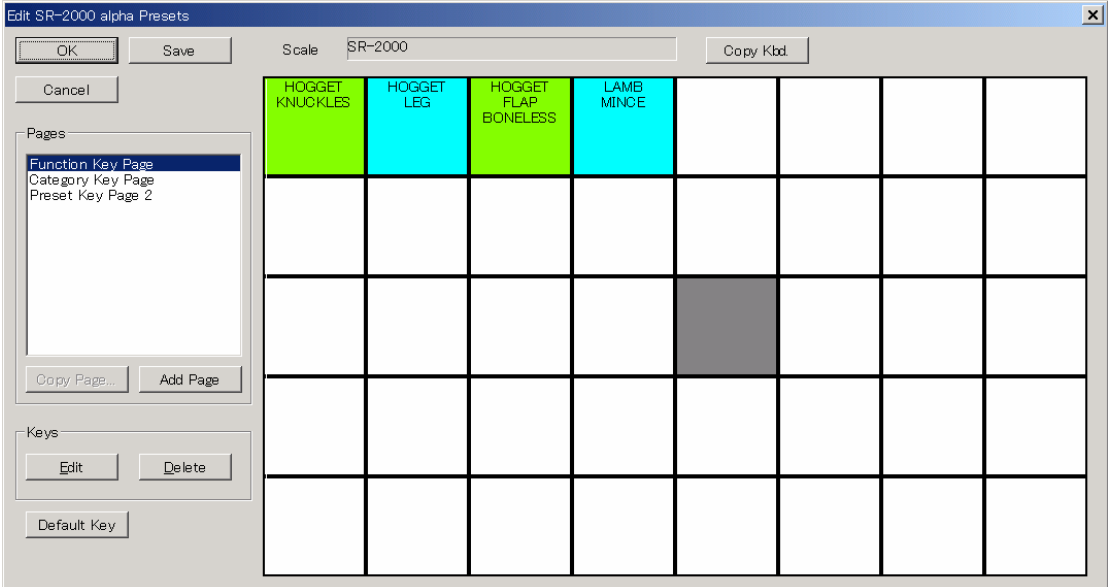

3. SR series presets consist of multiple pages (the number of pages depends on the scale). The available pages are listed in the **Pages** list box on the left of the screen. As you can see from the example above, there are three types of page. The operation of each type is as follows:

**Function key page**: Main page. PLU call-up and other functions can be assigned to each key.

**Category key page**: This acts as a menu for opening the preset key pages.

**Preset key pages**: PLU call-up and other functions can be assigned to each key on these pages.

Click on a page in the **Pages** list box to display that page in the preset key area (right side of screen).

To assign a function to a key, select the key and click **Edit** (or double click on the key). Similarly, to remove a function from a key. select the key and click **Delete**.

You can use the mouse to drag settings from one key to another. If you hold down the CTRL key when you release the mouse button, the settings are copied instead of being moved (that is, the settings are not removed from the source key).

4. If more than one SR series scale is defined, you can use the **Copy Kbd.** button to copy the preset data from another scale.

Similarly you can use the **Copy Page** button to copy settings from one preset key page to another.

5. You can use the **Default Key** button to set the default background and text colors and the default font. It is a good idea to set the defaults before you start creating a keyboard.

The default settings apply to all pages.

6. Editing a key opens the **Edit Preset Key** dialog shown below.
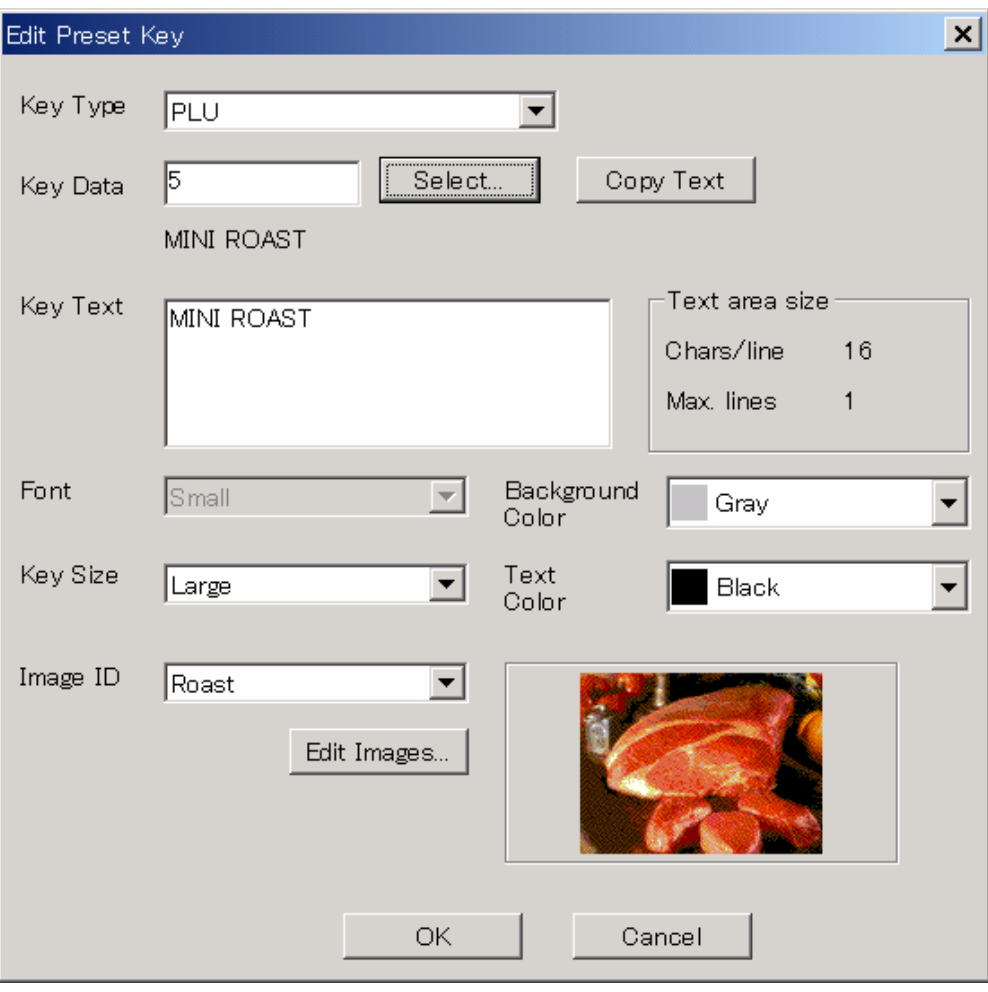

Use this window to set the key meaning, text, colors, and key size. The key text permits carriage returns and the **text area size** (number of lines and number of character per line) depends on the selected key size and font.

You can assign a bitmap image to display in the key. In this case, select the image from the predefined list of images in the **Image ID** field. The selected image appears in the preview panel on the right.

The images are defined using **SR-2000 alpha Images** in the **Scales** menu. You can also go directly to the image edit window from this dialog by clicking the **Edit Images** button. The operation is described in *6.14 SR-2000 alpha Images*.

**Note**: You can only select images with the same size as the key (small, medium, or large). Changing the key size clears the image ID setting.

When finished, click **OK** to close the dialog and return to the **Edit SR-2000 alpha Presets** dialog.

5. When finished, click **OK** to save your changes and, if connected, send the settings to the scales.

## **Creating and Editing Memo Presets**

- 1. Click **Memo Presets/SR-2000 alpha** in the Scales menu. This opens a dialog listing all EMZ and SR scales defined in the system. Only one set of memo presets can be defined for each scale.
- 2. Click on a scale to select then click the **Edit** button (or simply double-click on the scale).

If you have selected an EMZ series scale, this opens an **Edit Memo Presets** dialog, as shown below.

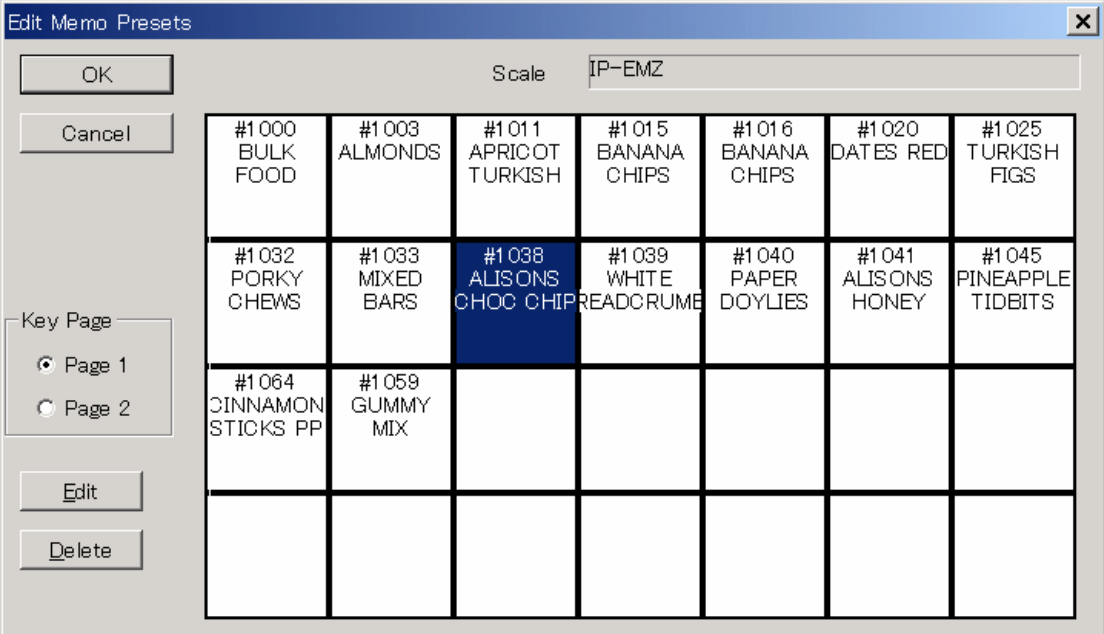

3. To assign a PLU to a key, select the key and click **Edit** (or double click on the key). Similarly, to remove a PLU from a key. select the key and click **Delete**.

You can use the mouse to drag settings from one key to another. If you hold down the CTRL key when you release the mouse button, the settings are copied instead of being moved (that is, the settings are not removed from the source key).

Note that the scale has a **Shift** key to switch between to pages of preset keys. Use the **Key Page** buttons to select which page to program.

4. When finished, click **OK** to save your changes and, if connected, send the settings to the scales.

## **Creating and Editing Index Presets**

- 1. Click **Index Presets** in the Scales menu. This opens a dialog listing all EMZ scales defined in the system. Only one set of index presets can be defined for each scale.
- 2. Click on a scale to select then click the **Edit** button (or simply double-click on the scale).

This opens an **Edit Index Presets** dialog, as shown below.

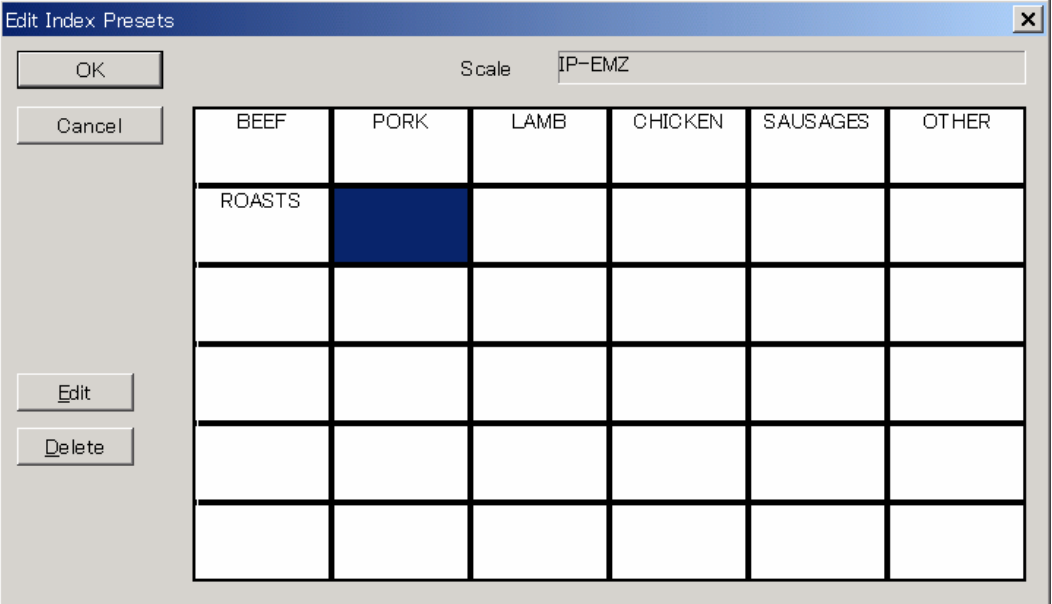

3. To assign a series of PLU number ranges to a key, select the key and click **Edit** (or double click on the key). This opens an **Edit Index Preset Key** dialog, as shown below.

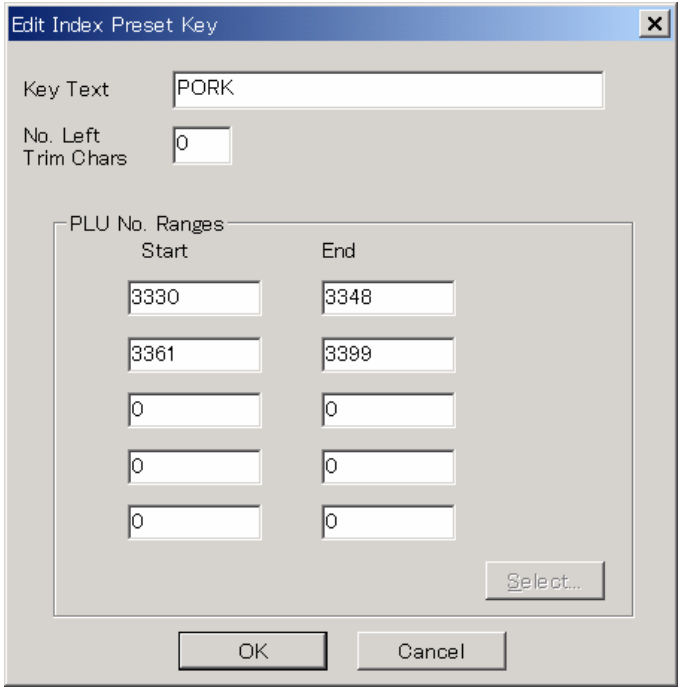

Either type the PLU numbers for each range into the edit fields, or click on the PLU

number field you wish to enter, and then click the **Select** button to open a dialog for selecting the PLU number.

Click OK when you have finished entering PLU number ranges to return to the **Edit Index Presets** dialog.

4. To remove the settings from a key. select the key and click **Delete**.

You can use the mouse to drag settings from one key to another. If you hold down the CTRL key when you release the mouse button, the settings are copied instead of being moved (that is, the settings are not removed from the source key).

When finished, click **OK** to save your changes and, if connected, send the settings to the scales.

#### **6.14 SR-2000 alpha Images** (SR series only)

SR series scales have a touch screen which can be programmed by assigning functions such as calling up a PLU to regions of the screen ("keys"). You can also assign bitmap images to each key. This section describes how to define the bitmap images used in the touch screen preset keys.

How to setup the preset keys is described in *6.13 Memo and Index Presets*.

#### **Image sizes**

Only bitmap images in one of the following three sizes are permitted. These sizes correspond to the three preset key sizes.

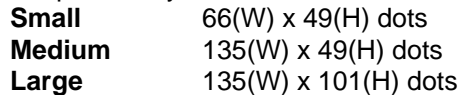

**Note**: SR-2000 images are stored in the site setup file along with the preset key and scale definitions.

#### **Creating and Editing SR Images**

1. Click **SR-2000 alpha Images** in the Scales menu. This opens a dialog listing the currently defined images, as shown below.

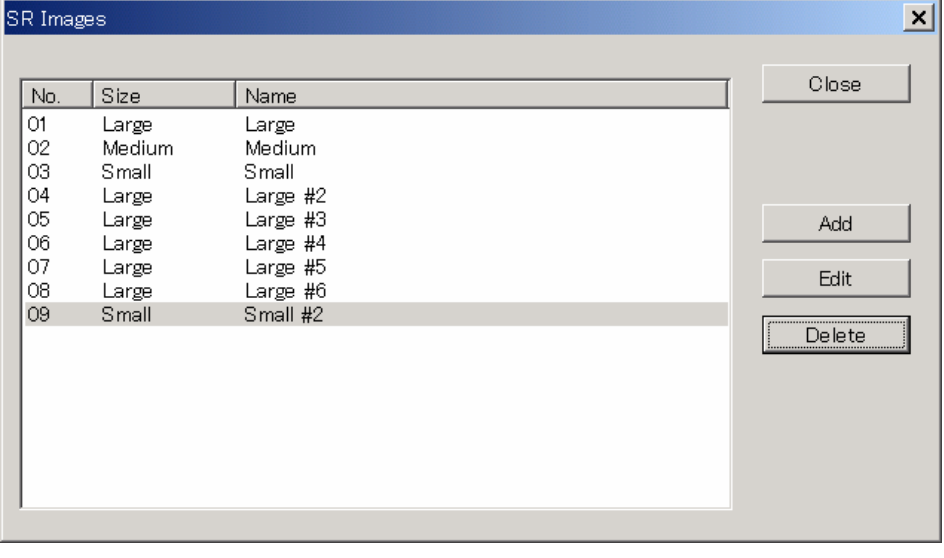

2. To add a new image, click the **Add** button. A **File Open** dialog appears for you to specify the bitmap file. Select the file and click **OK**. If you selected a bitmap that does not match one of the above three permitted sizes, a message appears to notify you of this and the bitmap image cannot be added to Scalelink Pro.

If you selected a valid bitmap, the following dialog appears.

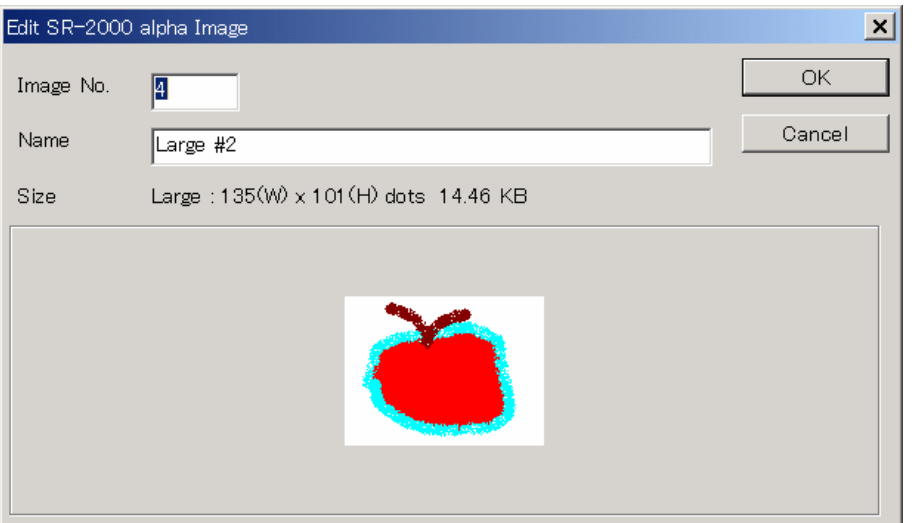

- 3. Enter the image number and a name for the image. When adding a new image, the image number defaults to the next unused number. The image name is used to select the image in the preset key setup dialog. Click **OK** when finished.
- 4. To edit an existing image, select the image and click the Edit bnTo edit an existing image, select the image and click the **Edit** button. This opens the above dialog. Note that you can only edit the **Image No.** and **Name**. To change the bitmap image, delete the old image and use the above procedure to create a new image.

# **7. Reports**

#### **7.1 The PLU and Message Reports**

These reports generate a list of the registered PLUs, messages, or other data in the database.

The PLU report lists the PLU number, PLU description, and a number of additional PLU fields such as the price. Which additional PLU fields are printed can be configured when ScaleLink Pro is installed, but only as many parameters are printed as will fit on a single line. (The line length adjusts automatically based on the size of the printer paper.) Accordingly, if you wish to include more fields in the report, it is recommended that you set your printer to landscape mode.

To set landscape mode, click **Print Setup** in the File menu to open a printer setup dialog. You must set the printer page size and orientation before opening the report window for the report size to adjust automatically. (Note, however, that not all printers support landscape printing.)

The message reports list the message text only.

The operation for each type of report is the same. The following describes the procedure in the case of the PLU report.

- 1. If necessary, click **Print Setup** in the File menu to check the printer settings.
- 2. Click **PLU List** in the Reports menu to open a PLU report window.

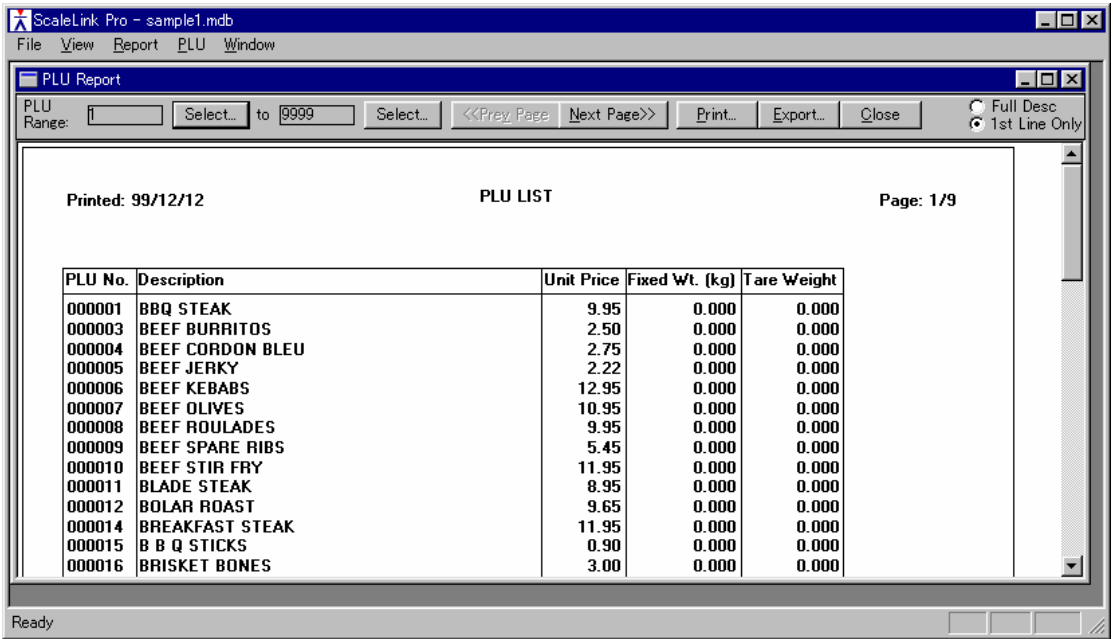

- 3. Use the **Select** buttons to specify the range of PLUs to print, then click the **Print** button to start printing.
- 4. When finished, click the **Close** button to close the PLU Report window.

# *Report Window Operations*

The following operations are available using the tool bar at the top of the PLU Report window.

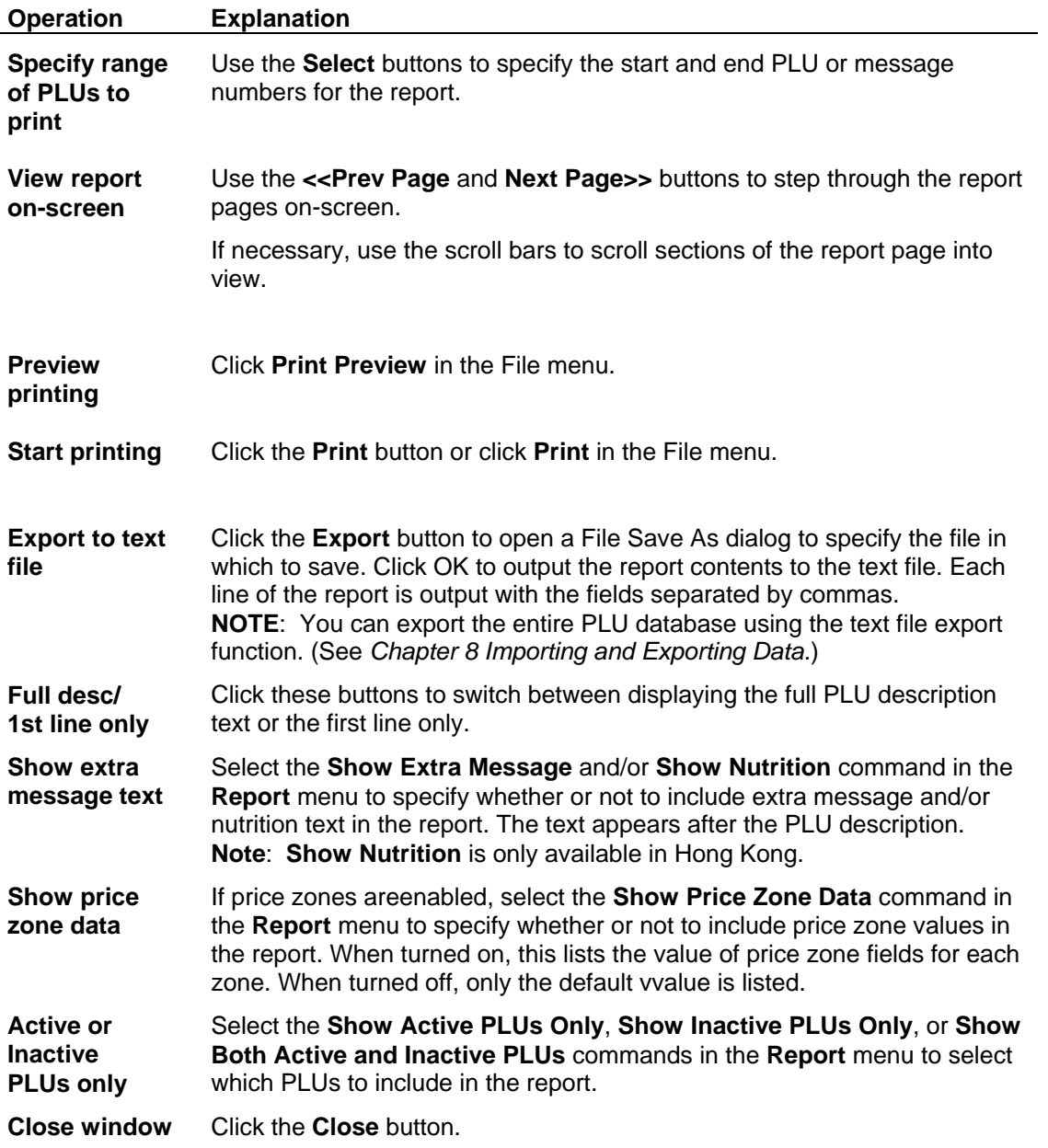

# **7.2 Production Reports**

The following production reports are available.

- PLU Production\*
- Department and Group Production
- Daily and Weekly Totals\*
- Operator Totals
- Operator Override Totals
- Hourly Totals

\* For Hong Kong, these include rewrap and next day totals.

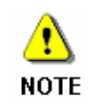

Operator totals and hourly totals are not available for some scales versions. If not available, the **Operator Totals** and/or **Hourly Totals** commands do not appear in the NOTE Reports menu.

# **Accumulating Production Data Totals**

Before you can display any production reports, you must load the production data from the scales (click on **Load Production Data from Scales** in the Comms menu).

The scales accumulate production data by PLU, by operator, and by hour. The totals on the scales are cleared each time they are read by ScaleLink Pro.

In other words, the scales do not accumulate daily and weekly PLU totals. If you require accurate hourly, daily and weekly reporting, it is important that you load the production data from the scales on a regular basis (at least once a day, preferably).

In this case, it is recommended that you use the Scheduler to automatically load the production data from the scales at preset intervals.

# **Production Data Files**

The production data loaded from the scales is stored in a database. The database file name is the same name as the PLU database file, but the suffix "Prod":

Example: PLU database: Bakery.MDB  $\Rightarrow$  Production data database: BakeryProd.MDB

The following file operations are available:

- Production data is automatically deleted after a specified time. See Appendix A *Installing ScaleLink Pro at a New Store* for details.
- You can clear the production data totals at any time via the **Clear Production Totals on PC** command in the Comms menu.
- Production data can be exported to a text file. The exported data can be imported into other software packages such as Excel for more sophisticated reporting.
- Production data totals can be adjusted from within ScaleLink Pro. See *Adjusting Production Data Totals* below.

# **Adjusting Production Data Totals**

A facility is provided to modify the received production data from within ScaleLink Pro. The procedure is as follows.

- 1. Click **Adjust PLU Production Data** in the **Comms** menu.
- 2. Click **Select** and select the PLU to modify.
- 3. Select the date to modify.
- 4. Each time you change the PLU or date selection, the lower half of the dialog updates with the production data from each scale for that PLU/date combination, including any existing user adjustments. Enter your adjustments in the **Quantity**, **Weight**, and **Price** fields, then click the

**Apply** button to update the database.

Your adjustments appear in the production data list in the row titled "User Adjustments".

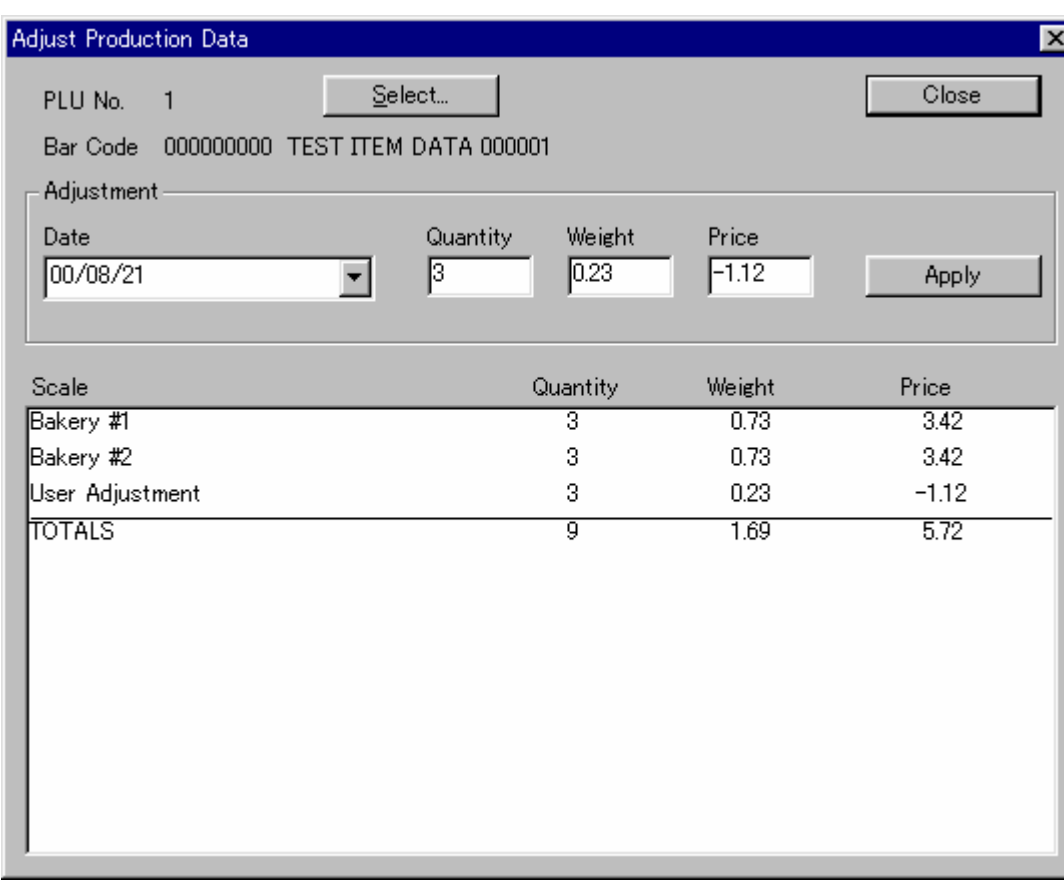

5. Repeat steps 2 to 4 for each PLU/date to be adjusted.

The adjustments are treated as another scale in the production data reports and export functions.

When exporting production data, adjustments appear as scale ID = 32767.

# **PLU Production Report**

The PLU production report lists the production totals (quantity, total weight, and total value) for each PLU. You can control the report content as follows.

- The range of PLUs to display based on PLU number and/or department+group code.
- The date range for the PLU totals
- Calculate totals for a specified scale (comms link) only or for all scales.
- Sort PLU totals by PLU number, quantity, weight, or value.

The procedure for printing a PLU production report is as follows.

- 1. If necessary, click **Print Setup** in the File menu to check the printer settings.
- 2. Click **PLU Production** in the Reports menu to open a report setup dialog.
- 3. Select the various options from the dialog, then click OK to open the report window.

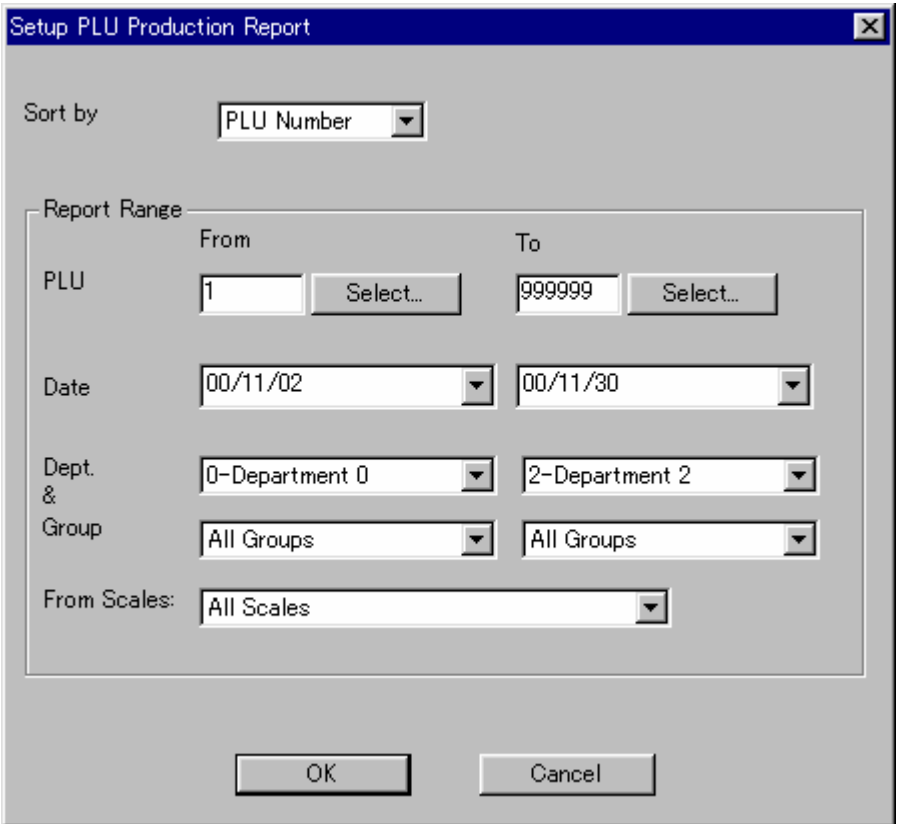

- 4. The operation of the report window is described below. If you wish to print the report, click the **Print** button.
- 5. When finished, click the **Close** button to close the report window.

# *Report Window Operations*

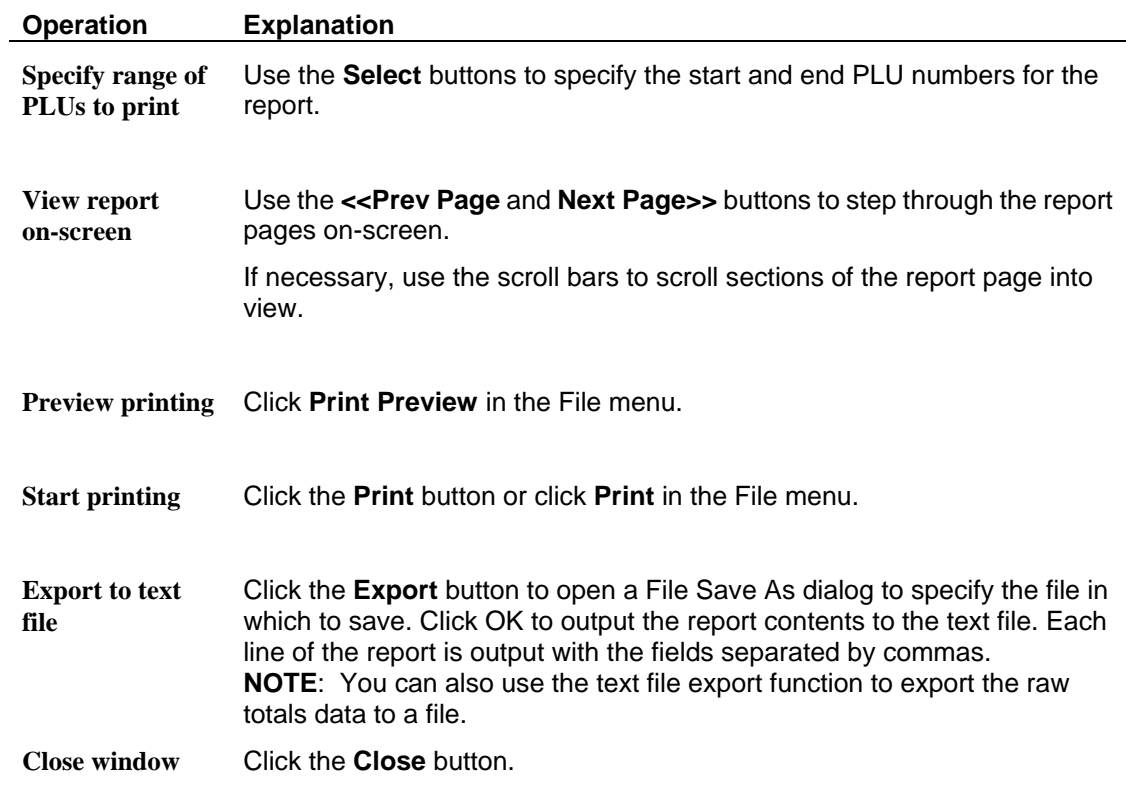

The following operations are available using the tool bar at the top of the report window.

# **Department and Group Production Report**

The Department and Group production report lists the production totals (quantity, total weight, and total value) for each department and group. You can control the report content as follows.

- Select totals by department only or by department and group
- The date range for the totals
- Calculate totals for a specified scale (comms link) only or for all scales.

The procedure for printing a Department and Group production report is as follows.

- 1. If necessary, click **Print Setup** in the File menu to check the printer settings.
- 2. Click **Dept. and Group Production** in the Reports menu to open a report setup dialog.
- 3. Select the various options from the dialog, then click OK to open the report window.

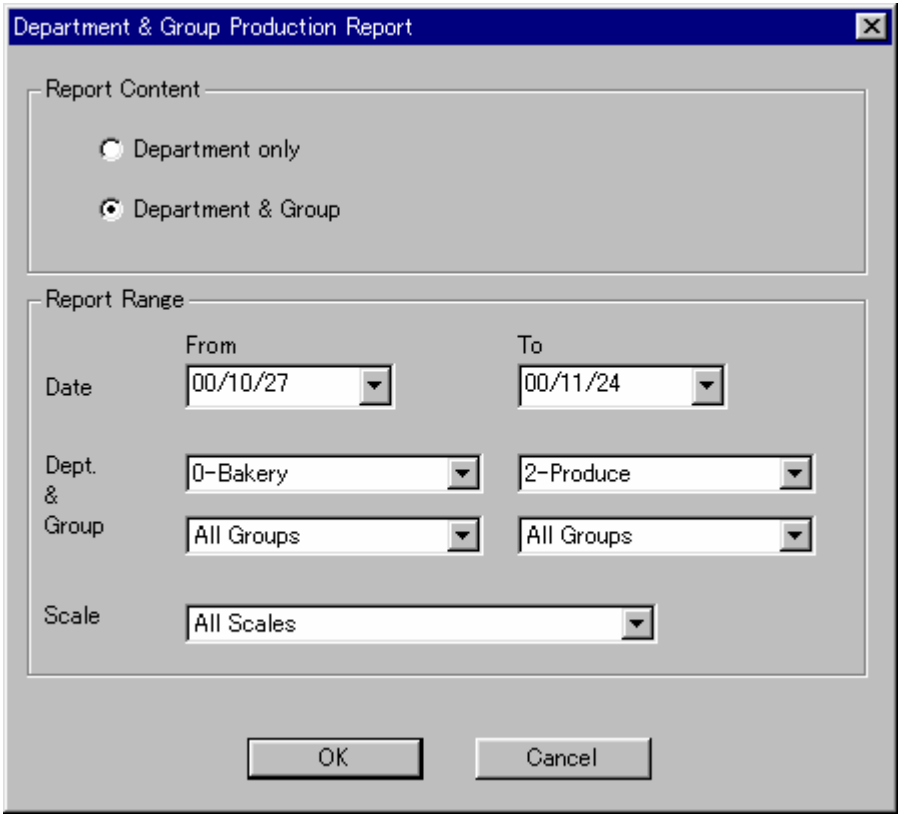

- 4. The operation of the report window is described below. If you wish to print the report, click the **Print** button.
- 5. When finished, click the **Close** button to close the report window.

# *Report Window Operations*

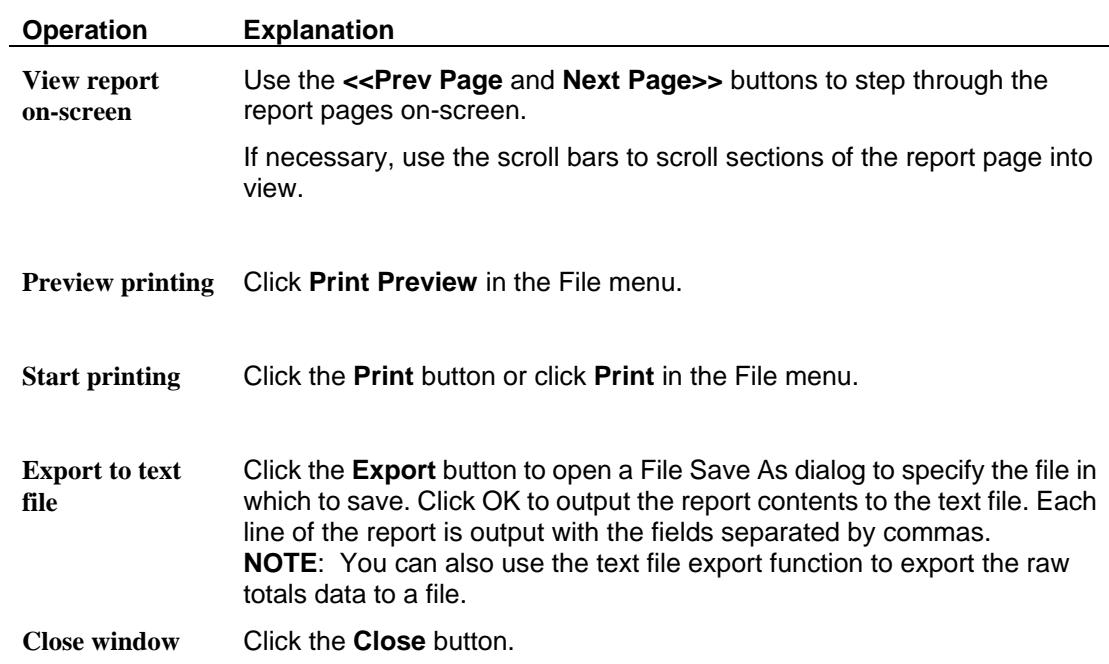

The following operations are available using the tool bar at the top of the report window.

# **Daily and Weekly Totals Reports**

The daily totals and weekly totals reports list the production totals (quantity, total weight, and total value) for a specified range of PLUs totaled by date (day or week).

The following options are available for specifying the range of PLUs to total.

- List totals for a single PLU or a specified range of PLU numbers.
- List totals for all PLUs with a specified department\* and group code.
- Calculate totals for a specified scale (comms link) only or for all scales.
- Specify the range of dates to list.

\* The "department code" means the department field in the PLU. This is not the same as the *Departments* function (an optional function that may not be used on your copy of ScaleLink Pro).

The procedure for printing a daily or weekly report is as follows.

- 1. If necessary, click **Print Setup** in the File menu to check the printer settings.
- 2. Click **Daily Totals** or **Weekly Totals** in the Reports menu to open a report setup dialog.
- 3. Select the various options from the dialog, then click OK to open the report window.

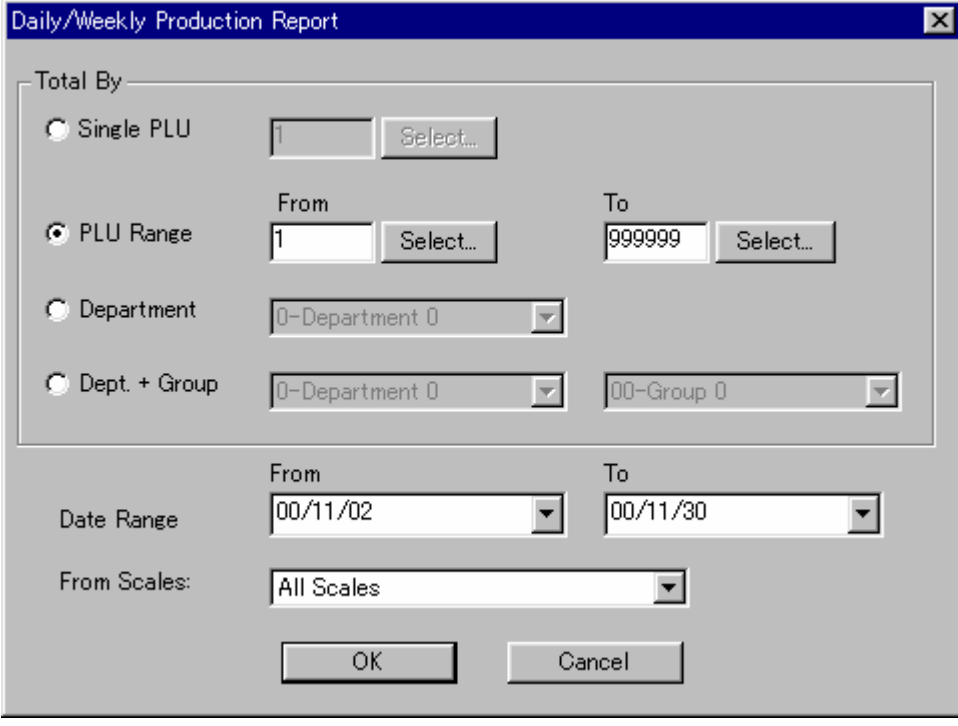

- 4. The operation of the report window is the same as for the Department and Group production report described above. If you wish to print the report, click the **Print** .<br>button.
- 5. When finished, click the **Close** button to close the report window.

# **Operator Totals and Operator Override Totals Reports**

The operator totals report lists the production totals (quantity, total weight, and total value) for each operator. The operator override report lists discounts and unit price overrides for each operator, but is only available on the AstraXT. Operators are identified by the operator number, but you can assign a name to each operator using the Operators function.

The operation is the same for both reports.

You can control the report content as follows.

- Specify the date range for calculating the operator totals.
- Calculate totals for a specified scale (comms link) only or for all scales.

The procedure for printing an operator totals report is as follows.

- 1. If necessary, click **Print Setup** in the File menu to check the printer settings.
- 2. Click **Operator Totals** or **Operator Totals (Overrides)** in the Reports menu to open a report setup dialog.
- 3. Select the various options from the dialog, then click OK to open the report window.

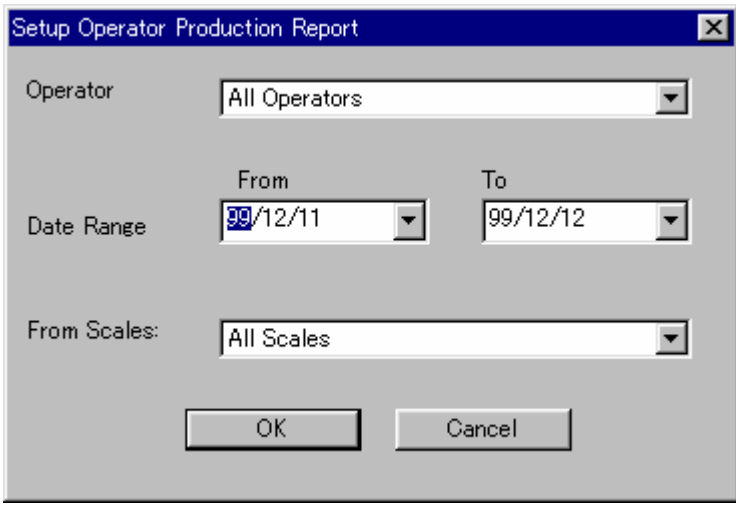

- 4. The operation of the report window is the same as for the Department and Group production report described above. If you wish to print the report, click the **Print** button.
- 5. When finished, click the **Close** button to close the report window.

# **Hourly Totals Report**

The hourly production report lists the production totals (quantity, total weight, and total value) by hour. You can control the report content as follows.

- Specify the date range for listing the hourly totals.
- List totals for a specified scale (comms link) only or for all scales.

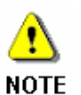

The scales continue accumulating hourly data indefinitely until the totals are read by ScaleLink Pro and cleared. This means that you must load the production data from the scales at least once a day to get meaningful hourly totals. If not, the hourly totals

will include production from previous days. The recommended method is to use the Scheduler to automatically load the production data from the scales at preset intervals.

The procedure for printing an hourly production report is as follows.

- 1. If necessary, click **Print Setup** in the File menu to check the printer settings.
- 2. Click **Hourly Totals** in the Reports menu to open a report setup dialog.
- 3. Select the various options from the dialog, then click OK to open the report window.

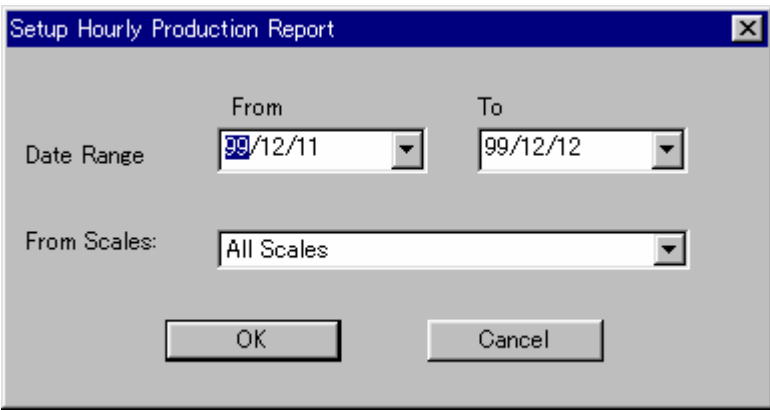

- 4. The operation of the report window is the same as for the Department and Group production report described above. If you wish to print the report, click the **Print** button.
- 5. When finished, click the **Close** button to close the report window.

#### **7.3 SR-2000 alpha Image List Report**

This report lists the SR-2000 alpha images. These are the images used in the SR-2000 alpha preset key function and are defined using **SR-2000 alpha Images** in the **Scales** menu.

To open the report window, select **Reports** -> **EMZ/SR** -> **SR-2000 alpha Images**. This opens a window listing all the images defined in the system.

The operation is the same as for the other reports described above. That is, use the **Next Page** and **Prev. Page** buttons to scroll through the report and click the **Print** button if you want to output the report to a printer. Click the **Close** button to close the window when finished.

# **8. Importing and Exporting Data**

# **8.1 Text File Import**

ScaleLink Pro has a flexible text file import function to allow data to be imported from other systems.

See *Appendix B Text File Formats and Operations* for a detailed explanation of the technical specifications of the standard text file format.

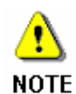

Special custom formats may also be added from time to time for specific customers. These are not covered by the ScaleLink Pro documentation. Contact your Ishida agent if you require details.

# **Using Pre-Defined Text File Import Operations**

ScaleLink Pro has the ability to define standard text file import operations. This avoids the need to specify the import parameters each time you perform an import operation.

See *Setting Up Text File Import and Export* in Appendix A.2 for details on defining standard text file import operations.

The procedure for importing PLU and other scales data from a text file when standard text file import operations have been setup for your system is as follows.

- 1. Click on **Import from Text File** in the **Tools** menu.
- 2. A **Select Text Import** dialog opens listing the available import operations. Select the desired operation and click the **Select** button to start the import.
- 3. Alternatively, if you wish to specify the import settings directly, click the **Customize** button. Subsequent operation is described below.

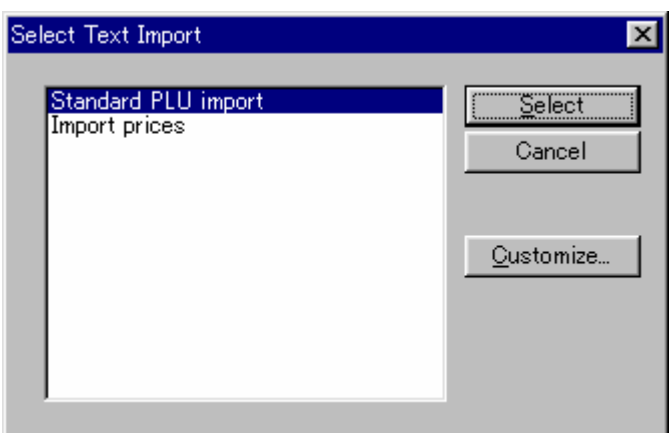

# **Specifying a Text File Import Operation Directly**

If you clicked the **Customize** button in the above procedure, or if no standard text file import operations have been setup for your system, you can specify the import settings directly.

The procedure is as follows.

- 1. Click on **Import from Text File** in the **Tools** menu.
- 2. A **File Open** dialog appears for you to select the file to import.
- 3. Next the **Text File Import Settings** dialog opens for you to set the various import options.

Select the type of data to import, the format and the operation.

See *Appendix B Text File Formats and Operations* for details of the file format.

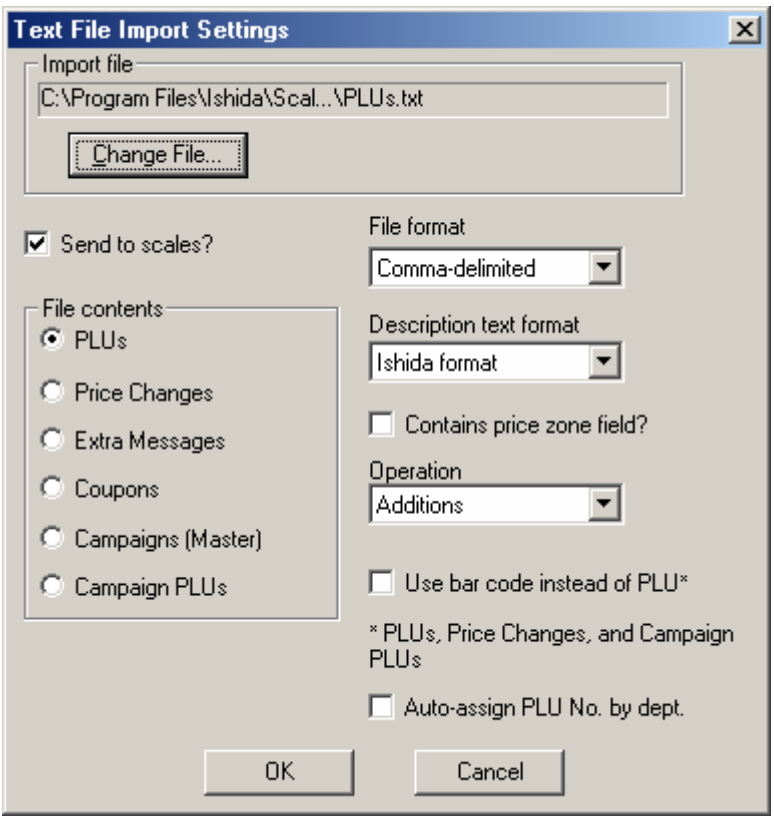

4. Click OK to start the import.

## **Text File Import Operation**

 $\ddot{\phantom{a}}$ 

ScaleLink Pro reads the data from the specified text file and updates changes in the database. If **Send to scales** is specified (and the scales are connected), changes are also transmitted to the scales.

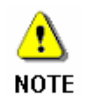

For update operations, records are only sent to the scales if the data is modified. Records are not sent to the scales if the data in the text file is the same as in the database.

A price zone field can optionally be included for PLU and price change importing. The way the field is interpreted depends on how your copy of ScaleLink Pro is configured, as follows.

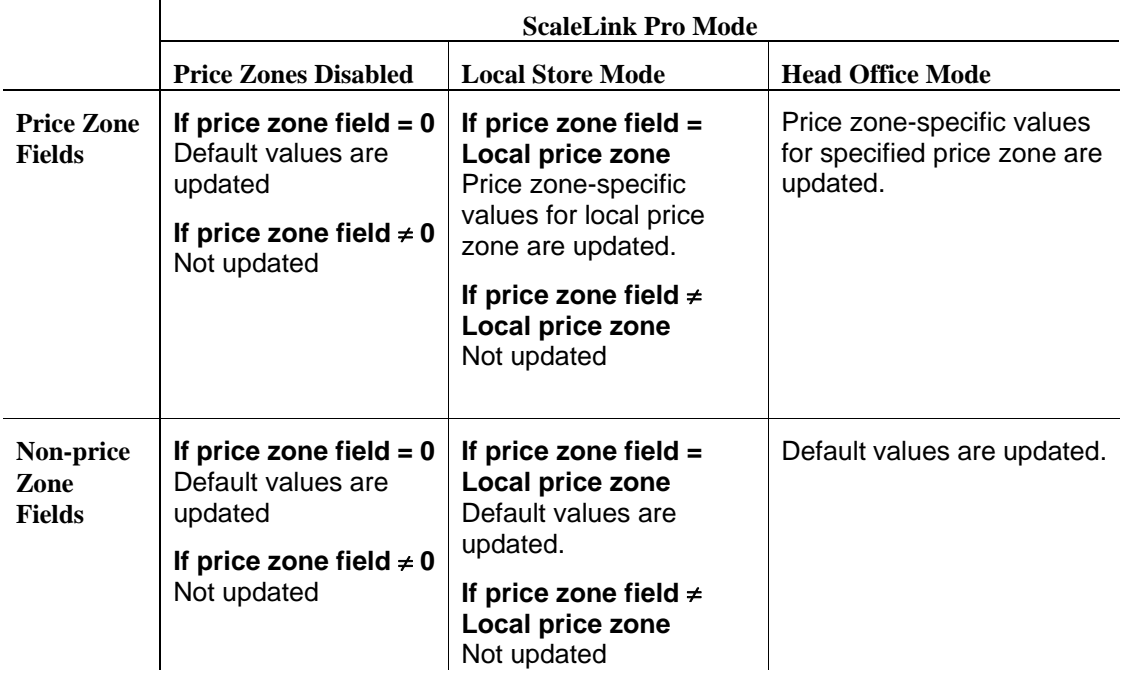

#### **Use Bar Code Instead of PLU**

This option only applies to PLU, price change, and campaign PLU importing. It is ignored for other data. If selected, the PLU number field is assumed to contain a bar code (POS code). ScaleLink Pro searches its PLU database for a PLU with the same bar code and performs the PLU update or price change, etc. on that PLU.

#### **Auto-Assign PLU Number by Department**

This option only applies to PLU importing. It is ignored for other data. If selected, the PLU number field is ignored. Instead, ScaleLink Pro searches its PLU database for a PLU with the same bar code (POS code) as specified in the text file and updates that PLU. If no matching bar code is found (or if the text data does not contain a bar code field), the data is treated as a new PLU and a PLU number is assigned automatically based on the department. That is, the first unused PLU number in the range specified for the department is assigned (see *Setting Up Departments* in *Appendix A.2 Setting Up ScaleLink Pro*). If all PLU numbers in the specified range are already used, the first unused PLU number in the entire PLU number range is assigned and an error message displayed.

# **8.2 Text File Export**

ScaleLink Pro can output PLU and other scales data to a text file. This is useful if you wish to transfer data to another software package such as Excel.

# **Text File Format**

ScaleLink Pro provides two standard text file formats (comma-delimited and TAB-delimited). In both cases, all data from the specified database table is output one line per record with fields delimited by either comma or TAB characters.

An option is also provided to output a line containing the field names ("column titles") as the first line of the text file. These are useful for identifying the meaning of each column when the text file in imported into Excel, for example.

Column titles are also used by the text file import function to identify the order in which fields appear in the text file.

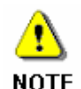

Special custom formats may also be added from time to time for specific customers. These are not covered by the ScaleLink Pro documentation. Contact your Ishida agent if you require details.

## **Using Pre-Defined Text File Export Operations**

ScaleLink Pro has the ability to define standard text file export operations. This avoids the need to specify the export parameters each time you perform an export operation.

See *Setting Up Text File Import and Export* in Appendix A.2 for details on defining standard text file export operations.

The procedure for exporting PLU and other scales data to a text file when standard text file import operations have been setup for your system is as follows.

- 1. Click on **Export to Text File** in the **Tools** menu.
- 2. A **Select Text Export** dialog opens listing the available export operations. Select the desired operation and click the **Select** button to start the export.
- 3. Alternatively, if you wish to specify the export settings directly, click the **Customize** button. Subsequent operation is described below.

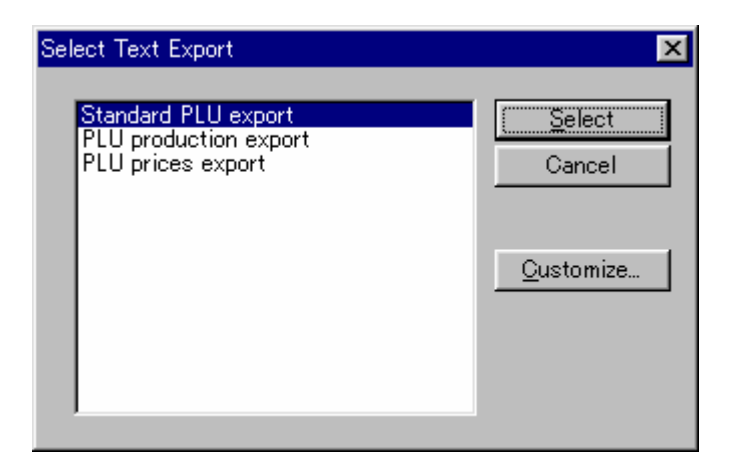

# **Specifying a Text File Export Operation Directly**

If you clicked the **Customize** button in the above procedure, or if no standard text file export operations have been setup for your system, you can specify the export settings directly.

The procedure is as follows.

- 1. Click on **Export from Text File** in the **Tools** menu.
- 2. A **File Save As** dialog appears for you to select the output text file.
- 3. Next the **Text File Export Settings** dialog opens for you to set the various export options.

Select the type of data to export, the file format, and whether to include a line of column titles. The **Specify Fields** button lets you select which fields you want to export and also to specify the sequence of fields in the output file (PLU export only).

(See *Appendix B Text File Formats and Operations* for details of the export format.)

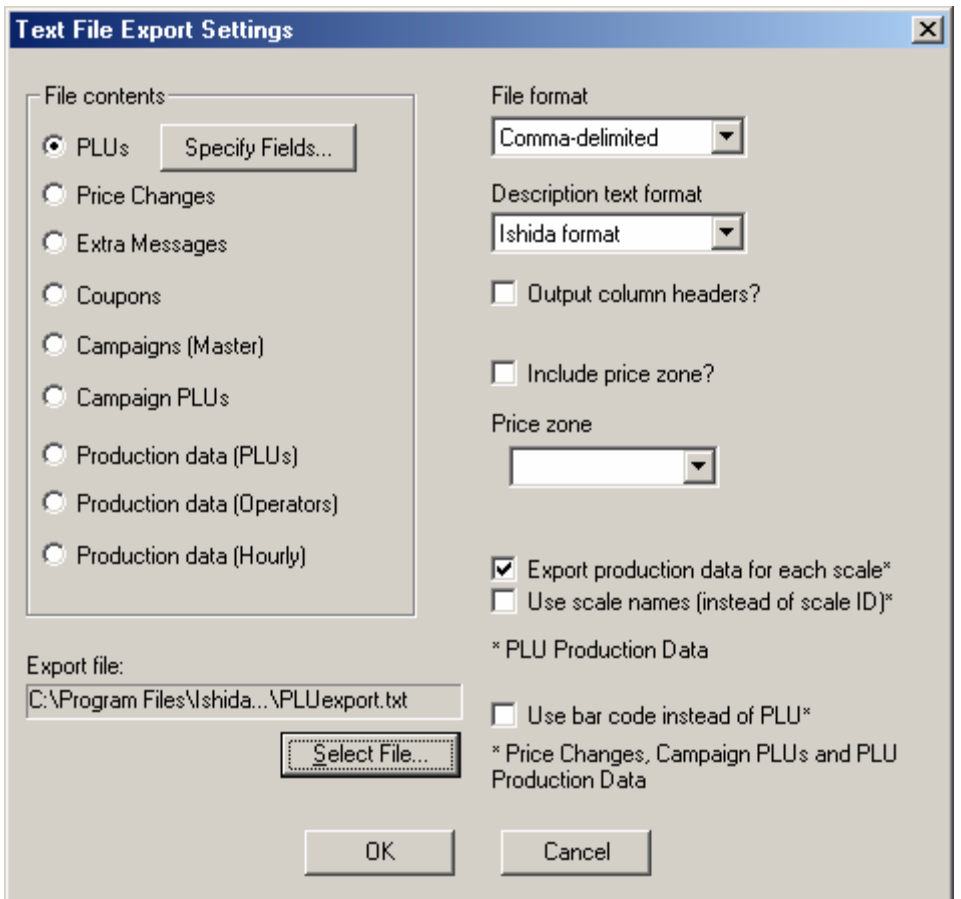

4. Click OK to start the export.

# **8.3 Database Import**

ScaleLink Pro can import data from external databases using ODBC.

However, the database schema must use the table and column names expected by ScaleLink Pro. Contact your Ishida agent for details.

A feature of the database data format is that formatted text (PLU description and extra message text, etc.) is stored with each line's text and font information in separate fields. (ScaleLink Pro database files store the text using the proprietary Ishida format.)

#### **Using Pre-Defined Database Import Operations**

ScaleLink Pro has the ability to define standard database import operations. This avoids the need to specify the import parameters each time you perform an import operation.

The procedure for importing PLU and other scales data from an external database when standard database import operations have been setup for your system is as follows.

- 1. Click on **Import from Database** in the **Tools** menu.
- 2. A **Select Database Import** dialog opens listing the available import operations. Select the desired operation and click the **Select** button to start the import.
- 3. Alternatively, if you wish to specify the import settings directly, click the **Customize** button. Subsequent operation is described below.

#### **Specifying a Database Import Operation Directly**

If you clicked the **Customize** button in the above procedure, or if no standard database import operations have been setup for your system, you can specify the import settings directly.

The procedure is as follows.

- 1. Click on **Import from Database** in the **Tools** menu.
- 2. A **Database Import Settings** dialog appears for you to set the import parameters, as shown on the next page.
- 3. Select either an ODBC data source or a Microsoft Access (\*.MDB) database file. If importing from an ODBC data source, enter the connection string. Leaving this field blank opens a dialog for you to select the data source.
- 4. In the lower half of the dialog, select the type of data to import (more than one type can be selected) and whether to send the data to the scales.
- 5. Click OK when ready to start the import.

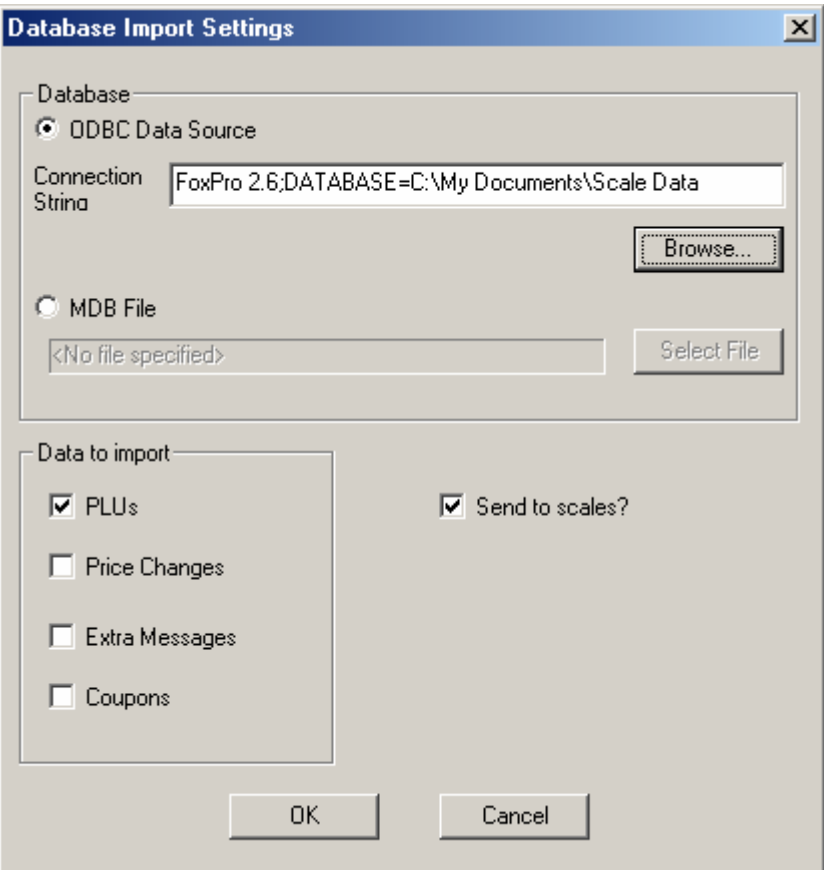

# **Import Operation and Price Zones**

The import operation loads the data from the external database and updates the current ScaleLink Pro database. New records are added and existing records are overwritten.

The PLU and price change tables include a price zone field. The way the field is interpreted depends on how your copy of ScaleLink Pro is configured, as follows.

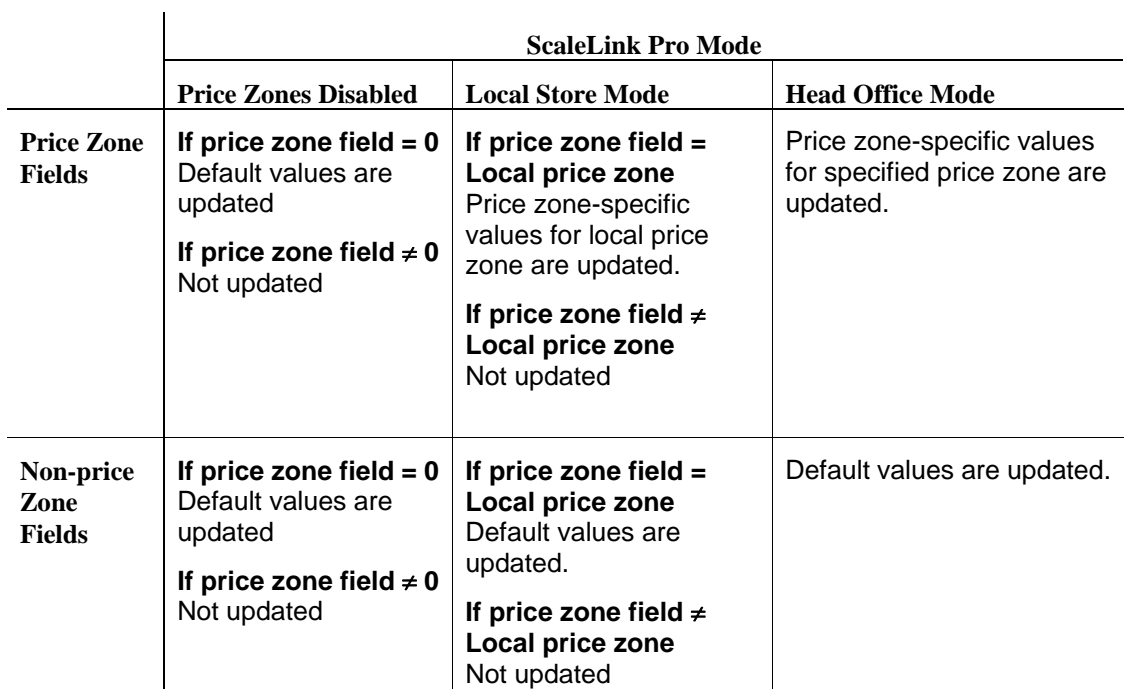

# **8.4 Loading PLUs and Other Data from the Scales**

If you are using the on-line (ID-ENQ) communications link, you can load PLU and other scale data from a scale. Note, however, that available data differs depending on the scale model.

#### **Procedure for Loading Data from the Scales (ID-ENQ)**

This loads PLU data only from the scales.

- 1. Start ScaleLink Pro. If necessary, select **New Database** from the File menu to create a new empty database.
- 2. Select **Transmit/Receive Scale Data** from the Comms menu to open the Communication Center dialog. This dialog provides operations for sending and receiving scale data.
- 3. In the Communication Center dialog, select the scale to receive from and the type o data to receive, then click the **Receive from Scale** button.
- 4. The progress of the data transfer is displayed in the status bar at the bottom of the dialog. If successful, the received data is updated in the ScaleLink Pro database.

# **9. Advanced Features and Utilities**

# **9.1 Event Logging**

#### **9.1.1 Event Log**

ScaleLink Pro can generate an event log recording changes to the database and other significant operations. This can help you work out what happened in the event of problems.

You can view the log by clicking **View Log** in the Tools menu.

Whether to generate an event log and related settings are specified as part of the general setup. (See Appendix A *Installing ScaleLink Pro at a New Store* for details.)

#### *Viewing the Log*

A number of different log display options appear under the **View Log** sub-menu in the Tools menu.

Selecting **Customize...** opens the following dialog for you to specify the range of the event log to display.

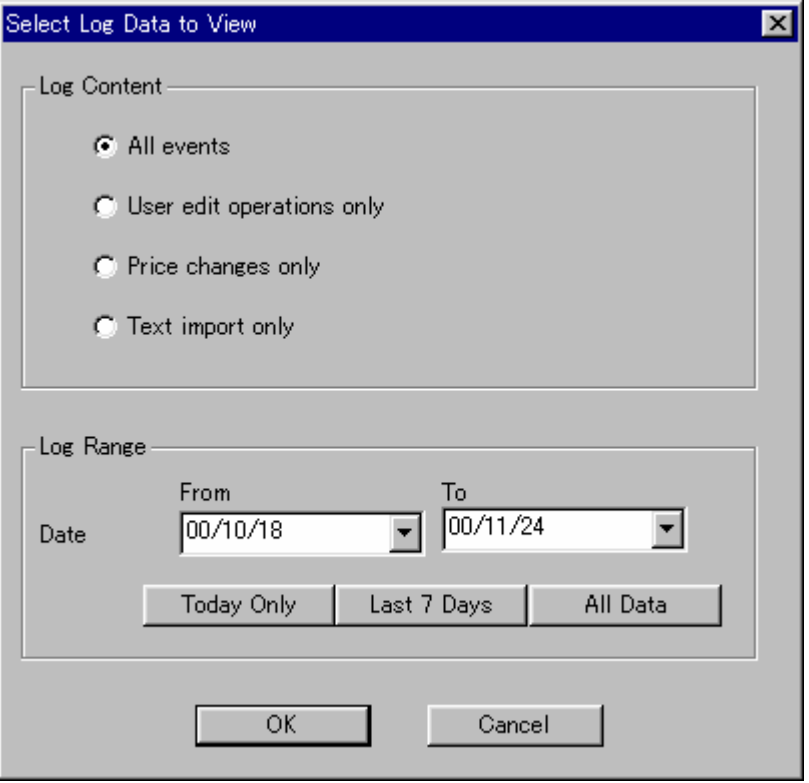

Select the type of events to display in the top half of the dialog, and specify the date range in the bottom half of the dialog.

Clicking **OK** outputs the selected data to a temporary text file and opens Notepad to view the file contents.

# **9.1.2 PLU Update and Exception Log**

In addition to the general event log described above, two special logs are provided to record changes to PLU data (the *PLU Update Log*) and PLUs that are not successfully sent to a particular scale (*PLU Exception Log*). The file names and length of time that log entries are kept in the files are specified as part of the general setup. (See Appendix A *Installing ScaleLink Pro at a New Store* for details.)

For the PLU Exception Log, note that PLUs are not logged as unsent until you exit ScaleLink Pro. This is because ScaleLink Pro automatically attempts to resend data to off-line scales, so a PLU record is not considered to be unsent until automatic resending is abandoned (when you exit ScaleLink Pro).

Both the PLU Update Log and PLU Exception Log record PLU operations performed by the Scheduler as well as by the main ScaleLink Pro program.

No menu command is provided to view these log files. Instead, simply open the files in Windows Notepad or some other text editing or viewing program.

#### **9.1.3 Scale Status Log**

If enabled in the setup (See *Custom Log Settings* in Appendix A), this outputs the current status of each scale to a text file when logging is invoked. Loging can either be invoked manually by selecting **Update Scale Status Log** from the **Tools** menu or by clicking the icon in the toolbar. Alternatively, the scheduler can be used to invoke logging at periodic intervals.

This log is typically generated automatically using the scheduler and used as a quick way for the network administrator to check the current scale status without needing to start up the Scalelink Pro application.

A function is also available in the scheduler to e-mail the results of the scale status report to designated e-mail addreses. The addreses and other e-mail settings are specified by selecting **e-Mail Settings** from the **Tools** menu. The e-mail function is not available in all countries. Contact your Ishida agent for details.

#### **9.1.4 Text File Import Logs**

These logs store details of PLU text import operations. The content includes a summary of import operations performed, details of what data was updated in each PLU record, and details any errors (such as off-line scales) that occurred when sending the updated data to the scales.

The logs are provided for specific customers and the operation may vary depending on how your copy of Scalelink Pro is configured. Contact your Ishida agent if you require a similar logging function for your site.

#### **9.1.5 Communication Log**

A separate communications log function is also provided. This logs all traffic on the communication links and can be used to analyze any communication-related problems. Separate logs can be created for each communication link. The maximum log file size can be specified to prevent these files from becoming too large. In this case old data is deleted from the beginning of the log files each time ScaleLink Pro starts. (See *Setting Up ID-ENQ Communications* in Appendix A *Installing ScaleLink Pro at a New Store* for details.)

# **9.2 Departments**

The departments feature is useful in stores where you wish to manage the PLU and other scale data separately for each department.

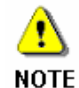

This *Department* feature is not the same as the department and group code used in the PLU data.

The feature works by storing the information for each department in a separate database.

The currently selected department is shown in the title bar of the PLU Search and Edit windows. All ScaleLink Pro operations including editing and displaying data only apply to that department. Similarly, data is only sent to or received from the department's designated master scale.

To change the selected department, click **Change Department** from the **File** menu and select the department from the displayed list.

See Appendix A *Installing ScaleLink Pro at a New Store* for details on how to define the departments for your store.

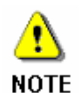

 The *Departments* feature is optional. Also, the user access function gives the system administrator the option of restricting a user's access to a designated department only.

The Change Department command does not appear in the File menu if your copy of ScaleLink Pro is not configured for departments or if your user settings restrict you to a single department only.

# **9.3 PLU Range Profile**

The PLU range profile function is used to restrict which PLUs are visible in ScaleLink Pro. It is intended for multi-store operation where the same master file (PLU database) is used for all stores, but where not all stores carry the same products.

The PLU range profile function specifies ranges of PLU numbers to exclude from all ScaleLink Pro screens and operations. In this way, ScaleLink Pro can be made to only show those PLUs that are actually used in the store, making searching for PLUs easier.

The PLU range profile is stored in a separate file (extension \*.PRF), allowing a different profile to be used for each copy of ScaleLink Pro.

Also, a PLU profile file can be specified in your the user access settings.

#### *Operation*

Once the profile is loaded, no special operation is required. ScaleLink Pro functions as normal except that PLUs in the restricted range are no longer visible. Similarly, you cannot add a new PLU with a number in the restricted range. (This also applies to PLUs loaded from a text file, Data Save/IF21FD file, or directly from the scales. In this case, a message appears to notify you if PLUs have not been imported because they are excluded by the PLU range profile.)

The following table lists the operations for administering the PLU range profile.

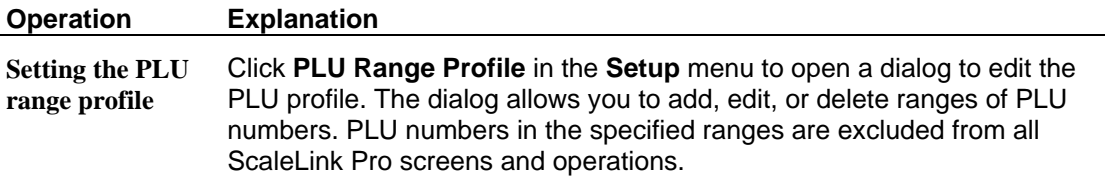

# **9.4 PLU Active/Inactive**

This feature allows you to mark selected PLUs as inactive. This means the PLU is deleted from the scale, but remains in the database and appears on ScaleLink Pro screens.

Inactive PLUs appear red in the PLU Search window.

If this feature is enabled, the following methods are available to set the PLU active/inactive status.

- In the PLU Search window Select the PLU in the list, then click the Active/Inactive button in the toolbar.
- In the PLU Edit window Set the active/inactive status using the radio buttons at the top right of the PLU Edit window.

# **9.5 Batch Mode**

Batch mode is used to make changes to the PLU and other scales data without updating the database and without sending the changes to the scales. Instead, the changes are stored in a batch file that can be loaded at a latter time.

This allows you to enter changes in advance, then load all the changes at once.

Another use for the batch mode feature is in a multi-store environment. You can use batch mode to make changes to a central database then distribute the resulting batch file to each store where it can be used to update the store's own copy of the database. To provide flexibility, the batch file load function allows the local store user to select which changes to load.

The key features of batch mode are:

- Changes made during batch mode do not update the database or scales.
- Changes are saved in a batch file that can be loaded at a latter time.
- All changes made during batch mode disappear when you exit batch mode (the database returns to the state when batch mode started)
- When loading a batch file, you can view the changes beforehand and exclude changes you do not wish to update.
- You can use the Scheduler to automatically load a batch file at a preset time.
- Batch mode changes made to one database can be loaded into a different database. (Useful for distributing updates in a multi-store environment.)
- A single batch file can contain changes for more than one department.

# **Using Batch Mode**

The procedure for using batch mode is as follows

- 1. Select **Start Batch Mode** from the **Tools** menu.
- 2. Specify the name of the batch file in the Save As dialog. If you specify an existing file, ScaleLink Pro asks you whether to delete any existing data in the file.
- 3. Edit PLU or other scales data. Any operation that updates the database will be stored in the batch file instead.
- 4. When you have entered all the desired changes, select **End Batch Mode** from the **Tools** menu.

This restores the database to the state when you started batch mode.

#### **Batch Mode and Departments**

If your copy of ScaleLink Pro is configured for multiple departments, you can save batch changes for more than one department in the same batch file. Just use **Change Department** in the File menu to switch between departments as usual.

If loading the batch file into a different system, data for a particular department is only loaded if the destination system contains a department with the same name. (Names are not case sensitive.)

#### **Loading a Batch File**

The procedure for loading a batch file is as follows

- 1. Select **Load Batch File** from the **Tools** menu.
- 2. A dialog opens to select the batch file to load. Also, use the check boxes at the bottom of the dialog to specify whether to view the file contents before loading and whether to send the data to the scales.
- 3. If you selected **View File Contents**, a dialog opens listing all the changes in the batch file.

The dialog content depends on how your system is configured

#### **Multiple Departments**

If the batch file contains changes for more than one department, the dialog lists the departments contained in the file. Use the **Include** and **Exclude** buttons to specify whether or not to load the data for each department. Use **View Records** to display the dialog (shown below) for viewing the individual records in the batch file.

#### **Single Department**

If your system is not configured for departments or the batch file only contains data for a single department, the dialog shown below appears immediately.

Select records in the list and use the **Include** and **Exclude** buttons to specify whether or not to load each record.

Click OK when finished.

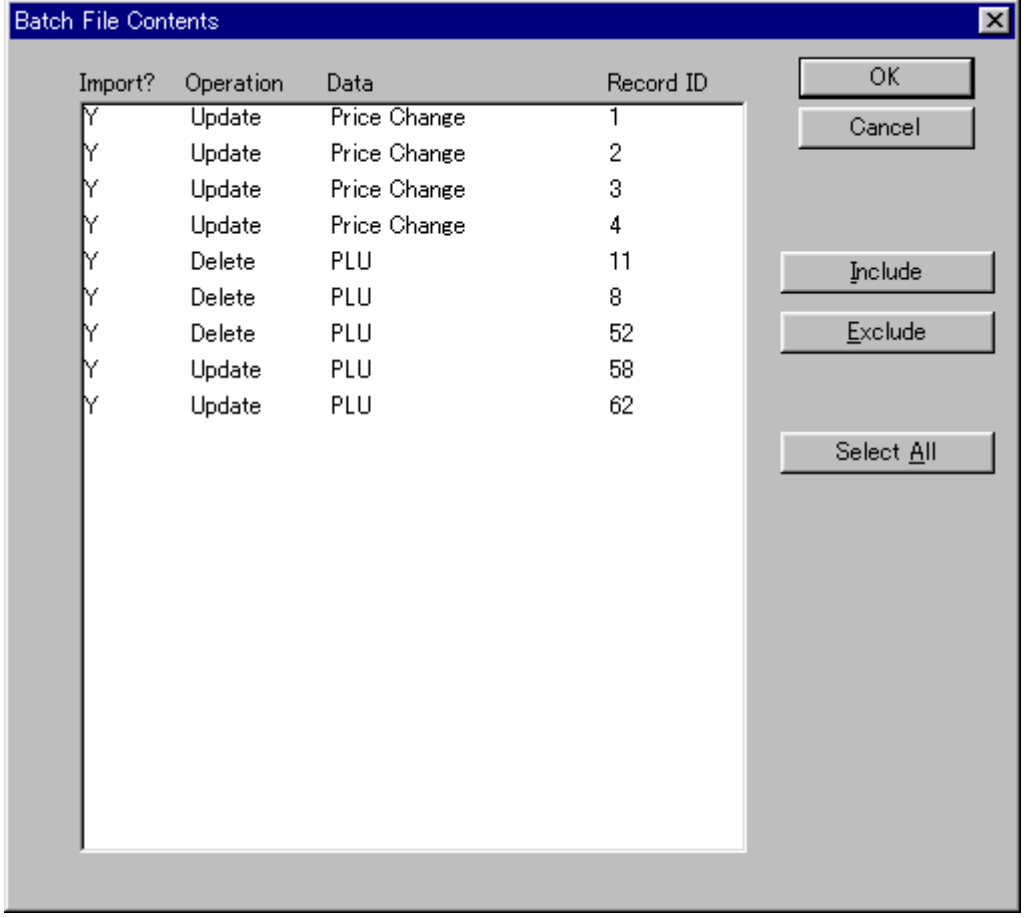

4. The selected changes in the batch file are loaded into the database and (optionally) sent to the scales.

## **9.6 Price Zones**

Price zones are intended for use in a multi-store environment. The price zone feature allows different values to be set for specific data fields in each PLU. Typically, this is used to set different prices for different groups of stores (hence the name "price zones"). However, the price zone feature can be used to set store-specific values for most PLU data fields (the main exception is the PLU description).

Which PLU fields can have price zone-specific values is defined as part of the setup. (See Appendix A *Installing ScaleLink Pro at a New Store* for details.)

The setup also defines the price zone names and the operation mode. Three different price zone operation modes are available:  $\mathbf{I}$ 

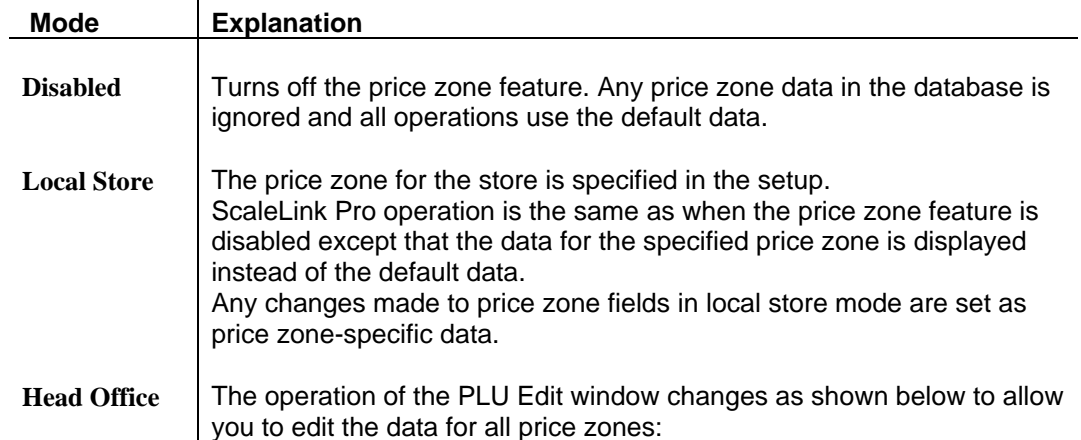

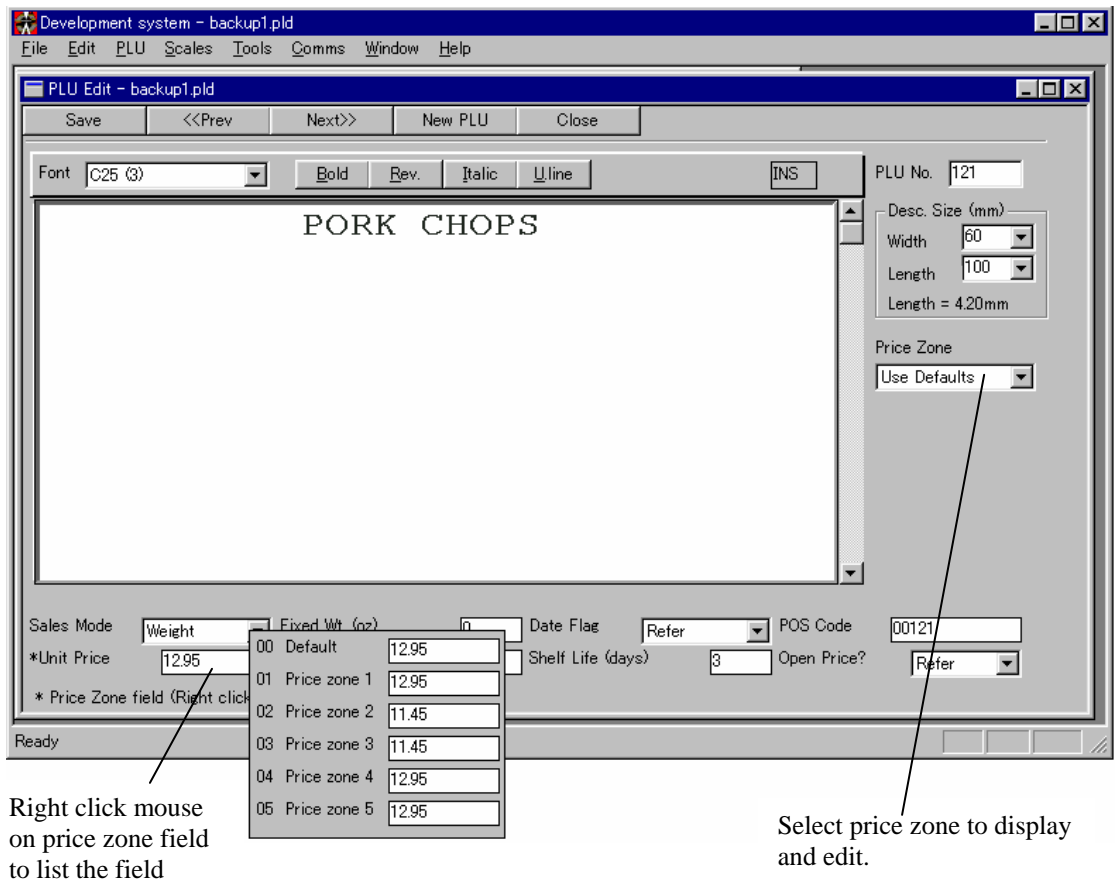

to list the field values for each price zone.

## **9.7 User Access Control**

The ScaleLink Pro system administrator can setup a list of authorized users. In this case, a logon dialog opens when you start ScaleLink Pro asking you to specify your user name and password.

The ScaleLink Pro menus only display those commands that are permitted in your user setup.

In addition to specifying which functions you can use, your user setup may also specify the database or department and the PLU profile for your ScaleLink Pro session.

## **9.8 Scheduler**

The scheduler is used to automatically execute specified operations at a specified time.

You cannot start the scheduler from within ScaleLink Pro. Instead, a separate Scheduler icon appears in the ScaleLink Pro sub-menu of the Windows Start menu.

If you wish to run the Scheduler at the same time as the main ScaleLink Pro program, you must set the **Multi-user database access (MDB only)** check box ON in the Options dialog (see *Multi-User Installation* in *Appendix A.1 Setting Up ScaleLink Pro at a New Store*). If the setting is OFF, an error occurs if the Scheduler tries to perform an operation for a database that is already open in the main program.

#### **Starting the Scheduler Program**

Click the Scheduler icon in the ScaleLink Pro sub-menu of the Windows Start menu. This opens the main scheduler window shown below.

The Scheduler automatically opens the schedule file from the previous time the Scheduler was run. Use the **Open** command in the File menu if you wish to open a different schedule file.

The schedule file stores the list of scheduled operations displayed in the main window.

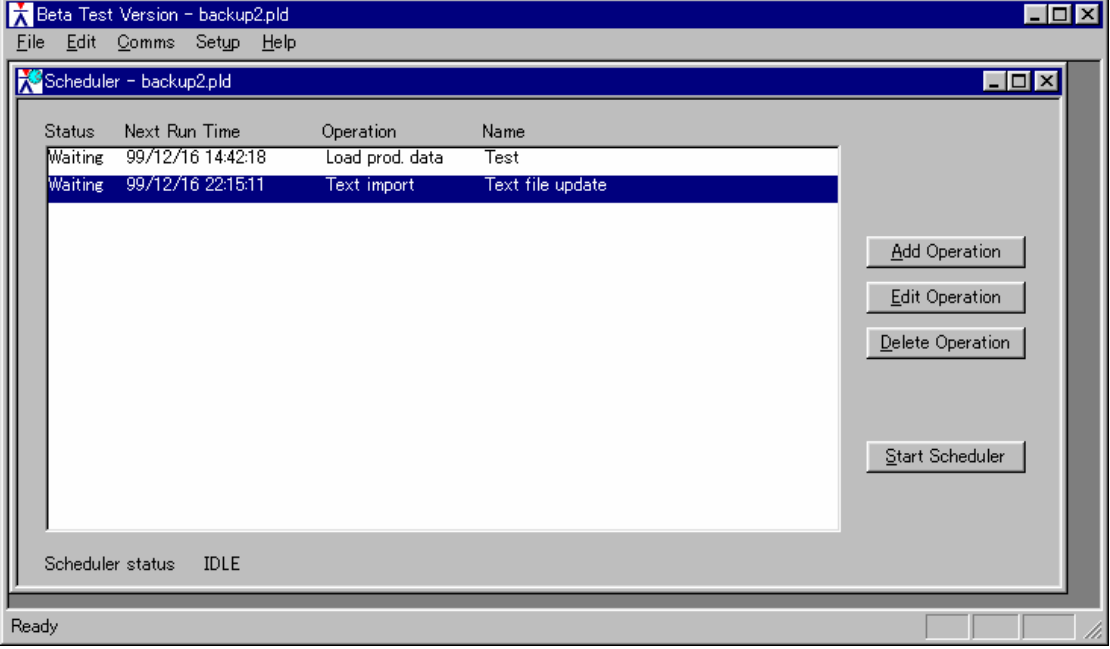
You can also start the scheduler from the command line. The command line parameters are as follows:

Slp3 -S -R -I -U"User name" -P"Password" <file name>

Where:

- -S: Specifies the scheduler (instead of the normal ScaleLink Pro). (Required)
- -R: Starts the scheduler running immediately. (Optional)
- -I: Starts the scheduler iconized. (Optional)

 <file name>: Specifies the schedule file. (Optional) If omitted, the schedule file from the previous Scheduler session is used.

If using user access control, specify the user name and password in the command line parameters -U"User Name" and -P"Password".

#### **Running the Scheduler**

Click the **Start Scheduler** button in the scheduler main window to start the scheduler. The scheduler remains idle until the first scheduled operation becomes due.

The scheduler performs the following steps each time an operation becomes due for execution:

- Delete the error file (if specified).
- Load the database specified in the operation settings.
- Execute the specified operation.
- Write any error messages to the error file (if specified).
- Close the database.

#### **Error Handling**

The scheduler does not display a message on the screen if an error occurs in a scheduled operation. This is for the simple reason that the scheduler is intended to be run unattended, so it makes no sense to display a message box and wait for the user to click OK.

Instead, you can specify that error information be written to an error log or passed to an external program. The error log is only created or added to if an error occurred. Accordingly, if you delete any old error log file before starting the Scheduler, you can use the fact that an error log exists as an indication that some sort of error occurred.

To execute an external program whenever an error occurs, create your own error handling program called **ReportError** and place in the same directory as the ScaleLink Pro executable files. When an error occurs, the Scheduler runs **ReportError** with the error message specified in the command line enclosed in quote marks. For example:

#### **ReportError "This is an error message"**

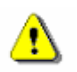

Scheduler operations are recorded in the ScaleLink Pro event log in the same way as user operations.

#### **NOTE**

If an error occurs for an operation, the operation status (the left hand column of the scheduler window) is set to "Error". The scheduler does not attempt to execute the error operation again. However, if the operation is setup to repeat execution at preset intervals, the scheduler does try to execute the operation when it is next due, even if the current status is "Error".

#### **Off-Line Operation**

If a scheduler operation is executed when one or more scales are out of service for some reason, the operation is executed as usual and the database is updated. However, the scheduler can save the data that would have been sent to the off-line scale and automatically sends this data when the scale comes back on-line. Note, however, that automatic resending can be disabled by the "**Disable auto-resend of unsent data when scale off-line**" setting in the **Options** dialog.

However, the scheduler only checks off-line scales and performs re-sending while the scheduler is running.

## **Setting up Scheduler Operations**

Use the **Add Operation**, **Edit Operation**, and **Delete Operation** buttons in the scheduler window to setup the scheduler operations. Clicking the **Add Operation** or **Edit Operation** button opens a scheduler operation edit dialog.

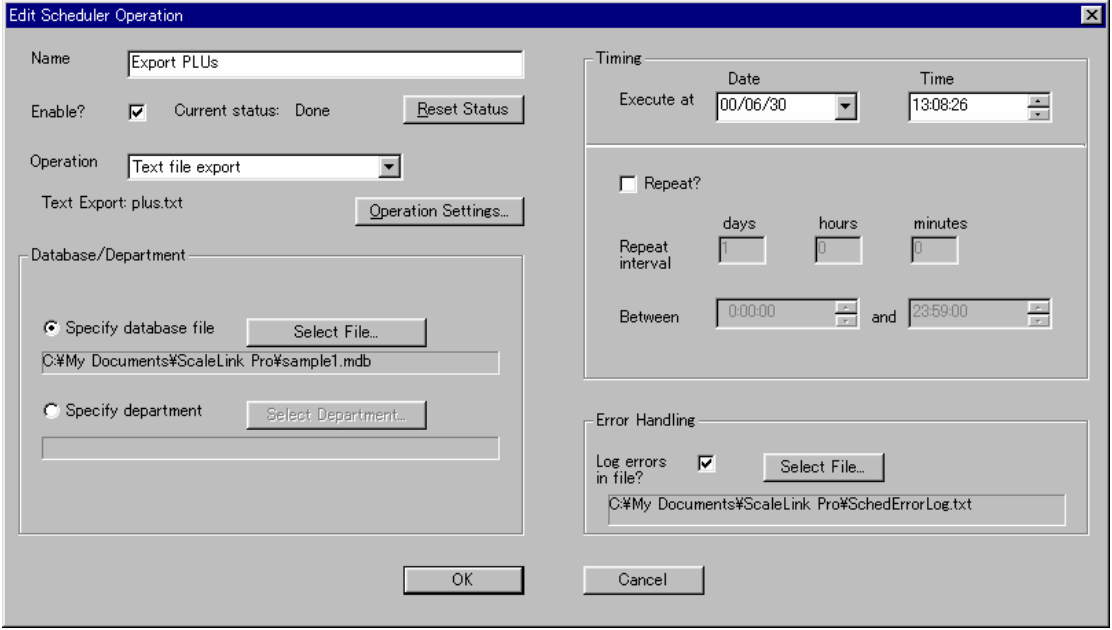

The meaning of each item in the dialog is as follows:<br> $\vert$ 

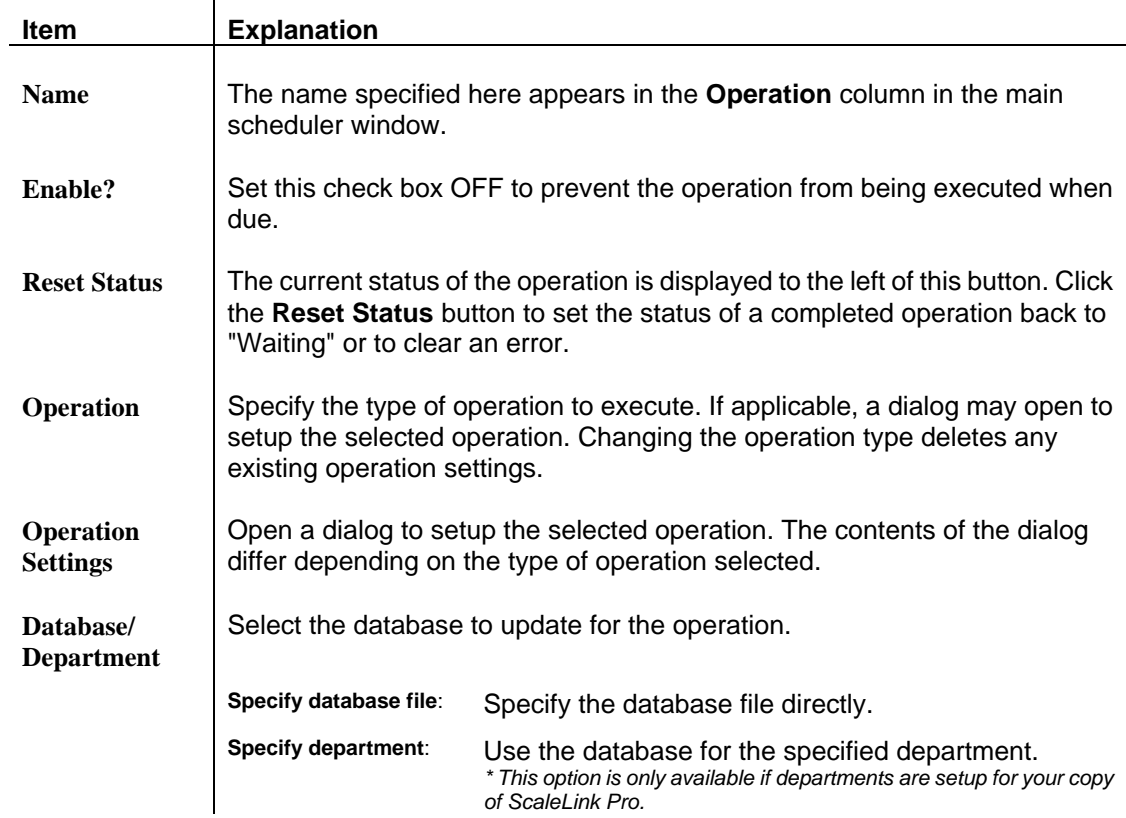

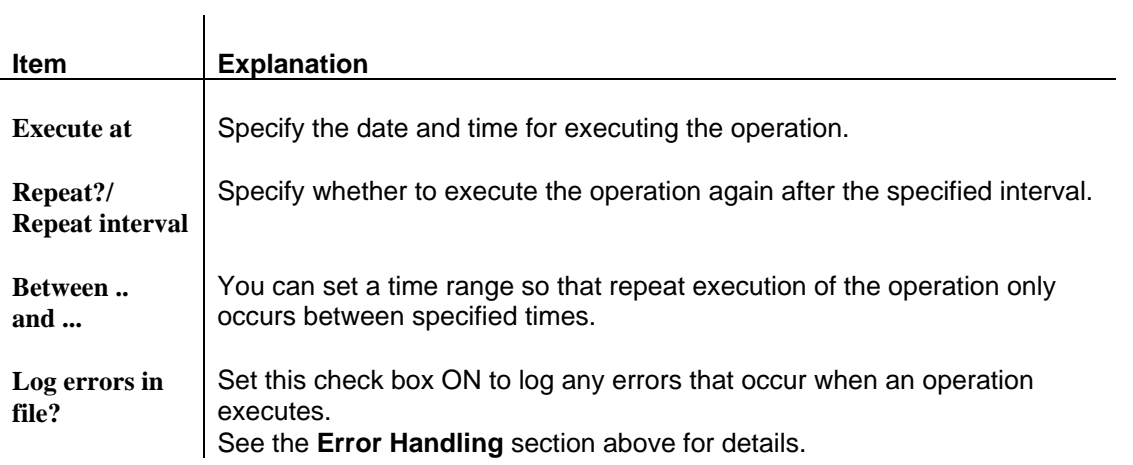

### **9.9 Sale Wizard**

This feature simplifies the process of creating a sale (temporary price changes). The concept is similar to the Campaign function. That is, a sale price can be entered for specified PLUs and automatically sent to the scale at a predetermined date and time. Similarly, the old prices are automatically restored at the end of the sale. Multiple Sale Wizards can be set up and scheduled to run at different times.

The difference with the campaign feature is that, in this case, the price changes and timings are controlled either manually or by tasks sent to the Windows Task Scheduler, rather than by the scale itself. Also, there is no limit on the number of PLUs that can be included in the sale.

#### **What the Sale Wizard Does**

The Sale Wizard provides a simple user interface for generating the following:

- A Windows Scheduler task for loading the sale prices
- A Windows Scheduler task for restoring the old prices

#### **Using the Sale Wizard**

1. Select **Sale Wizard** from the **Tools** menu, and a dialog like the one shown below will appear:

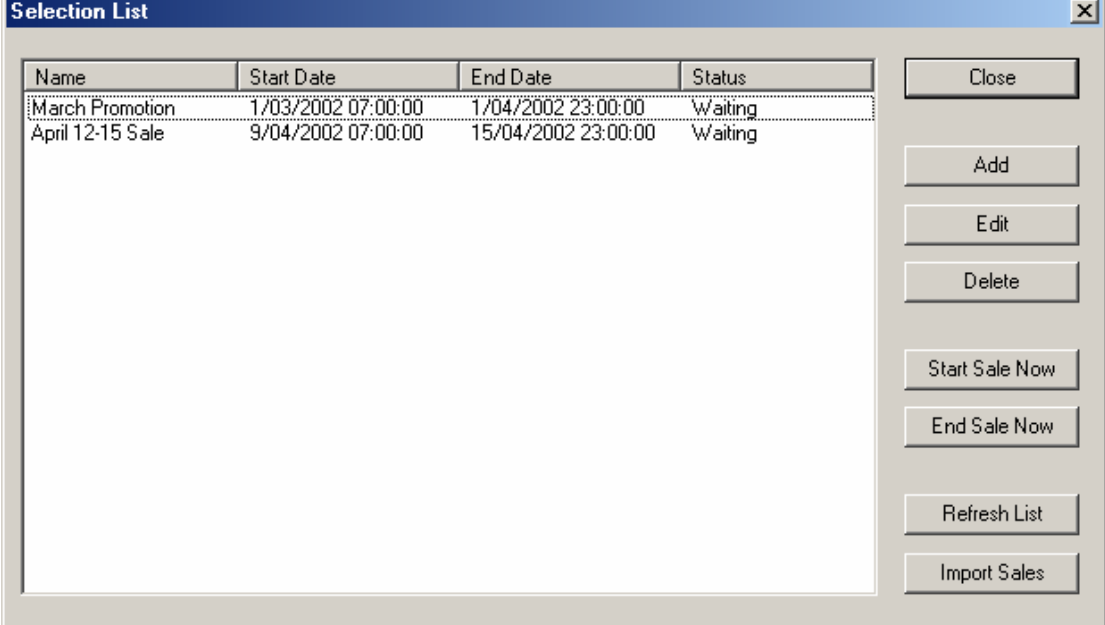

The procedure for using the Sale Wizard is as follows:

2. A selection list appears like the one below, listing all of the sale wizards that have previously been set up. Select whether to **Add** a new sale wizard, or **Edit** or **Delete** an existing sale wizard. Other options are: **Start Sale Now**, **End Sale Now**, **Refresh List** and **Import Sales**.

**Add**: Adds a new Sale Wizard to the list. See below.

**Edit**: Edits an existing Sale Wizard. See below.

**Delete**: Deletes an existing Sale Wizard.

**Start Sale Now:** Starts the selected sale regardless of its preset Start Date/Time.

This will change appropriate PLU prices in the database to the sale price, send the sale price to the scales and delete the task scheduler event that was created to start the sale, if one was created.

 **End Sale Now**: Ends the selected sale regardless of its preset End Date/Time. This will change appropriate PLU prices in the database back to their original value, send the original value to the scales and delete the task scheduler event that was created to end the sale, if one was created.

 **Refresh List**: Refreshes the list of Sale Wizards to reflect any change in status, eg. if a task has been started or ended by the Windows Task Scheduler.

 **Import Sales**: You can import sales files which have been created outside ScaleLink Pro. See Appendix 2 for details on the sale file format.

3. Clicking on **Add** or **Edit** will bring up the Sale Wizard configuration dialog described below. On the first screen you can select a name for the sale.

4. Enter the sale price changes.

If you selected **Add**, the Sale Wizard immediately prompts you to start entering price changes.

If you selected **Edit**, the Sale Wizard displays the price changes from the existing sale.

Use the buttons on the right of the window to add, edit, or delete price changes in the sale.

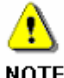

If you are using the price zone feature in head office mode, you can specify different prices for each zone.

**NOTE** 

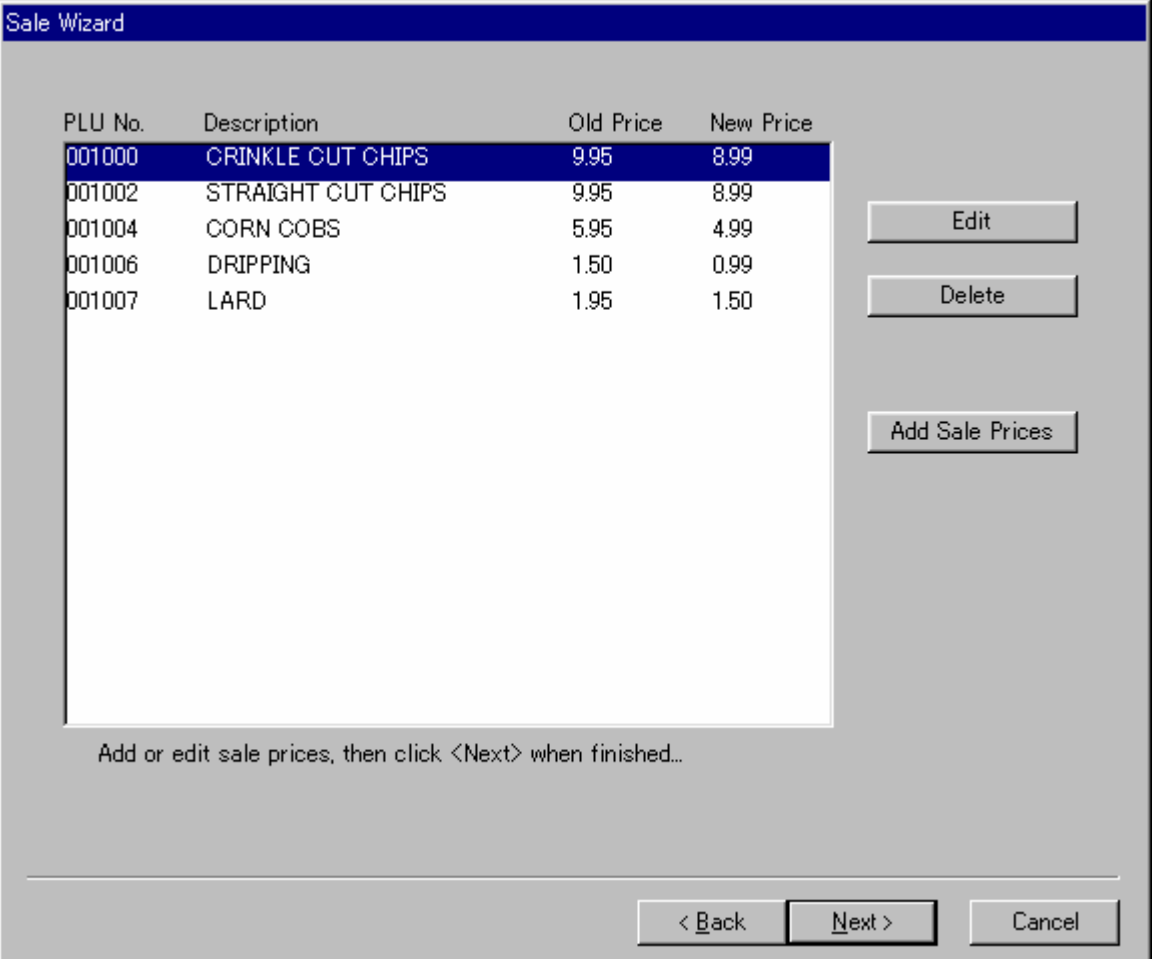

#### 4. Click **Next** when finished entering price changes

5. The Sale Wizard now asks you whether you wish to create Windows Task Scheduler tasks to automatically load the price changes at the specified times.

If so, check the **Create Scheduler Tasks** button and enter the times to start and end the sale.

To bypass schedule creation, just click the **Finish** button.

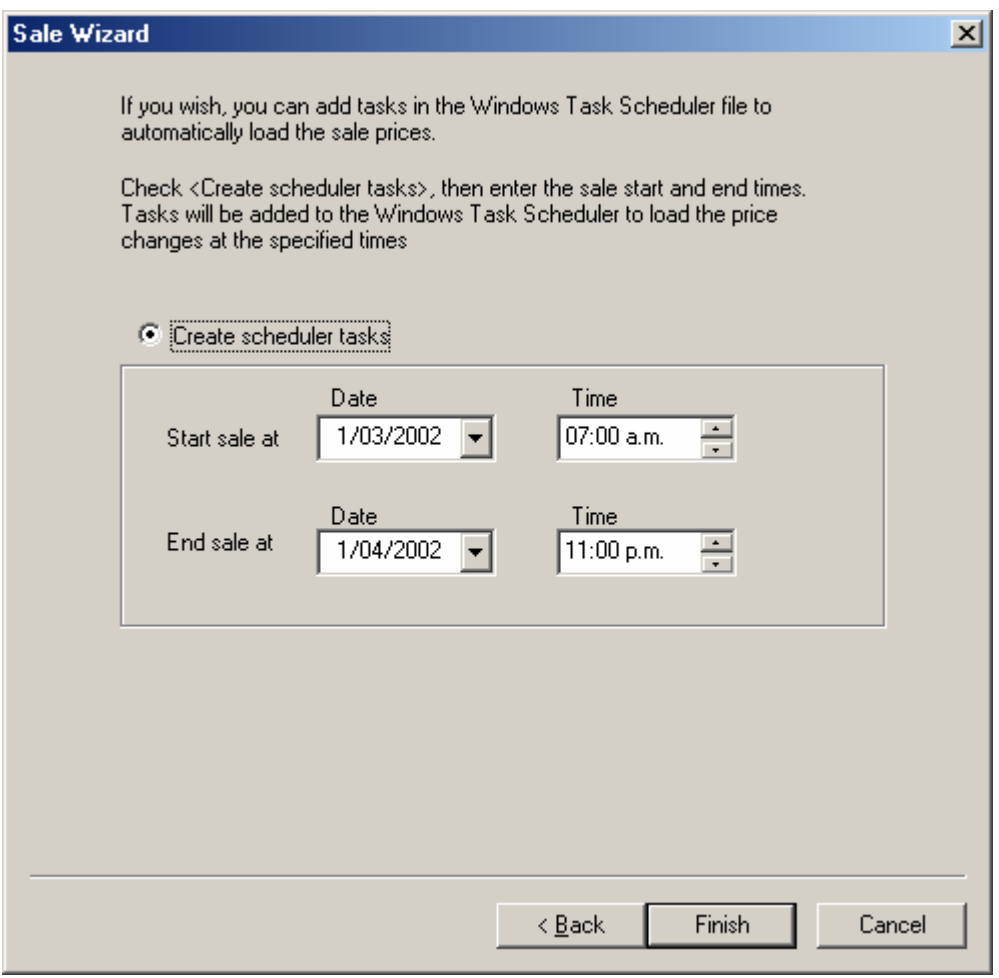

- 6. Click **Finish** when finished entering schedule details.
- 7. The sale wizard creates a Sale Wizard entry in the selection list, and creates a Windows Task Scheduler task if specified .
- 8. The price changes will be executed automatically at the specified time by the Windows Task Scheduler. These tasks should not be altered directly through the Task Scheduler. Use the Sale Wizard to modify them instead.

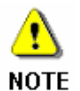

An icon appears in the PLU edit window, as shown below, if the PLU is assigned to a sale. Click on the item to edit the sale settings directly.

The same icon also appears if the PLU is assigned to a campaign. However, the icon does not appear if the sale or campaign has already finished.

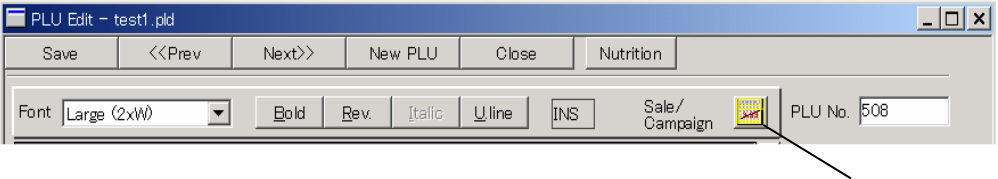

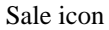

### **9.10 Automation**

ScaleLink Pro supports ActiveX automation (also known as OLE automation). This allows ScaleLink Pro operations to be controlled by external programs, including programs written in scripting languages such as Visual Basic and Java script.

Example script files are available. Contact your Ishida dealer for details.

#### **Supported Features**

*Appendix C* gives a full list of the methods and properties available to external users. However, new features will be added in the future based on user requirements. If a feature you require does not appear to be currently supported, please contact your Ishida agent.

The currently supported features are as follows:

- Text file import/export
- Read production data from scales
- Send data to scales
- Resend unsent data (when data is not sent due to a scale being off-line, for example)
- **Execute Scheduler operations**

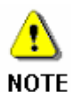

Due to the internal structure of ScaleLink Pro, automation is executed using a separate executable file. This is to prevent any conflicts if a copy of ScaleLink Pro is already running.

See *Appendix C* for details.

### **Setup File**

When invoked via automation, ScaleLink Pro reads its setup files from the directory in which the ScaleLink Pro executable files are located (the installation directory). Ensure that the correct setup files are located in this directory. If you wish to use a different setup file for automation operations, call the *LoadSetup( )* and *LoadSiteSetup( )* methods before opening a database.

#### **Handling of Unsent Data**

Any data that could not be sent to a scale due to the scale being off-line is saved and automatically resent the next time automation is used to open the same database.

This is not the same function as automatic resend from the main ScaleLink Pro application. That is, any unsent data remaining from an automation operation is not resent automatically by the main ScaleLink Pro application. Similarly, unsent data the main ScaleLink Pro application is not resent when ScaleLink Pro is run using automation.

Instead, ScaleLink Pro attempts to resend any unsent data remaining from an automation operation the next time automation is used to send data to the scales. You can also use the *IsUnsentDataWaiting( )* and *SendUnsentData( )* methods to explicitly check for and resend unsent automation data.

Unsent data remaining from automation operations is linked to the database file. Accordingly, the database must be open before the unsent data can be resent.

The unsent data is stored in the file *<Database file name>.usd*. To clear unsent data, just delete this file (see the example in *Program Structure 2* below). However, do not delete the file while the corresponding database is open.

### **Program Structure 1 - Executing Scheduler Operations**

A simple method of using automation is to use the Scheduler to predefine the operations you wish to execute from an external program.

In this case, the external program must have the following structure.

- 1. Open schedule file (Use ScheduleOpen(*schedule file name*).)
- 2. Execute schedule operations (Use ScheduleExecOp(*schedule operation name*).)
- 3. Close schedule file (Use ScheduleClose().)

The figure below shows an example Windows script that opens a schedule file C:\ScaleLinkPro\Sample.SCH that contains an operation called *Read Prod Data*. The script executes the operation then closes the schedule file and terminates.

```
' Windows Script - Execute Scheduler Operation Sample 
' Declare ScaleLink Pro object 
Dim ScaleLinkPro 
Set ScaleLinkPro = WScript.CreateObject("Slp3.Document") 
' Open schedule file 
Result = ScaleLinkPro.ScheduleOpen ("C:\ScaleLinkPro\Sample.SCH") 
if Result = False then 
   MsgBox "Error Opening schedule", vbInformation 
   WScript.Quit 
end if 
' Execute operation 
Result = ScaleLinkPro.ScheduleExecOp ("Read Prod Data") 
if Result = False then 
  MsgBox "Error executing Read Prod Data", vbInformation 
end if 
' Close schedule file 
ScaleLinkPro.ScheduleClose ()
```
### **Program Structure 2 - Executing Operations Directly**

Operations can also be executed directly, independently of any schedule file

In this case, the external program must have the following structure.

- 1. Open database file (Use DatabaseOpen(*database file name*).)
- 2. Execute operations (Use the various operation methods provided.)
- 3. Close database file (Use DatabaseClose().)

The figure below shows an example Windows script that opens a database file C:\ScaleLinkPro\Bakery.MDB and imports PLU data from a text file. After executing the operation, the script closes the database file then deletes any unsent data.

```
' Windows Script - Execute Text Import Operation Sample 
' Declare constants used by ImportTextFileEx 
Const slpCommaDelim = 0 
Const slpTabDelim = 1 
Const slpAdd = 0 
Const slpUpdate = 1 
Const slpDelete = 2 
Const slpDescIshida = 0 
Const slpDescLineByLine = 0 
Const slpPluTable = 2 
Const slpScrollMsgTable = 3 
Const slpExMsgTable = 4 
Const slpCouponTable = 8 
Const slpNutritionTable = 9 
' Declare ScaleLink Pro object 
Dim ScaleLinkPro 
Set ScaleLinkPro = WScript.CreateObject("Slp3.Document") 
' Open database file 
Result = ScaleLinkPro.DatabaseOpen ("C:\ScaleLinkPro\Bakery.MDB") 
if Result = False then 
   MsgBox "Error Opening database", vbInformation 
   WScript.Quit 
end if 
' Execute operation - Import text file and send to scales 
Result = ScaleLinkPro.ImportTextFileEx("C:\ScaleLinkPro\Plus.txt", 
slpCommaDelim, slpAdd, slpPluTable, slpDescIshida, True, False, False, 
False) 
if Result = False then 
  MsgBox "Error importing text file", vbInformation 
end if 
' Close database 
ScaleLinkPro.DatabaseClose () 
' We do not want to save unsent data - so delete unsent data file 
Dim fso 
Set fso = CreateObject("Scripting.FileSystemObject") 
fso.DeleteFile("C:\ScaleLinkPro\Bakery.MDB.usd")
```
# **Appendix A Installing ScaleLink Pro at a New Store**

This section describes how to install ScaleLink Pro, how to set it up to suit your scales system, and how to obtain the initial PLU data.

### **A.1 Installing the Software**

This section describes how to install ScaleLink Pro.

#### **System Requirements**

ScaleLink Pro requires a Windows 98 or higher personal computer.

The software can also be used on Windows 95 in most cases.

Operation on Windows XP has been verified for Scalelink Pro version 3.2.

#### **Installing ScaleLink Pro**

- 1. ScaleLink Pro may need to install some Windows system files that may also be in use by other programs. If you have problems installing ScaleLink Pro, try closing all currently running programs, including background programs such as virus checkers, before starting the installation. In the latter case, run a virus check on the installation disk before installing and again on your entire system after installing.
- 2. Click the Start Button, select Settings, and then Control Panel.
- 3. Double click on Add/Remove Programs, then follow the instructions that appear on the screen.
- 4. To run ScaleLink Pro, click the Start Button, select Programs, Ishida, and then ScaleLink Pro.
- 5. See A.2 *Setting Up ScaleLink Pro* and follow the procedures described to setup the system for this store.

For a quick summary of how to use ScaleLink Pro once it has been correctly setup, see *2. Getting Started*.

Full details on how to operate ScaleLink Pro are available using on-line help (select **Index** from the Help menu).

#### **Uninstalling ScaleLink Pro**

- 1. Click the Start Button, select Settings, and then Control Panel.
- 2. Double click on Add/Remove Programs, then follow the instructions that appear on the screen.

### **Multi-User Installation**

The following describes how to use ScaleLink Pro in a multi-user environment.

ScaleLink Pro is not designed as a full multi-user program. However, you can install multiple copies of ScaleLink Pro on client PCs connected to a network and share a common database located on a server.

Note that some restrictions apply when more than one user attempts to use the PLU database at the same time. Specifically, PLD format databases cannot be open by more than one user at a time. Also, additions and deletions made by one user to an MDB format database are not updated automatically on other users' screens.

Note that the ScaleLink Pro Scheduler program is treated as a separate user. If you wish to run the Scheduler at the same time as the main program, you must setup ScaleLink Pro for multi-user access, as described below.

The procedure is as follows.

- 1. Install a separate copy of ScaleLink Pro on each client PC. Use the same folder name on each PC.
- 2. Use one of the installed copies to create the common PLU database on the server.
- 3. On one of the client PCs, setup ScaleLink Pro with appropriate settings for your store using the procedure described in *Appendix A.2 Setting Up ScaleLink Pro*.
- 4. Set the **Multi-user database access (MDB only)** check box ON in the Options dialog.
- 5. Copy the setup file (SETUP.DEF) to the installation folder on each client PC. (Also make a backup copy on the server.)
- 6. Make any client-specific changes to the setup (e.g. setup users for each client) at each client.

# **A.2 Setting Up ScaleLink Pro**

#### **Which Communications Link?**

ScaleLink Pro can communicate with the scales by a variety of methods. The available methods are as follows.

- **ID-ENQ**: ID-ENQ communications requires a master scale control unit (MSCU) or a scale fitted with special communications hardware (a "master board"). The main features are:
	- Connects to the scales via the serial port on the PC (RS232C) or via the LAN (TCP/IP).
	- Changes made on ScaleLink Pro can be sent to the scales immediately, even if the scales are in use.
	- Operation is fully automatic.

**Data Save and Astra/Astra XT Serial Comms** These communication functions are primarily provided on the scales as a means of data backup and restore. The main features are: • The data transfer operation saves or restores a complete set of scale data at a time. The backed up data can be stored on the PC and modified by ScaleLink Pro.

- Available on all AC-3000 series scales (Data Save) and Astra/AstraXT scales.
- Communication is via the serial port on the PC. The AC-3000 Data Save function requires a special adapter (RS-232C to RS-485 converter).
- Data transfer is initiated manually: using the menu in ScaleLink Pro and using Test Mode (AC-3000) or Registration Mode (Astra/AstraXT) on the scales.
- **IF21FD:** If you have an Ishida IF21FD backup unit, it is also possible to use ScaleLink Pro without a communications link to the scales. In this case, you use the IF21FD unit to copy data between the scale and a floppy disk and use the **Import IF21FD** and **Export IF21FD** commands in ScaleLink Pro's File menu to read and write data on the floppy disk.

Before setting up ScaleLink Pro, you must have decided which system you are going to use (you can use more than one method) and have installed the appropriate cabling. Consult with your Ishida agent for further information.

### **Networks Containing More Than One Type of Scale**

ScaleLink Pro can support scale networks that contain more than one type of scale. Three generations of scale are supported by ScaleLink Pro: the AC-2000 series, AC-3000 series, and AstraXT. Each generation supports a different set of functions. There are also some differences between models within each generation, but these are generally small.

The **System Type** setting in the **General #1** page of the **Options** dialog (described in *Setting Up the ScaleLink Pro Software* below) specifies the default set of supported functions. For example, if [**AC-3000**] is selected, AstraXT functions such as extra messages #2 and #3 are hidden.

Take note of the following points when setting this parameter.

- If mixing AC-2000 and AC-3000 scales, select [**AC-3000**].
- If mixing AC-3000 and AstraXT scales, select [**AC-3000**] to hide the AstraXT-specific functions. This is recommended for consistency of data across all scales. You may select [**AstraXT**] if you wish to enable the AstraXT features such as extra messages #2 and #3, but take care as this may cause problems due to these features not being supported by the AC-2000 or AC-3000 scales.

The "system type" for each scale on the network is specified in the communication link setup for each scale. See *Setting Up ID-ENQ Communications* below.

### **Setting Up the ScaleLink Pro Software**

Before you can communicate with the scales, you must check that ScaleLink Pro is setup correctly for your scales system. Use the following procedure.

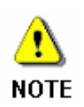

You can save the current setup to a file or load a previously saved setup using the **Save Setup** and **Load Setup** commands respectively in the **Setup** menu. The ScaleLink Pro setup consists of all the items set via the **Setup** menu. This feature is useful for copying setups from one copy of ScaleLink Pro to another.

A number of alternative setups may be shipped with the ScaleLink Pro installation. Use the procedure below to check the default setup. If it does not appear suitable for your store (if the version is "USA" but you are in Australia, for example), use the Load Setup command to see if a more appropriate setup is available. The names of the listed setup files indicate their purpose (for example, NZ.SET contains the New Zealand setup).

#### **Outputting a Listing of all ScaleLink Pro Settings**

Select **Output Setup List** from the **Setup** menu to output a list of all ScaleLink Pro setup parameters to a text file.

- 1. Start ScaleLink Pro.
- 2. If a database does not open automatically, use **New** or **Open Database** in the **File** menu to create or open a database.
- 3. Click the **Setup** menu and select **Options** and to display the following dialog:

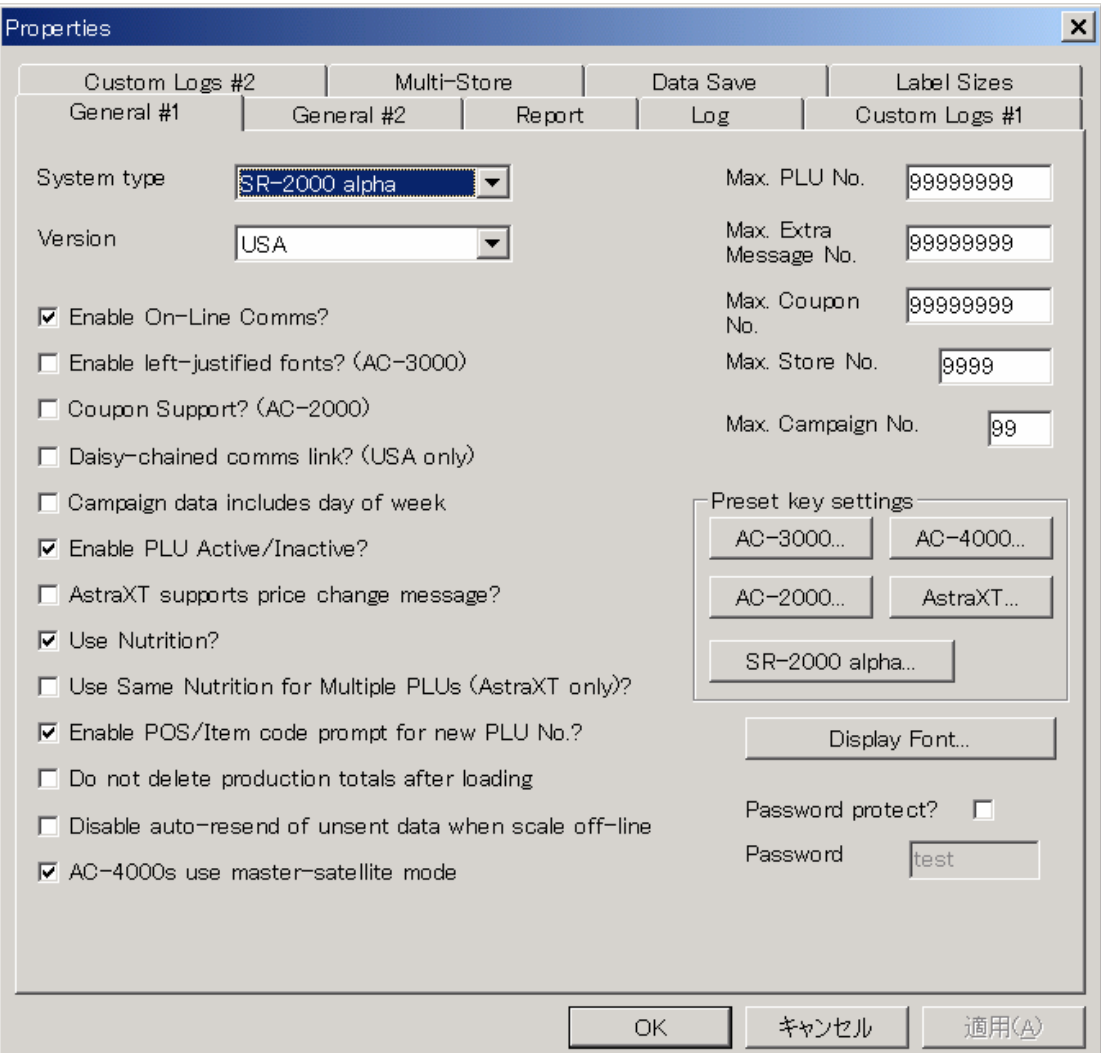

4. Set the following options:

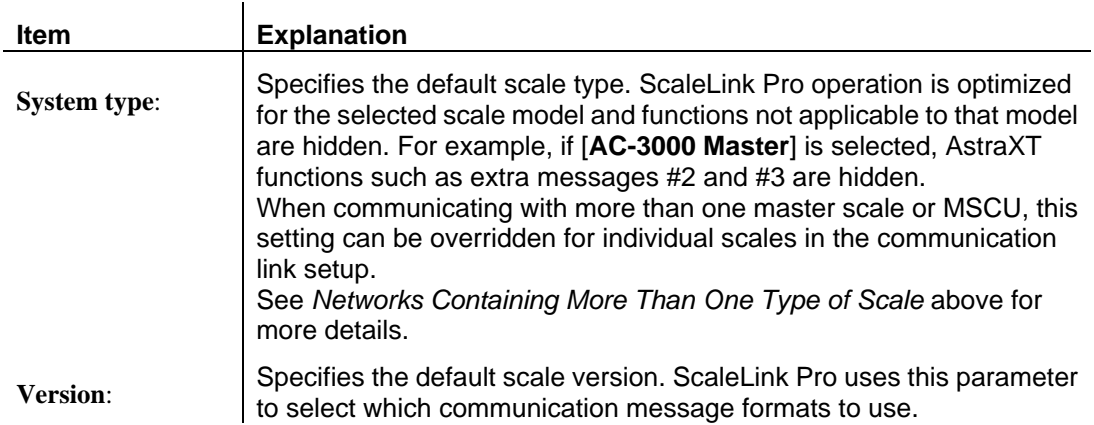

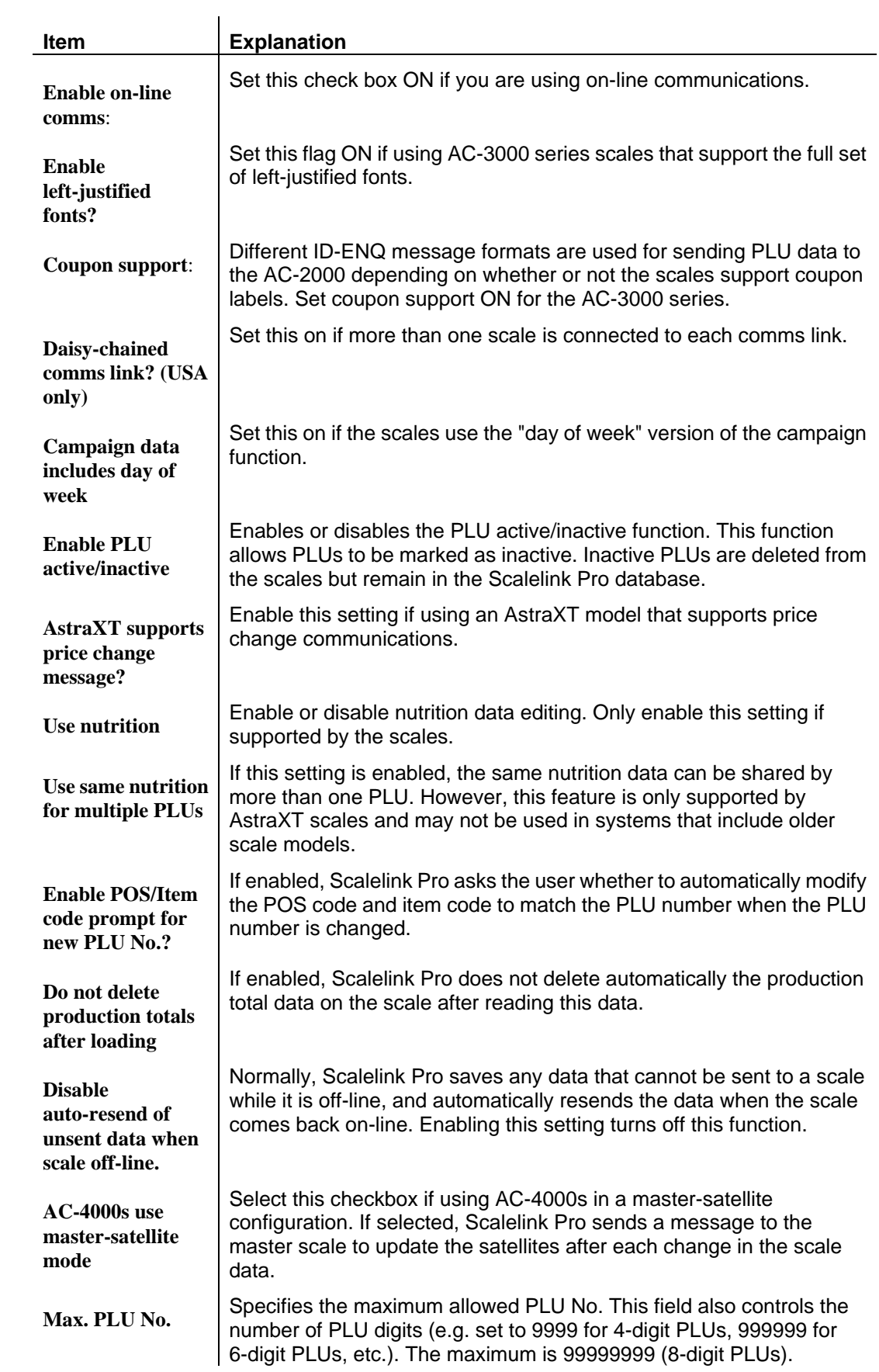

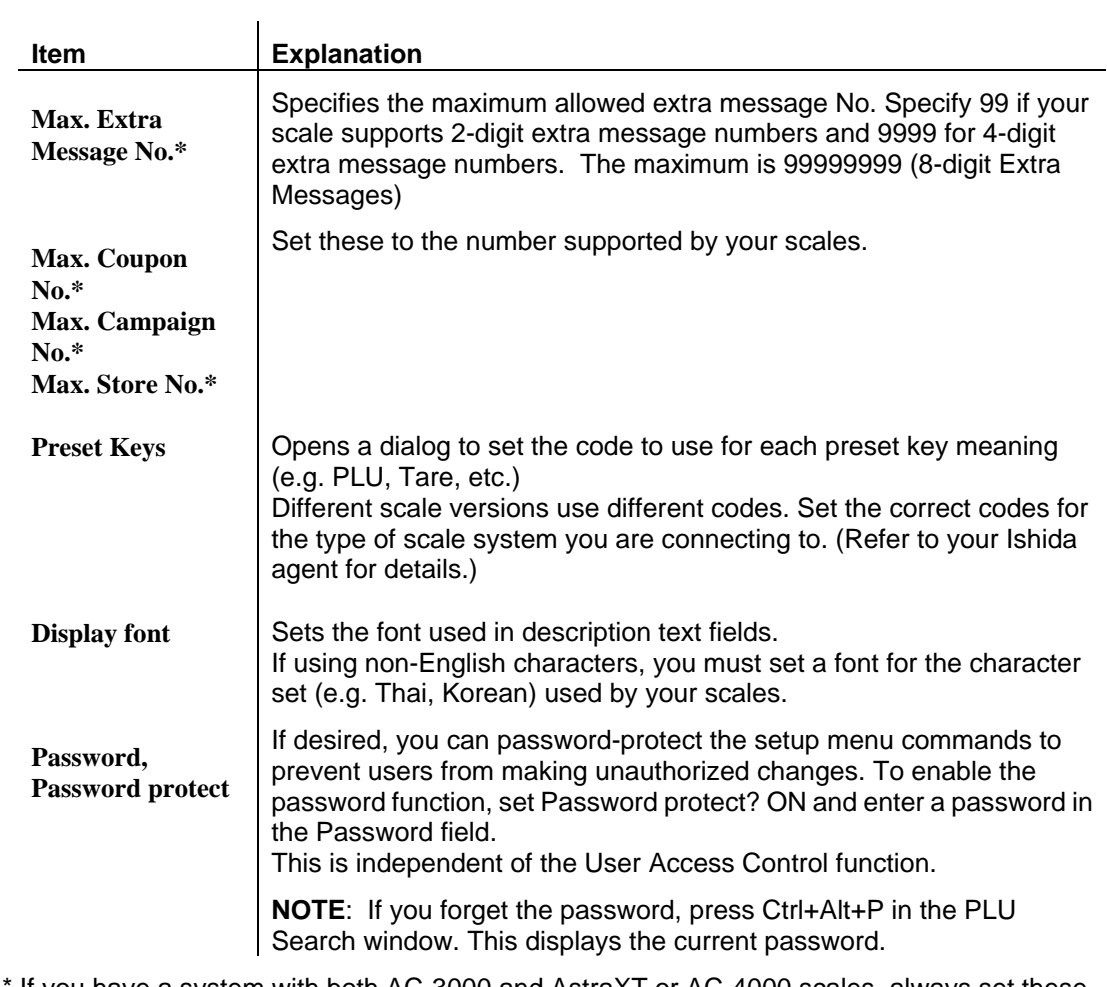

\* If you have a system with both AC-3000 and AstraXT or AC-4000 scales, always set these values to match the AC-3000 specifications. Setting a larger number will cause invalid data to be sent to AC-3000 scales.

5. Click the **General #2** tab and set the following options:

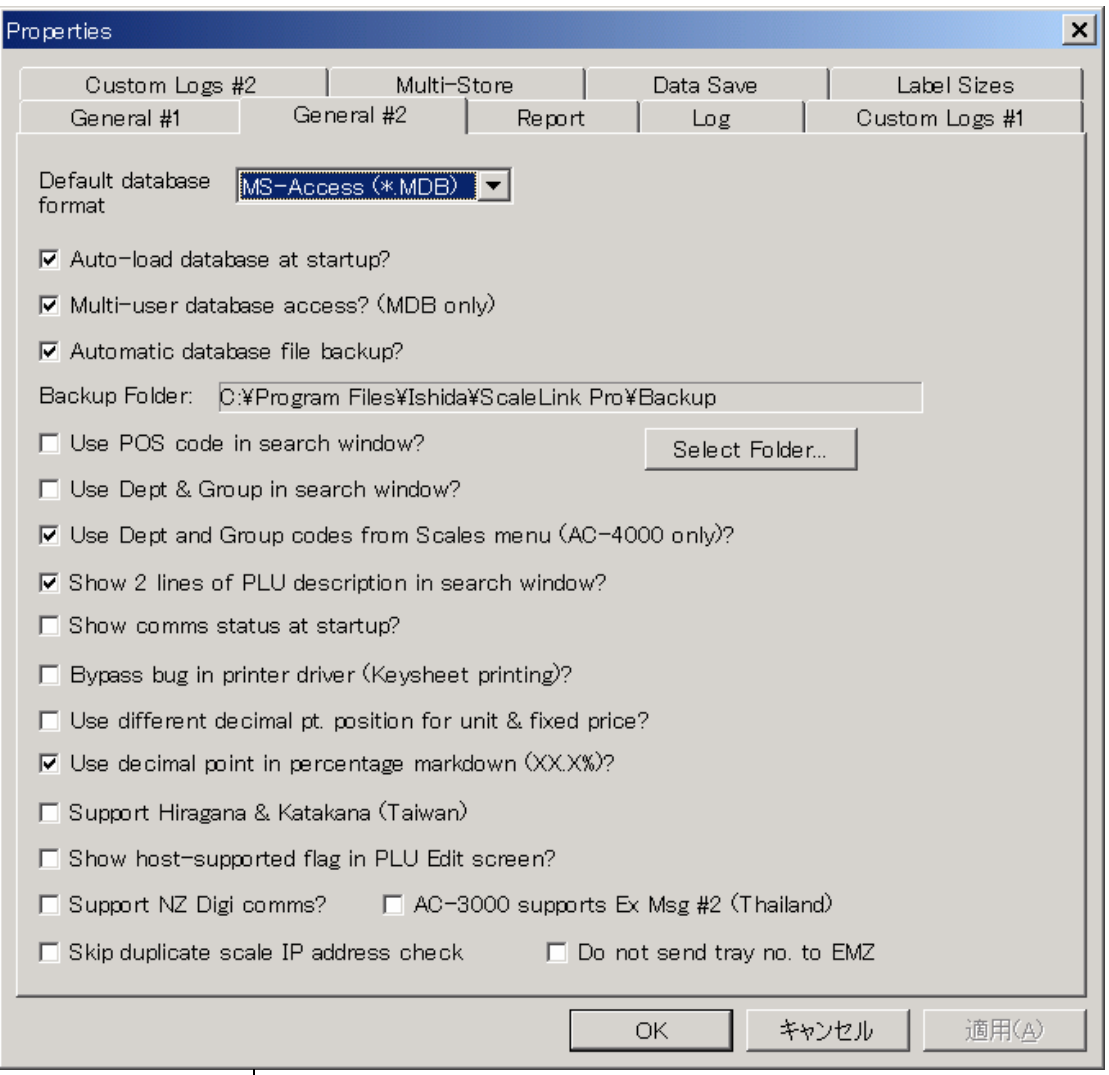

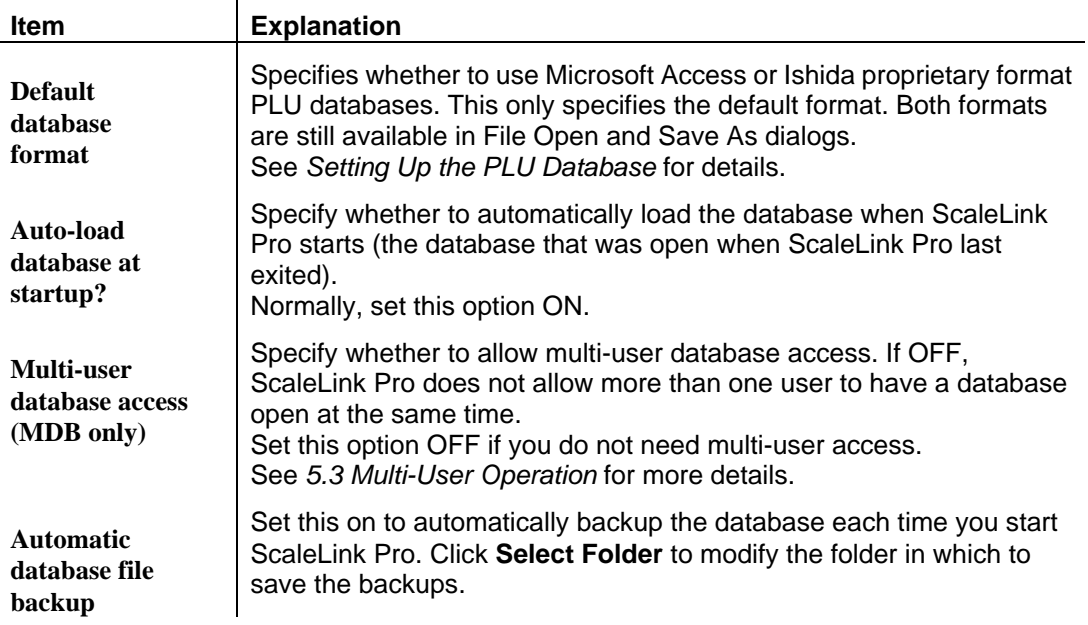

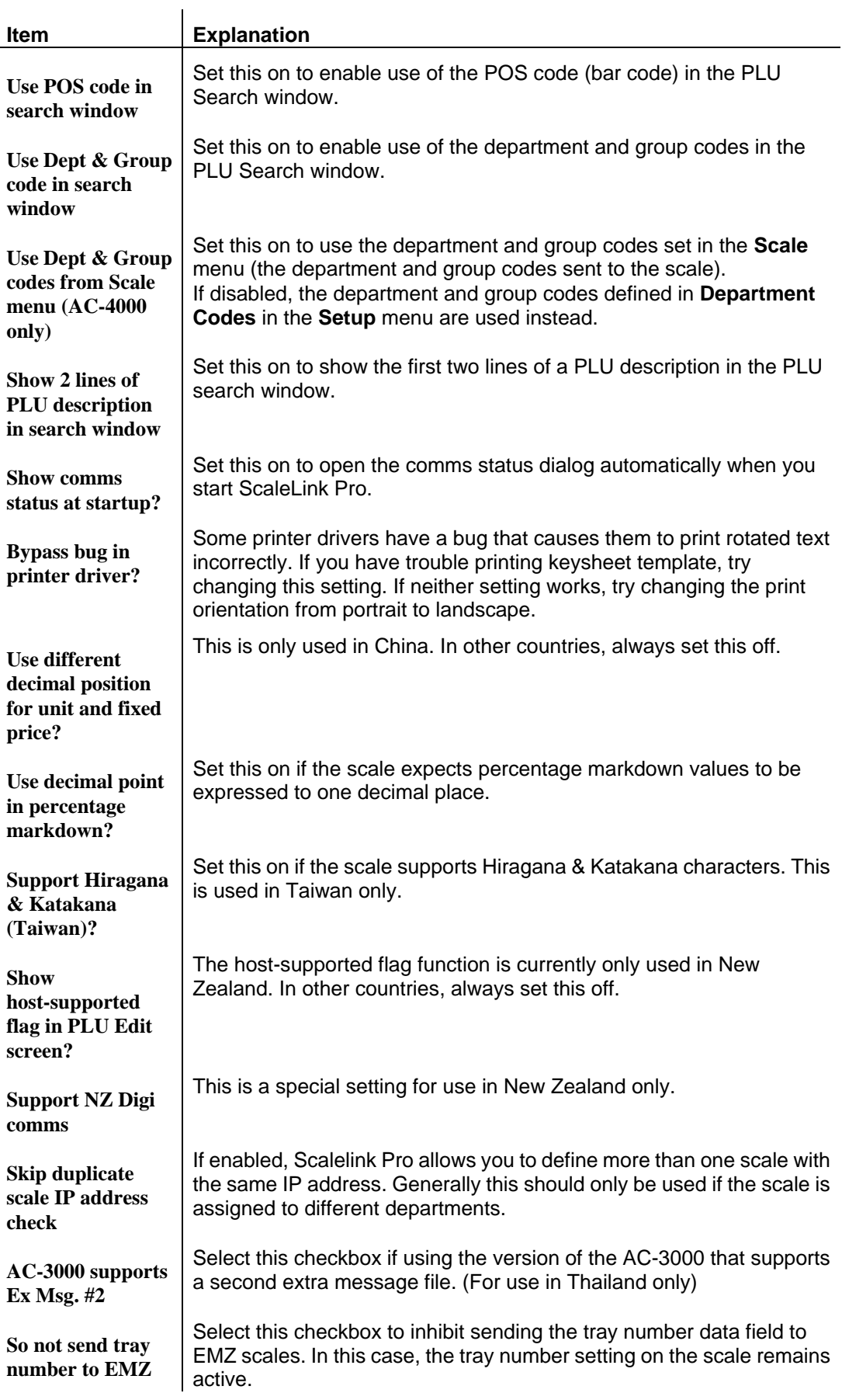

# **Report Settings**

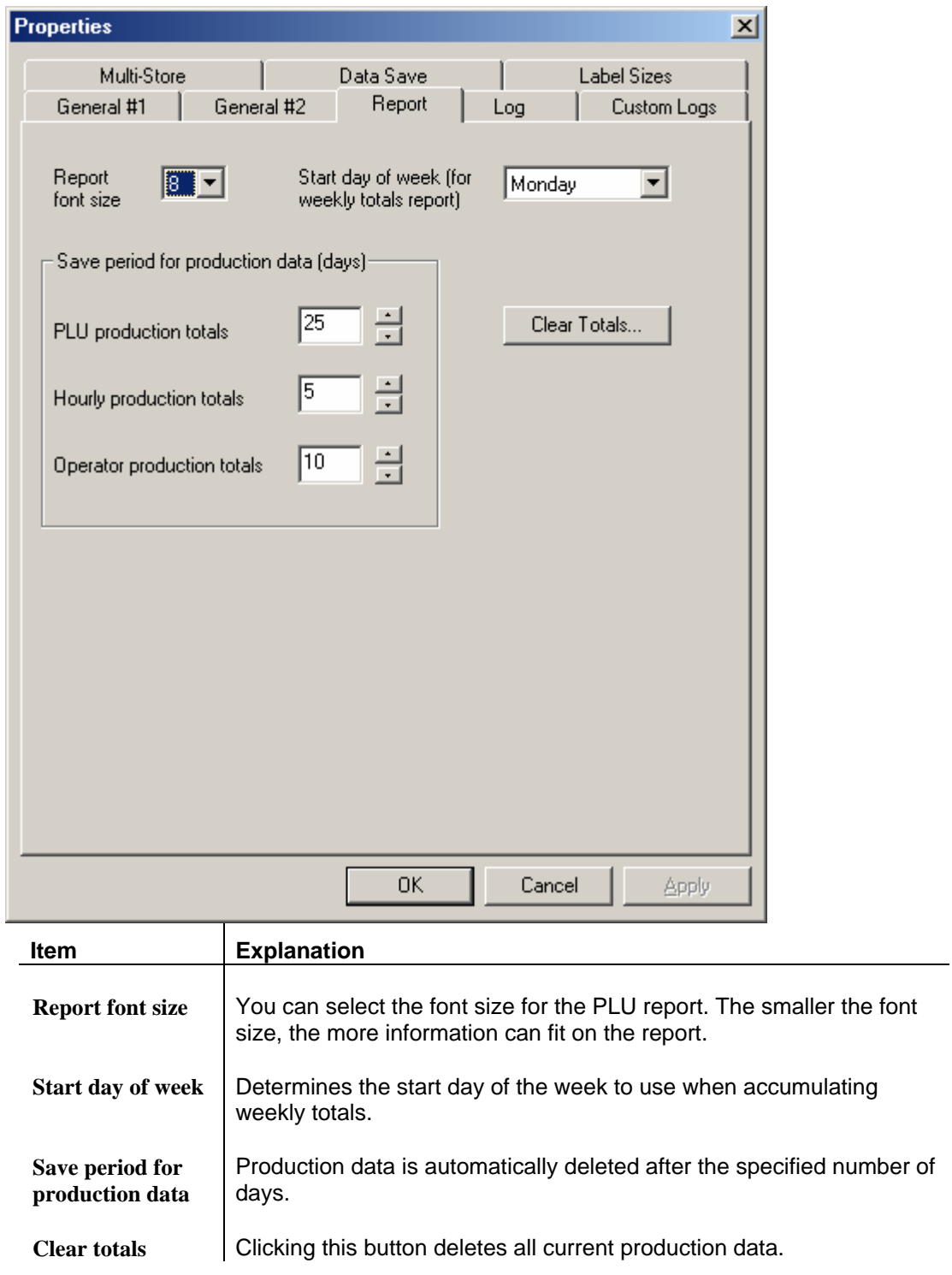

# **Log Settings**

ScaleLink Pro generates an event log recording changes to the database and other significant operations.

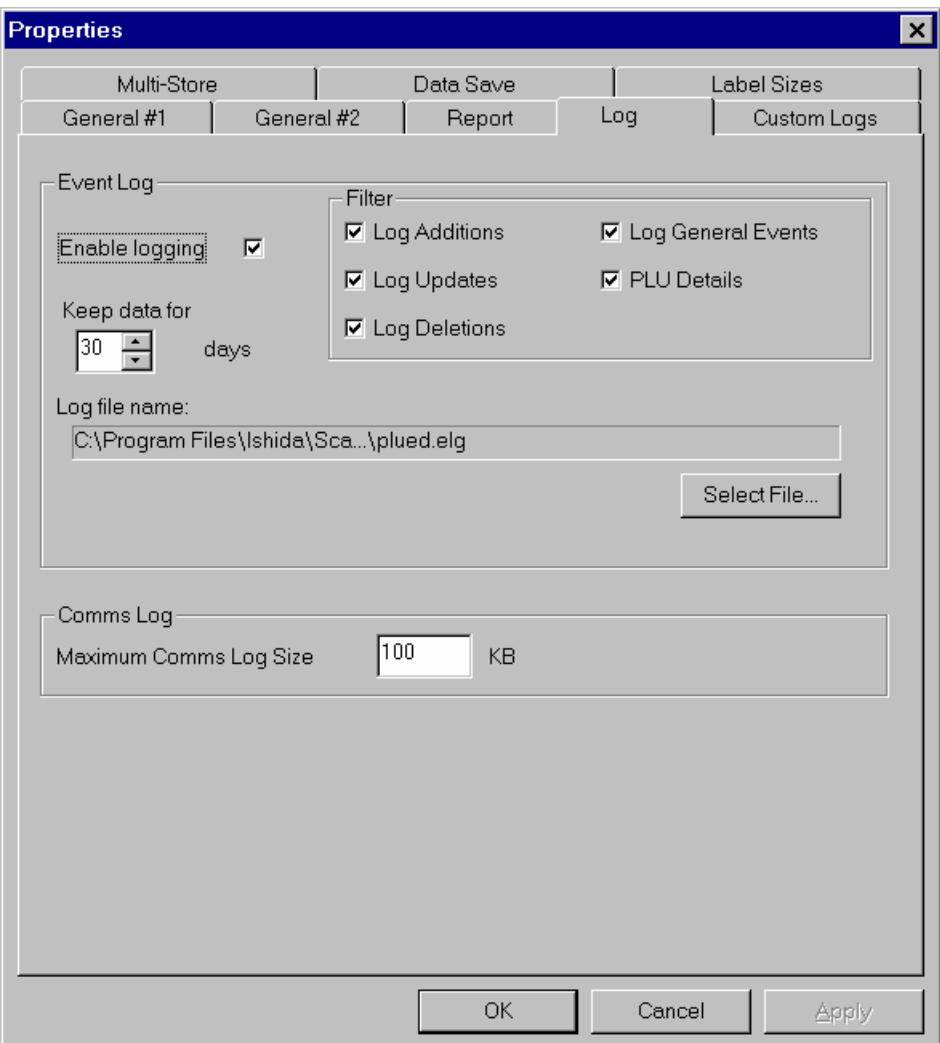

### **Event Log**

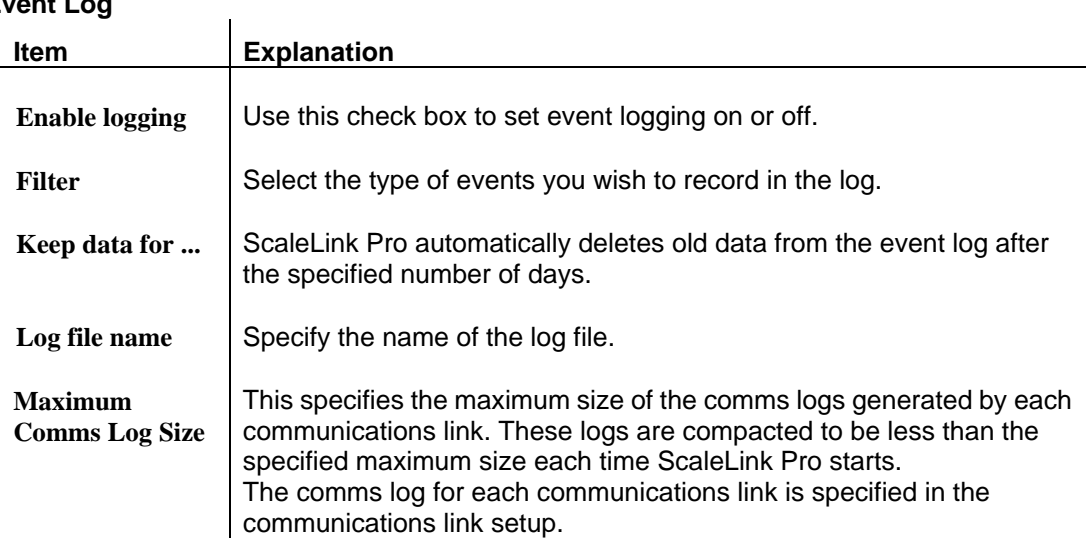

# **Custom Log Settings**

ScaleLink Pro also generates a number of special-purpose logs. The settings for these are split over two pages.

#### **Custom Logs #1**

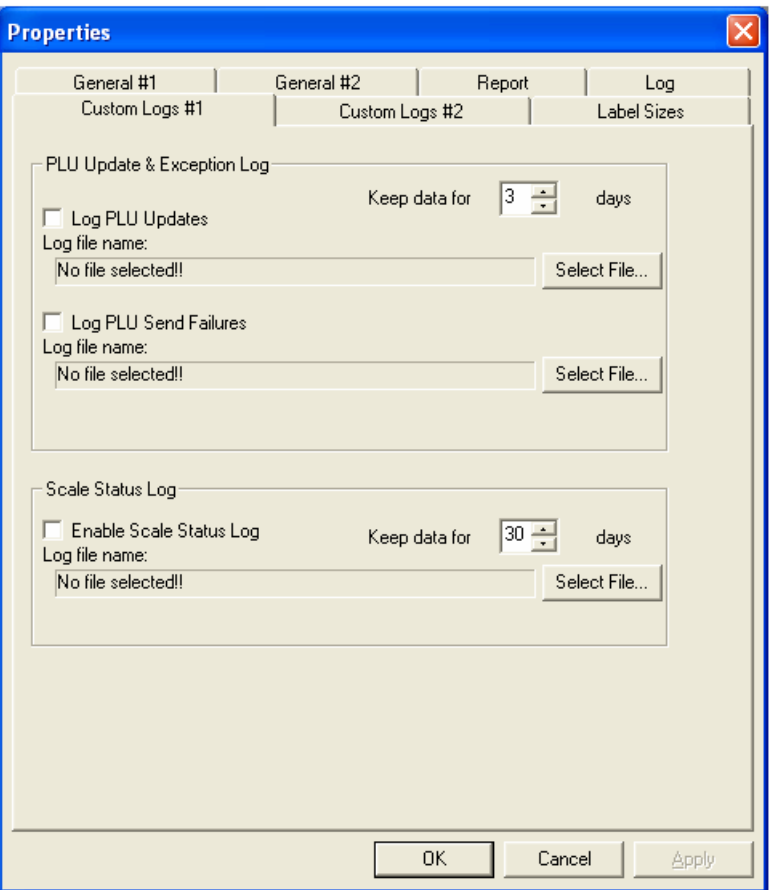

### **PLU Update & Exception Log**

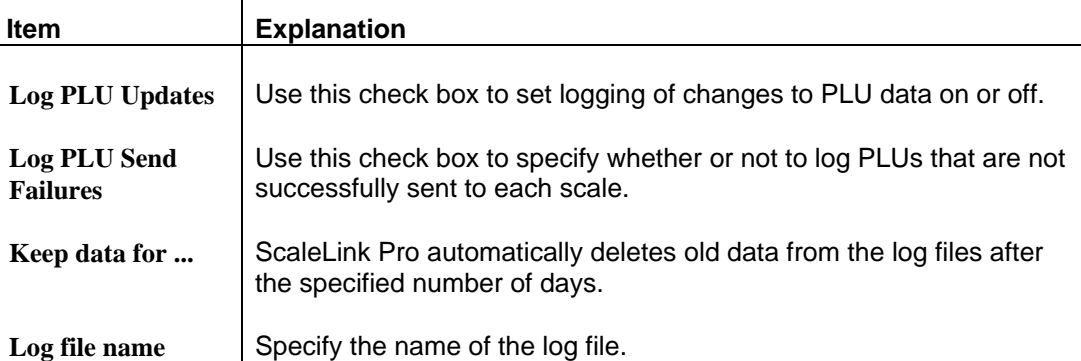

## **Scale Status Log**

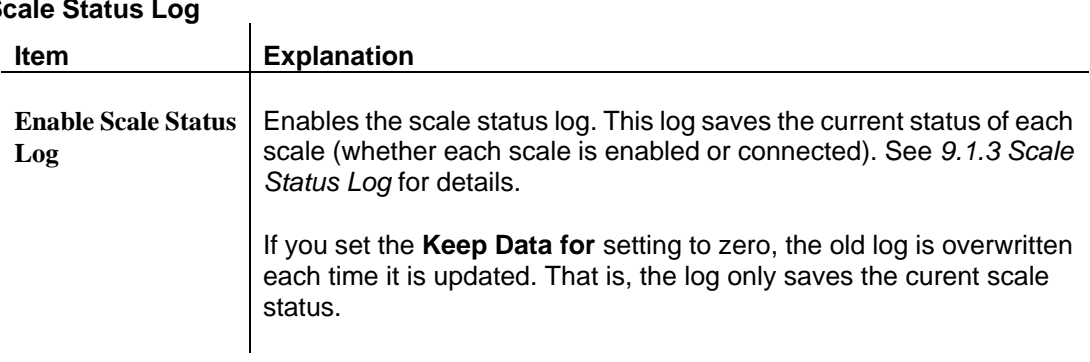

### **Custom Logs #2**

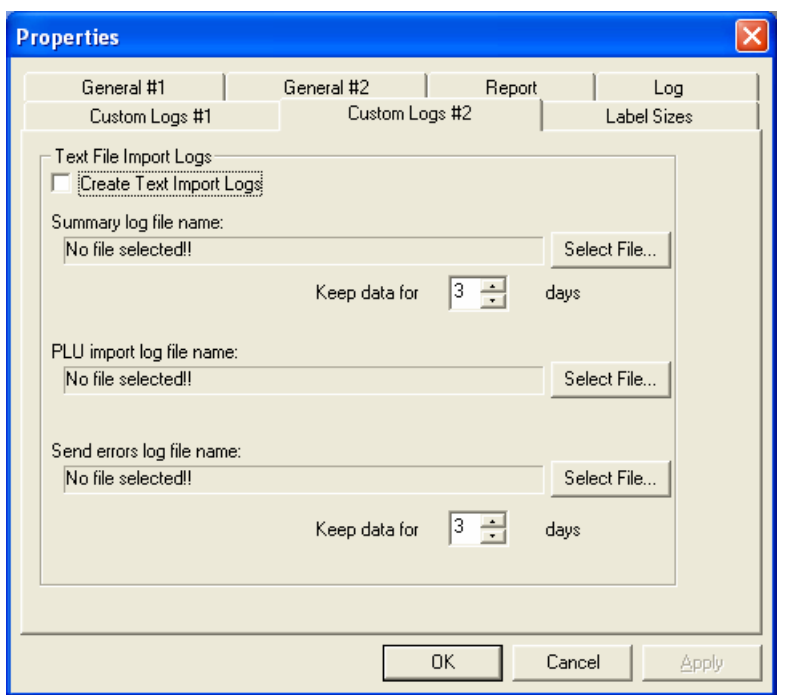

### **Text File Import Logs**

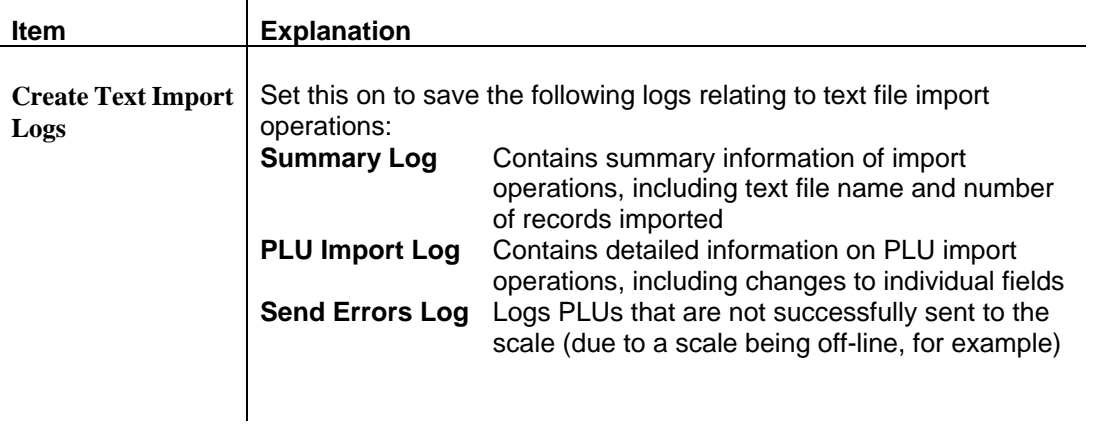

# **Multi-Store Settings**

See *Setting Up Price Zones*.

# **Data Save Settings**

These settings control the importing of Data Save files.

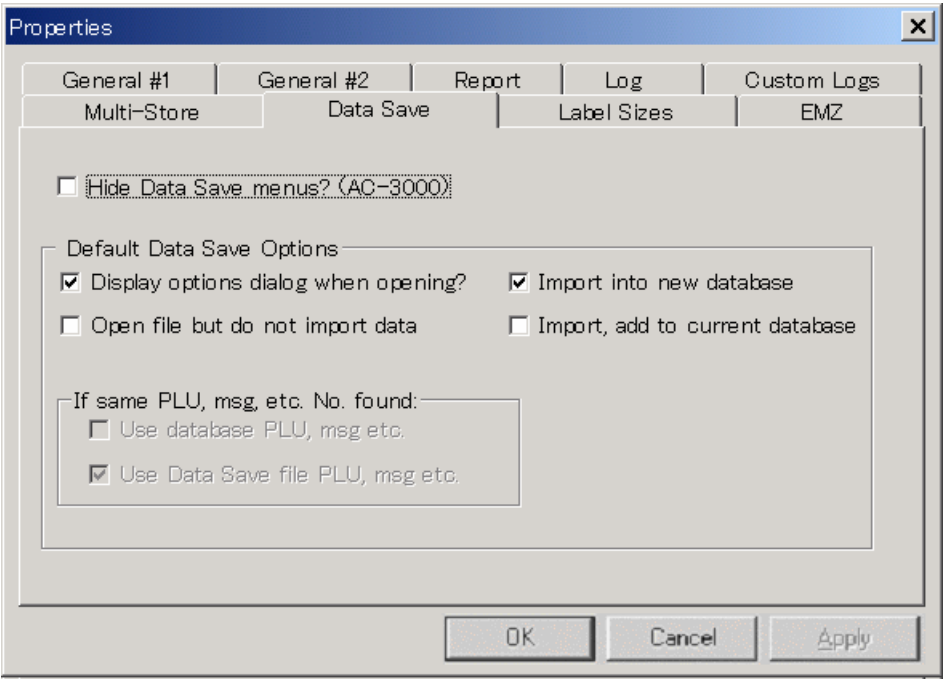

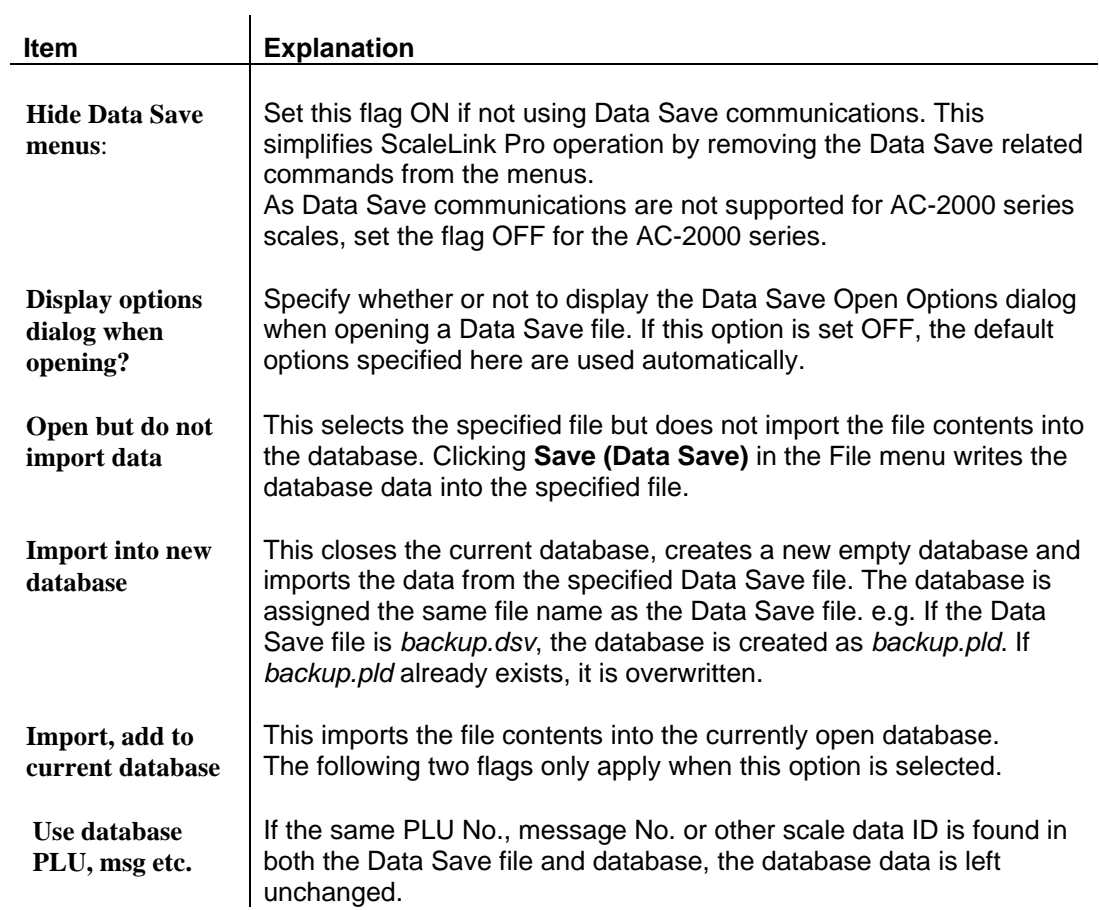

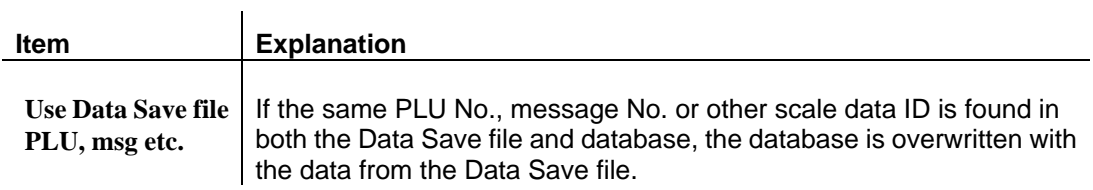

#### **Label Sizes**

ScaleLink Pro uses the label size information to control word wrapping when entering product description text and similar, and to warn you if the length of product description is too long for the label.

Set all the different label widths and maximum description text lengths used in your store. The label widths and lengths set here appear as options in the description size width and length menus when editing PLUs and messages.

If different label formats are used for set ranges of PLUs, enter the start and end PLU No. for each label format (you can enter more than one range for the same label size). When you add a new PLU, the default label width and maximum description text length specified here are set automatically.

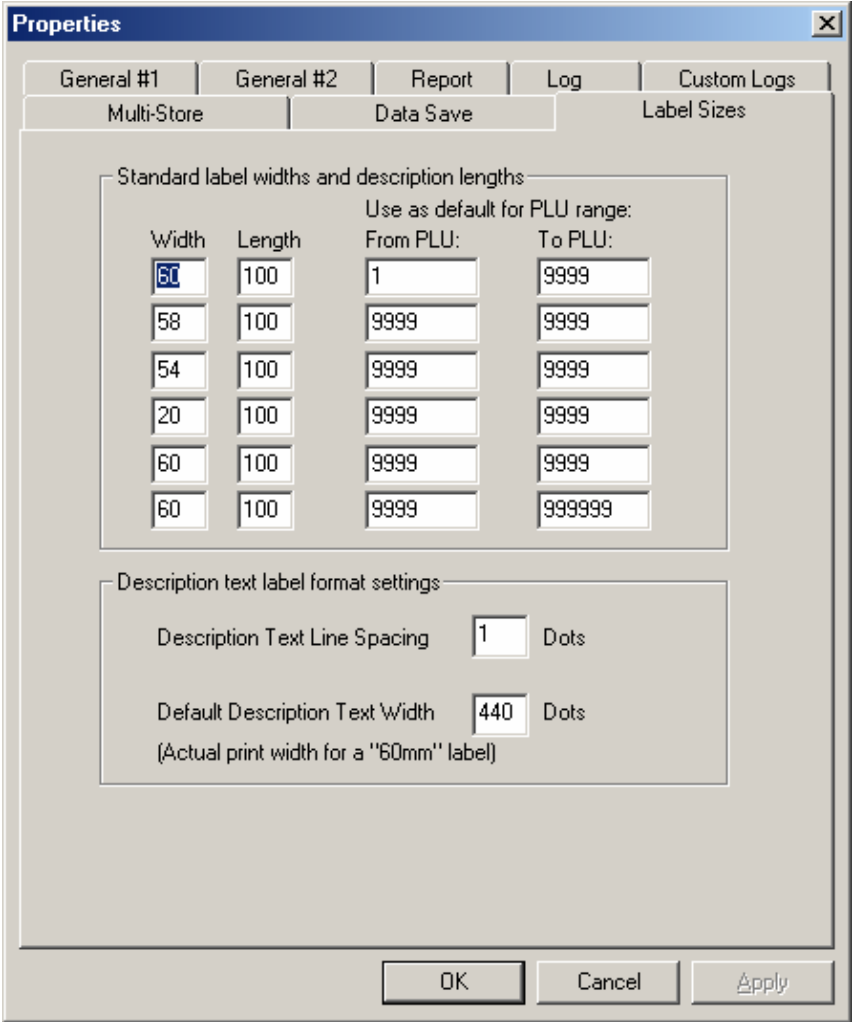

#### **Length**

This is the length (in mm) of the product name area in the label format. ScaleLink Pro displays the total length of the product description and any extra message in the PLU Edit window, and warns you if the length exceeds this value.

The **Description Text Line Spacing** (dots) is used in this calculation. Set the value specified in your label format.

#### **Default Description Text Width**

This is the actual width (in dots) of the product description area in your label format for a 60mm wide label. This is typically slightly less than the actual label width (to allow a margin). For example, an actual print width of 440 dots =  $440 \times 0.135$ mm/dot = 59.4mm. In other words, when you select a 60mm label width, ScaleLink Pro assumes an actual available print width of 59.4mm. Other label widths are scaled based on this value. That is, a 40mm label is assume to have an actual print width of  $40 \times 59.4/60 = 39.6$ mm.

- 4. Click **OK** to save the setup information.
- 5. Use one of the procedures described below to test the communications link to the scales.

(Which procedure to use depends on whether you are using ID-ENQ or Data Save communications. See *Which Communications Link?* Above.)

#### **EMZ Settings**

This page contains a number of settings specific to EMZ series scales.

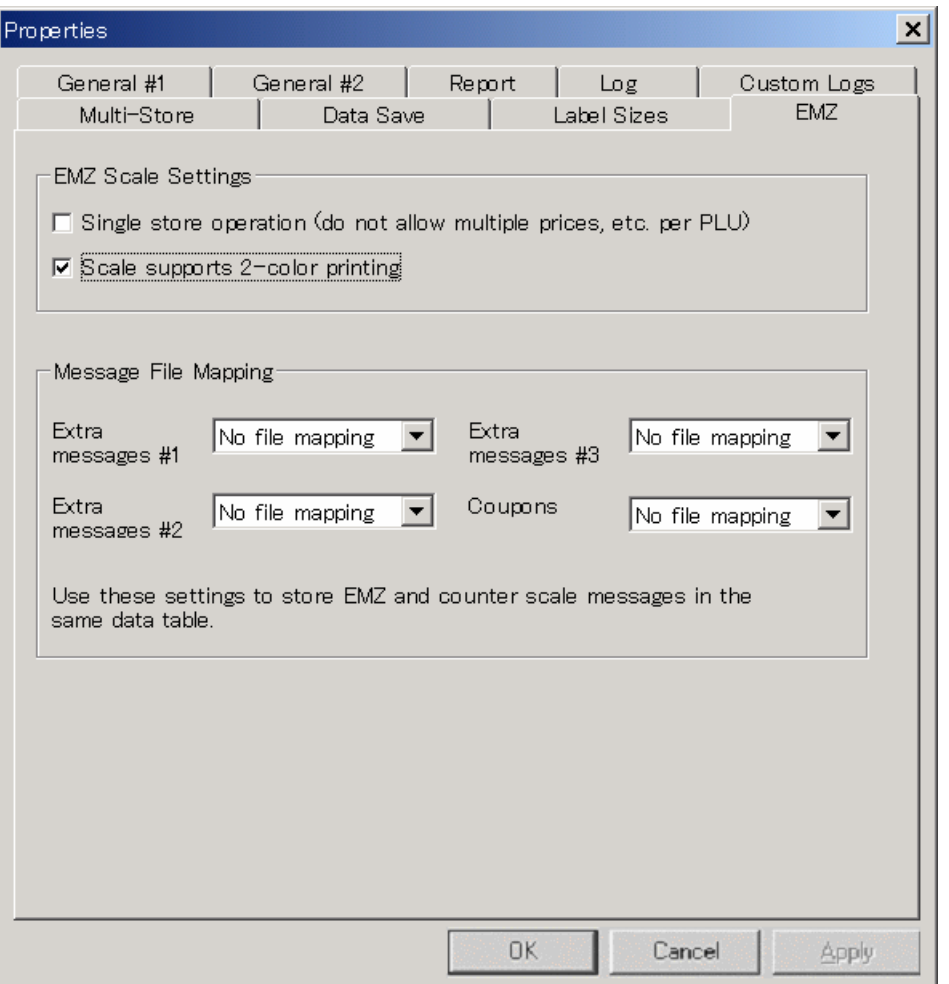

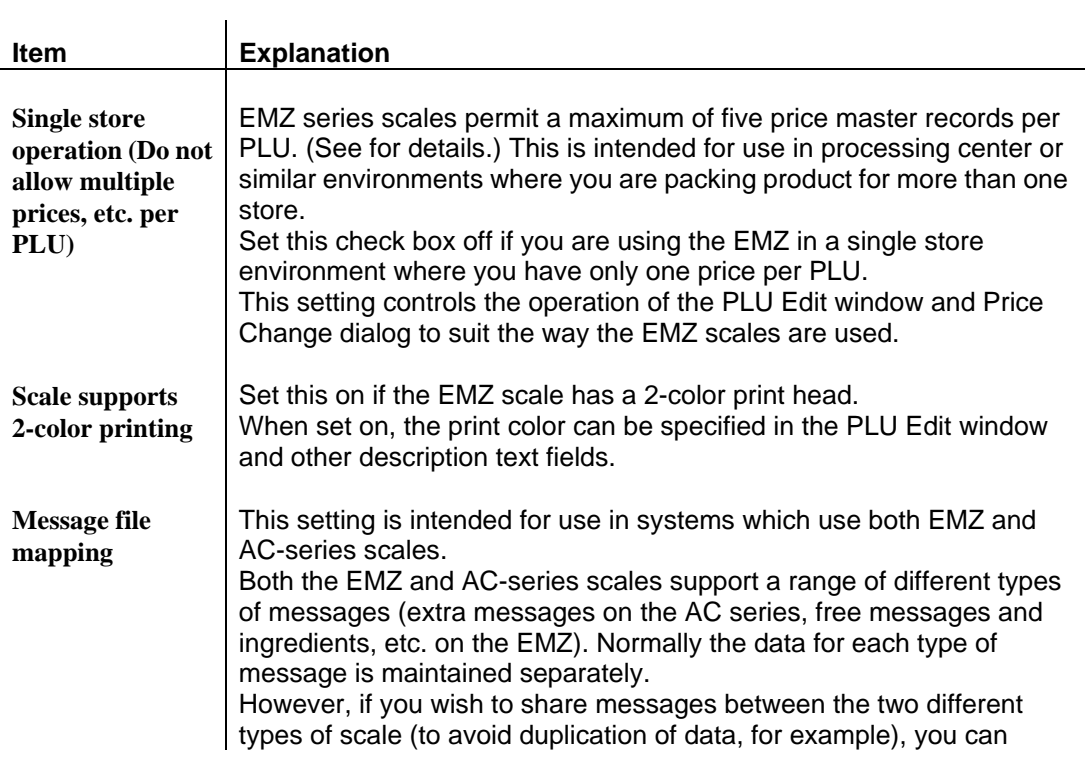

assign EMZ messages to be used in place of AC series messages. For example, if you map extra message #1 to free message #1, any changes made to free message #1 in Scalelink Pro are sent to the extra message #1 file on the AC series scales as well as to the free message #1 file on the EMZ scales.

**Important**: If you enable these fields, set the corresponding PLU field to **Display = OFF** in **Setup** -> **Plu Fields**. For example, if you map extra message #1 to free message #1, the extra message #1 field in the PLU data is no longer used so should be removed from the PLU Edit window.

### **Setting Up ID-ENQ Communications**

Use the following procedure to setup and test the ID-ENQ communication link to the scales (See *Which Communications Link?* above):

ID-ENQ communication links can use either RS-232C or TCP/IP communications.

- 1. Check that the scales or MSCU are turned on and the necessary cabling is connected.
- 2. In ScaleLink Pro, click the Setup menu and select **Options**. Check that the **Enable Online Comms** check box is ON and that **Daisy-chained comms link?** is set correctly, then click OK.
- 3. Click on **Comms (Online)** in the **Setup** menu to open the **Communication Links** dialog.
- 4. Click the **Add** button to create a new communication link.
- 5. Select the type of communication link (RS-232C, TCP/IP, or AstraXT)
- 6. This opens a dialog (shown below) for the type of communications link specified. Set the comms link name and other parameters (described below). When finished, click OK to exit the dialog
- 7. If using more than one communication link, repeat steps 4 to 6 until you have created all the required communication links.
- 8. Click OK to save the settings and exit the dialog.

At any time, you can check the current link statuses or reconnect a link that has become disconnected (See *Chapter 3 Communicating with the Scales*).

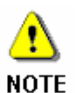

The comms link setup dialog format differs depending on whether **Daisy-chained comms link?** is set on or off. The following examples are for **Daisy-chained comms link?** = OFF.

#### **RS-232 Settings Dialog**

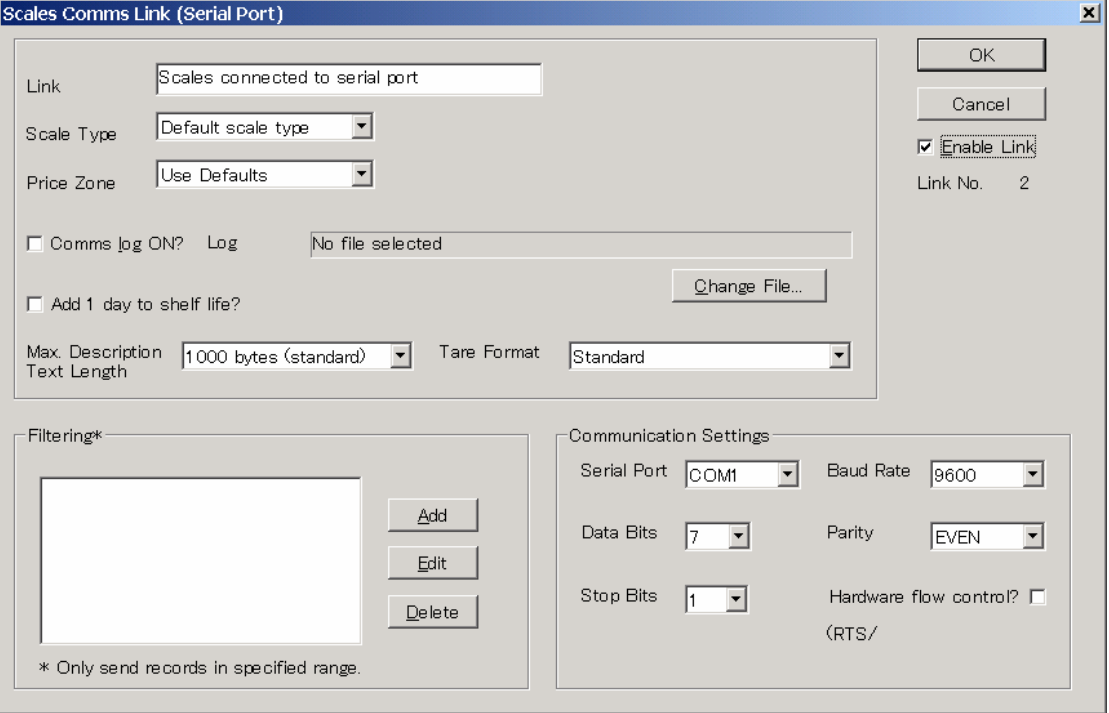

## **TCP/IP Settings Dialog**

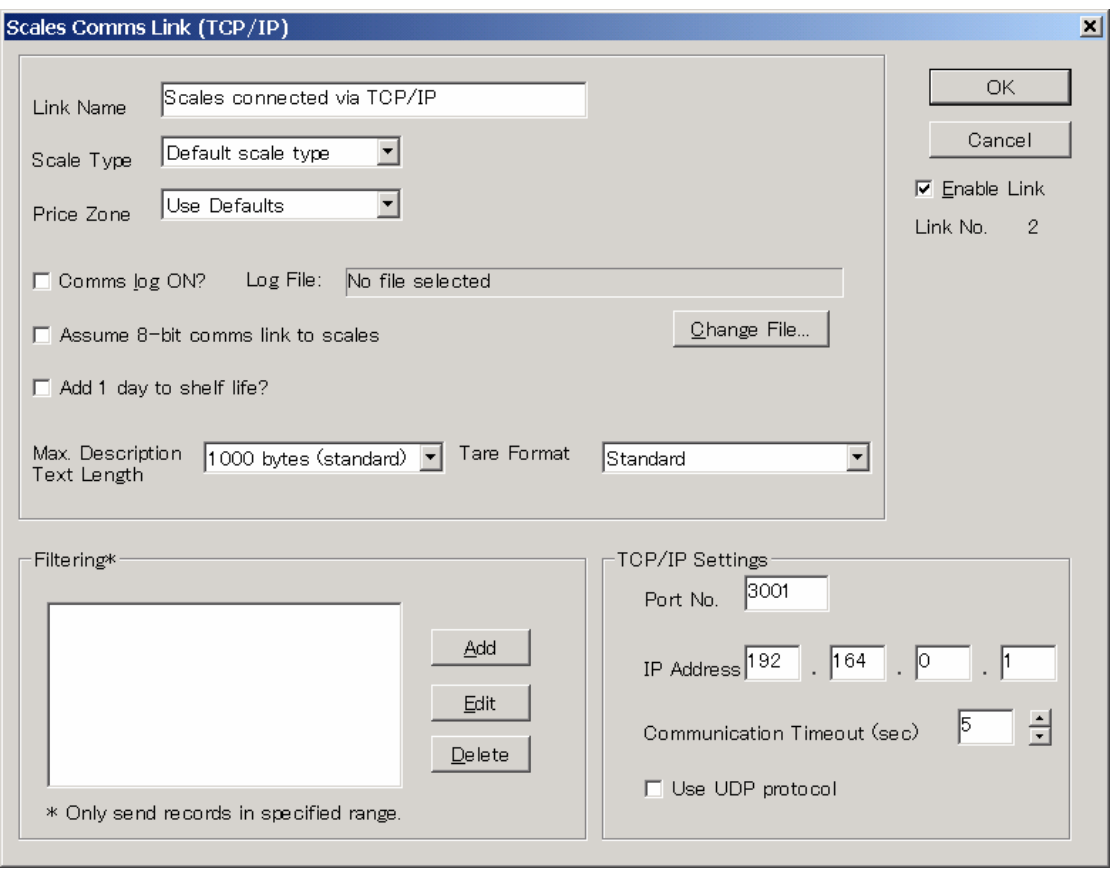

# **Communication link settings**

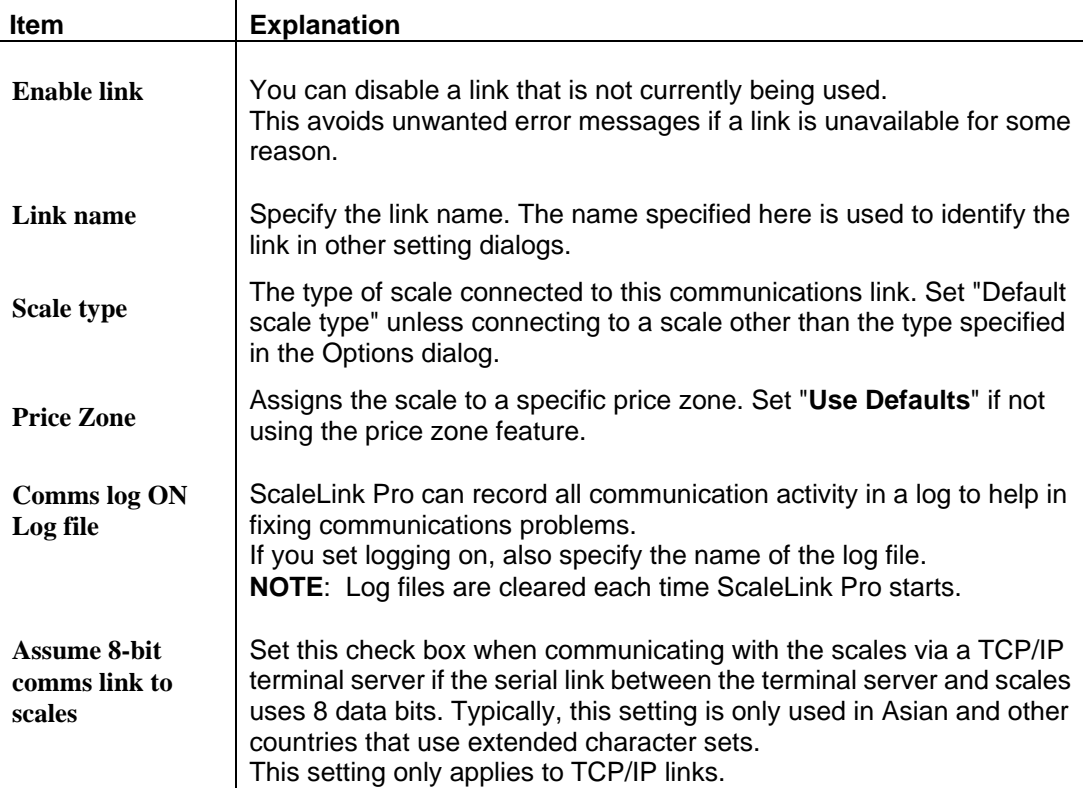

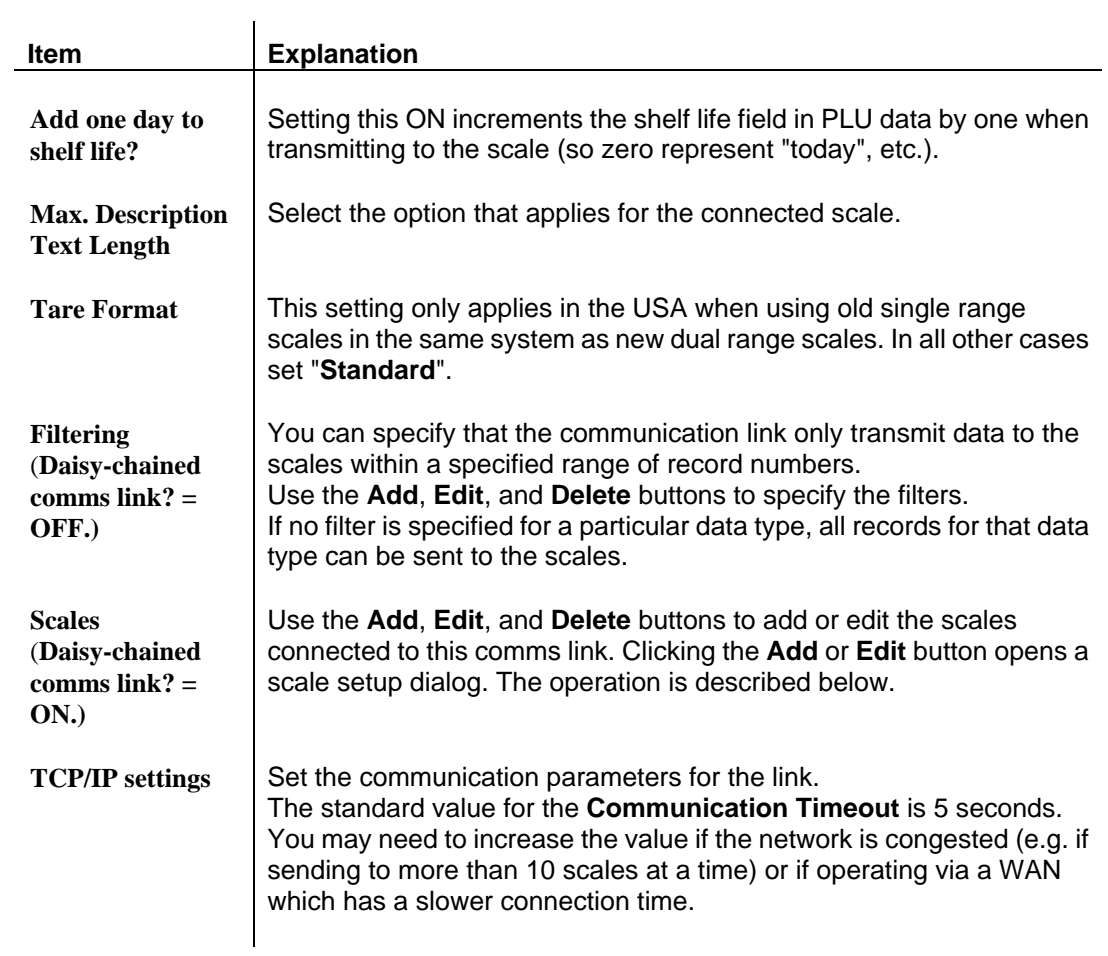

#### **Scale Setup**

When **Daisy-chained comms link?** is set ON in the Options dialog, you can connect more than one scale to each communication link. In this case, clicking the **Add** or **Edit** button in the Scale Comms Link dialog displays the following dialog for defining the individual scales. The meaning of each field is the same as described above for the Scale Comms Link dialog. **Important**: The **ID-ENQ Machine ID** must match the value set in the scale.

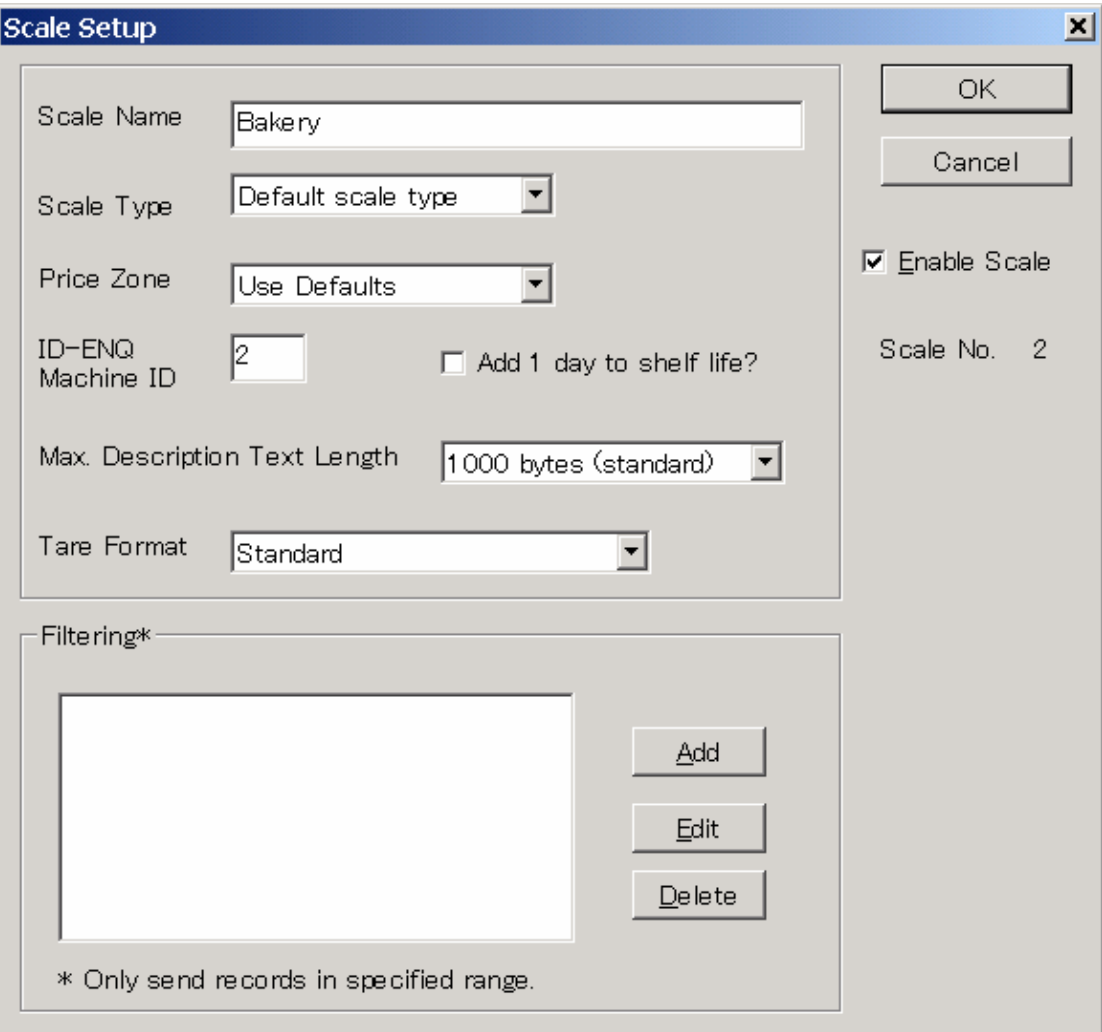

### **Setting Up Data Save Communications**

Use the following procedure to setup and test the Data Save communication link to the scales (See *Which Communications Link?* above).

The procedure is described for an AC-3000 series scale. The operation may differ somewhat for other Ishida products.

- 1. Connect the PC to the scales via an RS-485 to RS-232 converter. Consult your Ishida agent if you do not know the correct cabling requirements.
- 2. Turn on the scales and set to Test Mode.
- 3. Use the Test Mode menu to select DATA SAVE/LOAD.
- 4. Select TRANSFER FILE, enter the IF21 FILE NO. (enter 1) and press the Enter key twice.
- 5. Use the  $\rightarrow$  key to select SEND: MASTER FILE. Leave the scales in this state and move to the PC. **Do not start sending the file yet**.
- 6. In ScaleLink Pro, click the Setup menu and select **Options**. Check that the **Hide Data Save menus** check box is OFF, then click OK.
- 7. Click the Setup menu and select **Comms (Data Save)**. Set the **Serial Port** selection to the port used to connect the scales and set the communications parameters.
- 8. Click the Comms menu and select **Receive (Data Save)**. A dialog appears indicating that ScaleLink Pro is ready to receive data from the scales.
- 9. Press the PRINT key on the scales to start the data transfer. A message appears on ScaleLink Pro when the transfer completes. If an error message appears, check that the cable is plugged in to the correct connectors and re-check the **Comms (Data Save)** settings.
- 10. If the transfer was successful, a dialog opens for you to specify the file name. Enter an appropriate name and click **OK**. Next, another dialog opens asking whether to import the received data. As we are only testing the comms link at this stage, click **No** to exit the dialog.

This completes setup of the communications link. The next step is to set the PLU profile.

### **Setting Up Department and Group Codes**

Ishida scales include department and group code fields in the data for each PLU. These are used to classify each PLU. In ScaleLink Pro, department and group codes are used in the PLU search window and for production report totals.

The scale treats the combined department, group and item code as a single 8-digit code. Within ScaleLink Pro, you can specify the number of digits for these fields, provided the total for the three fields adds up to 8 digits. The respective field lengths are specified in the PLU field setup. See *Appendix A.3 PLU Field Setup* for details.

If you wish to use department and group codes at your store, you must first enter the code definitions to ScaleLink Pro.

Use the following procedure:

1. Click on **Department Codes** in the **Setup** menu. This displays the dialog shown below.

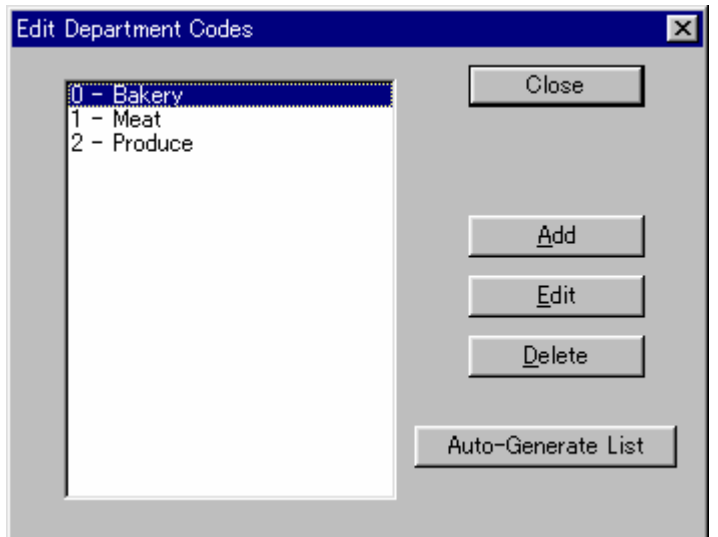

- 2a. If you have already loaded the PLU data into the database with existing department and group codes, click the **Auto-Generate List** button. This scans the PLUs in the database and automatically generates a list of all codes found. In this case, arbitrary names are assigned to each department and group. Use the **Edit** button to edit each department. This opens the dialog shown below.
- 2b. If you do not have existing PLU data with department and group codes set, click the **Add** button. This opens the dialog shown below.
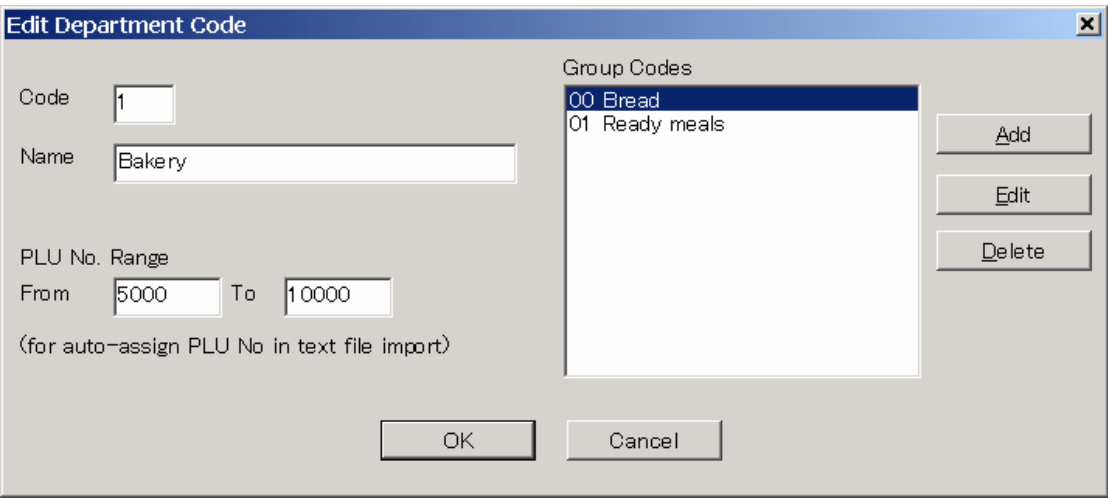

- 3. Enter the department code and name.
- 4. If using the function to automatically assign PLU numbers based on department when importing from a text file, set the PLU number range for the department. See *8.1 Text File Import* for details of this function.
- 5. Click the **Add** button to add a group code definition. This opens a dialog for you to specify the group code and name.
- 6. Repeat step 4 until all group codes used in the department have been defined, then click OK to save.
- 7. Repeat the above steps until all department and group codes are defined.

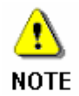

To enable use of the department and group codes in the PLU Search window, select **Options** from the **Setup** menu and set **Use Dept & Group code in search window**  $=$  ON.

# **Setting Up Departments**

The departments feature is useful in stores where you wish to manage the PLU and other scale data separately for each department.

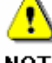

This is not the same as the department and group codes used in the PLU data.

**NOTE** 

### **Do I need this feature?**

Use the department feature if you wish to keep data for different departments separate. However, you must use the department feature in the following case:

If you use the same PLU number for different products in different departments

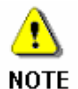

You must have defined all the communication links and scales used in the store before you can define the departments. See *Setting Up ID-ENQ Communications* above for details.

# **Setup procedure**

Use the following procedure to setup the departments for your site.

- 1. Click on **Departments** in the **Setup** menu.
- 2. Click **Add** to create a new department. This opens the dialog shown below.
- 3. Enter the department **name** and other settings (described below), then click OK.
- 4. Continue until you have added all the required departments, then click OK to exit the Edit Department Settings dialog.

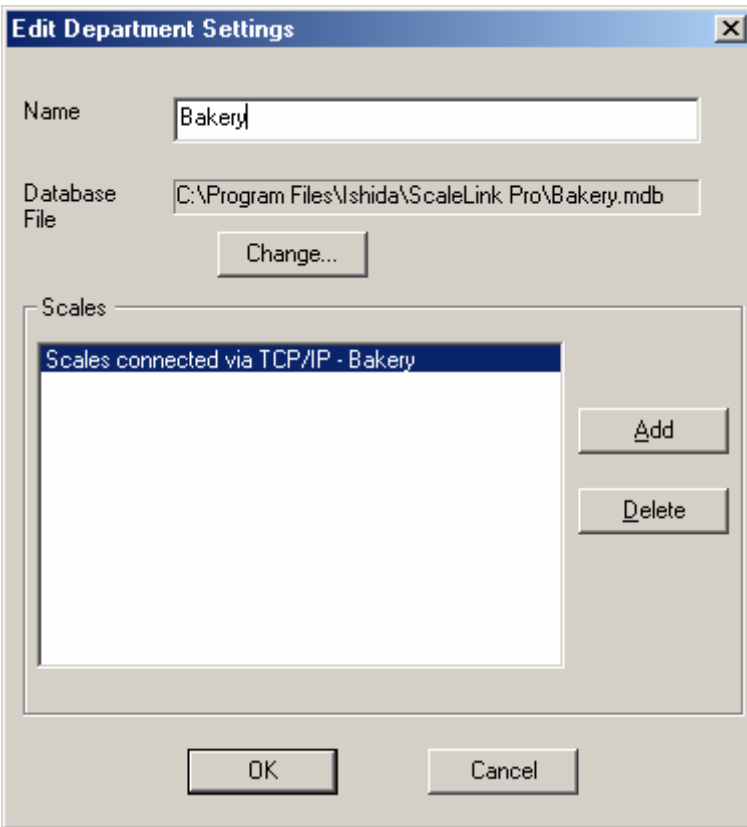

# **Settings**

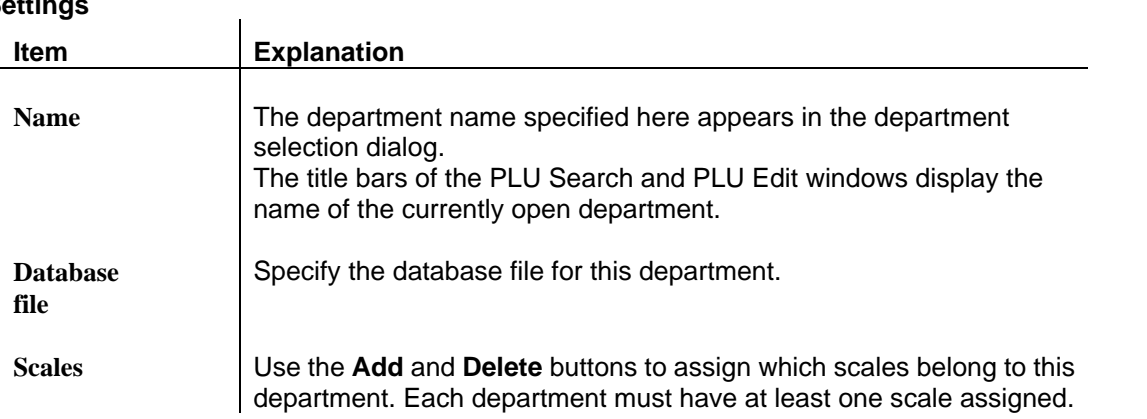

# **Setting Up the PLU Range Profile**

The PLU range profile function is used to restrict which PLUs are visible in ScaleLink Pro.

### **Do I need this feature?**

PLU range profiles are intended for multi-store or multi-department operation where the same master file (PLU database) is used for all stores or departments, but where not all stores carry the same products.

The PLU range profile function allows you to specify ranges of PLU numbers to exclude from all ScaleLink Pro screens and operations. In this way, ScaleLink Pro can be made to only show those PLUs that are actually used in the store or department, making searching for PLUs easier.

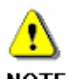

A separate PLU range profile can be assigned to each user. See *Setting Up ScaleLink Pro Users* below for details.

**NOTE** 

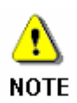

In version 2 and earlier of ScaleLink Pro, the PLU profile settings were stored in a separate file. From version 3 onwards the settings are stored in the site setup file. However, if a user-specific PLU profile is defined, the profile settings for that user are stored in the file name specified in the user setup. See *Setting Up ScaleLink Pro Users* below for details.

Use the following procedure to setup the PLU range profiles for your site.

- 1. Click on **PLU Range Profile** in the **Setup** menu.
- 2. Click **Add** to create a new PLU range.
- 3. Enter the PLU range and an optional comment, then click OK
- 4. Continue until you have added all the PLU ranges used in this store or department.

# **Setting Up ScaleLink Pro Users**

ScaleLink Pro allows you to define a user name and password for authorized users and to restrict access to specific functions.

### **Do I need this feature?**

You need to define user settings if you wish to control user access to the ScaleLink Pro functions. User access control is automatically disabled if no users are defined. In this case, ScaleLink Pro does not prompt for a user name and password at startup and all users can access all functions.

Use the following procedure to setup the ScaleLink Pro users for your site.

- 1. Click on **Users** in the **Setup** menu.
- 2. Click **Add** to create a new user. This opens the dialog shown below.
- 3. Enter the user **name** and **password**, then set the access permissions and other user settings, on both the tabs described below. Click OK when finished.
- 4. Continue until you have added all the required users, then click Close to exit the Edit User Settings dialog.

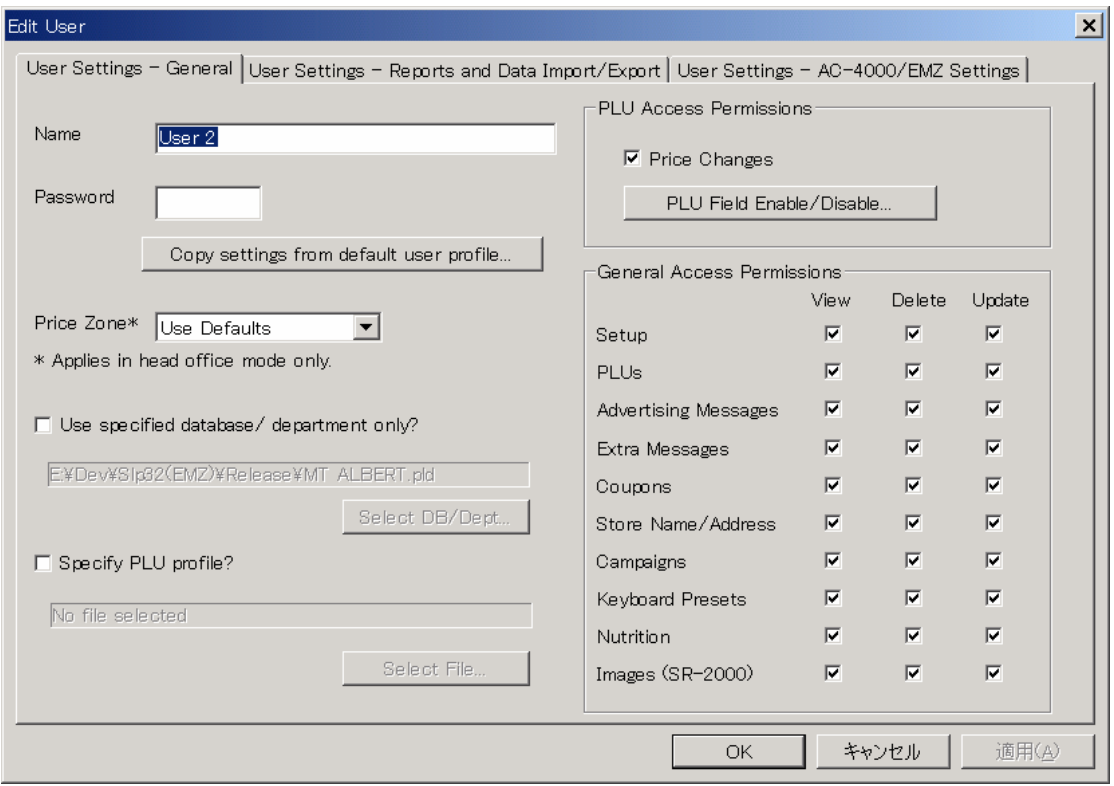

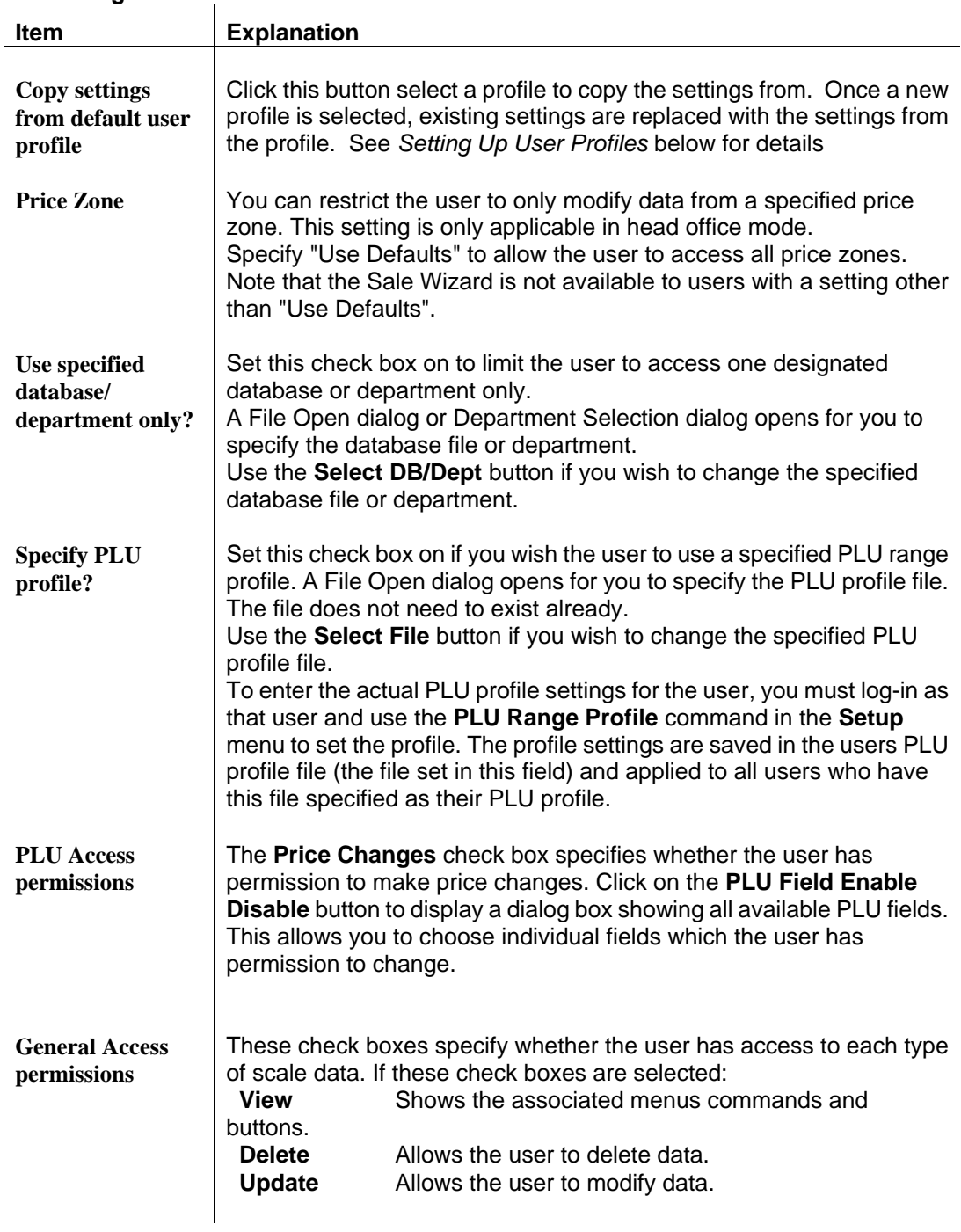

## **User settings - General**

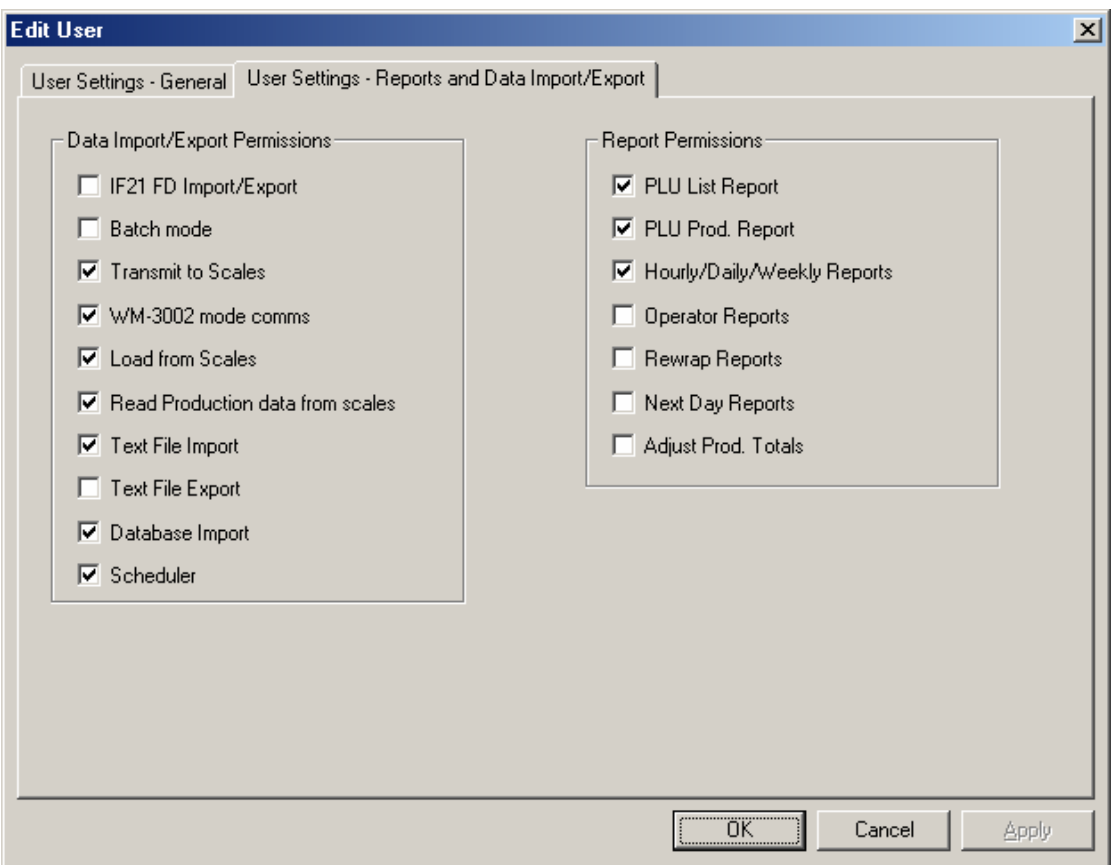

### **User settings – Reports and Data Import/Export**

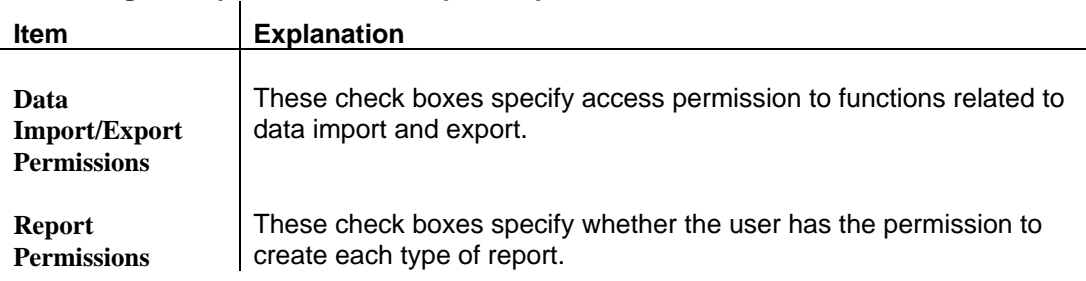

## **Disabling User Access Control**

Click the **Remove All** button in the Edit User Settings dialog to delete all users. This disables the user access control feature.

## **Using the User Access Control Feature to Customize ScaleLink Pro**

Even if you do not wish to control user access to ScaleLink Pro, you can still use the user access control feature to determine which commands appear in the menus. Specifically, you can simplify the operation of ScaleLink Pro by hiding those feature that are not used at your store.

To do this, simply create a single user with the unwanted functions disabled. Leave the user password blank.

If only one user is defined and that user has no password specified, ScaleLink Pro applies the access permissions for that user automatically but does not display the user logon dialog at startup.

# **Setting Up User Profiles**

ScaleLink Pro allows you to define profiles of common user settings and permissions. The settings created here can be used to speed up creating new users for the system. If you have many users, and groups of users need access to similar features, then a profile can be set up specifying default access permissions. When setting up a new user, this profile can be selected and these defaults are loaded. Individual changes can then be made before the user is created.

Use the following procedure to setup the ScaleLink Pro user profiles for your site.

- 1. Click on **User Profiles** in the **Setup** menu.
- 2. Click **Add** to create a new user profile or **Edit** to edit an existing one. This opens the same dialog that was shown above for setting up a new user. The only difference is that you cannot enter a password. Passwords must be specified for each user
- 3. Enter the profile **name** and set the access permissions and other settings, on both the tabs as described above for setting up a new user. Click OK when finished.
- 4. Continue until you have added all the required profiles, then click Close to exit the Edit Default User Profiles dialog.
- 5. Once User Profiles are set up, when you click **Add** in the Edit User Settings dialog box (See step 2 under *Setting Up ScaleLink Pro Users* above), you will first see a Select User Profile dialog. You can either select the profile you wish to use then click **Select**, or click **Cancel** to use the defaults (i.e. all access enabled). In either case, the Edit User dialog is displayed and user settings can be edited normally.

## **Setting Up Price Zones**

The price zone feature allows different values to be set for specific data fields in each PLU. Typically, this is used to set different prices for different groups of stores (hence the name "price zones").

### **Do I need this feature?**

Price zones are intended for use in a multi-store environment. Use the price zone feature if you intend to manage PLU data for multiple stores in a single central database, but need the flexibility of setting store-specific values such as price. If not required, you can disable the price zone feature.

Use the following procedure to setup the price zone feature for your site.

- 1. Click **Price Zones** in the **Setup** menu.
- 2. Click **Add** to create a new price zone.
- 3. Enter the price zone **name** and **ID** in the dialog, then click OK.
- 4. Continue until you have added all the required price zones, then click OK to exit the Edit Price Zones dialog.
- 5. Click **Options** in the **Setup** menu and click on the **Multi-Store** tab. This opens the dialog shown below.
- 6. In the left side of the dialog, select the operation mode for this installation. If you select local store mode, select the price zone to which the store belongs.
- 7. In the right side of the dialog, use the **Add** and **Remove** buttons to specify which fields allow price zone-specific values to be set.
- 8. Click OK to complete price zone setup.

**Note**: The PLU active/inactive setting may also be used as a price zone field. However, in this case you must define the active/inactive field in the PLU field setup. Contact your Ishida agent for details.

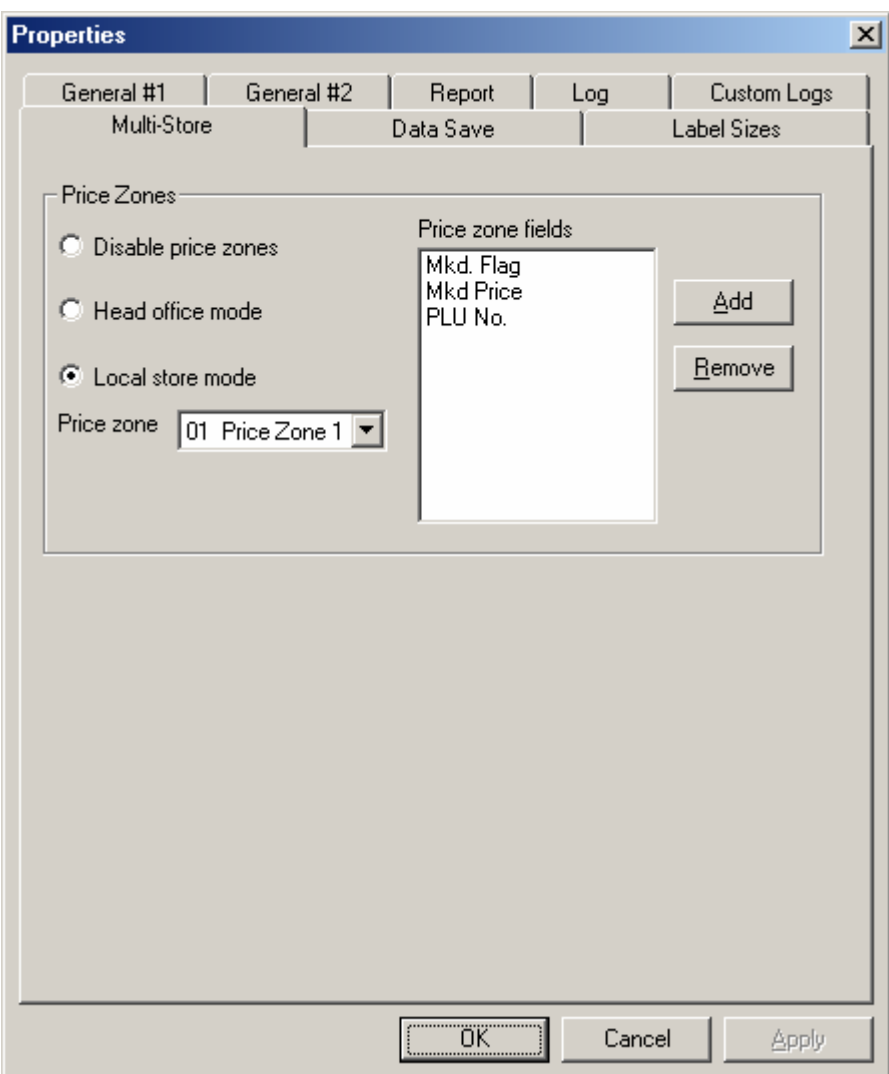

# **Setting Up Text File Import and Export**

ScaleLink Pro has a flexible text file import and export function. To simplify operation for the user, you can pre-define the settings for commonly used import and export operations.

When the user selects the text file import or export command from the **Tools** menu, a list of the defined import or export operations is displayed. The user can either select a pre-defined import/export operation or click the **Customize** button to specify the import/export settings directly.

### **Do I need this feature?**

Only use the text file import and export setup feature if you have a commonly used import or export operation. The text file import and export functions are still available even if no import or export settings are defined.

The procedure for defining text file import settings is as follows. The operation for defining text file export settings is the same.

- 1. Select **Text File Import** from the **Setup** menu.
- 2. Click **Add** to create a new text file import operation. This opens the dialog shown below.
- 3. Enter a name and the various settings including the format and operation. (See *Appendix B Text File Formats and Operations* for details.) The name specified here appears in the list of pre-defined import settings when the user clicks **Import from Text File** in the **Tools** menu.
- 4. Click OK to exit the Text File Import Settings dialog.
- 5. Repeat steps 2 to 4 until all import operations are defined, then click OK to save the setup.

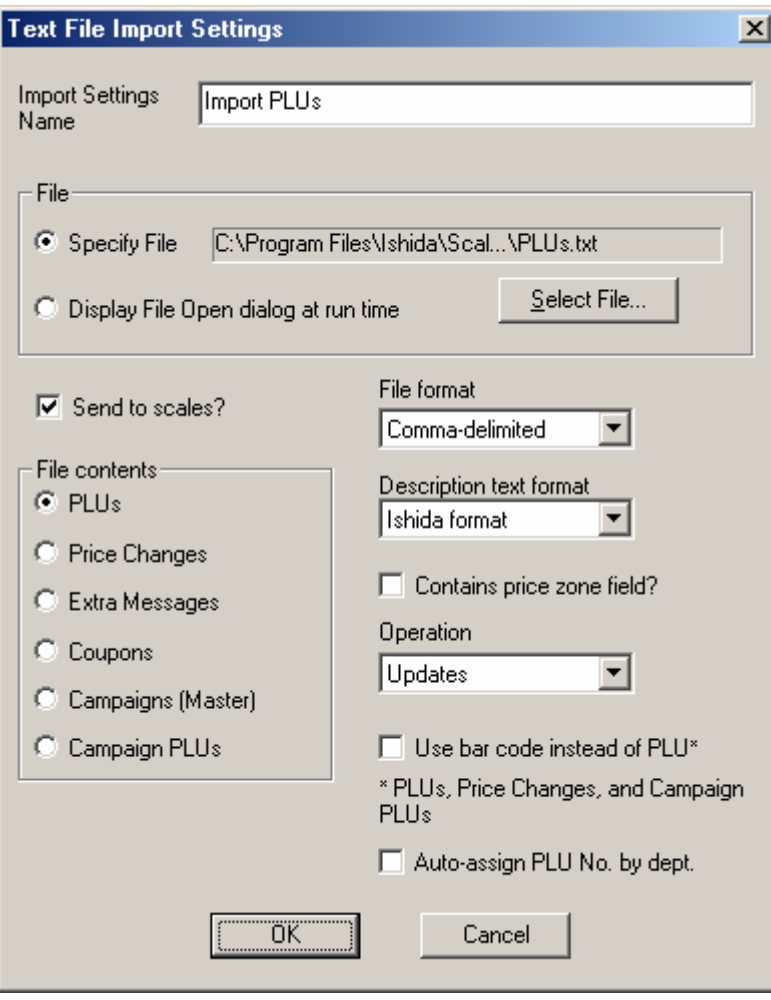

## **Setting Up Database Import**

To simplify operation for the user, you can pre-define the settings for commonly used database import operations.

When the user selects the **Import from Database** command from the **Tools** menu, a list of the defined import operations is displayed. The user can either select a pre-defined import operation or click the **Customize** button to specify the import settings directly.

See *8.3 Database Import* for details.

#### **Do I need this feature?**

Only use the database import setup feature if you have a commonly used database import operation. The database import function is still available even if no import settings are defined.

The procedure for defining database import settings is as follows.

- 1. Select **Database Import** from the **Setup** menu.
- 2. Click **Add** to create a new database import operation. This opens the dialog shown below.

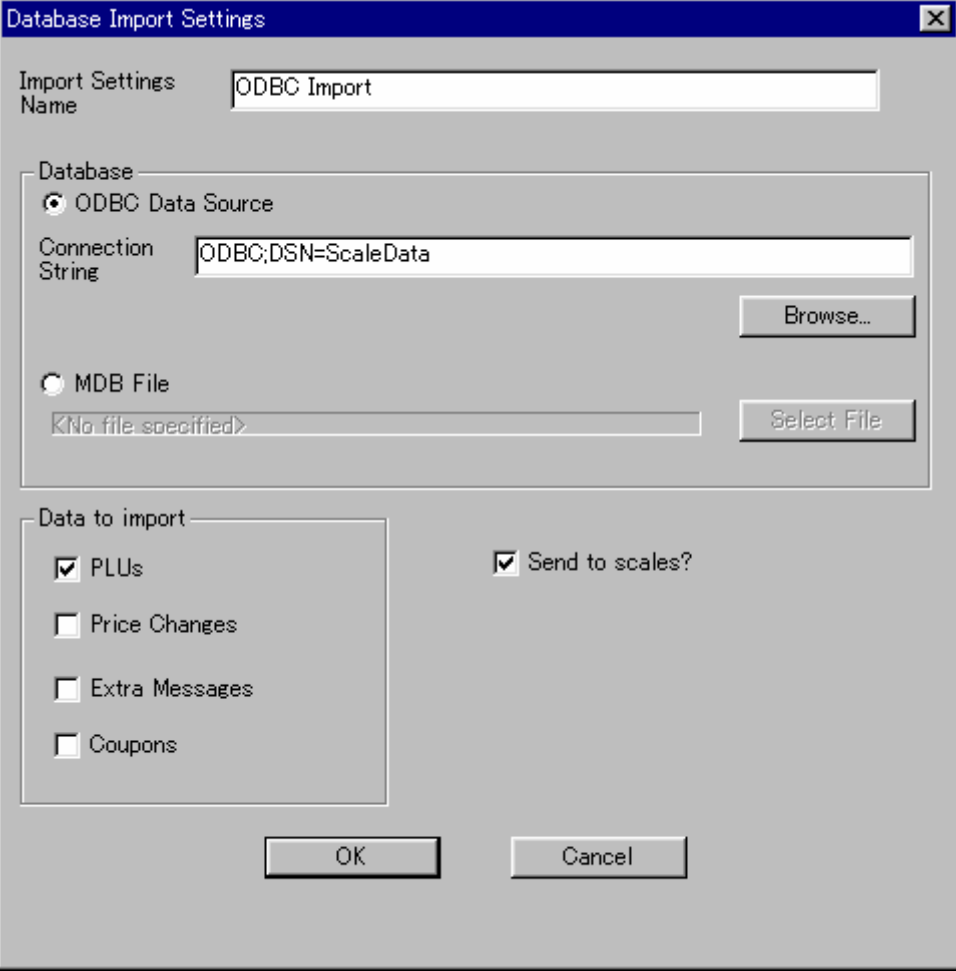

3. Enter a name.

The name specified here appears in the list of pre-defined import settings when the user clicks **Import from Database** in the **Tools** menu.

4. Select whether to import from an ODBC data source or an MDB file and set the connection string or file name. (Contact your database

administrator for details.)

- 5. Set the otter settings, then click OK to exit the Database Import Settings dialog.
- 6. Repeat steps 2 to 5 until all import operations are defined, then click OK to save the setup.

## **Setting Up Default Line Fonts**

ScaleLink Pro now allows you to have default line fonts for PLUs, Extra Messages (1, 2 and 3), and Coupons, where supported. This means that you can have a default font set for each line, up to a maximum of ten lines. The default fonts are then automatically applied when you create a new PLU label, extra message, or coupon. To set up default line fonts, click on **Default Line Fonts** in the Setup menu, and a dialog like the one below should appear.

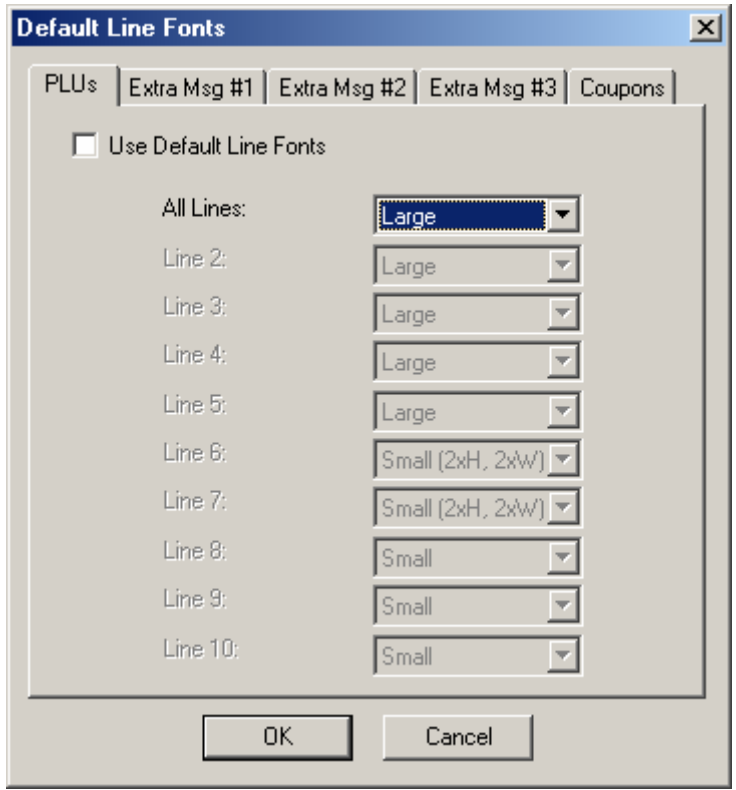

Each of the tabs is used in the same way. By default, Default Line Fonts is turned off. If so, the only font you can change is the default font for all lines. To turn on Default Line Fonts, follow the steps outlined below:

- 1. Select the **Use Default Line Fonts** check box. This enables all the individual line options, and changes "All Lines" to "Line 1"
- 2. Select the appropriate font for each line from the list box

2xH means the font is twice the normal height

- 2xW means the font is twice the normal width
- 3. Click **OK** to save the changes, or click another tab and repeat steps 1 and 2 to change more line fonts.

# **e-Mail Settings**

A function is also available in the scheduler to e-mail the results of the scale status log to designated e-mail addreses. This function is not available in all countries. Contact your Ishida agent for details.

The procedure for specifying the addreses and other e-mail settings is as follows.

- 1. Select **e-Mail Settings** from the **Tools** menu.
- 2. A dialog opens displaying the e-mail settings. Set the fields as described below.
- 3. Click **OK** to save the changes.

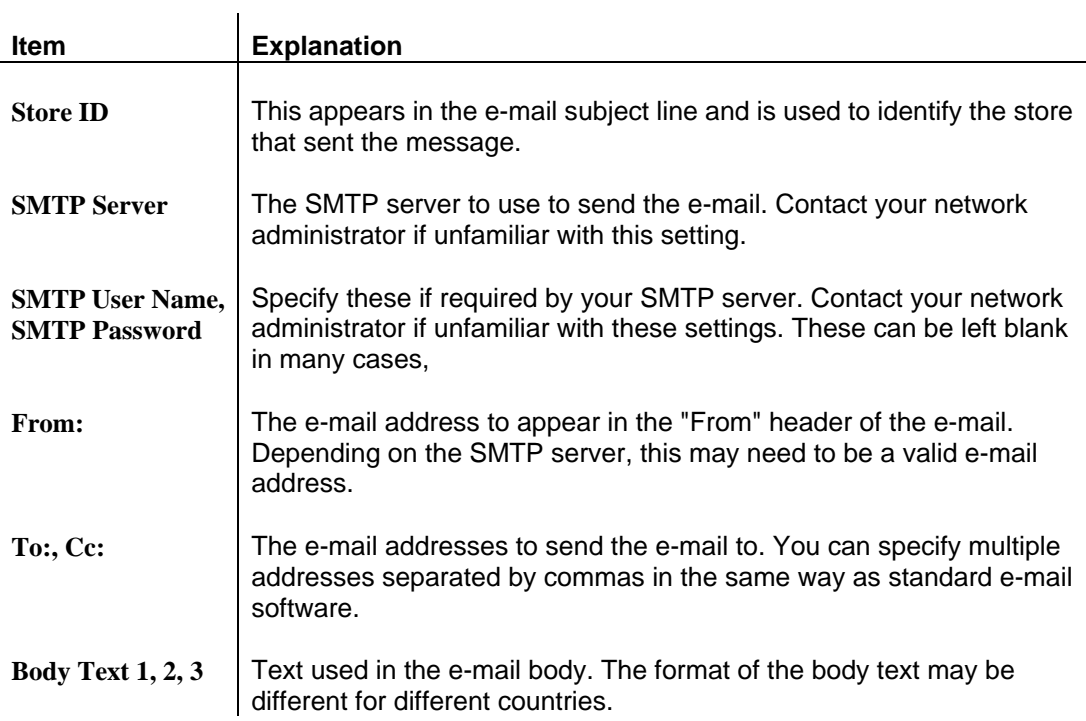

# **A.3 PLU Field Setup**

The data defining a PLU consists of the PLU description and a large number of parameters (such as the price) that specify how to print the PLU on a label. Most stores, however, will only use some of these parameters. The markdown price and markdown flag parameters, for example, are unnecessary if you do not use the markdown feature.

ScaleLink Pro has the facility to specify which fields to display in the PLU Edit window. This simplifies operation by hiding unused fields. Fields not displayed in the PLU Edit window are set to their default values (which you can also specify).

Similarly, you can configure which fields to include in the PLU report (click **PLU Report** in the PLU menu to open a Report window). The first two columns always contain the PLU number and description. The remaining columns are filled with those fields selected for inclusion in the report, up to the end of the line. If you select more fields than will fit on a line, the excess fields are not included in the report. (The line length automatically adjusts based on the size of the printer paper.)

**HINT**: To fit more fields on a line, set the printer to landscape mode (select **Print Setup...** from the File menu.)

You can also control how each field is displayed. For example, if a field has a fixed set of allowed values, you can present the user a list of options to select from.

## **Selecting Fields for the PLU Edit Window and PLU Report**

This section describes how to specify which fields to display in the PLU Edit and Report windows. You can also specify how to display each field.

- 1. Click **PLU Fields** in the Setup menu. This opens the dialog shown below.
- 2. Use the dialog to select which fields to display in the PLU Edit window and which to include in the PLU Report..

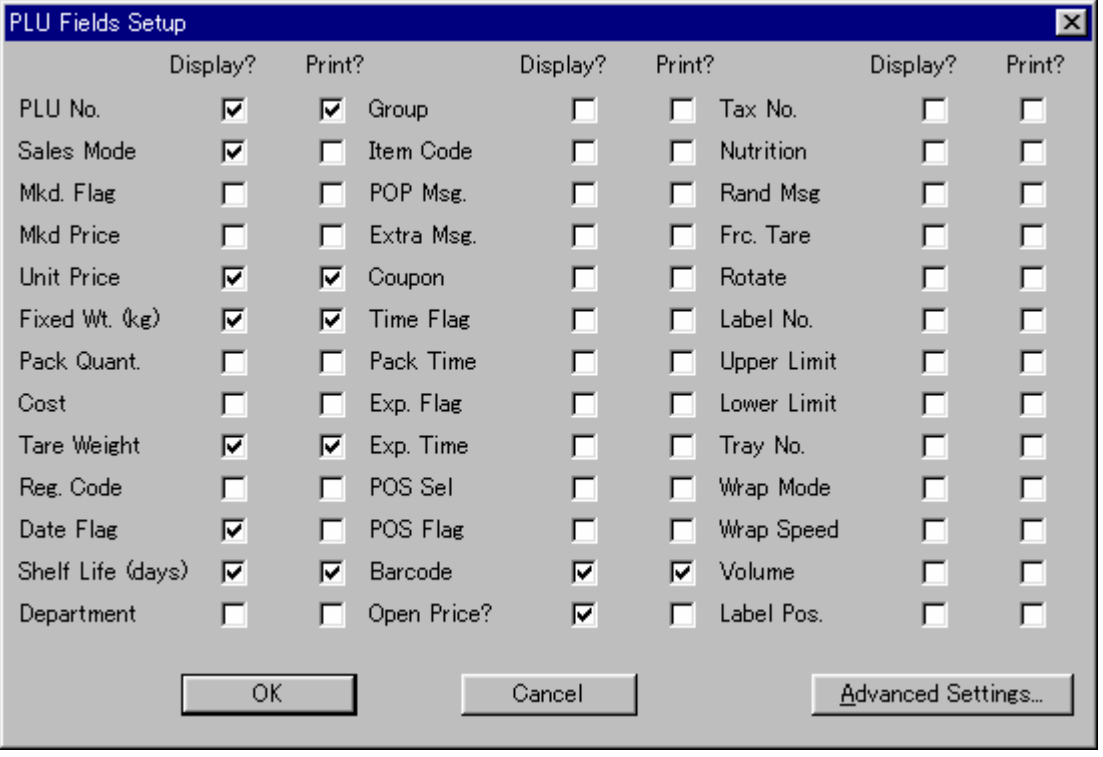

3. If you wish to customize individual fields, click the **Advanced Settings** button. The operation is described below.

# **Customizing a PLU Field (Advanced Settings)**

Clicking the **Advanced Settings** button in the PLU fields setup dialog displays a list of the registered PLU fields. To edit the detailed settings for a field, click on the field to select then click the **Edit** button (or simply double-click on the desired field). This opens the dialog shown below for customizing the PLU field.

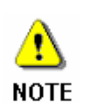

The default PLU field settings provided with the installation should be adequate for most users. The ability to customize fields is mainly provided to allow for future modifications to the scales and to customize the software for different countries. Take care when using this feature as incorrect settings can cause misoperation of ScaleLink Pro or scales.

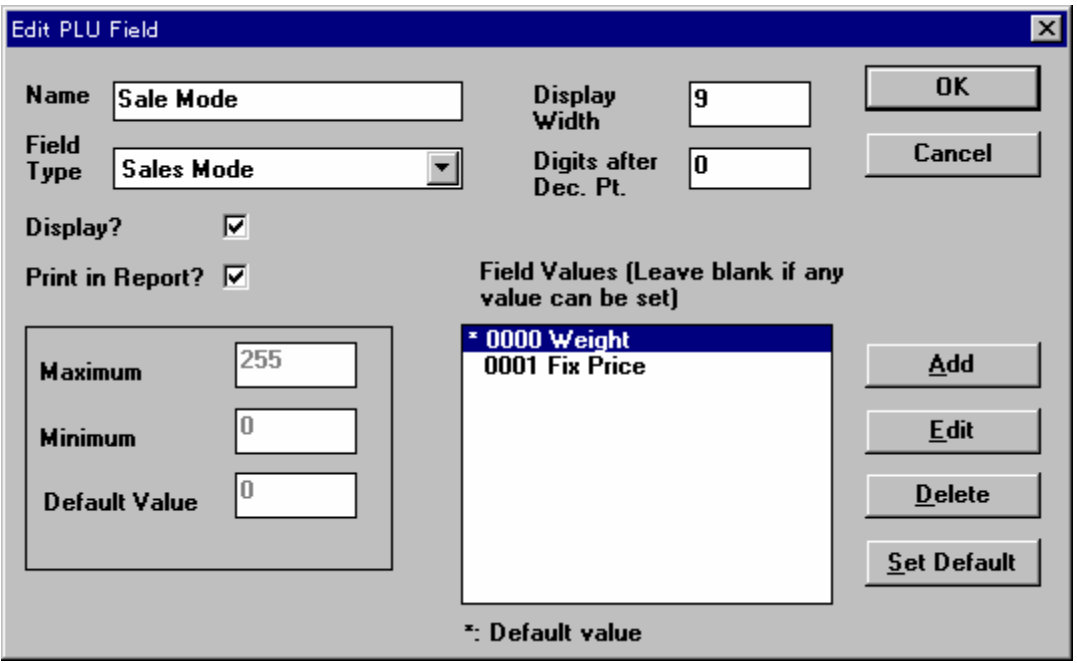

The following describes the meaning of each item.

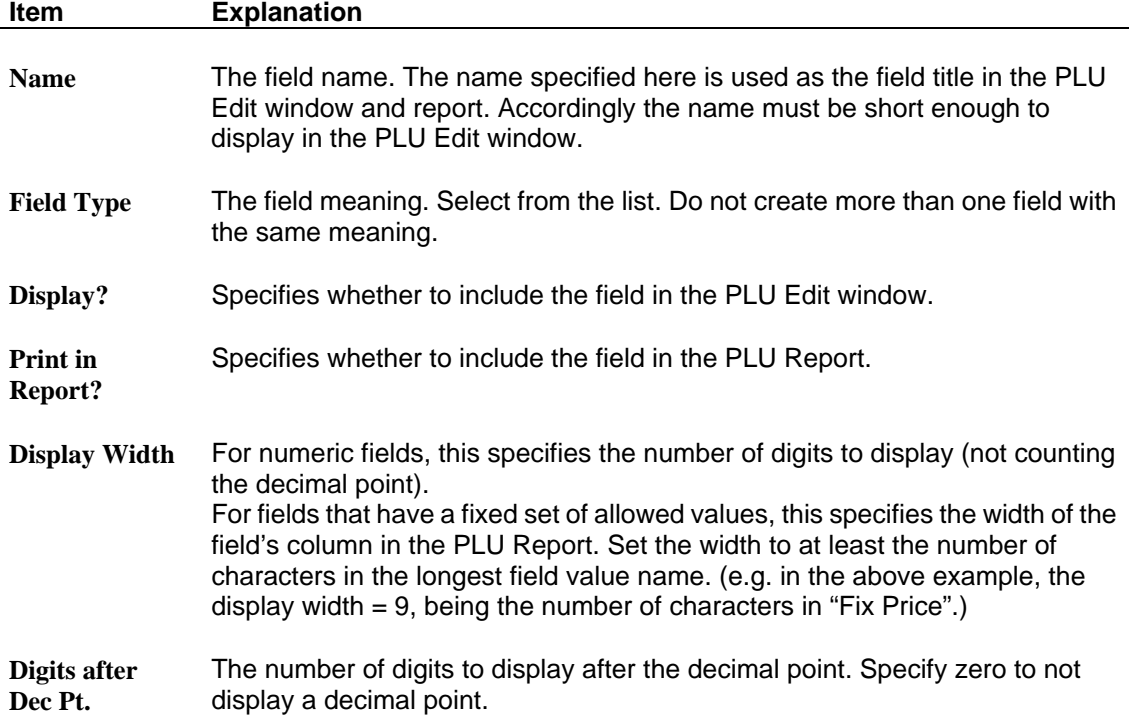

Which of the following items to set depends on how you wish the field to appear in the PLU Edit window.

*For fields that take one of a fixed set of values* (e.g. the sales mode can be either "Fixed price" or "Weight"), set the allowed values in the **Field Values** list, as follows.

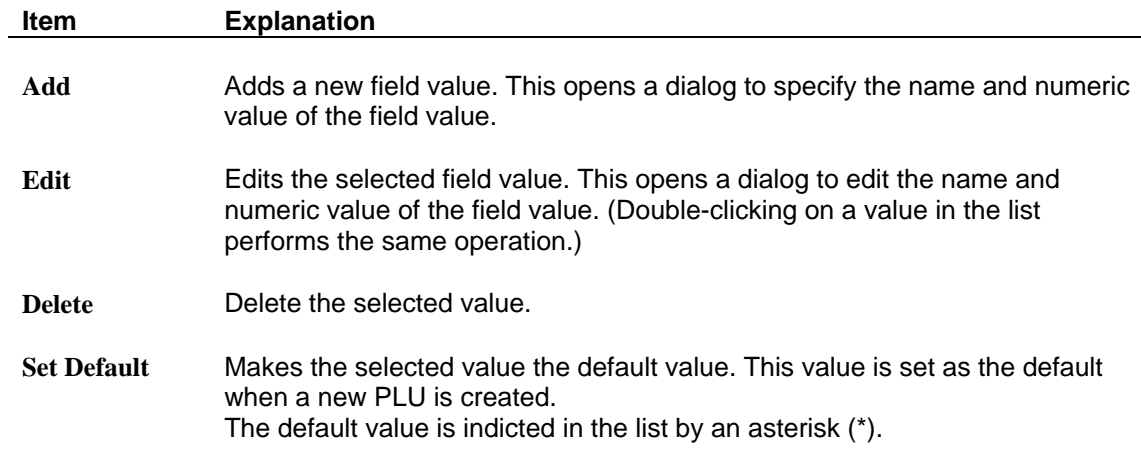

*For fields that take any value within a specific range* (e.g. the price or weight), leave the **Field Values** list empty and set the following items.

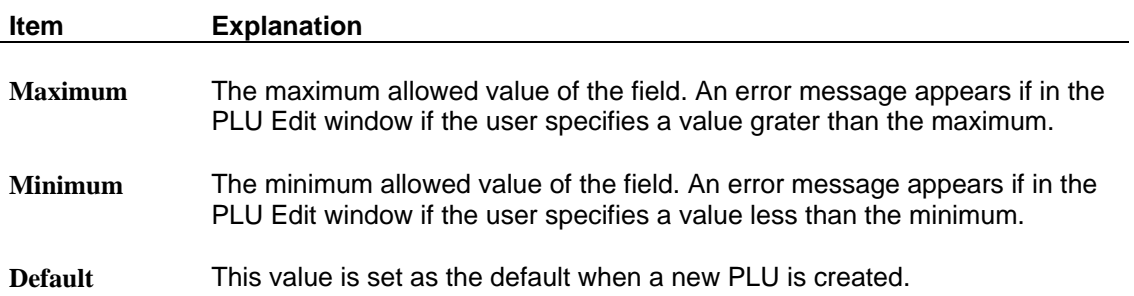

# **Appendix B Text File Formats and Operations**

# **B.1 Operations**

The text file import function can be used to add new records, update existing records, or delete records.

The operation can either be specified in the ScaleLink Pro text file import dialog, or in the text file itself using an "operation command".

# **Operation Commands**

The text file format has an optional facility to specify an operation command field as the first field in each record.

The operation command is a single character (upper or lower case) as follows:

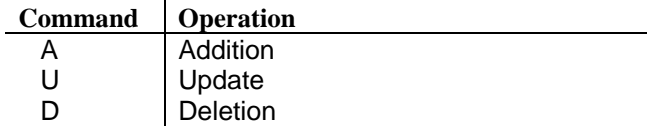

## **Operations**

### **Additions**

Creates a new record with the specified record number. If the specified record number already exists, the old data is overwritten. Missing or empty fields are set to their default value defined in the PLU Fields Setup.

### **Updates**

Updates existing records, if present. If the specified record number does not already exist, a new record is created with the default values defined in the PLU Fields Setup. Missing or empty fields are set to their existing values.

### **Deletions**

Deletes the record with the specified record number, if present.

A deletion command is still sent to the scales even if the specified record number does not exist in the database.

# **B.2 Text File Formats**

ScaleLink Pro defines a standard, general-purpose format for text file import and export which is described below.

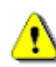

**NOTE** 

Special custom formats may be added from time to time for specific customers. These are not covered by the ScaleLink Pro documentation. Contact your Ishida agent if you require details.

Key features of the standard format are as follows:

- Export data is in a format suitable for importing into packages such as Excel.
- An optional column header line can be included at the start of the import text file to specify which fields are present and the order in which they appear.
- Import text file fields can be empty (blank). Empty and missing fields are set to the existing value (for update) or default value (for addition).
- If a column header line is specified, the first field can optionally be a control field to specify whether the line represents an addition, update, or deletion.
- Character string fields must be enclosed in double quotes (in case the character string contains a comma in comma-delimited format).

## **Text File Export Format**

In all text file formats, data consists of one record per line. Individual fields in each record are separated by the specified delimiter character (either a comma or TAB character).

When exporting, all fields from the selected data are output. If **output column headers** is ON, the field names are output on the first line of the file (separated by the delimiter character). If **Include price zone?** is ON, a price zone field is included as the second field after the PLU number. (This only applies for PLU and Price Change exporting.)

This format is suitable for importing into packages such as Excel.

## **Text File Import Format (Additions and Updates)**

The format for imported text files is the same as for text file exporting except that not all fields are required to be present. Fields can either be empty (blank space) or missing (not specified in the column headers). In both cases, the field value is set to the existing value (for an update to an existing record) or to the default value defined in the PLU Fields Setup (when adding a new record).

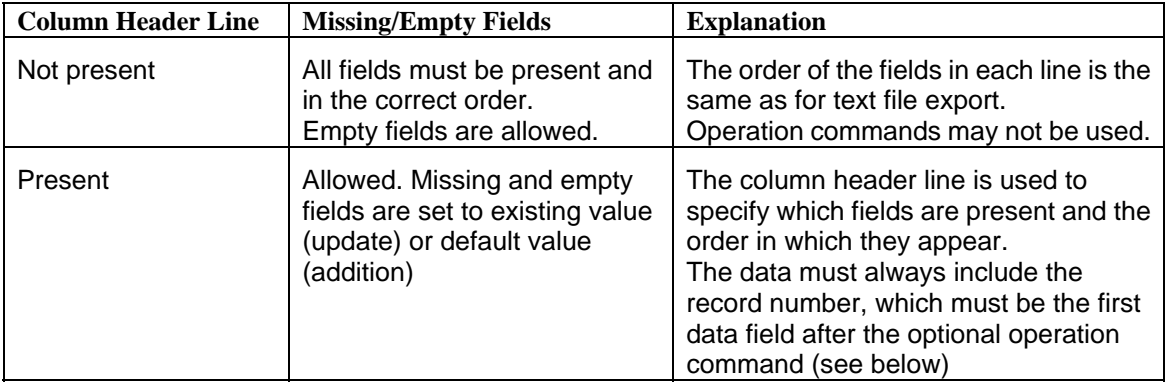

The different import format options are as follows

The simplest way to get a list of the column header names and the order in which ScaleLink Pro expects to find the fields is to use the text file export function with **output column headers** set ON, then use a text editor to view the resulting file. Also use this method to check which fields are character string fields that must be enclosed in double quotes.

# **Text File Import Format (Deletions)**

The deletion format consists of the record number only. (Or, if operation commands are used, the format consists of the operation command 'D' followed by the record number. For example "D,0001" deletes record #1.)

## **Operation Command**

If a column header line is present, the first field in each record may optionally be an operation command (described in *B.1 Operations*). The column header name for the operation command is "Cmd".

## **Price Zone**

If a price zone field is present, it must be the first field after the PLU number. The column header name for the price zone field is "PriceZone".

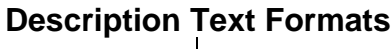

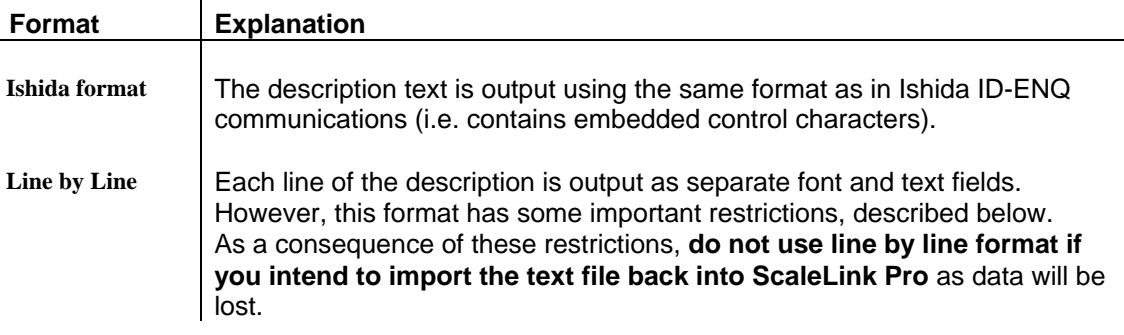

### **Line by line format details**

Line by line description text format does not support font type (bold, underline, reverse, or italic) information. Also, a maximum of ten lines of description text can be specified.

The column titles are "Font1,Desc1, Font2,Desc2, ..., Font10,Desc10". The font is the Ishida font code character ('1' to '9' and 'A' to E') and the description is the description text for the line, enclosed in double quotes.

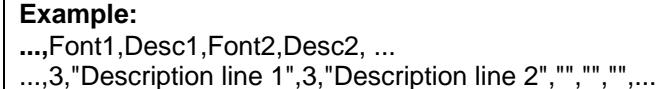

# **Keyboard Presets Import File Format**

Keyboard preset settings are imported using the same procedure as the other text import operations described above. However, because keyboard preset data is assigned to specific scales and stored in the site setup file rather than being stored in the main database, there are some important differences in the text file format. The codes used to specify prsets are also listed.

### **Import Format**

The basic format is the same as described above for other text import operations. A title line can optionally be specified in the first line of the file. If not specified, the following column order is assumed:

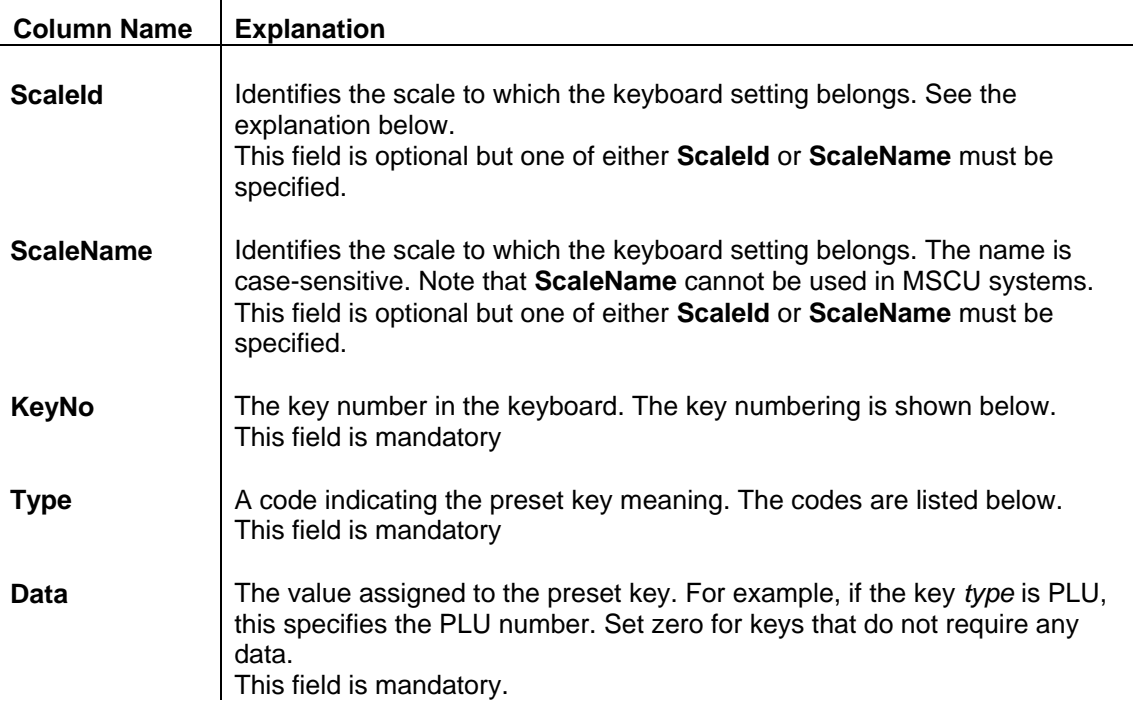

*ScaleId, KeyNo, Type, Data* 

### **Scale ID**

Note that you can specify the keyboard either by the scale name (which is case-sensitive) or the scale ID. The meaning of the scale ID differs depending on the system configuration, as follows:

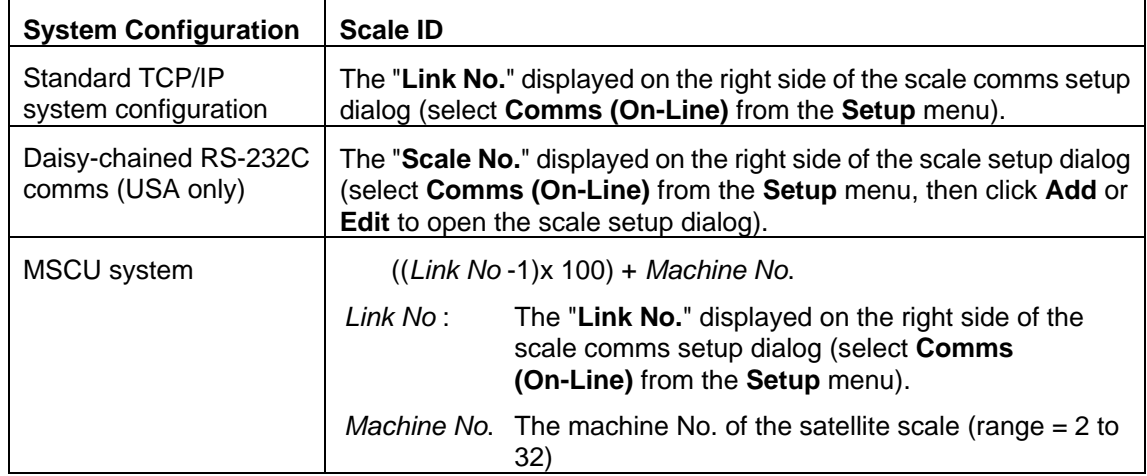

### **Key Numbering**

The key numbers for the AC-3000 and AC-4000 are shown below. The lower number indicates the key number for the case when the shift key is pressed. Note that the numbering scheme includes the four columns of non-preset keys on the right end of the keyboard. Assigning presets to these keys will be ignored.

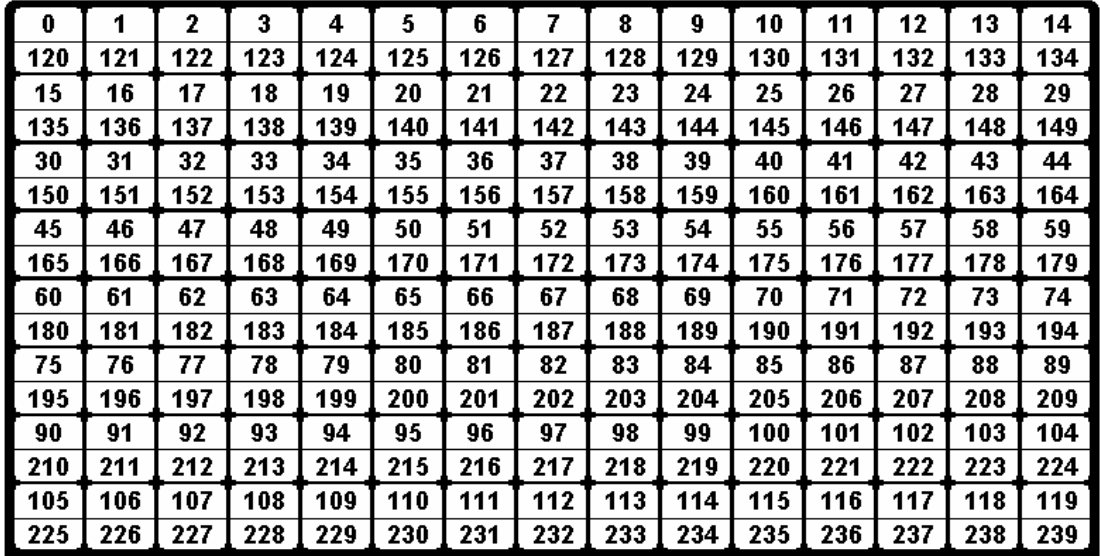

The AstraXT key numbers are not shown but use the same numbering scheme.

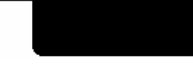

### **Key Type Codes**

The table below lists the key type codes. Note that your scales may not support all of the listed codes. Also, additional code may be added in future. Consult with your Ishida agent if unsure.  $\overline{\mathbf{1}}$ 

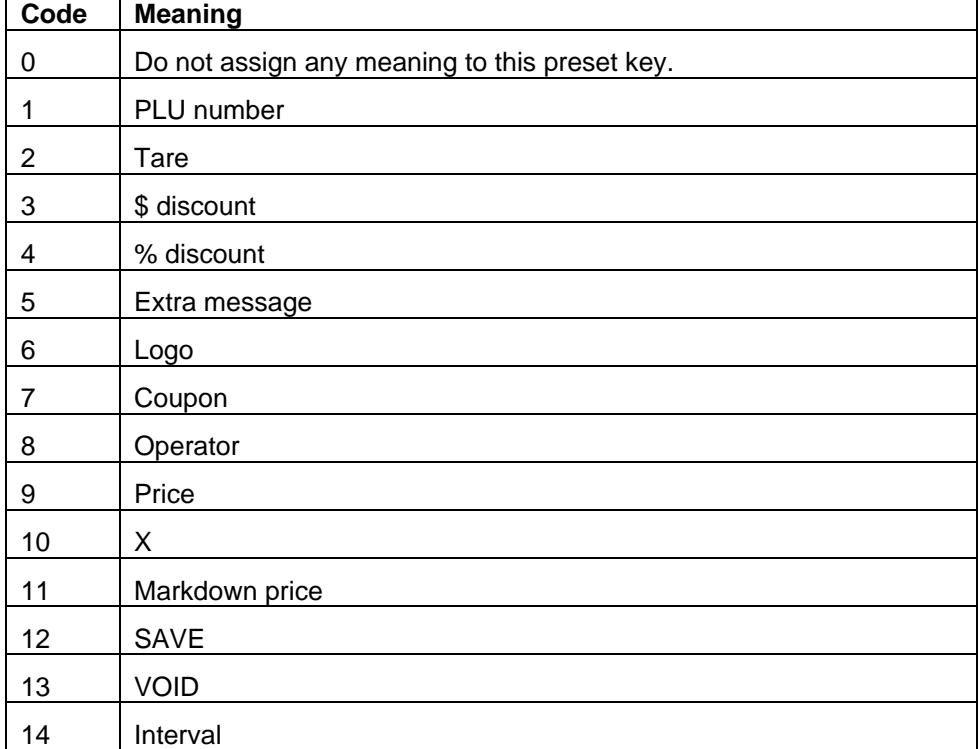

(continued on next page...)

### (cont...)

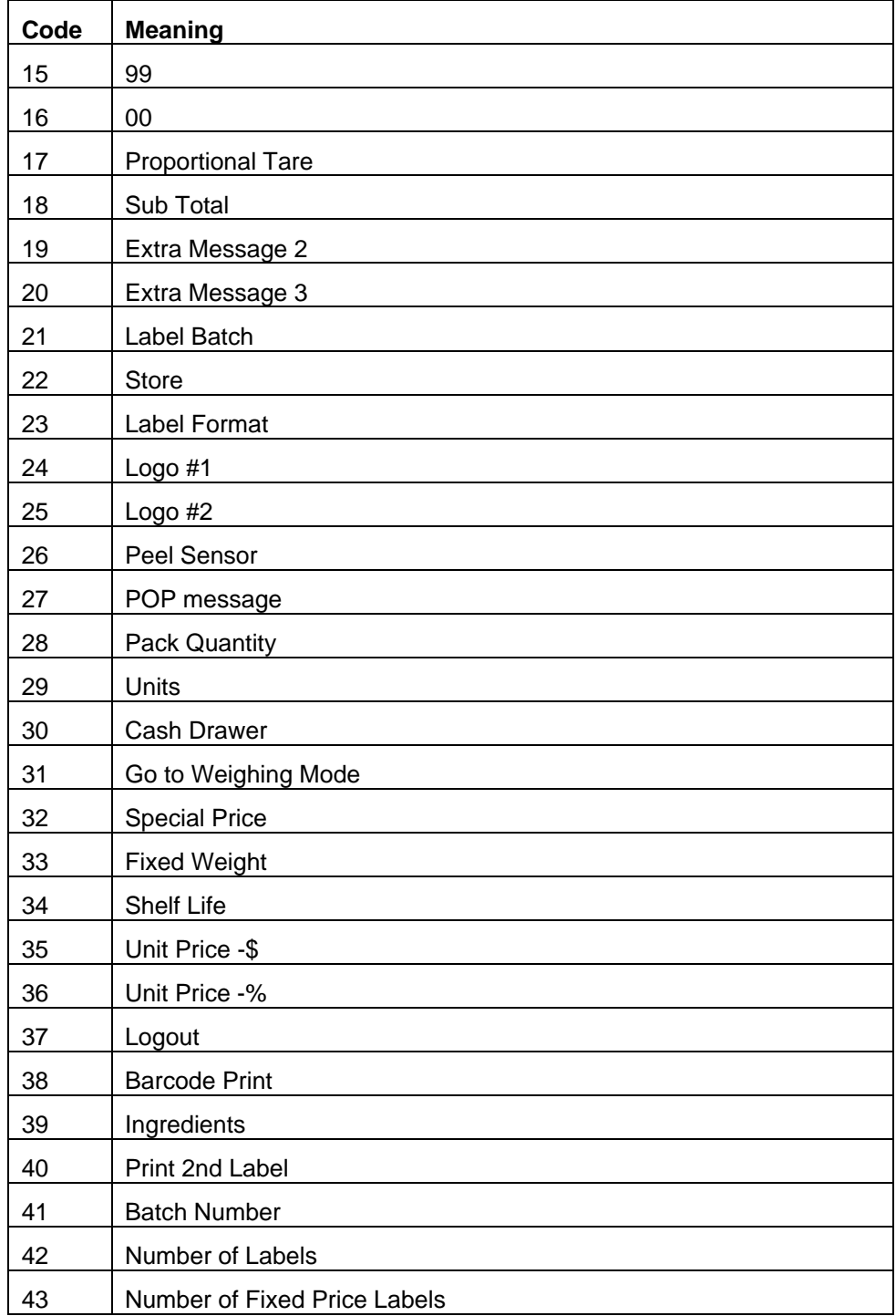

# **SaleWizard Import File Format**

The SaleWizard can import sale information from a text file as described below. The file format is comma or tab delimited text, and the fields must be specified in the sequence listed below. However, unused fields may be omitted (no value specified).

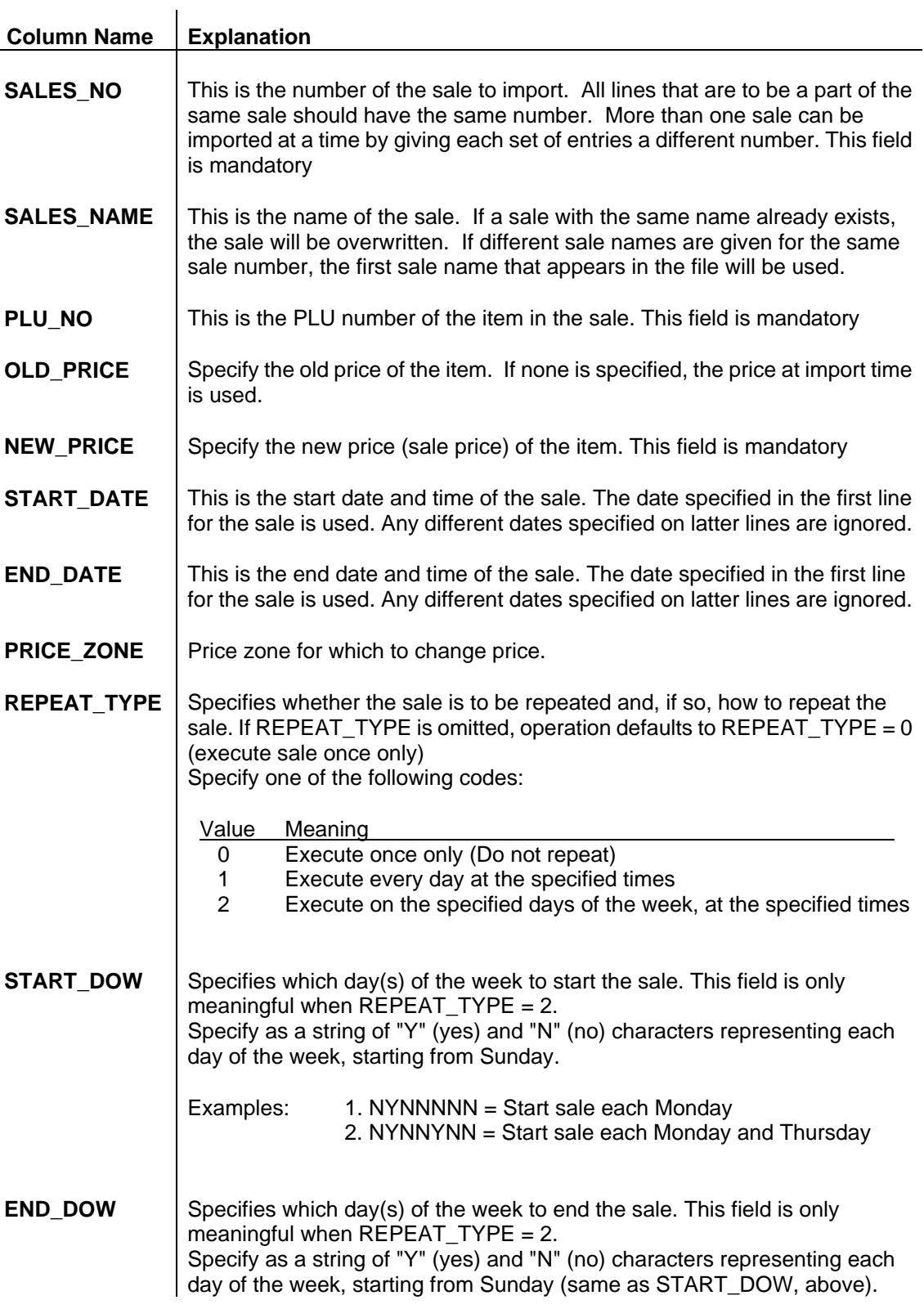

## **Example SaleWizard Import file:**

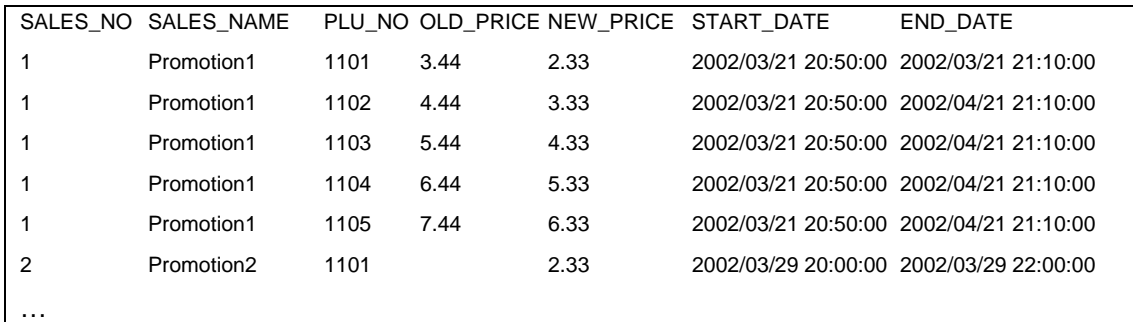

# **Appendix C ScaleLink Pro Automation Reference**

# **C.1 ScaleLink Pro Object**

The ScaleLink Pro automation object name is "Slp3.document" and the type library file is "Slp3.tlb".

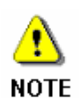

ScaleLink Pro automation is executed using a different EXE file to the main ScaleLink Pro. The automation executable file (Slp3Auto.EXE) is generated automatically by ScaleLink Pro when it is executed for the first time.

The reason for using a different EXE file is to prevent any software conflict if automation is executed at the same time as the main ScaleLink Pro is running.

# **C.2 ScaleLink Pro Properties**

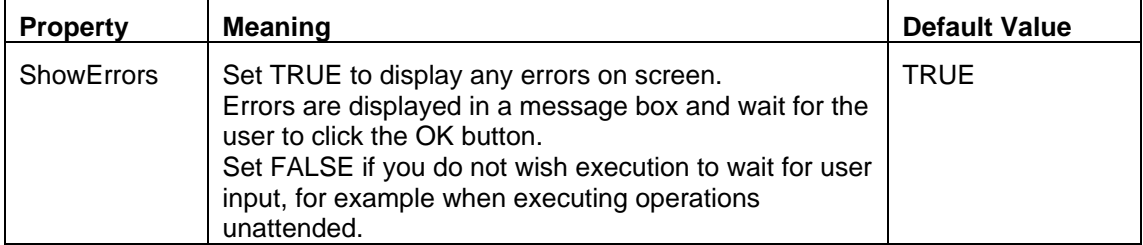

# **C.3 ScaleLink Pro Methods**

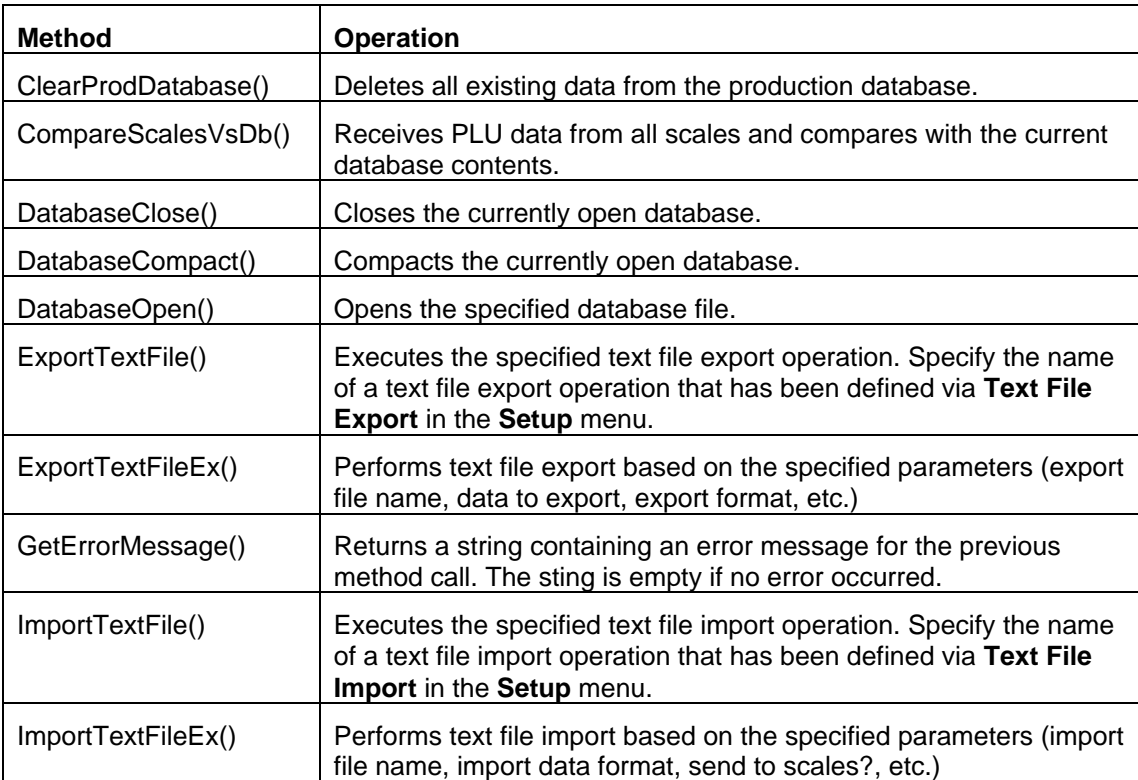

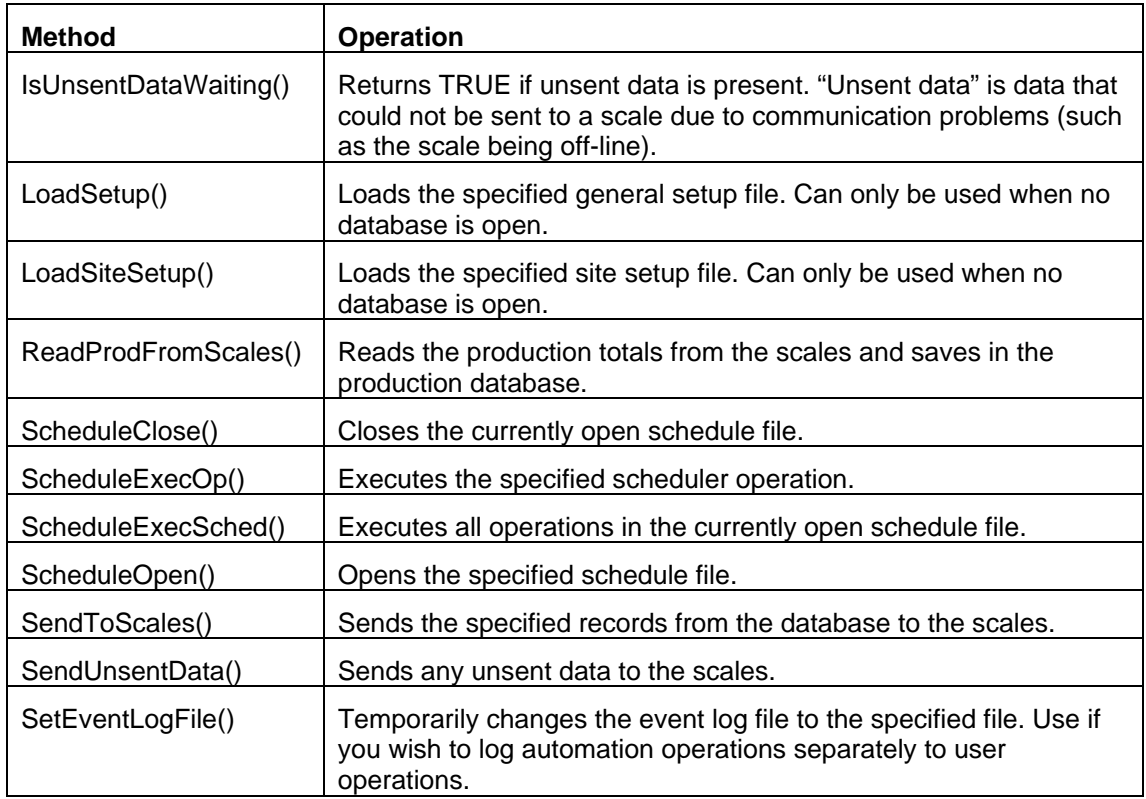

# **C.4 Parameter Codes**

Some methods use integer codes to specify parameters such as which data to perform the operation for. These are listed below.

**Data type**: Specifies the type of data for which to perform the operation.

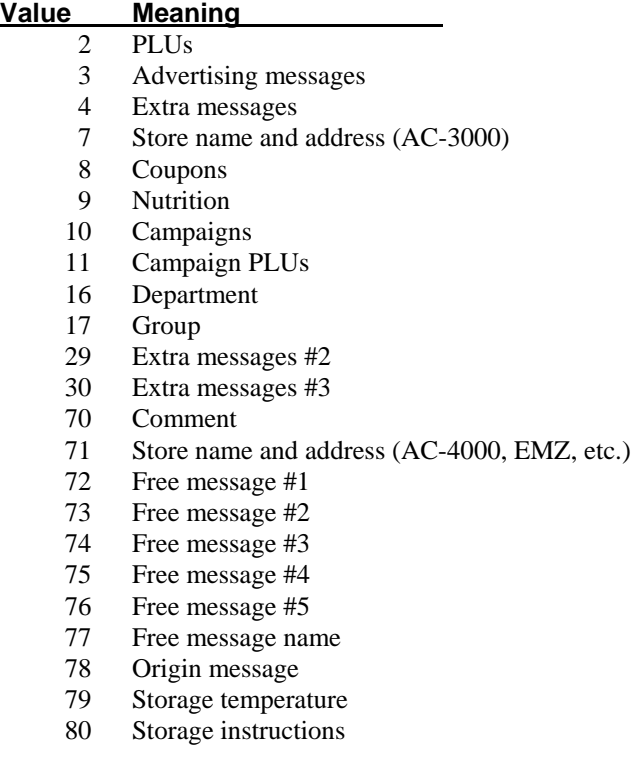

**Import/export format**: Specifies the format to use for text file import or export

integer ExportFormat Specifies the export format.

## **Value Meaning**

- 0 Comma-delimited
- 1 Tab-delimited
- 2 Custom format (SE Asia)
- 3 Custom format (Wal-Mart)

**Descrption text format**: Specifies the format to use for description text.

## **Value Meaning**

- 0 Ishida format
- 1 Line by line

**Import operation**: Specifies the import operation.

### **Value Meaning**

- 0 Add records (overwrite existing records)
- 1 Update records
- 2 Delete records

## **C.5 Method Details**

### **Name**

Boolean ClearProdDatabase()

### **Function**

Deletes all existing data from the production database.

### **Return Value**

*True* if successful, *False* if an error occurred.

### **Parameters**

None

### **Name**

Boolean CompareScalesVsDb(long SyncScales)

### **Function**

Receives PLU data from all scales and compares with the current database contents. Details of any differences are logged for each scale in the file CompareResultsScaleXXX.txt (where XXX is the scale ID number).

If SyncScales is non-zero and differences are found, PLU data is sent to or deleted from each scale so that the scale data matches the database.

### **Return Value**

*True* if successful, *False* if an error occurred.

Also returns *False* if differences between the database and scale are still present (that is, if differences were found and synchronization was not performed).

### **Parameters**

None

### **Name**

Boolean DatabaseClose()

### **Function**

Closes the currently open database.

### **Return Value**

*True* if successful, *False* if an error occurred.

### **Parameters**

None

### **Name**

Boolean DatabaseCompact()

## **Function**

Compacts the currently open database.

## **Return Value**

*True* if successful, *False* if an error occurred.

### **Parameters**

None

### **Name**

Boolean DatabaseOpen(string FileName)

## **Function**

Opens the specified database file.

## **Return Value**

*True* if successful, *False* if an error occurred or if a database is already open.

### **Parameters**

string FileName Full pathname of database file.

### **Name**

Boolean DeleteRecords(integer SendDataType, integer StartRecordNo, integer EndRecordNo)

## **Function**

Deletes the specified range of records from the database and scales.

### **Return Value**

*True* if successful, *False* if an error occurred.

### **Parameters**

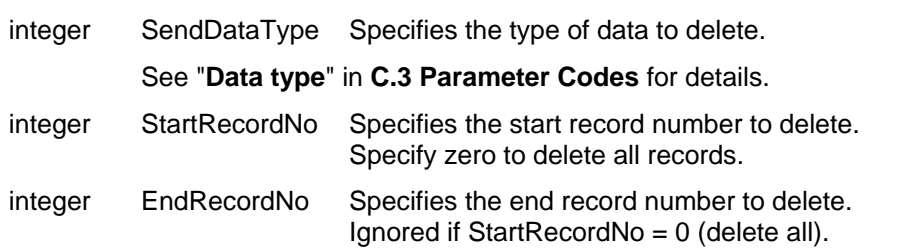

### **Remarks**

Sends deletion commands to the scales for all records in the specified range, regardless of whether the records exist in the database or not.

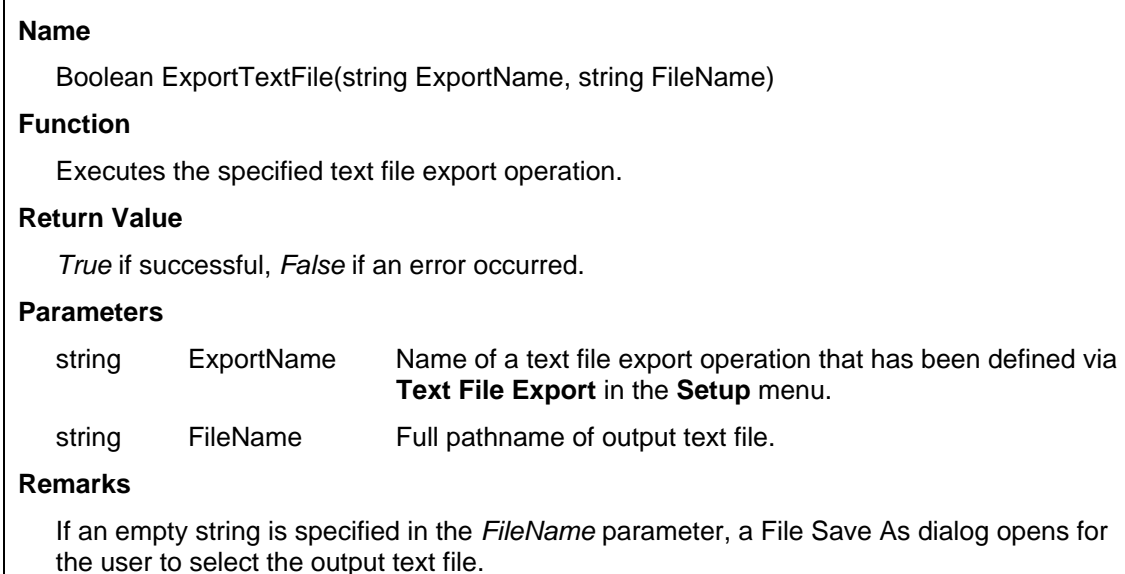

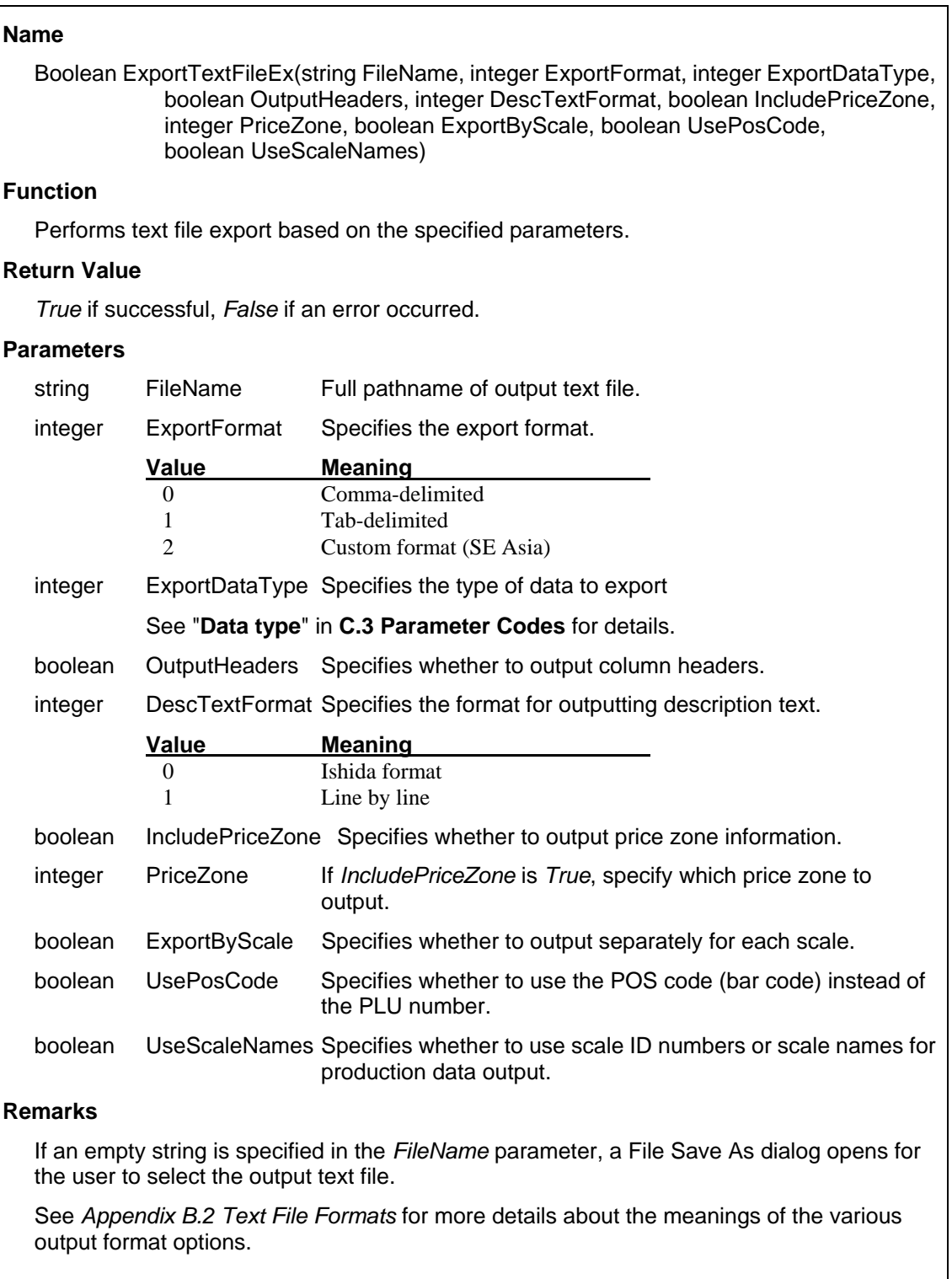

### **Name**

string GetErrorMessage()

## **Function**

Returns a string containing an error message for the previous method call. The sting is empty if no error occurred.

### **Return Value**

Error message string, or empty string if no error occurred.

### **Parameters**

none

### **Remarks**

Use the Boolean return value of each method call to determine whether the operation was successful. Only call *GetErrorMessage()* if the previous method call returned *False*.

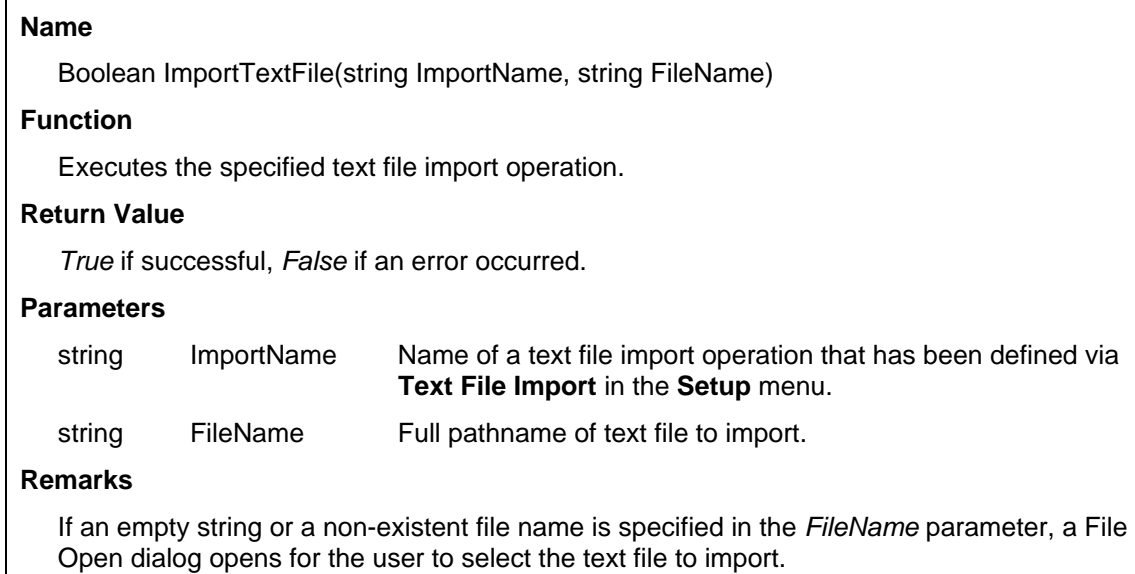

 $\overline{1}$ 

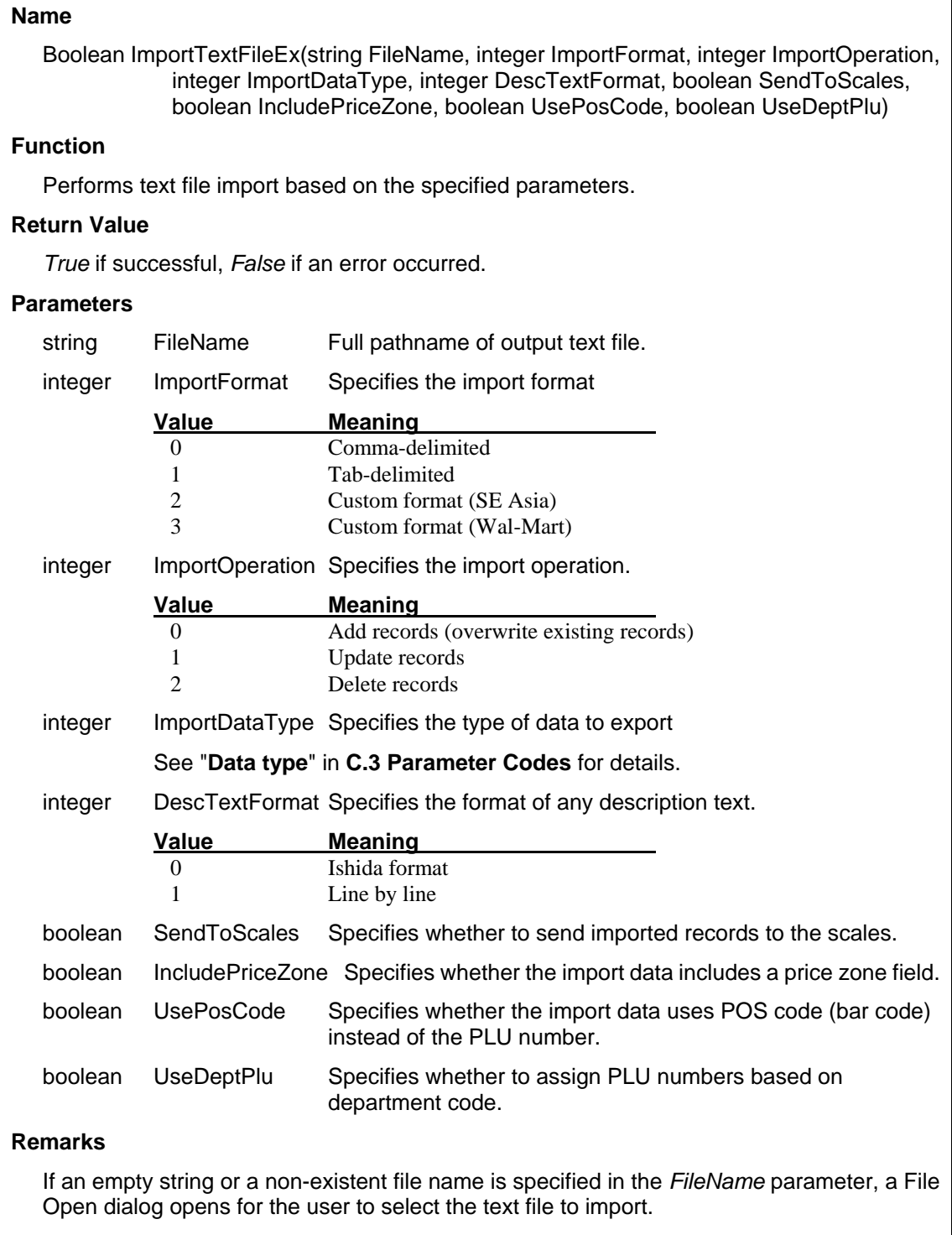

٦
Boolean IsUnsentDataWaiting()

## **Function**

Indicates whether any unsent data is present. "Unsent data" is data that could not be sent to a scale due to communication problems (such as the scale being off-line).

### **Return Value**

*True* if unsent data is present, *False* otherwise.

#### **Parameters**

None

### **Name**

Boolean LoadSetup(string FileName)

### **Function**

Loads the specified general setup file.

### **Return Value**

*True* if successful, *False* if an error occurred or if a database is already open.

### **Parameters**

string FileName Full pathname of database file.

### **Remarks**

If this method is not called, the default setup file is used.

Cannot be used if a database is open. Load the setup file before opening the database.

The loaded setup file is only used during the current session. Other ScaleLink Pro automation or user sessions continue to use the default setup file.

### **Name**

Boolean LoadSiteSetup(string FileName)

### **Function**

Loads the specified site setup file.

#### **Return Value**

*True* if successful, *False* if an error occurred or if a database is already open.

#### **Parameters**

string FileName Full pathname of database file.

### **Remarks**

If this method is not called, the default site setup file is used.

Cannot be used if a database is open. Load the site setup file before opening the database.

The loaded site setup file is only used during the current session. Other ScaleLink Pro automation or user sessions continue to use the default site setup file.

Boolean ReadProdFromScales()

# **Function**

Reads the production totals from the scales and saves in the production database.

## **Return Value**

*True* if successful, *False* if an error occurred.

# **Parameters**

None

# **Name**

Boolean ScheduleClose()

# **Function**

Closes the currently open schedule file.

### **Return Value**

*True* if successful, *False* if an error occurred.

# **Parameters**

None

### **Name**

Boolean ScheduleExecOp(string Operation)

#### **Function**

Executes the specified operation from the currently open schedule file.

#### **Return Value**

*True* if successful, *False* if an error occurred.

#### **Parameters**

string Operation Name of an operation defined in the currently open schedule file.

# **Remarks**

The operation is executed regardless of the execution time settings in the schedule file.

Boolean ScheduleExecSched(string Operation)

# **Function**

Executes all operations in the currently open schedule file.

## **Return Value**

*True* if successful, *False* if an error occurred.

# **Parameters**

None

# **Remarks**

Operations are executed regardless of the execution time settings in the schedule file.

## **Name**

Boolean ScheduleOpen(string FileName)

# **Function**

Opens the specified schedule file.

# **Return Value**

*True* if successful, *False* if an error occurred.

## **Parameters**

string FileName Full pathname of schedule file.

Boolean SendToScales(integer SendDataType, integer StartRecordNo, integer EndRecordNo)

# **Function**

Sends the specified records from the specified database table to the scales.

### **Return Value**

*True* if successful, *False* if an error occurred.

### **Parameters**

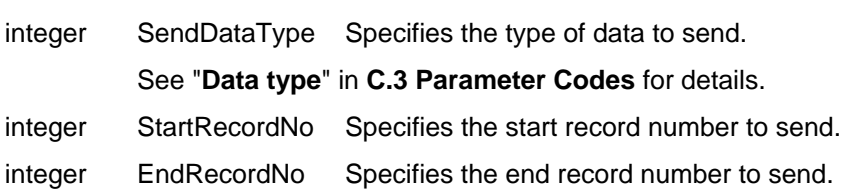

### **Name**

Boolean SendUnsentData()

# **Function**

Sends any unsent data to the scales.

### **Return Value**

*True* if successful, *False* if an error occurred.

#### **Parameters**

None

Boolean SetEventLogFile(string FileName)

# **Function**

Sets the event log to use the specified log file. Typically used to save the event log for automation operations in a separate file to user operations.

#### **Return Value**

*True* if successful, *False* if an error occurred or if a database is already open.

### **Parameters**

string FileName Full pathname of database file.

### **Remarks**

If this method is not called, the event log file specified in the default site setup file is used.

Cannot be used if a database is open. Specify the event log file before opening the database.

The designated file is only used during the current session. Other ScaleLink Pro automation or user sessions continue to use the event log file specified in the default site setup file.

Calling the LoadSiteSetup( ) method after this method causes the event log file to be reset to the default file.